# <span id="page-0-0"></span>**Dell™ 2135cn Color Laser Multifunction Printer Benutzerhandbuch**

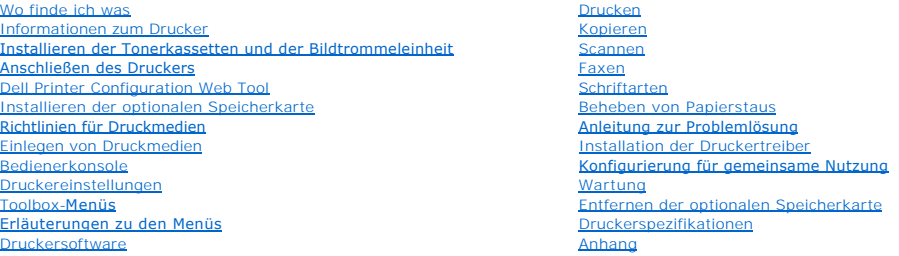

# **Hinweise, Warnungen und Achtung-Hinweise**

**HINWEIS:** Ein **HINWEIS** verweist auf wichtige Informationen, die Sie bei der optimalen Verwendung des Druckers unterstützen.

**WARNUNG:** Eine **WARNUNG** weist auf potentielle Hardwarebeschädigung oder möglichen Datenverlust hin und gibt an, wie das Problem vermieden Θ werden kann.

**ACHTUNG: ACHTUNG weist darauf hin, dass bestimmte Aktionen zu Sachbeschädigung, zu Verletzungen oder zum Tode führen können.** 

#### **Die Informationen in diesem Dokument können ohne Vorankündigung geändert werden.**

**© 2008 Dell Inc. Alle Rechte vorbehalten.**

Jegliche Reproduktion dieses Dokuments ist ohne vorherige schriftliche Erlaubnis der Dell Inc. ausdrücklich verboten.

In diesem Text werden folgende Marken verwendet: *Dell,* das DELL-Logo und D*ell Supplies Management System* sind Marken der Dell Inc.; *Microsoft, Windows,*<br>*Windows Server* und *Windows Vista* sind Marken oder eingetrage

Andere möglicherweise in diesem Dokument verwendete Marken und Handelsnamen beziehen sich auf die Eigentümer der Marken und Handelsnamen oder auf deren Produkte. Dell Inc. erhebt keinerlei Ansprüche auf nicht in ihrem Eigentum stehende Marken und Handelsnamen.

### **UNITED STATES GOVERNMENT RESTRICTED RIGHTS**

This software and documentation are provided with RESTRICTED RIGHTS. Use, duplication or disclosure by the Government is subject to restrictions as set<br>forth in subparagraph (c)(1)(ii) of the Rights in Technical Data and C Inc., One Dell Way, Round Rock, Texas, 78682, USA.

November 2008, Rev. A02

# <span id="page-1-0"></span> **Bedienerkonsole**

- [Verwenden der Tasten der Bedienerkonsole](#page-1-1)
- **O** Drucken einer Seite mit Einstellungen der Bedienerkonsole

## <span id="page-1-1"></span>**Verwenden der Tasten der Bedienerkonsole**

Die Bedienerkonsole zur Steuerung des Druckers verfügt über eine Flüssigkristallanzeige (LCD) mit 20 Zeichen mal 4 Zeilen sowie über Steuertasten und einen **Ziffernblock** 

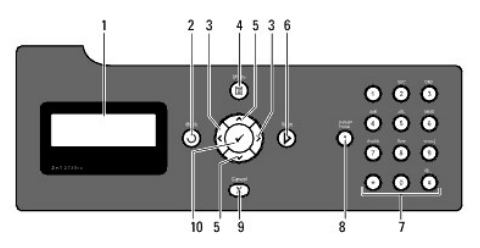

1. Bedienerkonsolenanzeige

## $2.$  Taste  $\mathbf{\hat{O}}$

- l Kehrt zum vorhergehenden Bildschirm zurück.
- 3. <>Tasten
	- l Wählt im **Menümodus** verschiedene Untermenüs oder Einstellwerte aus.
- $4. \quad \blacksquare$  -Taste (Menu)
	- l Ruft vom Hauptmenü aus das Bedienungsmenü auf und kehrt von allen Menüebenen zum Hauptmenü zurück.
- 5. AV-Tasten
	- l Durchläuft im **Menümodus** die Menüs oder Optionen.
	- l Drücken Sie diese Tasten, um Zahlen oder Passwörter einzugeben.
- 6. Taste  $\triangleright$ 
	- l Startet den Kopier-, Scan- oder Faxvorgang.
- 7. Ziffernblock
	- l Zur Eingabe von Zeichen und Zahlen (z. B. für das Telefonbuch und Passwörter).
- 8. Taste
	- l Zur Eingabe einer Pause.
	- l Wahlwiederholung der zuletzt gewählten Nummer.
- 9. Taste X (Cancel)
	- l Kehrt im **Menümodus** zum Standby-Modus zurück, ohne Einstellungen zu speichern.
	- l Bricht den aktuellen Auftrag ab (Kopieren/Scannen/Faxen/Drucken), indem der verfügbare Auftrag in der Liste ausgewählt wird.
- 10.  $\blacktriangledown$  -Taste
	- l Wählt das aktuell angezeigte Menü oder die aktuell angezeigte Menüoption aus oder bestätigt die Eingabe von Werten.

## <span id="page-1-2"></span>**Drucken einer Seite mit Einstellungen der Bedienerkonsole**

Die Seite mit Einstellungen der Bedienerkonsole führt die aktuellen Einstellungen für die Bedienerkonsolenmenüs auf.

### **An der Drucker-Bedienerkonsole**

- 1. Drücken Sie die Taste  $\blacktriangledown$ , bis >EINRICHTUNG angezeigt wird, und drücken Sie dann  $\blacktriangledown$ .
- 2. Drücken Sie die Taste  $\blacktriangledown$ , bis >Berichte angezeigt wird, und drücken Sie dann $\blacktriangledown$ .
- 3. Drücken Sie die Taste  $\blacktriangleright$ , bis Bed.feldeinst. angezeigt wird, und drücken Sie dann  $\blacktriangleright$ . Die Seite mit Einstellungen der Bedienerkonsole wird ausgedruckt.

## **Vom Computer aus**

- 1. Klicken Sie auf **Start**® **Alle Programme**® **Dell-Drucker**® **Software für zusätzliche Laserfarben**® **Schnellstart-Dienstprogramm**. Das Dialogfeld **Schnellstart-Dienstprogramm** wird geöffnet.
- 2. Klicken Sie auf die Schaltfläche **Toolbox**.

Das Dialogfeld **Toolbox** wird geöffnet.

3. Wählen Sie den Drucker unter **Druckername** aus.

Die **Toolbox** wird geöffnet.

- 4. Klicken Sie auf die Registerkarte **Druckereinstellungsbericht**.
- 5. Wählen Sie **Berichte** aus der Liste, die links auf der Seite angezeigt wird. Die Seite **Berichte** wird angezeigt.
- 6. Klicken Sie auf die Schaltfläche **Bed.feldeinst.**.

Die Seite mit Einstellungen der Bedienerkonsole wird ausgedruckt.

[Zurück zur Inhaltsseite](file:///C:/data/systems/PRN2135CN/ge/ug/index.htm)

<span id="page-3-0"></span>[Zurück zur Inhaltsseite](file:///C:/data/systems/PRN2135CN/ge/ug/index.htm)

# **Toolbox-Menüs**

- **O** Druckereinstellungsbericht
- **O** Druckerwartung
- **O** Diagnose

Mit der Toolbox können Sie Systemeinstellungen ansehen und festlegen. Sie können mit der Toolbox auch eine Diagnose der Systemeinstellungen durchführen.

Die Toolbox enthält die Registerkarten **Druckereinstellungsbericht**, **Druckerwartung** und **Diagnose**.

**HINWEIS:** Wenn die **Bedienungstafelsperre** am Drucker eingestellt ist, wird beim ersten Mal, wenn Sie versuchen, Einstellungen in der **Toolbox** zu<br><mark>ändern, ein Dialogfeld Passwort</mark> angezeigt. Geben Sie in diesem Fall das

## <span id="page-3-1"></span>**Druckereinstellungsbericht**

Die Registerkarte **Druckereinstellungsbericht** enthält die Seiten <mark>Druckerinformation, Menü-Einstellungen, Berichte, TCP/IP-Einstellungen,</mark><br>Facheinstellungen, Standardeinst. und Fax-Einstellungen.

**HINWEIS:** Mit einem Sternchen (\*) markierte Werte stellen die Werksvorgabeeinstellung dar.

## **Druckerinformation**

**Zweck:**

Anzeigen der Systeminformationen für den Drucker.

**Werte:**

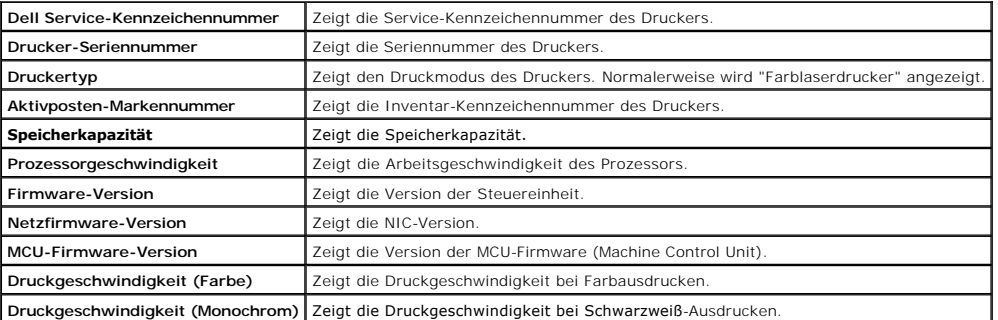

## **Menü-Einstellungen**

**Zweck:**

Anzeigen der Menü-Einstellungen für den Drucker.

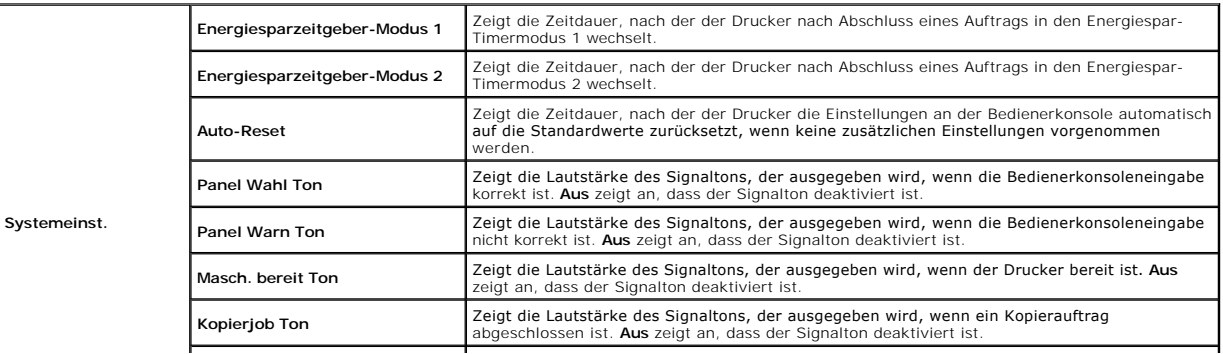

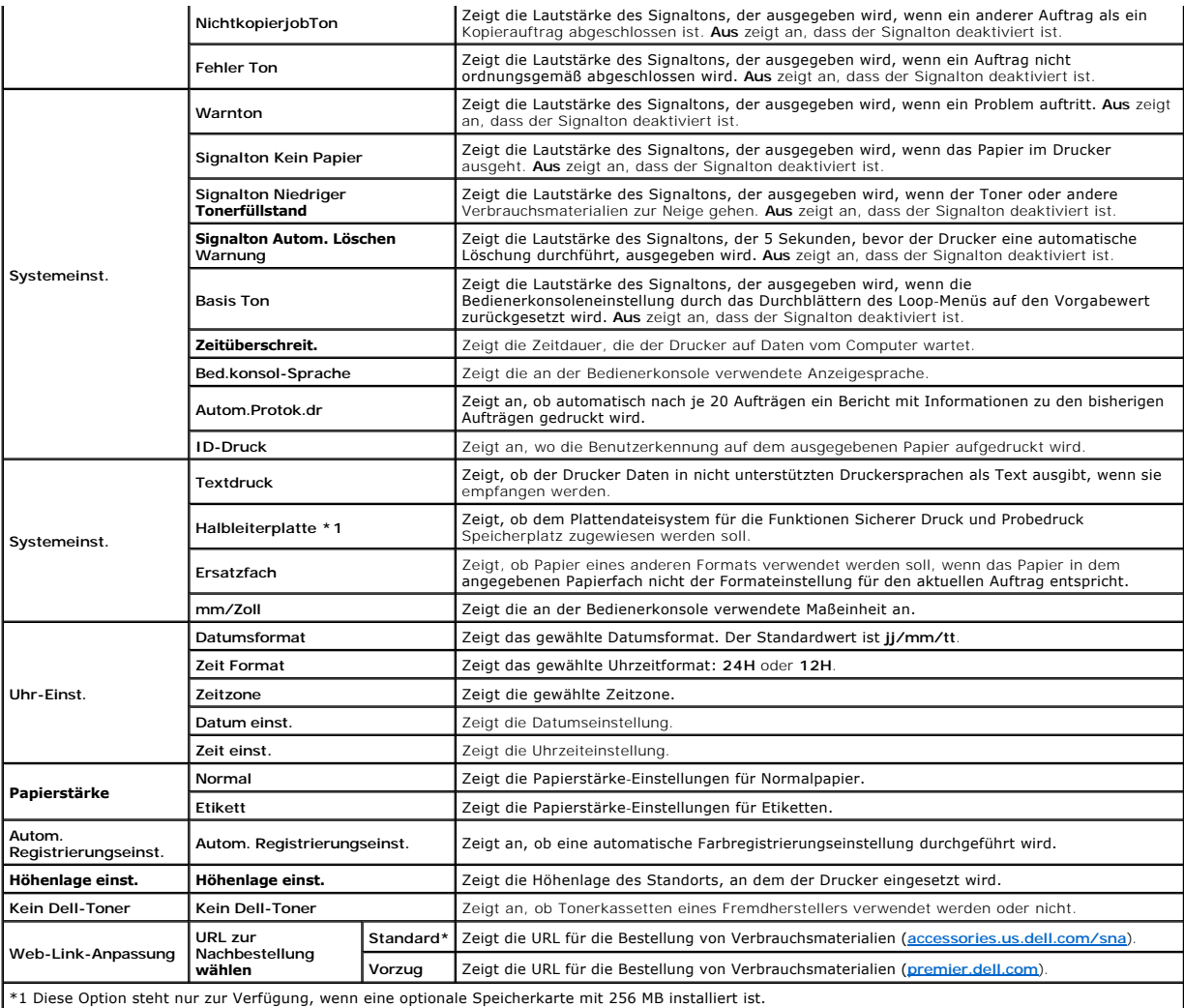

## **Berichte**

**Zweck:**

Drucken der Einstellungen und Protokollinformationen für den Drucker.

Die Berichte werden mit dem in den Systemeinstellungen angegebenen Papierformat gedruckt. Der Standardwert ist **A4**.

**Werte:**

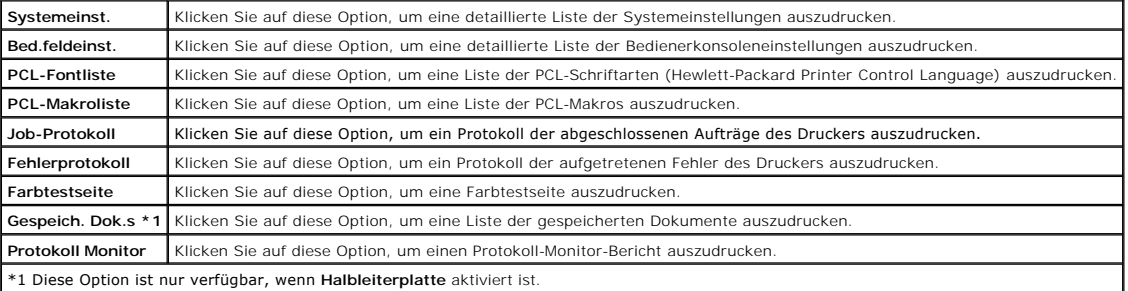

# **TCP/IP-Einstellungen**

**Zweck:**

Anzeige der aktuellen Einstellungen des TCP/IP-Protokolls (Transmission Control Protocol/Internet Protocol).

**Werte:**

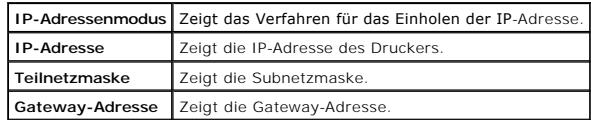

# **Facheinstellungen**

**Zweck:**

Anzeige von Papiersorte und Papierformat für Fach 1.

**Werte:**

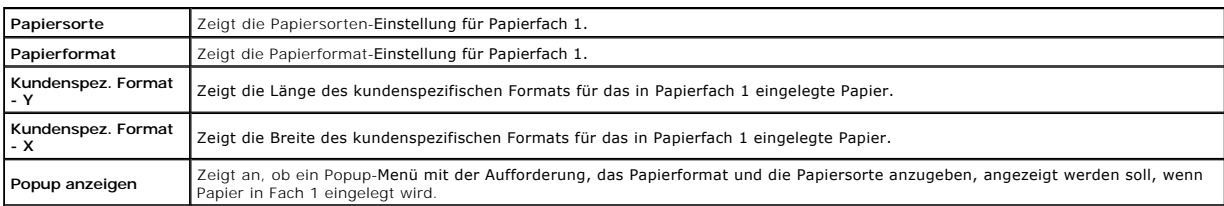

# **Standardeinst.**

**Zweck:**

Anzeige der Scan-, Fax- und Kopier-Vorgabeeinstellungen für den Drucker.

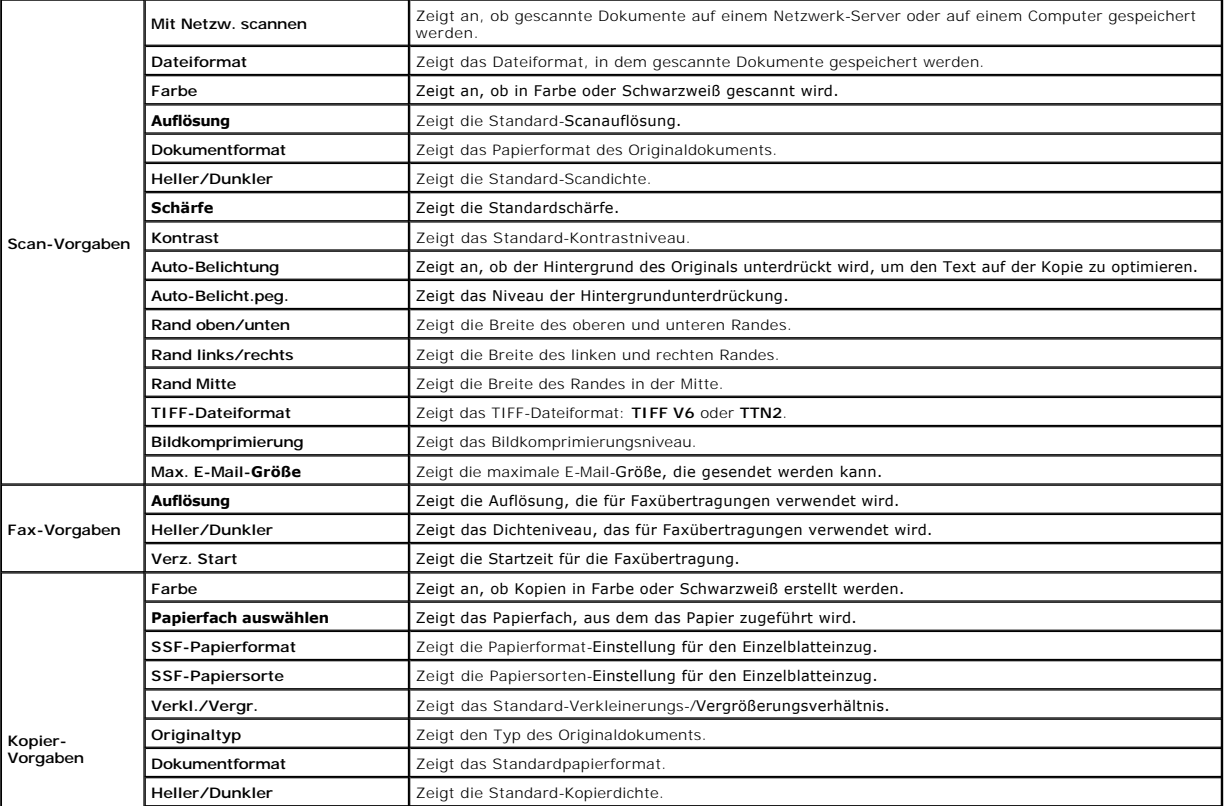

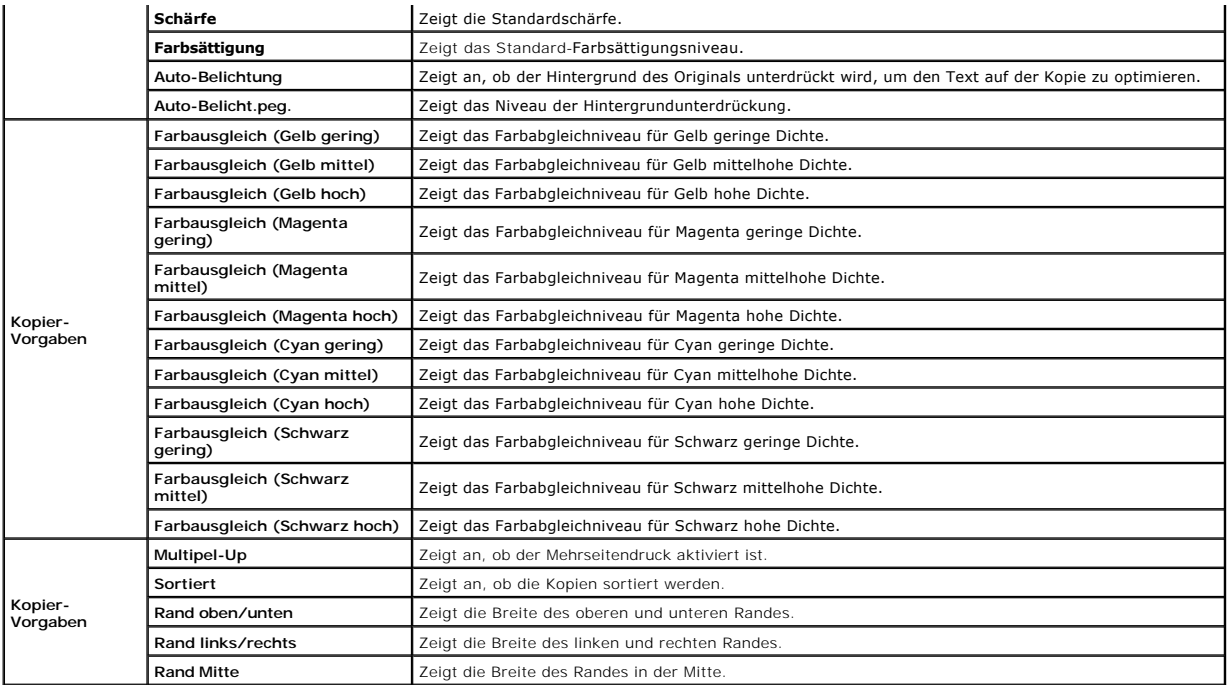

# **Fax-Einstellungen**

### **Zweck:**

Anzeige der aktuellen Fax-Einstellungen.

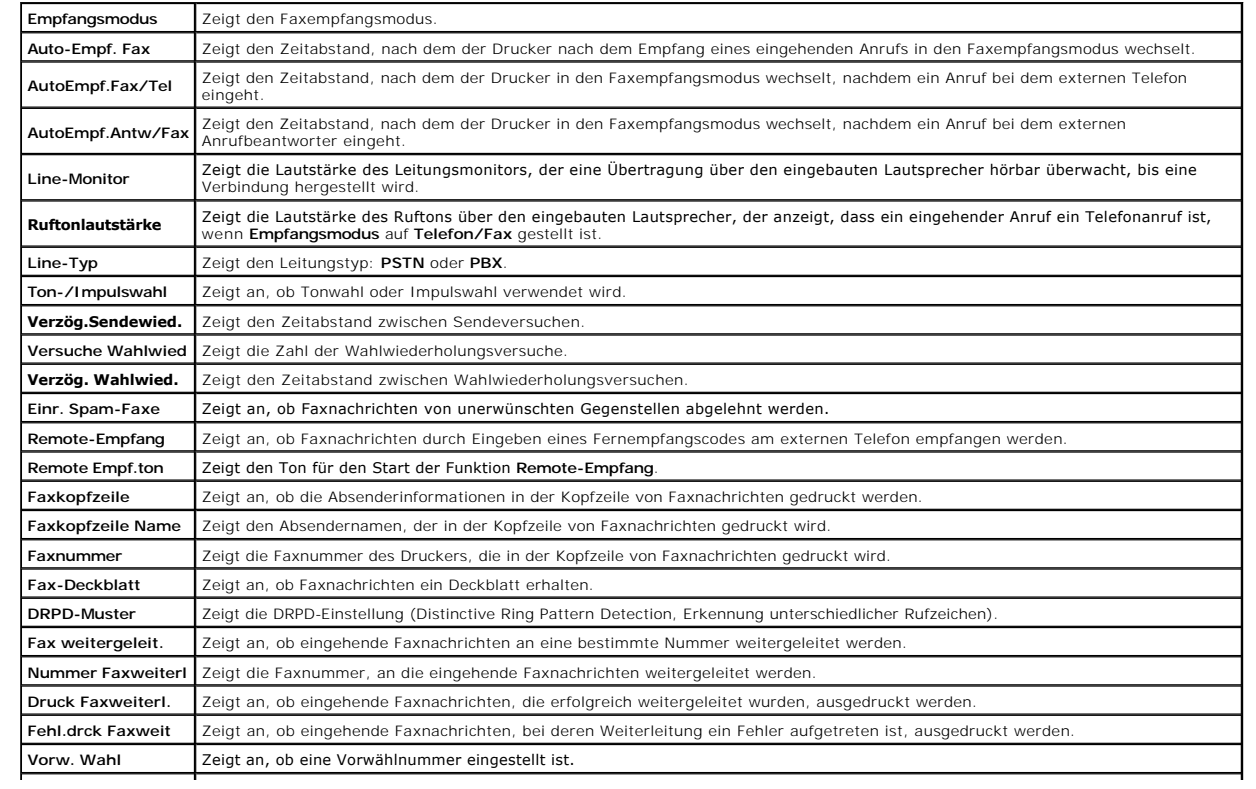

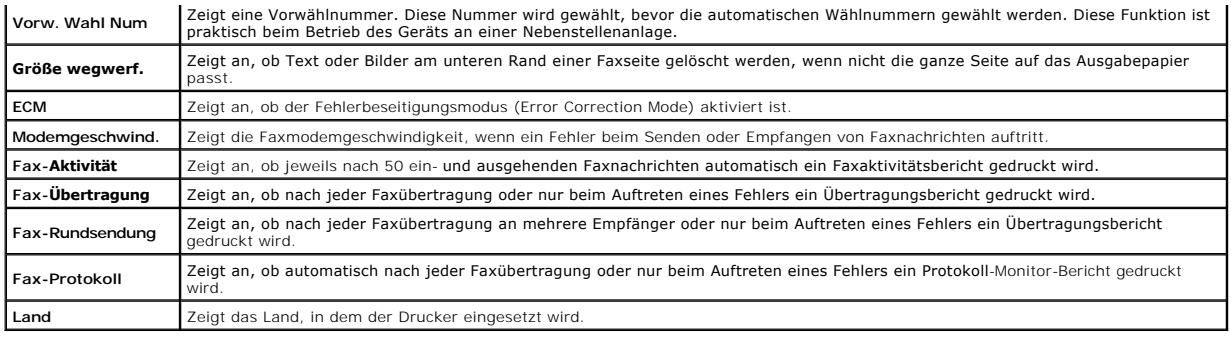

## <span id="page-7-0"></span>**Druckerwartung**

Die Registerkarte Druckerwartung enthält die Seiten Systemeinstellungen, Uhr-Einst., **Papierstärke**, Registrierungseinstellung, **Höhenlage einst.,**<br>**Vorgaben rücksetzen, K**ein Dell-Toner, **Druckzähler initialisieren**, Web-

**HINWEIS:** Mit einem Sternchen (\*) markierte Werte stellen die Werksvorgabeeinstellung dar.

## **Systemeinstellungen**

**Zweck:**

Konfigurieren der folgenden Funktionen: Energiesparfunktionen, Zeit für die automatische Löschung, Signaltöne, Zeitdauer für die Zeitüberschreitung,<br>Einstellung der Maßeinheit (mm/Zoll), automatischer Jobprotokolldruck, Po

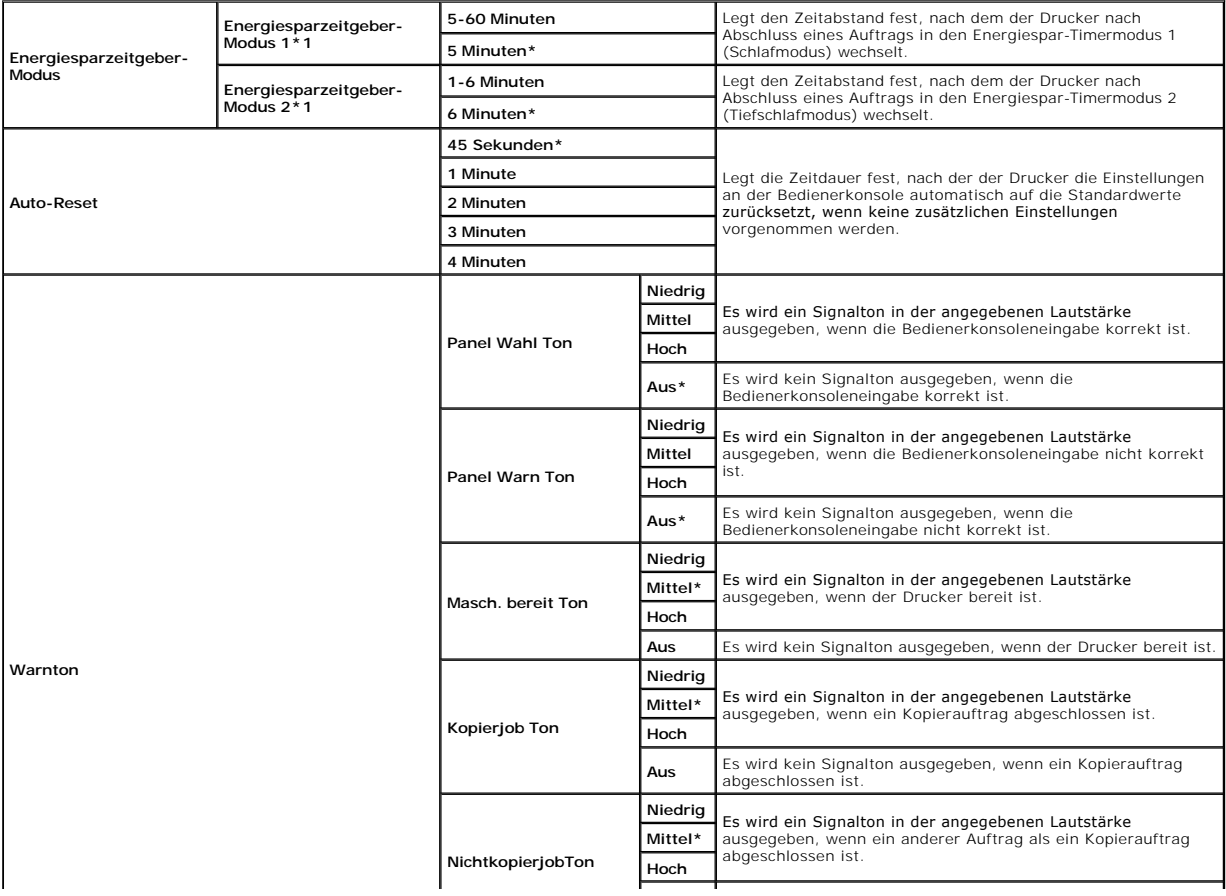

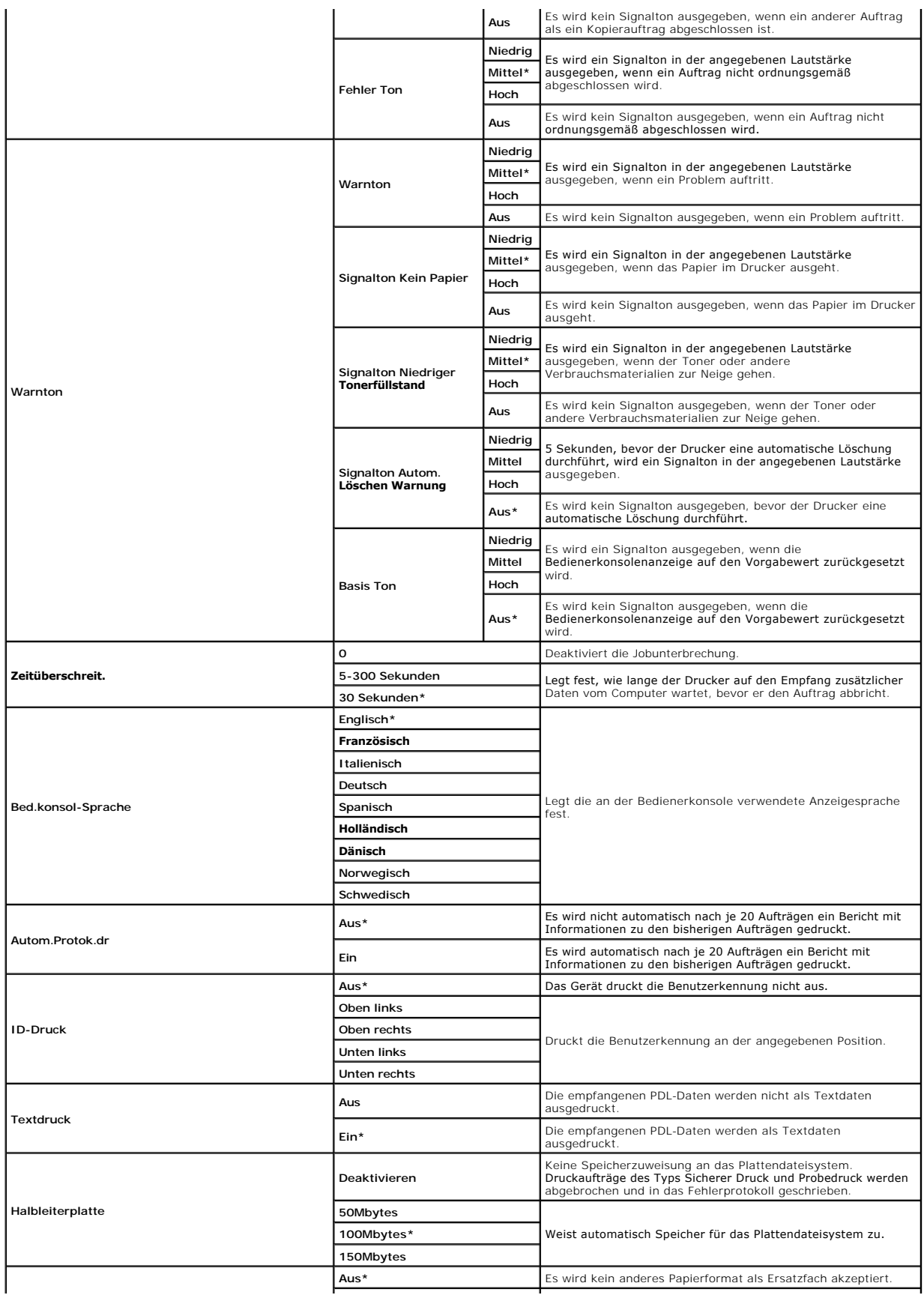

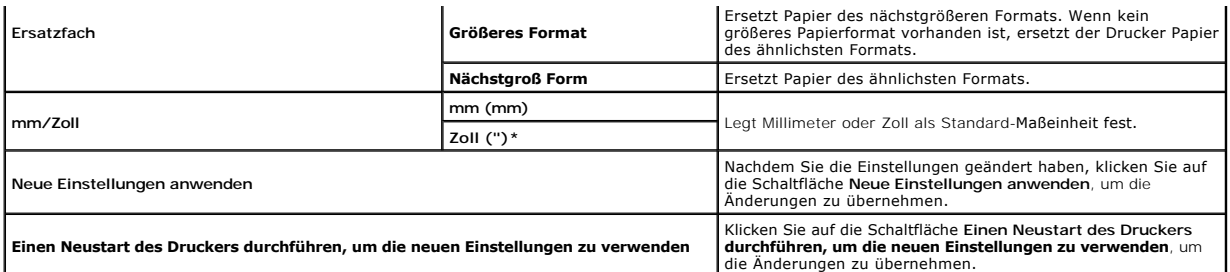

\*1 Wenn Sie für **Energiesparzeitgeber-Modus 1** oder **Energiesparzeitgeber-Modus 2** den Wert "3" wählen, wechselt der Drucker fünf Minuten nach Beendigung eines Auftrags in den Energiespar-Timermodus. So wird wesentlich weniger Energie verbraucht, die Aufwärmphase für den Drucker jedoch<br>verlängert. Geben Sie den Wert "3" ein, wenn der Drucker an denselben Stromkre auftritt.

Wählen Sie einen hohen Wert, wenn sich der Drucker in ständigem Gebrauch befindet. Auf diese Weise ist der Drucker in den meisten Fällen betriebsbereit<br>und benötigt nur eine minimale Aufwärmphase. Wählen Sie eine Zeit zwis zwischen Energieverbrauch einerseits und kürzerer Warmlaufphase andererseits gewährleistet werden soll.

Der Drucker wechselt automatisch aus dem Energiespar-Timermodus zurück in den Standby-Modus, wenn er Daten vom Computer empfängt. Sie können den |<br>Wechsel in den Standby-Modus auch durch Drücken einer beliebigen Taste der

## **Uhr-Einst.**

#### **Zweck:**

Festlegen der Uhr-Einstellungen.

**Werte:**

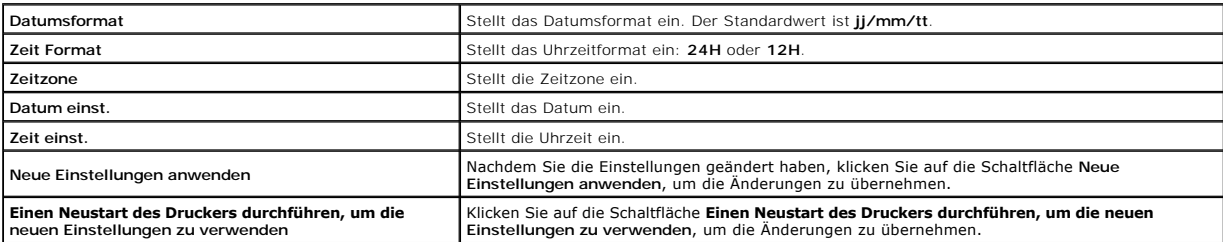

### **Papierstärke**

**Zweck:**

Festlegen der Papierstärke-Einstellungen.

**Werte:**

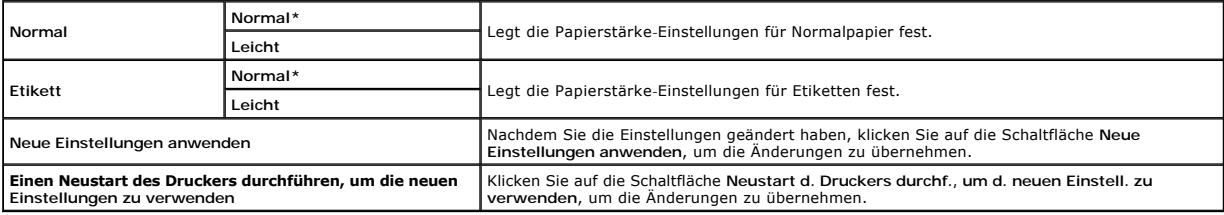

# **Registrierungseinstellung**

**Zweck:**

Durchführung der **Farbregistrierungs-einstellung** (einzelne Korrektur für Gelb, Magenta und Cyan). Wenn **Automatische Registrierungseinstellung** auf **Ein**<br>gestellt ist, druckt der Drucker das Farbregistrierungsdiagramm, so

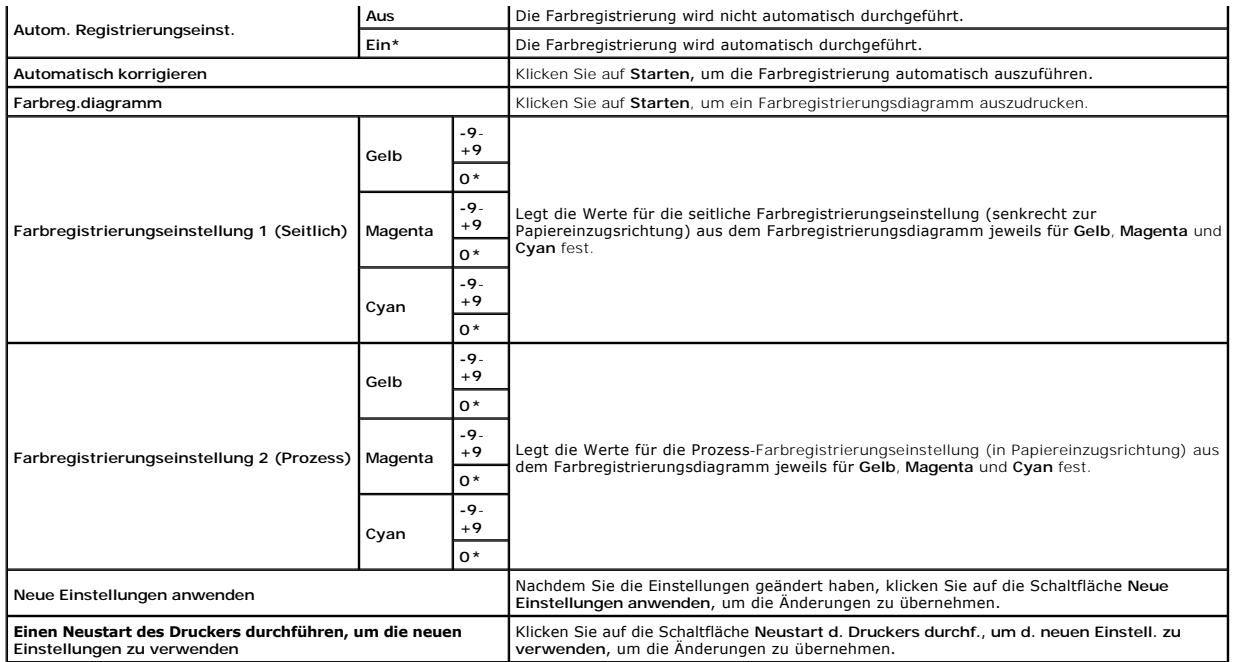

# **Höhenlage einst.**

#### **Zweck:**

Festlegen der Höhenlage des Standorts, an dem der Drucker eingesetzt wird.

Das Entladungsverhalten des Photoleiters ist je nach dem Luftdruck unterschiedlich. Durch die Angabe der Höhenlage des Standorts, an dem der Drucker eingesetzt wird, werden Anpassungen vorgenommen.

#### **Werte:**

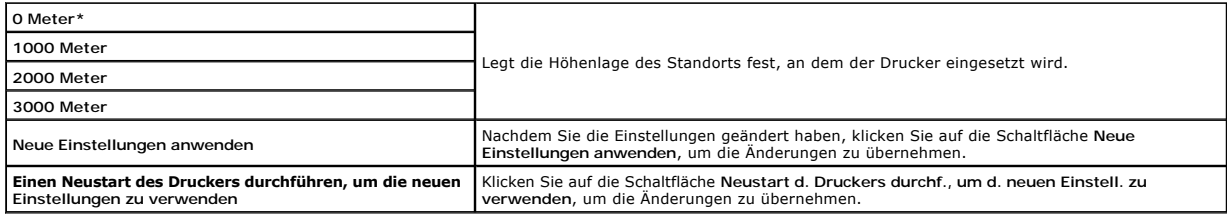

# **Vorgaben rücksetzen**

#### **Zweck:**

Initialisieren des nicht-flüchtigen Speichers (NVM) für Systemparameter, Adressbuchdaten für die Faxfunktion und Adressbuchdaten für die E-Mail-Funktion.<br>Wenn diese Funktion ausgeführt und der Drucker automatisch neu gesta

**Werte:**

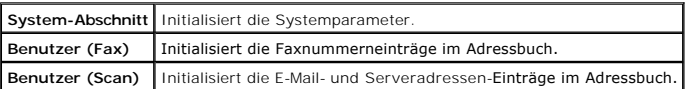

## **Kein Dell-Toner**

**ACHTUNG: Wenn Tonerkassetten einer anderen Marke als Dell verwendet werden, kann der Drucker stark beschädigt werden, und die Reparatur ist in diesem Fall eventuell nicht von Ihrer Garantie abgedeckt.**

**Zweck:**

Festlegen, ob Tonerkassetten eines Fremdherstellers verwendet werden oder nicht.

**Werte:**

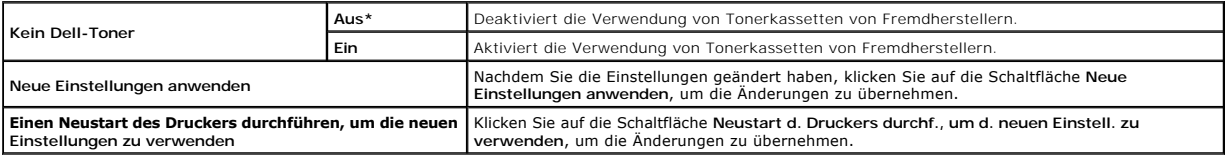

# **Druckzähler initialisieren**

**Zweck:**

Initialisieren des Druckzählers. Bei der Initialisierung des Druckzählers wird der Zählerstand auf 0 zurückgesetzt.

**Werte:**

**Druckzähler initialisieren** Klicken Sie auf Starten, um den Druckzähler zu initialisieren.

# **Web-Link-Anpassung**

**Zweck:**

Einstellen der Links zur Bestellung von Verbrauchsmaterialien.

**Werte:**

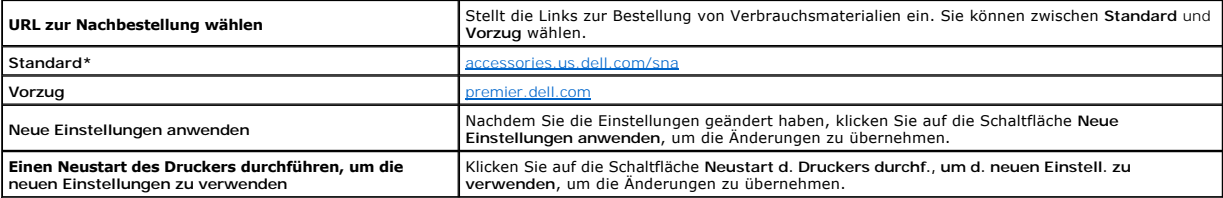

# **TCP/IP-Einstellungen**

**Zweck:**

Konfigurieren der TCP/IP-Einstellungen.

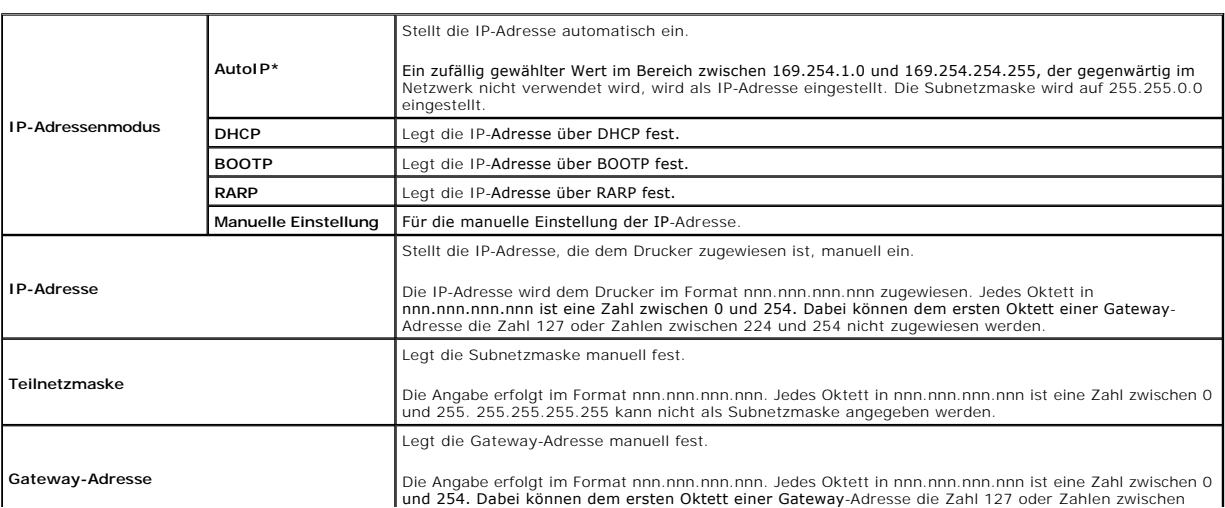

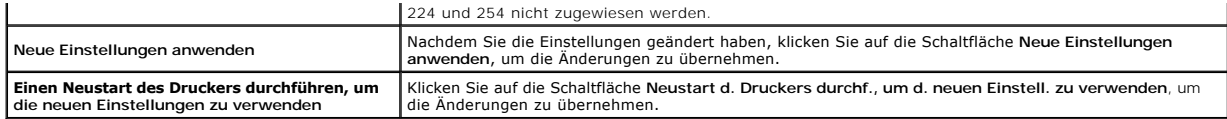

# **Facheinstellungen**

**Zweck:**

Festlegen von Papiersorte und Papierformat für Fach 1.

**Werte:**

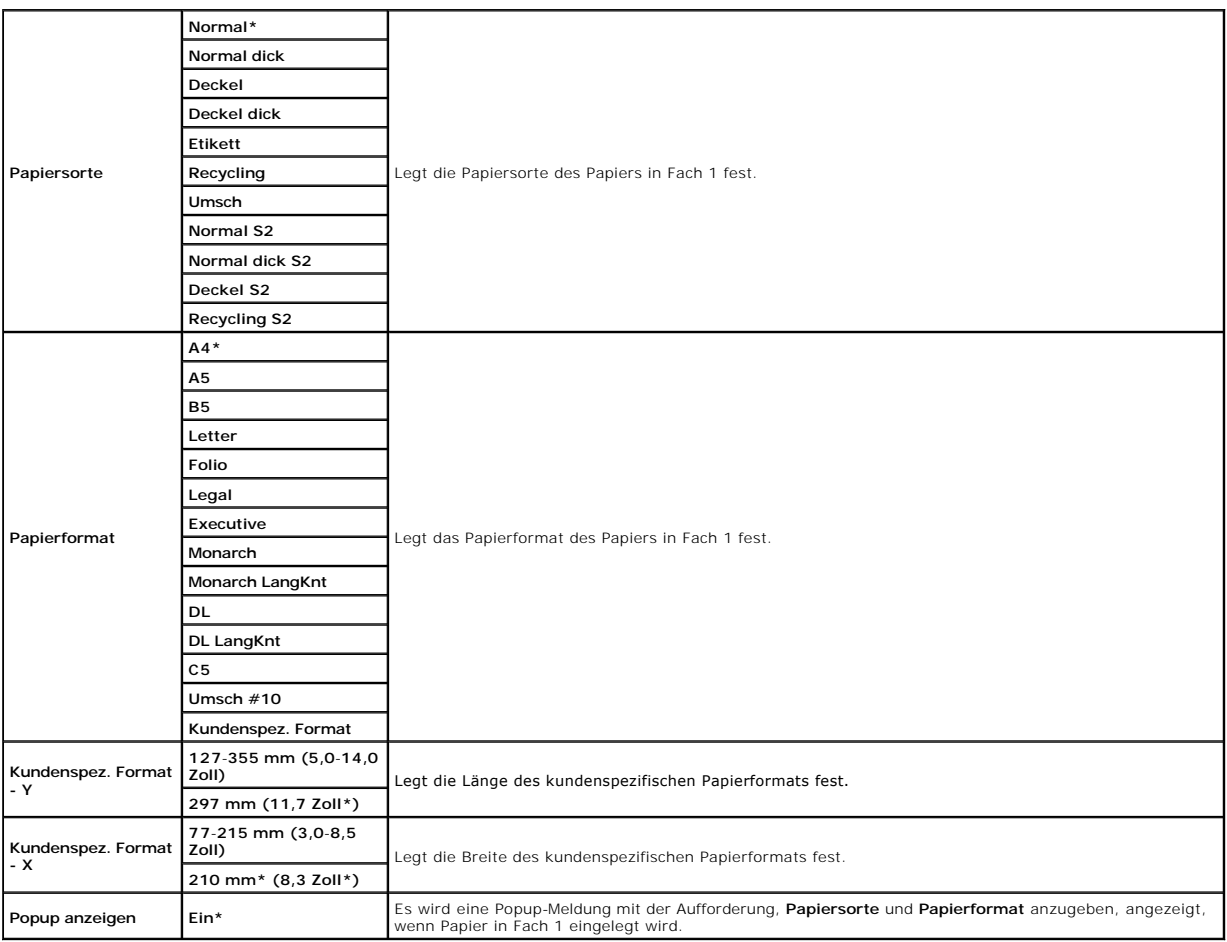

# **EWS (Embedded Web Server oder Dell Printer Configuration Web Tool)**

**Zweck:**

Konfigurieren der Einrichtung des Druckers mit dem Web-Browser.

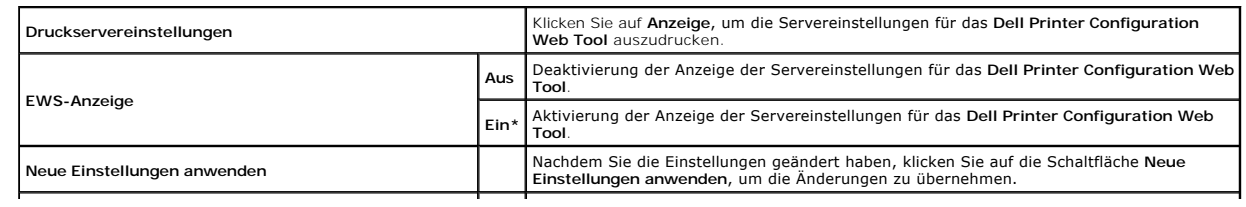

# **Scan-Vorgaben**

**Zweck:**

Erstellen Ihrer eigenen Scan-Vorgabeeinstellungen.

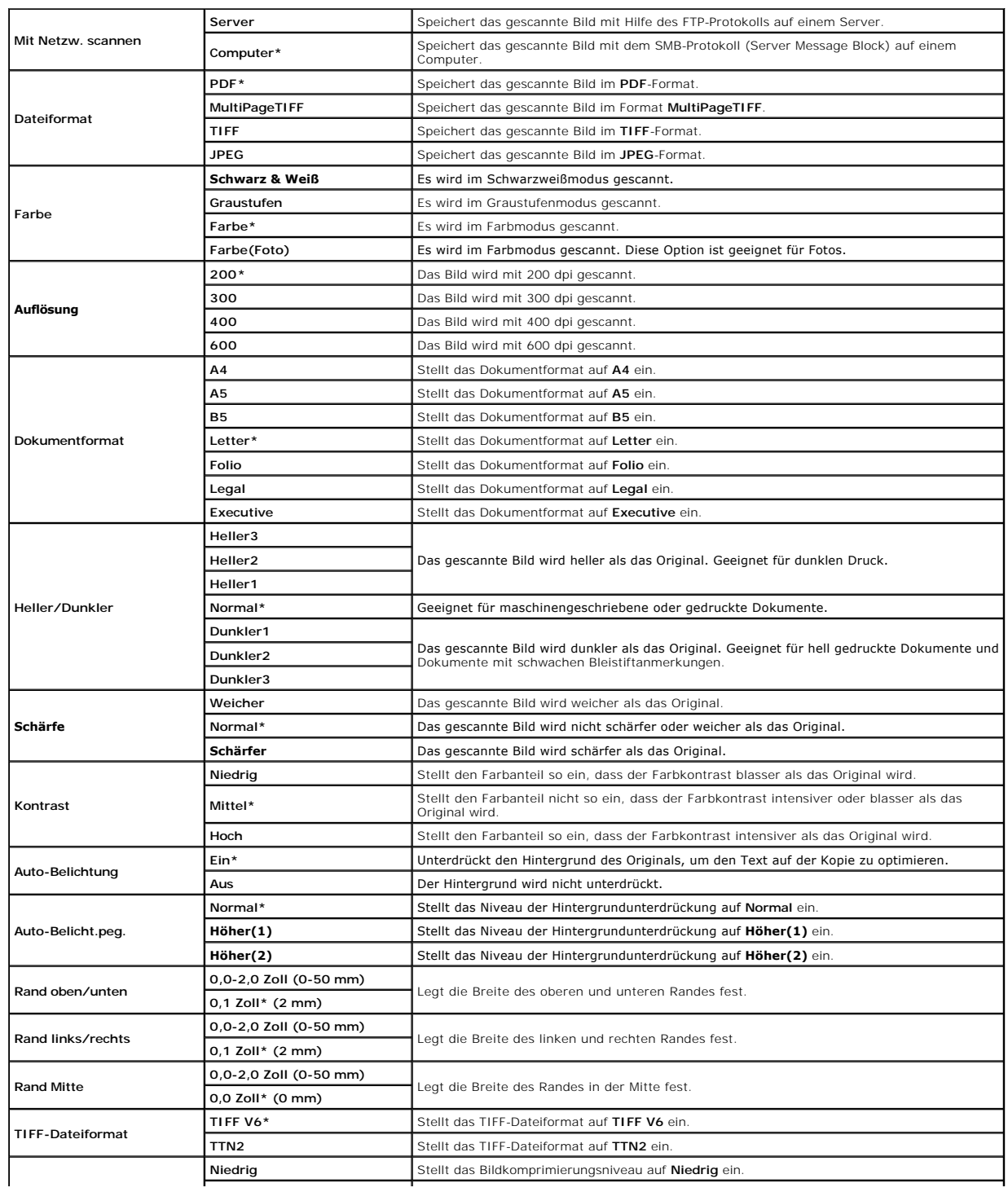

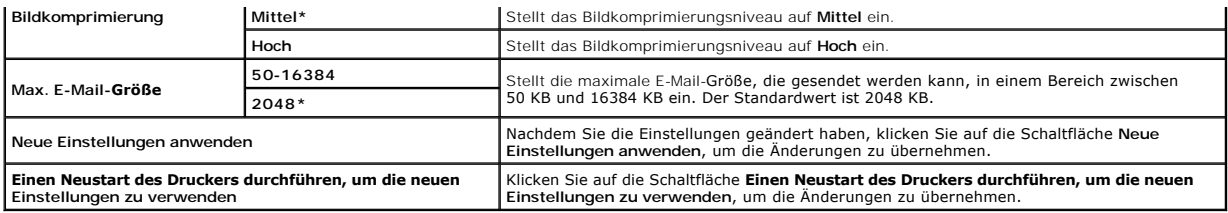

# **Fax-Vorgaben**

**Zweck:**

Erstellen Ihrer eigenen Fax-Vorgabeeinstellungen.

**Werte:**

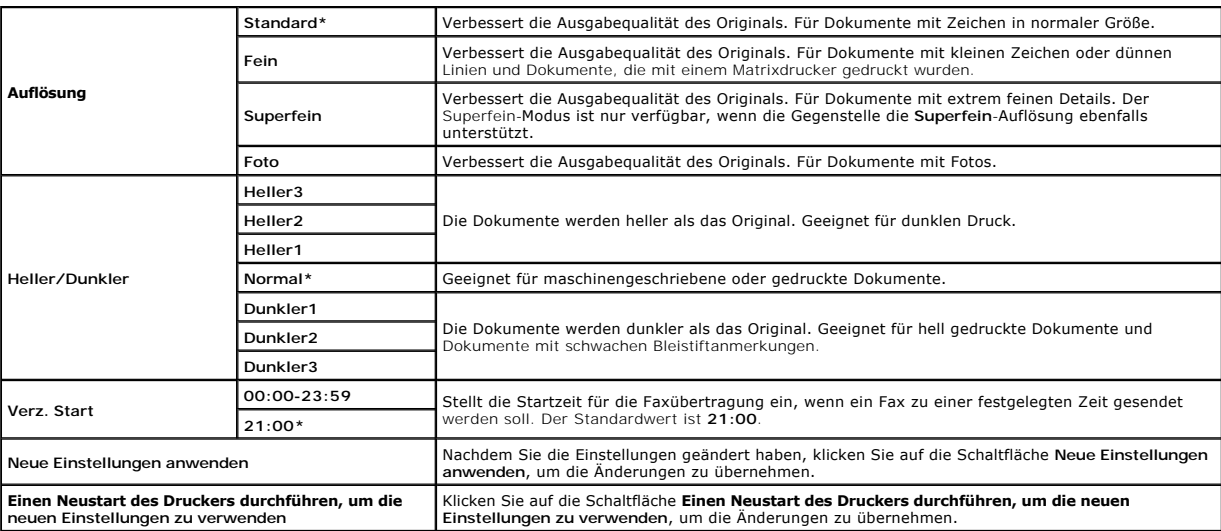

# **Kopier-Vorgaben**

## **Zweck:**

Erstellen Ihrer eigenen Kopier-Vorgabeeinstellungen.

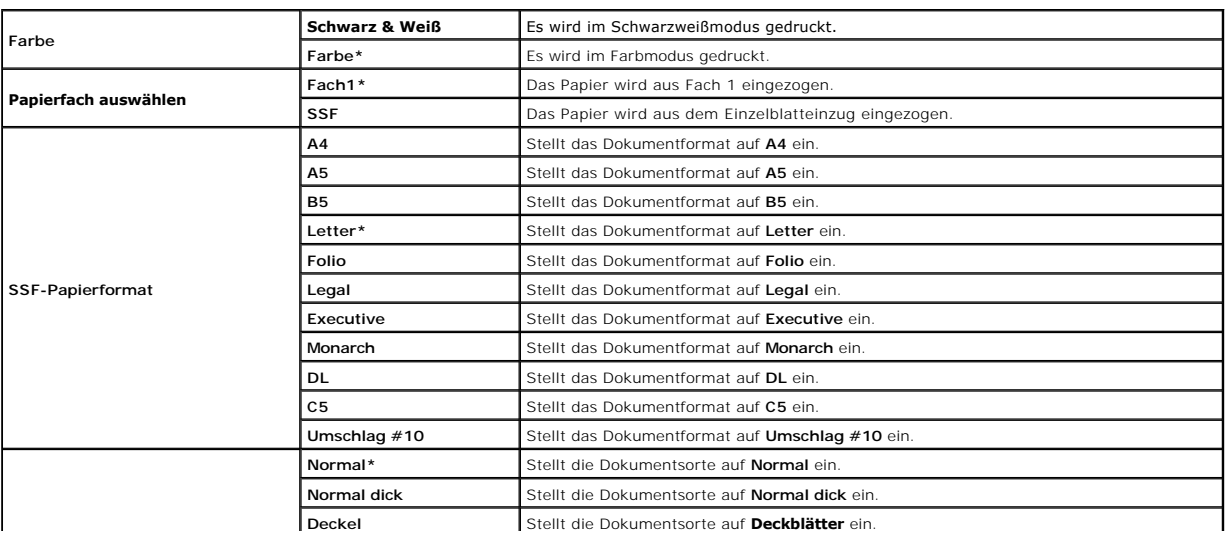

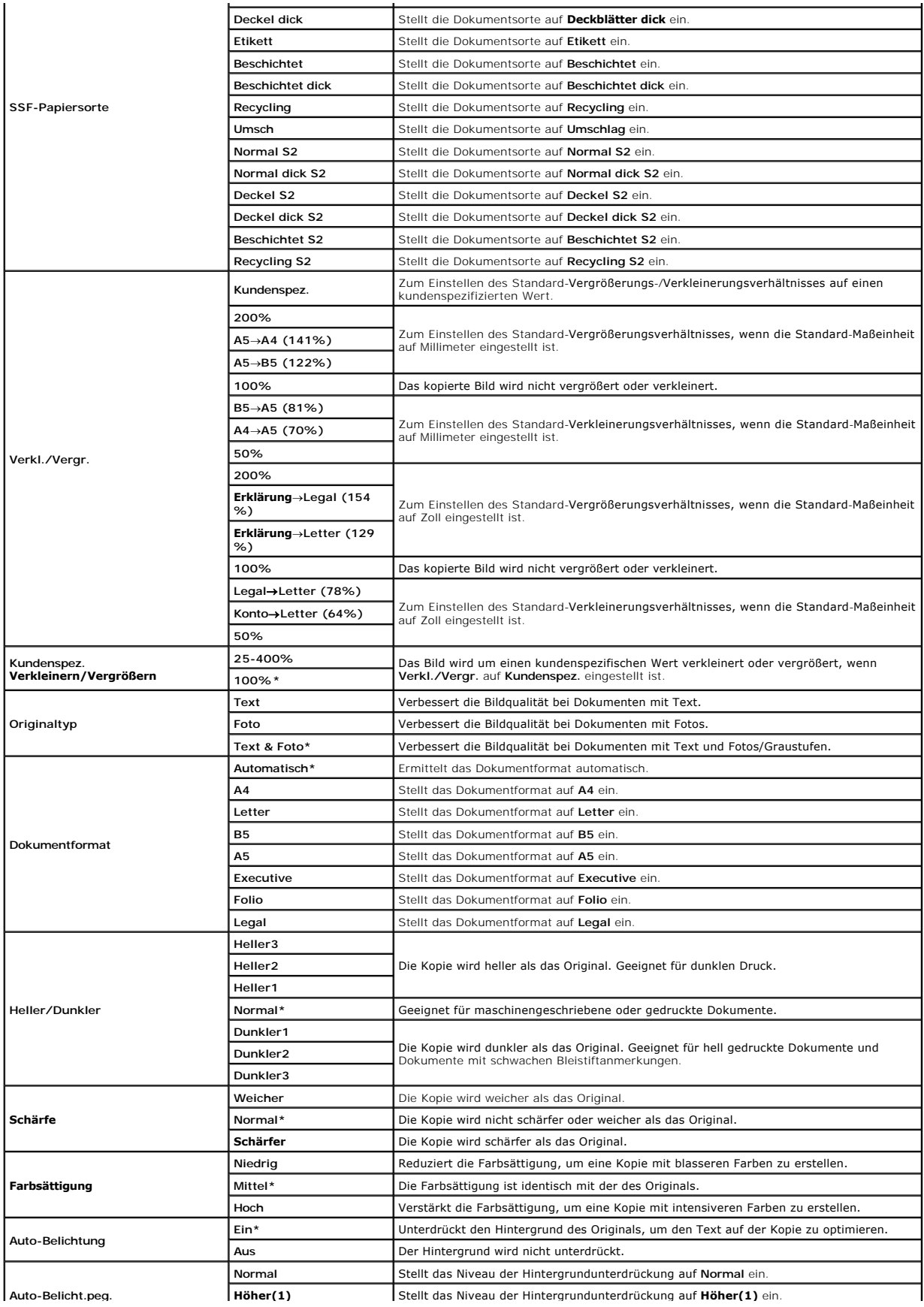

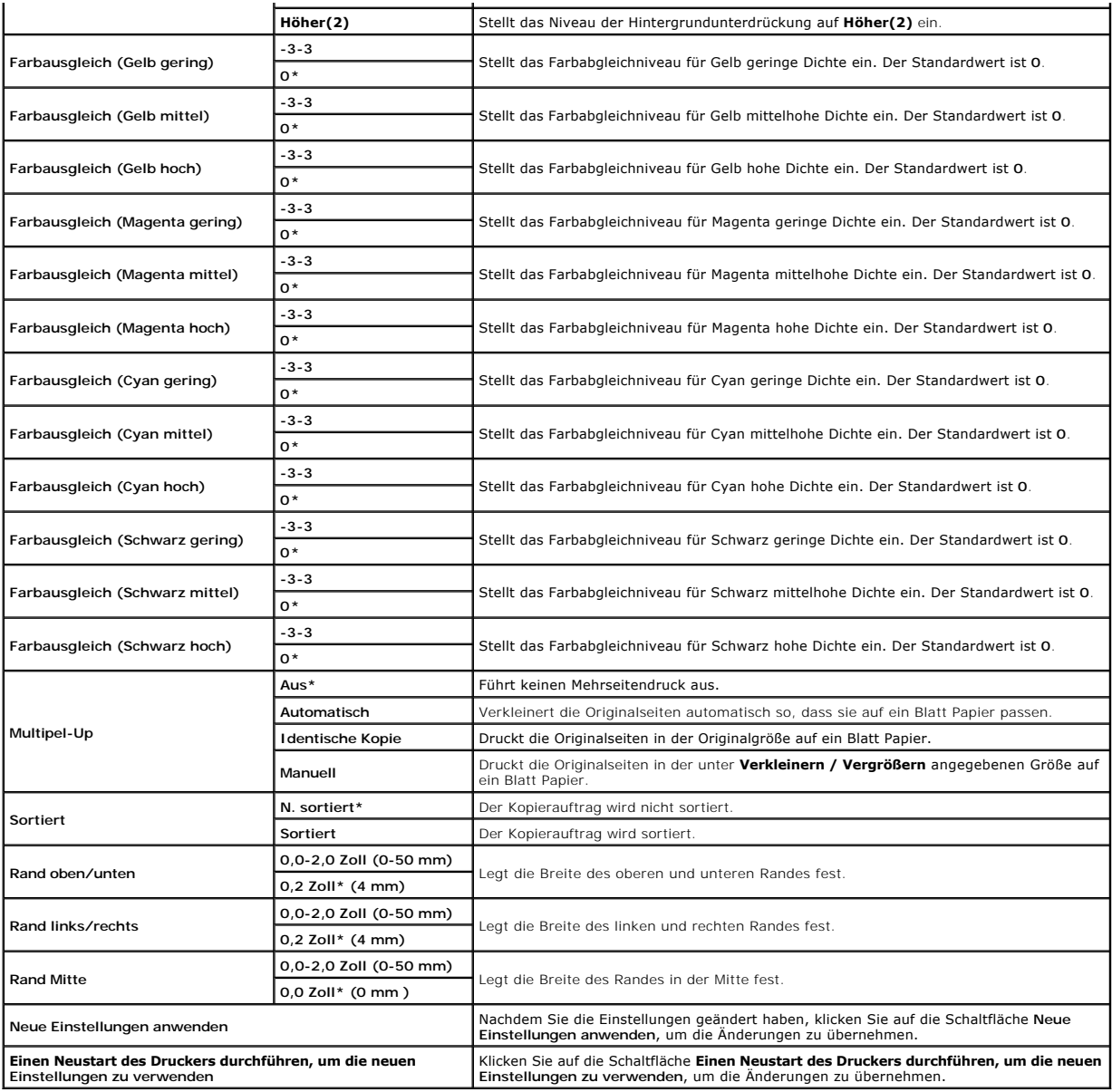

# **Fax-Einstellungen**

### **Zweck:**

Festlegen der Fax-Einstellungen.

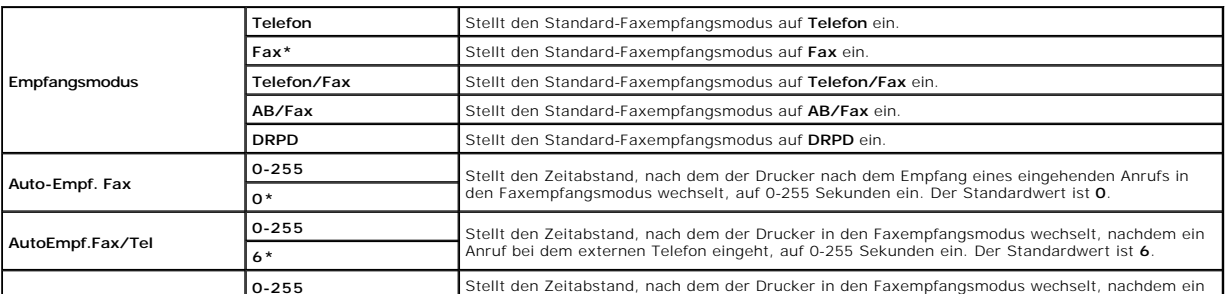

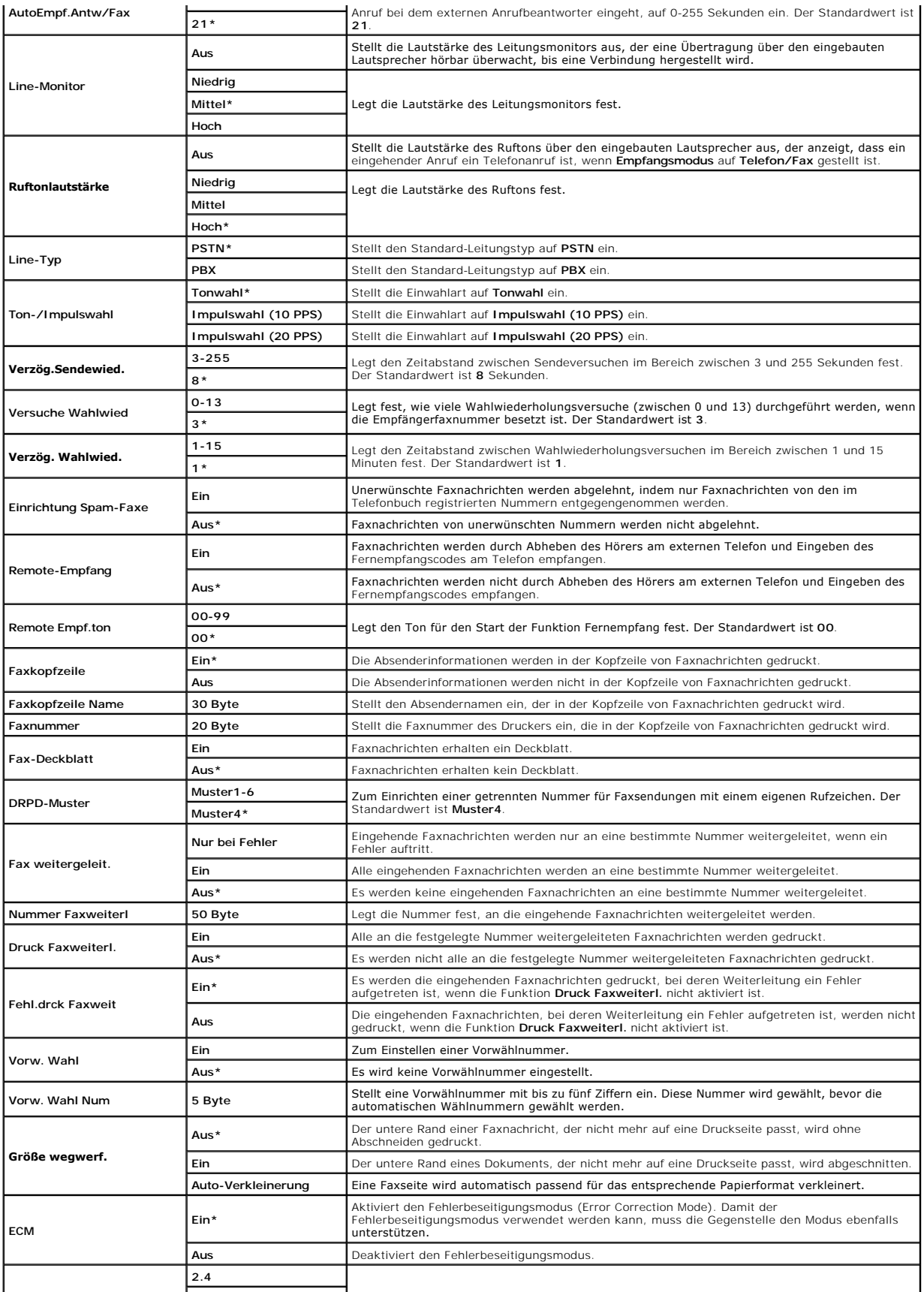

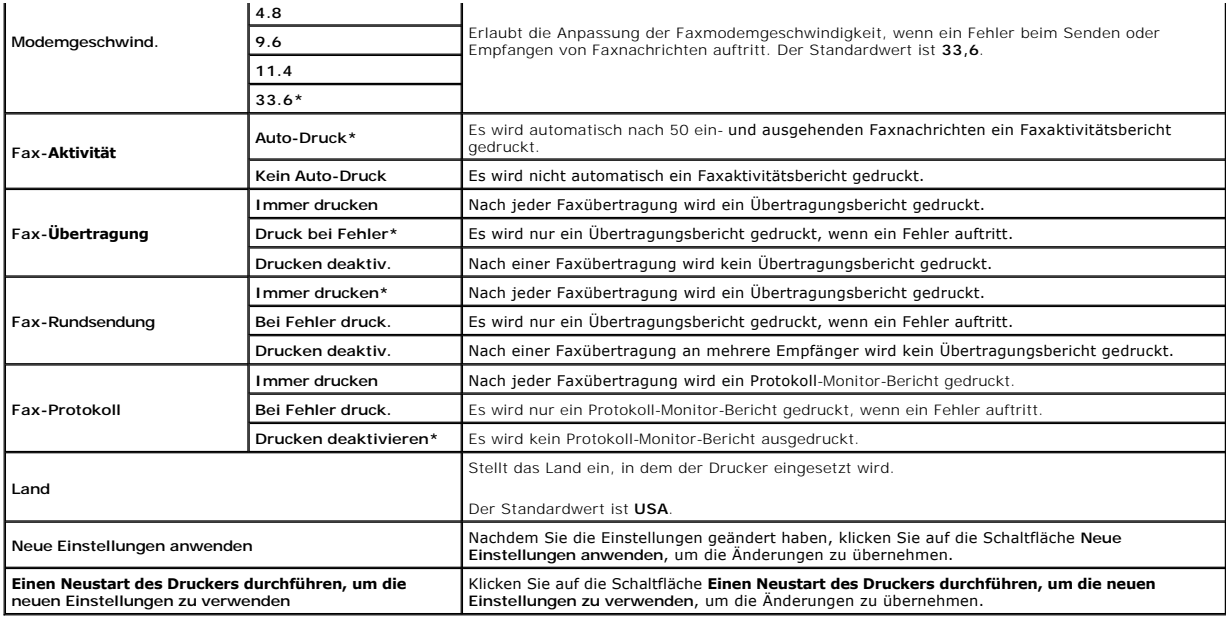

## <span id="page-18-0"></span>**Diagnose**

Die Registerkarte Diagnose enthält die Seiten Diagramme drucken, **Geräteüberprüfung**, Papier-**Knitterprüfmodus**, Umgebungssensor-Informationen,<br>Entwicklerdurchmischungs-Modus und Auffrischungsmodus.

**HINWEIS:** Mit einem Sternchen (\*) markierte Werte stellen die Werksvorgabeeinstellung dar.

## **Diagramme drucken**

**Zweck:**

Drucken verschiedener Diagramme für die Druckerdiagnose.

**Werte:**

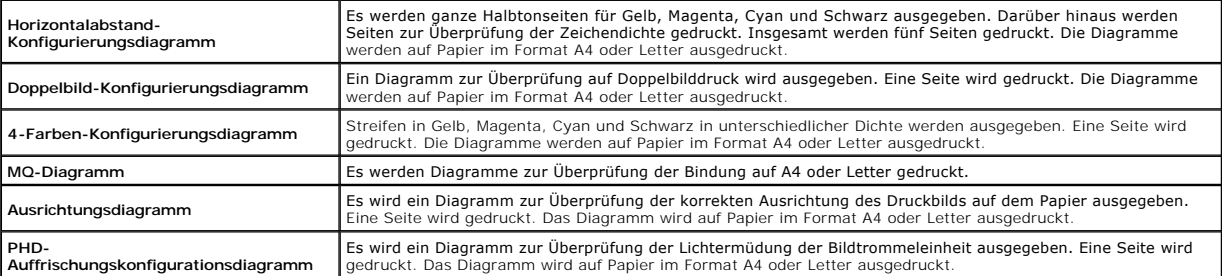

# **Geräteüberprüfung**

**Zweck:**

Überprüfung des Betriebs der Druckerkomponenten.

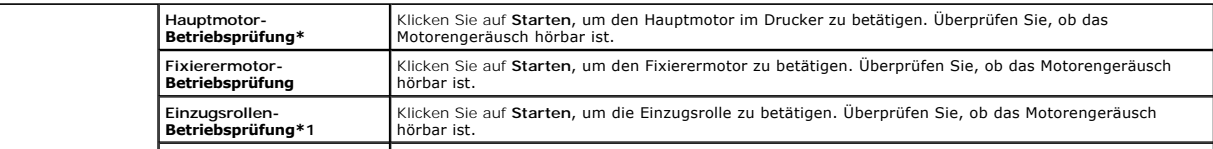

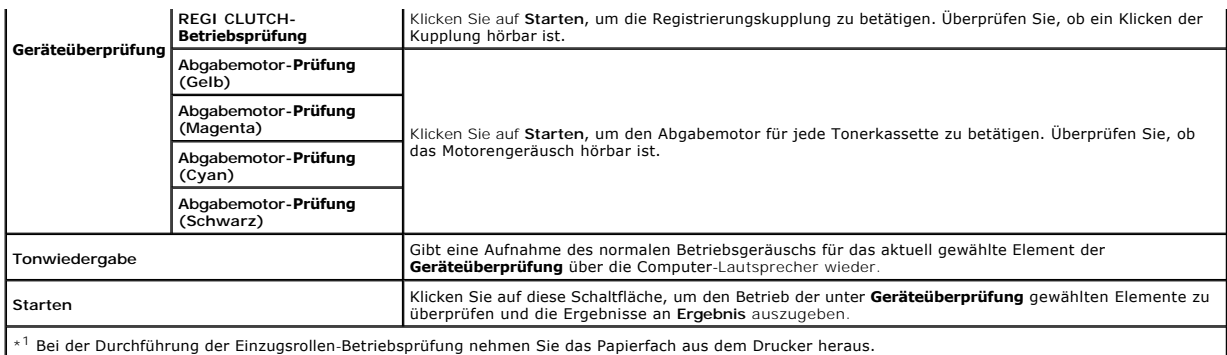

# **Papier-Knitterprüfmodus**

#### **Zweck:**

Ermittlung, ob sich in der Fixiereinheit zerknittertes Papier befindet oder nicht.

Diese Funktion unterbricht den Druckvorgang, bevor das Papier die Fixiereinheit erreicht. Nachdem Sie das Papier aus dem Drucker entfernt haben, überprüfen Sie Folgendes:

- l Wenn das Papier zerknittert ist, sind die Knitterfalten an einer anderen Stelle als in der Fixiereinheit entstanden.
- l Wenn das Papier nicht zerknittert ist, sind die Knitterfalten in der Fixiereinheit entstanden.

### **Werte:**

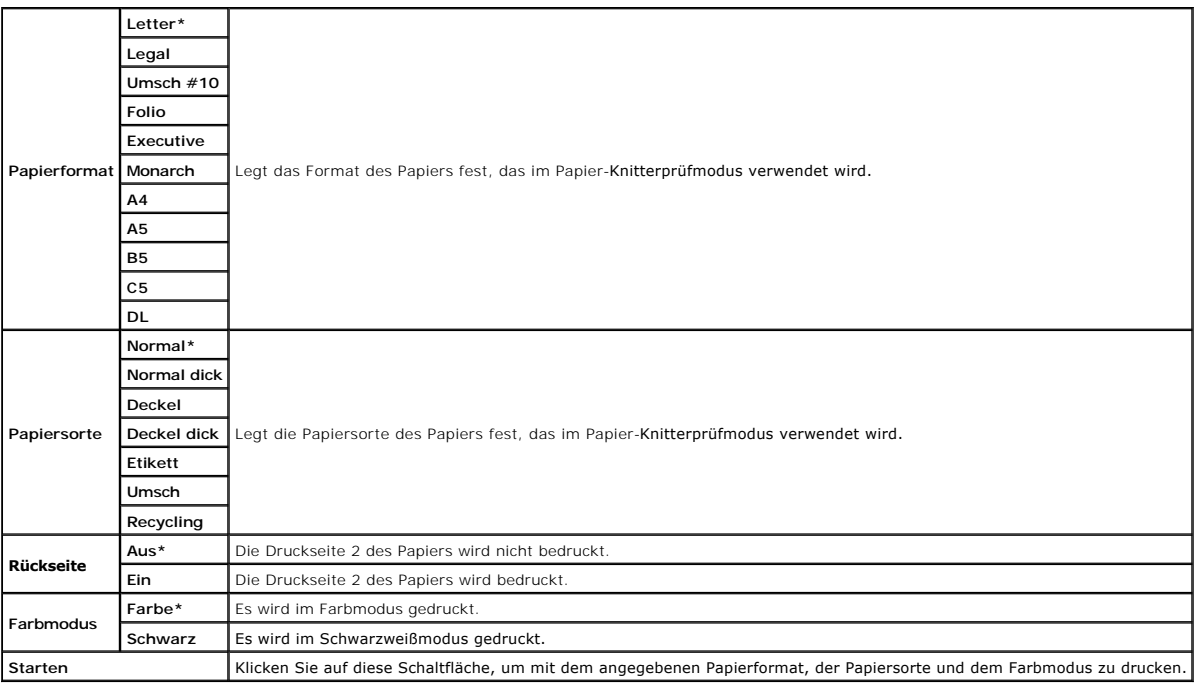

## **Umgebungssensor-Informationen**

**Zweck:**

Ausgabe der Informationen vom internen Umgebungssensor des Druckers an **Ergebnis** durch Klicken auf die Schaltfläche **Umgebungssensor-Informationen einholen**.

## **Entwicklerdurchmischungs-Modus**

**Zweck:**

Rotieren des Entwicklermotors und Durchmischen des Toners in den Tonerkassetten.

**Werte:**

**Entwicklerdurchmischungs-Modus** Klicken Sie auf Starten, um den Toner zu durchmischen.

## **Auffrischungsmodus**

#### **Zweck:**

Aufbrauchen einer Tonerkassette oder Bildtrommeleinheit, wenn sie vor dem Ende ihrer Nutzungsdauer ausgetauscht werden muss, oder Durchmischen des Toners in einer neuen Tonerkassette.

## **ACHTUNG: Durch die Ausführung des Auffrischungsmodus wird zusätzlich Toner verbraucht.**

**Werte:**

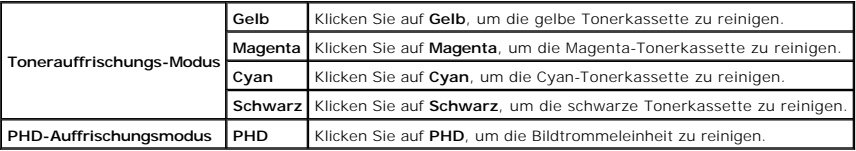

[Zurück zur Inhaltsseite](file:///C:/data/systems/PRN2135CN/ge/ug/index.htm)

<span id="page-21-0"></span>[Zurück zur Inhaltsseite](file:///c:/data/systems/prn2135cn/ge/ug/index.htm)

# **Erläuterungen zu den Menüs**

- [Verwendung der KOPIEREN-](#page-21-1)Menüs
- [Verwendung der SCAN-](#page-25-0)Menüs
- [Verwendung der FAX-](#page-29-0)Menüs
- [Verwendung der JOBSTATUS-](#page-31-0)Menüs
- [Verwendung der EINRICHTUNG-](#page-32-0)Menüs
- [Einstellen der Bedienerkonsolen-Sperre](#page-55-0)

Wenn der Drucker in ein Netzwerk eingebunden ist und mehreren Benutzern zur Verfügung steht, kann der Zugriff auf die Admin. Menü-Menüs eingeschränkt<br>werden. Dadurch wird verhindert, dass Benutzer über die Bedienerkonsole Standardeinstellung vornehmen.

Sie können jedoch mit Hilfe Ihres Druckertreibers die Standardeinstellungen außer Kraft setzen und Einstellungen für einzelne Druckaufträge auswählen.

## <span id="page-21-1"></span>**Verwendung der KOPIEREN-Menüs**

Mit den KOPIEREN-Menüs können Sie verschiedene Kopierfunktionen konfigurieren.

**HINWEIS:** Mit einem Sternchen (\*) markierte Werte stellen die Werksvorgabeeinstellung dar.

## **Anzahl der Kopien**

**Zweck:**

Auswählen der Kopienzahl zwischen 1 und 99.

## **Farbe**

**Zweck:**

Auswählen von Farb- oder Schwarzweißkopien.

**Werte:**

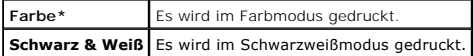

## **Papierfach wählen**

**Zweck:**

Angeben der Papierzuführung.

**Werte:**

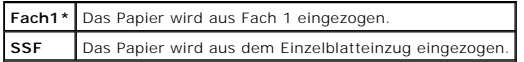

# **SSF-Papierformat**

**Zweck:**

Festlegen des Standard-Papierformats für den Einzelblatteinzug.

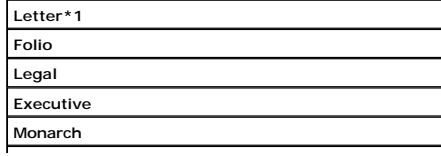

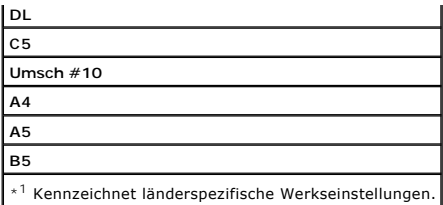

HINWEIS: SSF-Papierformat wird nur angezeigt, wenn Druckmedien im Einzelblatteinzug eingelegt sind.

# **SSF-Papiersorte**

**Zweck:**

Festlegen der Standard-Papiersorte für den Einzelblatteinzug.

**Werte:**

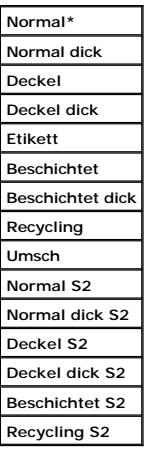

**HINWEIS:** SSF-Papiersorte wird nur angezeigt, wenn Druckmedien im Einzelblatteinzug eingelegt sind.

## **Verkl./Vergr.**

**Zweck:**

Verkleinern oder Vergrößern des kopierten Bilds.

**Werte:**

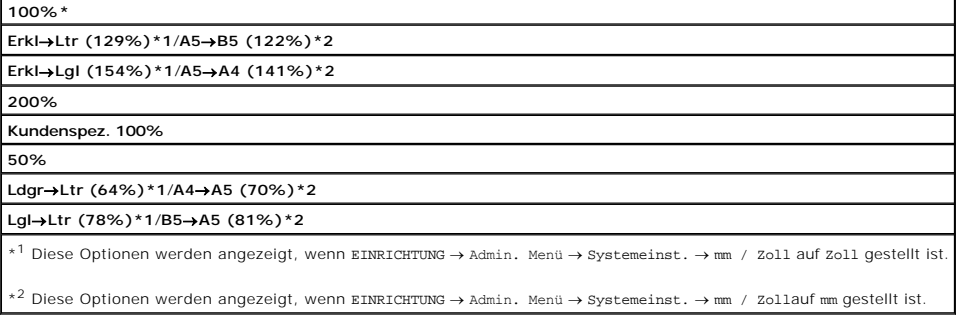

**HINWEIS:** Sie können einen Prozentwert für Kundenspez. einstellen.

# **Originaltyp**

**Zweck:**

Verbessern der Bildqualität durch Auswählen des Typs des Originaldokuments.

**Werte:**

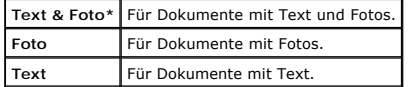

## **Dokumentformat**

**Zweck:**

Festlegen des Standard-Dokumentformats.

**Werte:**

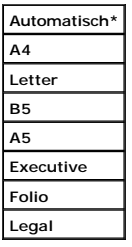

**HINWEIS:** Wenn Automatisch gewählt ist, wird davon ausgegangen, dass das Dokumentformat dem Format der in Fach 1 oder im Einzelblatteinzug eingelegten Druckmedien entspricht.

## **Heller/Dunkler**

**Zweck:**

Erstellen einer im Vergleich zum Original helleren oder dunkleren Kopie.

**Werte:**

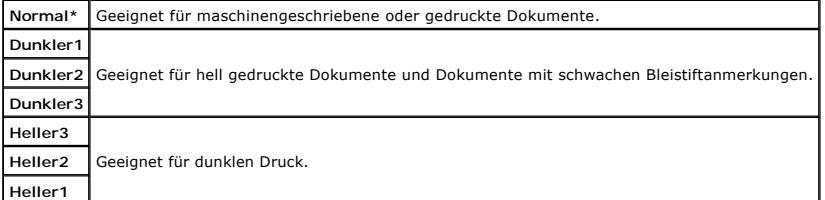

## **Schärfe**

**Zweck:**

Einstellen der Schärfe, um eine im Vergleich zum Original schärfere oder weichere Kopie zu erstellen.

**Werte:**

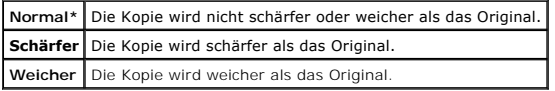

# **Farbsättigung**

**Zweck:**

Einstellen der Farbsättigung, so dass die Farben im Vergleich zum Original intensiver oder blasser wiedergegeben werden.

**Werte:**

**Mittel\*** Die Farbsättigung ist identisch mit der des Originals.

**Hoch** Verstärkt die Farbsättigung, um eine Kopie mit intensiveren Farben zu erstellen. **Niedrig** Reduziert die Farbsättigung, um eine Kopie mit blasseren Farben zu erstellen.

# **Auto-Belichtung**

**Zweck:**

Unterdrücken des Hintergrunds des Originals, um den Text auf der Kopie zu optimieren.

**Werte:**

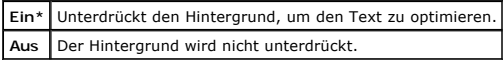

## **Multipel-Up**

#### **Zweck:**

Drucken von zwei verkleinerten Originalseiten, so dass sie auf ein Blatt Papier passen.

#### **Werte:**

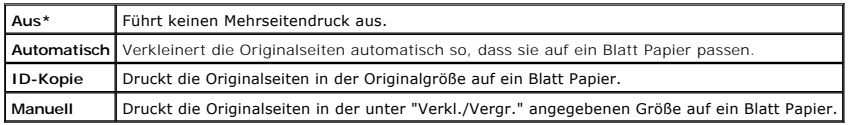

## **Sortiert**

**Zweck:**

Sortieren des Kopierauftrags.

**Werte:**

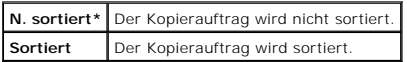

## **Rand oben/unten**

**Zweck:**

Festlegen des oberen und des unteren Randes der Kopie.

**Werte:**

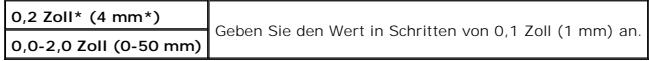

### **Rand links/rechts**

**Zweck:**

Festlegen des linken und des rechten Randes der Kopie.

**Werte:**

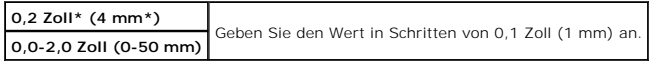

# **Rand Mitte**

**Zweck:**

Festlegen des Randes in der Mitte für die Kopie.

**Werte:**

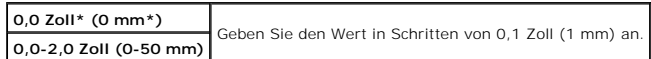

## **Kopier-Vorgaben**

**Zweck:**

Ändern der Vorgabewerte für die KOPIEREN-Menüs.

Kopier-Vorgaben erlaubt die Konfigurierung der Elemente im KOPIEREN-Menü sowie der folgenden Elemente:

### **Auto-Belicht.peg.**

**Zweck:**

Festlegen des Standardniveaus der Hintergrundunterdrückung.

**Werte:**

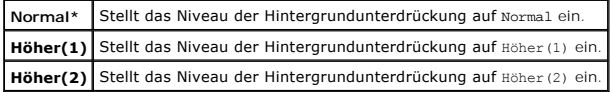

#### **Farbausgleich**

**Zweck:**

Festlegen des Standard-Farbabgleichniveaus im Bereich zwischen -3 und +3.

**Werte:**

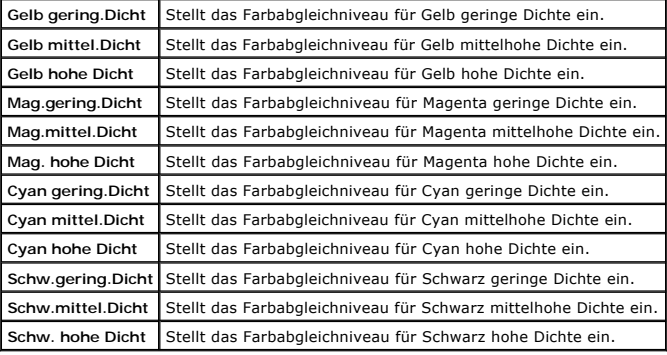

# <span id="page-25-0"></span>**Verwendung der SCAN-Menüs**

Mit den SCAN-Menüs können Sie verschiedene Scannerfunktionen konfigurieren.

**HINWEIS:** Mit einem Sternchen (\*) markierte Werte stellen die Werksvorgabeeinstellung dar.

## **Scan zu E-Mail**

**Zweck:** Anhängen des gescannten Bildes an eine E-Mail.

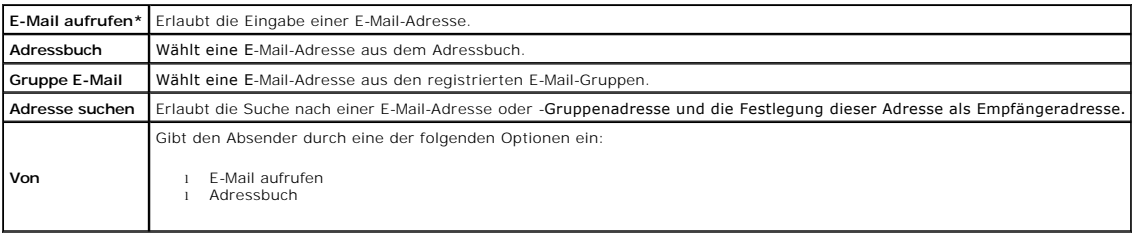

## **Mit Netzw. scannen**

**Zweck:**

Speichern des gescannten Bildes auf einem Netzwerk-Server oder auf einem Computer.

**Werte:**

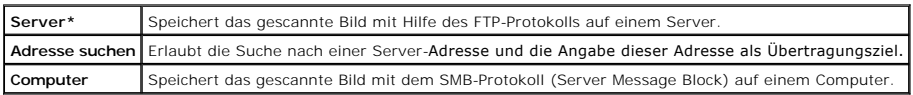

## **Mit Anwndg. scannen**

**Zweck:**

Speichern gescannter Daten auf einem Computer.

Die Funktion "Mit Anwndg. scannen" erlaubt den Import gescannter Daten von dem Multifunktionsdrucker in einen mit einem USB-Kabel angeschlossenen<br>Computer. Damit der Computer die Daten empfangen kann, muss der ScanButton-M

## **Dateiformat**

**Zweck:**

Festlegen des Dateiformats zum Speichern des gescannten Bildes.

**Werte:**

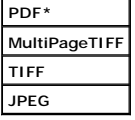

### **Farbe**

**Zweck:**

Auswählen von Farb- oder Schwarzweiß-Scans.

**Werte:**

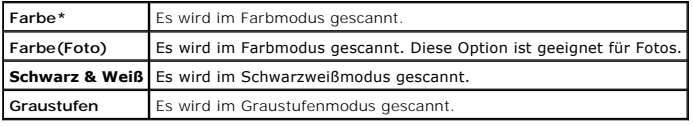

# **Auflösung**

**Zweck:**

Festlegen der Auflösung für das gescannte Bild.

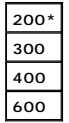

## **Dokumentformat**

#### **Zweck:**

Festlegen des Standard-Papierformats.

**Werte:**

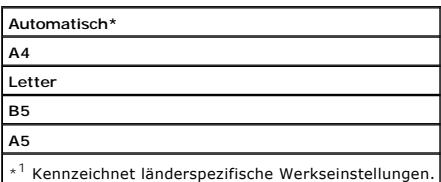

## **Heller/Dunkler**

**Zweck:**

Einstellen der Dichte, um ein im Vergleich zum Original helleres oder dunkleres gescanntes Bild zu erstellen.

**Werte:**

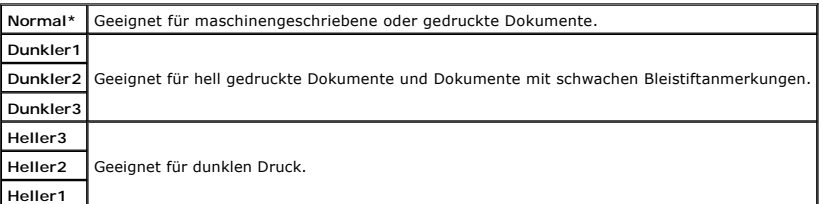

## **Schärfe**

**Zweck:**

Einstellen der Schärfe, um ein im Vergleich zum Original schärferes oder weicheres gescanntes Bild zu erstellen.

**Werte:**

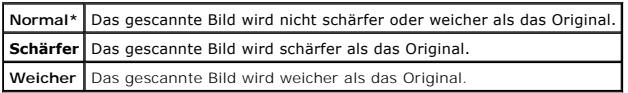

## **Kontrast**

**Zweck:**

Einstellen der Farbsättigung, so dass der Farbkontrast im Vergleich zum Original intensiver oder blasser wiedergegeben wird.

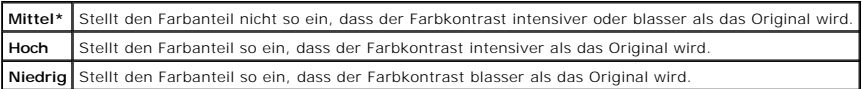

# **Auto-Belichtung**

**Zweck:**

Unterdrücken des Hintergrunds des Originals, um den Text auf der Kopie zu optimieren.

### **Werte:**

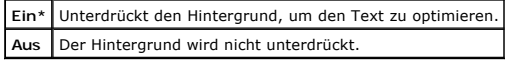

## **Rand oben/unten**

**Zweck:**

Festlegen des oberen und des unteren Randes des gescannten Bildes.

**Werte:**

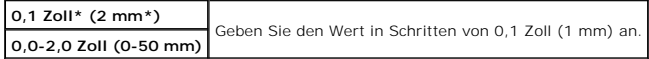

## **Rand links/rechts**

**Zweck:**

Festlegen des linken und des rechten Randes des gescannten Bildes.

**Werte:**

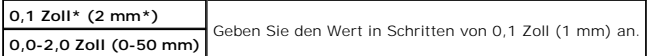

## **Rand Mitte**

**Zweck:**

Festlegen des Randes in der Mitte für das gescannte Bild.

**Werte:**

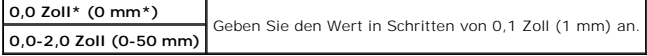

## **Scan-Vorgaben**

Ändern der Vorgabewerte für die SCAN-Menüs.

Scan-Vorgaben erlaubt die Konfigurierung der Elemente im SCAN-Menü sowie der folgenden Elemente:

### **Auto-Belicht.peg.**

**Zweck:**

Festlegen des Standardniveaus der Hintergrundunterdrückung.

## **B** HINWEIS:

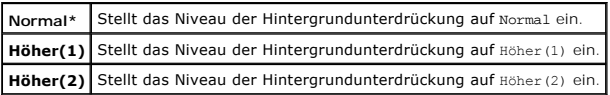

#### **TIFF-Dateiformat**

**Zweck:**

Festlegen des Standard-TIFF-Dateiformats.

# **HINWEIS:**

**Werte:**

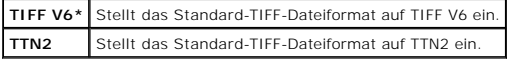

#### **Bildkomprimierung**

**Zweck:**

Festlegen des Bildkomprimierungsniveaus.

### **HINWEIS:**

**Werte:**

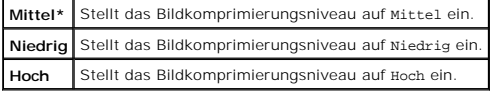

### **Max. E-Mail-Größe**

**Zweck:**

Festlegen der maximalen E-Mail-Größe, die gesendet werden kann. Der Standardwert ist 2048 KB.

# <span id="page-29-0"></span>**Verwendung der FAX-Menüs**

Mit den FAX-Menüs können Sie verschiedene Faxfunktionen konfigurieren.

**HINWEIS:** Die FAX-Funktionen können nur verwendet werden, wenn Sie einen Ländercode unter <sub>Land einrichten. Wenn das Land nicht eingerichtet ist,<br>wird die Meldung Fax-Land einstellen angezeigt.</sub>

**HINWEIS:** Mit einem Sternchen (\*) markierte Werte stellen die Werksvorgabeeinstellung dar.

## **Telefonnummer**

**Zweck:**

Eingabe der Faxnummer des Empfängers.

## **Schnellwahl**

**Zweck:**

Auswahl eines Schnellwahlcodes aus dem Telefonbuch. Bis zu 200 Schnellwahlcodes können im Telefonbuch registriert werden.

## **Telefonbuch**

### **Zweck:**

Auswahl einer Faxnummer aus dem Telefonbuch.

## **Tel.B. Eintr. hzuf.**

**Zweck:**

Hinzufügen einer neuen Schnellwahlnummer oder Gruppenwahlnummer zum Telefonbuch.

## **Gruppenwahl**

### **Zweck:**

Auswahl einer Gruppenfaxnummer aus dem Telefonbuch.

## **Im Telefonbuch**

**Zweck:**

Suchen einer Faxnummer im Telefonbuch nach dem Namen.

## **Auflösung**

**Zweck:**

Festlegen der Scan-Auflösung zum Verbessern der Ausgabequalität.

**Werte:**

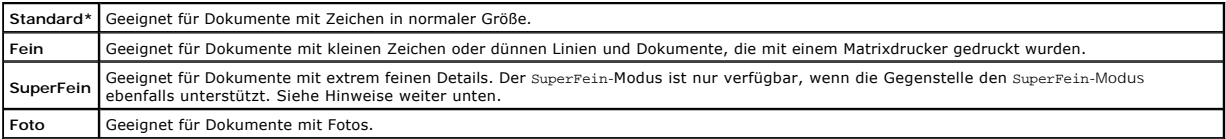

**HINWEIS:** Mit der Auflösung SuperFein gescannte Faxnachrichten werden mit der höchsten Auflösung gesendet, die vom Empfangsgerät unterstützt wird.

## **Heller/Dunkler**

**Zweck:**

Einstellen der Dichte, um eine im Vergleich zum Original hellere oder dunklere Kopie zu erstellen.

**Werte:**

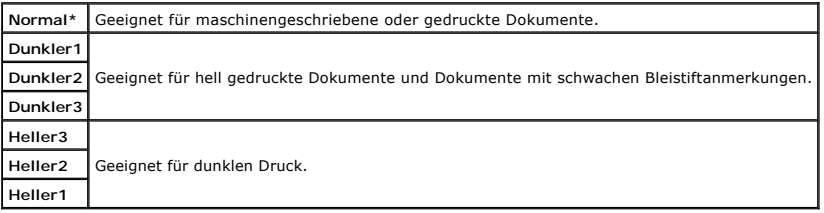

## **Aufgelegt**

**Zweck:**

Manuelles Senden oder Empfangen von Faxnachrichten.

**Werte:**

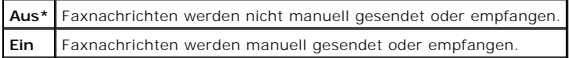

## **Sendeabruf Empfang**

**Zweck:**

Empfangen von Faxnachrichten vom entfernten Faxgerät zu einem gewünschten Zeitpunkt.

**Werte:**

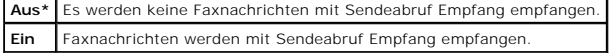

## **Verz. Start**

**Zweck:**

Senden einer Faxnachricht zu einem späteren Zeitpunkt.

**Werte:**

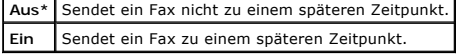

**HINWEIS:** Maximal 19 verzögerte Faxaufträge können im Dell™ 2135cn Color Laser Multifunction Printer gespeichert werden.

## **Fax-Deckblatt**

**Zweck:**

Einstellen, ob Faxnachrichten ein Deckblatt erhalten.

**Werte:**

**Aus\*** Faxnachrichten erhalten kein Deckblatt. **Ein** Faxnachrichten erhalten ein Deckblatt.

## **Fax-Vorgaben**

#### **Zweck:**

Ändern der Vorgabewerte für die FAX-Menüs.

Fax-Vorgaben erlaubt die Konfigurierung der Elemente im FAX-Menü sowie des folgenden Elements:

#### **Verz. Start**

**Zweck:**

Festlegen der Startzeit für die Faxübertragung.

# <span id="page-31-0"></span>**Verwendung der JOBSTATUS-Menüs**

Mit den JOBSTATUS-Menüs können Sie gespeicherte Dateien und Nummern von abgeschlossenen Faxsendungen ausdrucken.

## **Gespeich. Druck**

Das Menü Gespeich. Druck stellt Druckfunktionen wie Sicherer Druck und Probedruck zur Verfügung.

**HINWEIS: Das Menü** Gespeich. Druck wird nur angezeigt, wenn 256 MB Speicher im Drucker installiert sind und Halbleiterplatte unter Systemeinst.<br>aktiviert ist.

### **Sicherer Druck**

#### **Zweck:**

Drucken vertraulicher Aufträge. Der Drucker kann den Druckauftrag im Speicher zurückhalten, bis Sie zum Drucker kommen und das Passwort an der Bedienerkonsole eingeben.

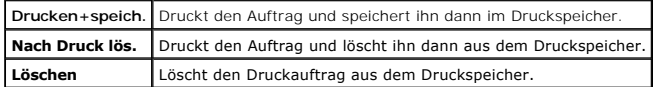

#### **Probedruck**

**Zweck:**

Drucken eines einzelnen Exemplars zum Uberprüfen des Druckergebnisses, bevor alle Kopien gedruckt werden. Dadurch wird verhindert, dass mit einem<br>Druckauftrag eine große Anzahl von Fehldrucken ausgegeben wird.

**Werte:**

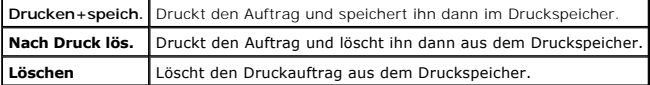

### **Sicherer Empfang**

#### **Zweck:**

Anfordern eines Passworts zum Ausdrucken eingehender Faxnachrichten. Wenn die Funktion Sicherer Empfang aktiviert ist, speichert der Drucker eingehende Faxnachrichten und druckt sie, wenn das richtige Passwort an der Bedienerkonsole eingegeben wird.

### **Abgeschlossen.Fax**

**Zweck:**

Ausgabe einer Liste mit dem Status der abgeschlossenen Faxaufträge.

#### **Anstehendes Fax**

**Zweck:**

Ausgabe einer Liste mit dem Status der anstehenden Faxaufträge.

## <span id="page-32-0"></span>**Verwendung der EINRICHTUNG-Menüs**

## **Standardeinst.**

Mit Standardeinst. können Sie die Vorgabewerte in den Menüs KOPIEREN, SCAN oder FAX ändern.

### **Facheinstellungen**

Mit dem Menü Facheinstellungen können Sie die in Papierfach 1 eingelegten Druckmedien angeben.

**HINWEIS:** Mit einem Sternchen (\*) markierte Werte stellen die Werksvorgabeeinstellung dar.

## **Fach1**

### **Zweck:**

Festlegen des in Fach 1 eingelegten Papiers.

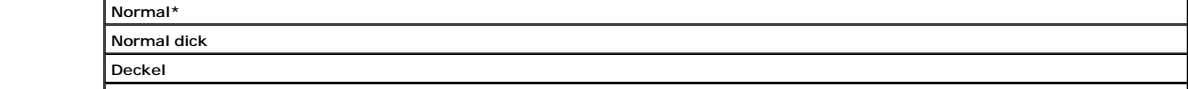

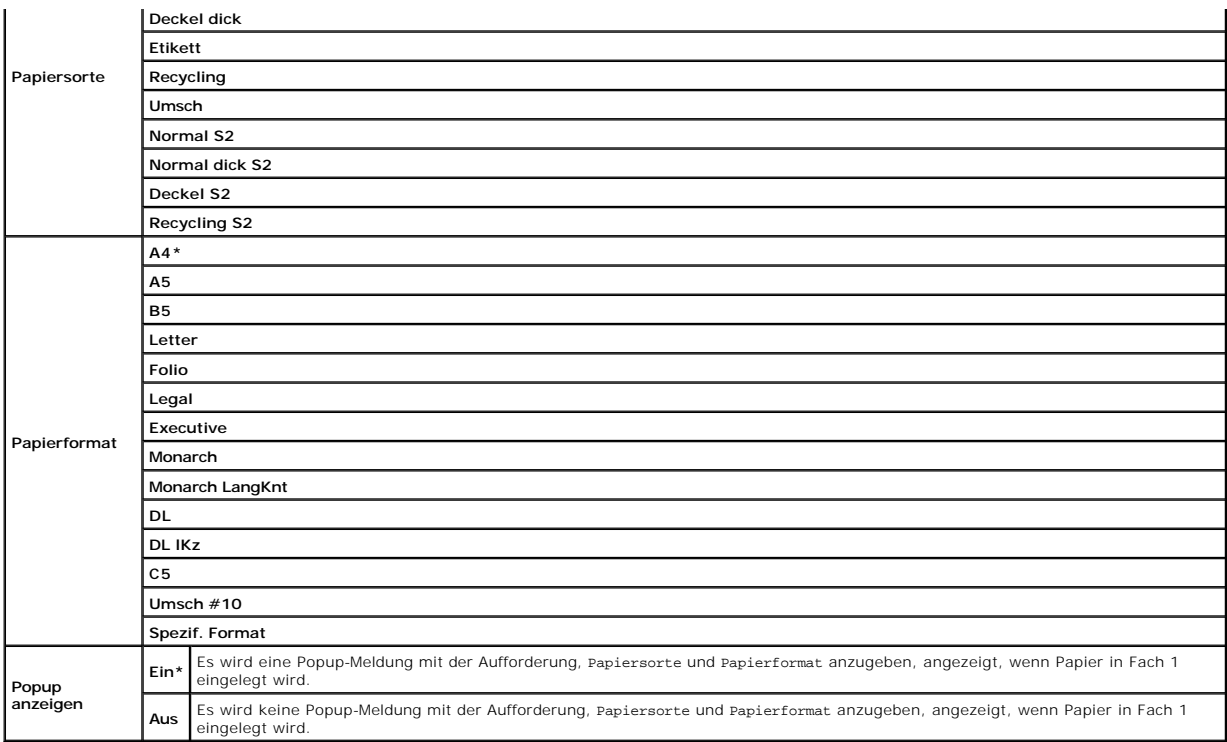

**HINWEIS:** Weitere Informationen zu unterstützten Papierformaten finden Sie unter ["Unterstützte Papierformate"](file:///c:/data/systems/prn2135cn/ge/ug/sectionz.htm#wp738070).

## **Berichte**

Mit dem Menü Berichte können Sie diverse Berichte und Listen ausdrucken.

## **Systemeinst.**

#### **Zweck:**

Drucken einer Liste mit den aktuellen benutzerdefinierten Standardwerten, den installierten Optionen, der Größe des installierten Druckerspeichers und dem Status des Verbrauchsmaterials.

### **Bed.feldeinst.**

#### **Zweck:**

Drucken einer detaillierten Liste mit allen Einstellungen der Bedienerkonsolen-Menüs.

### **PCL-Fontliste**

### **Zweck:**

Drucken von Mustern der verfügbaren PCL-Schriftarten.

**Siehe auch:**

["Schriftarten"](file:///c:/data/systems/prn2135cn/ge/ug/sectioee.htm#wp758891), ["Drucken einer Schriftartmusterliste"](file:///c:/data/systems/prn2135cn/ge/ug/sectiocf.htm#wp738384)

### **PCL-Makroliste**

### **Zweck:**

Drucken von Informationen zum heruntergeladenen PCL-Makro.

### **Job-Protokoll**

#### **Zweck:**

Drucken einer detaillierten Liste der Druck-, Kopier, Fax- und Scanaufträge, die bearbeitet wurden. Diese Liste enthält die letzten 20 Aufträge.

### **Fehlerprotokoll**

#### **Zweck:**

Drucken einer detaillierten Liste von Papierstaus und schwerwiegenden Fehlern.

#### **Farbtestseite**

#### **Zweck:**

Drucken einer Seite zum Überprüfen der Farben.

### **Protokoll Monitor**

#### **Zweck:**

Drucken einer detaillierten Liste von Überwachungsprotokollen.

#### **Gespeich. Dok.s**

#### **Zweck:**

Drucken einer Liste mit allen Dateien, die als Druckaufträge des Typs Sicherer Druck und Probedruck auf der Halbleiterplatte gespeichert sind.

**HINWEIS:** Das Menü Gespeich. Dok.s wird nur angezeigt, wenn 256 MB Speicher im Drucker installiert sind und Halbleiterplatte unter Systemeinst. aktiviert ist.

### **Admin. Menü**

Mit dem Admin. Menü können Sie verschiedene Druckerfunktionen konfigurieren.

### **Telefonbuch**

Mit dem Menü Telefonbuch können Sie die Schnellwahl- und Gruppenwahleinstellungen konfigurieren.

### **Schnellwahl**

#### **Zweck:**

Speichern von bis zu 200 häufig verwendeten Nummern unter Schnellwahlnummern.

#### **Gruppenwahl**

#### **Zweck:**

Erstellen von Faxempfängergruppen und Speichern unter zweistelligen Gruppenwahlnummern. Bis zu 6 Gruppenwahlnummern können registriert werden.

### **Drucksprache**

#### **Zweck:**

Festlegen der Einstellungen für PCL.

## **PCL**

Mit dem Menü PCL können Sie Druckereinstellungen für Druckaufträge ändern, die mit der Druckersprache PCL-Emulation gedruckt werden.

**HINWEIS:** Mit einem Sternchen (\*) markierte Werte stellen die Werksvorgabeeinstellung dar.

#### **Papierformat**

**Zweck:**

Festlegen des Standard-Papierformats.

**Werte:**

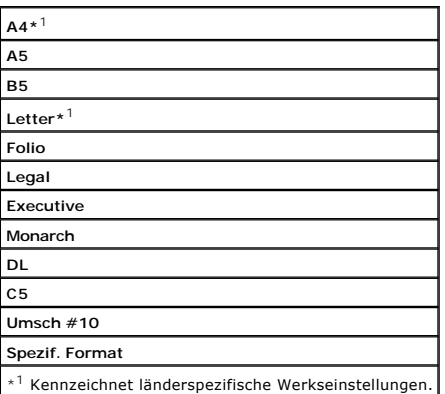

**HINWEIS:** Beim Wählen einer kundenspezifischen Größe für das Papierformat werden Sie zur Eingabe einer gewünschten Länge und Breite aufgefordert.

### **Ausrichtung**

### **Zweck:**

Festlegen der Ausrichtung von Text und Grafiken auf der Seite.

**Werte:**

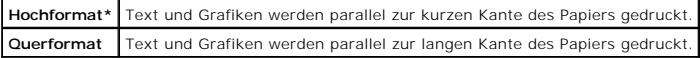

#### **Schriftart**

**Zweck:**

Auswählen der Standardschriftart aus den im Drucker registrierten Schriftarten.

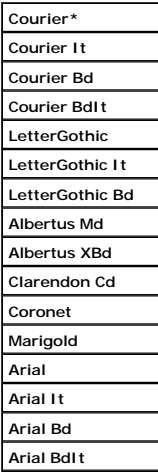
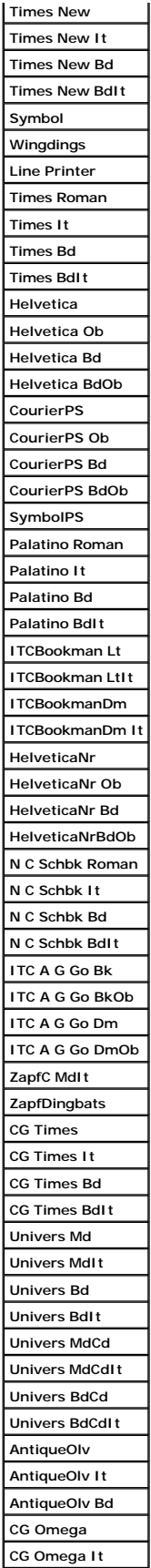

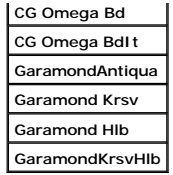

## **Symbolsatz**

**Zweck:**

Festlegen eines Symbolsatzes für eine angegebene Schriftart.

**Werte:**

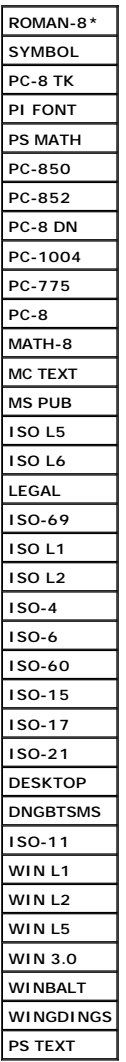

## **Schriftartengröße**

**Zweck:**

Angeben der Schriftgröße für skalierbare typografische Schriftarten.

**Werte:**

 $\blacksquare$ 

**12.00\*** Geben Sie die Werte in Schritten von 0,25 an. **4.00 - 50.00**

Die Schriftgröße bezieht sich auf die Höhe der Schriftzeichen. Ein Punkt entspricht etwa 0,35 mm.

**HINWEIS:** Das Menü Schriftartengröße wird nur für typografische Schriftarten angezeigt.

#### **Siehe auch:**

["Teilung und Punktgröße"](file:///c:/data/systems/prn2135cn/ge/ug/sectioee.htm#wp758932)

## **Schriftartsteigung**

#### **Zweck:**

Festlegen der Teilung der Schriftart für skalierbare Schriftarten mit festem Zeichenabstand.

**Werte:**

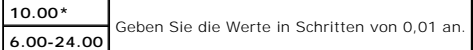

Die Teilung bezieht sich auf die Anzahl der Zeichen mit festem Abstand pro Zoll. Für nicht skalierbare Schriftarten mit festem Zeichenabstand wird die Teilung angezeigt, kann aber nicht geändert werden.

HINWEIS: Das Menü Schriftartsteigung wird nur für Schriftarten mit festem Zeichenabstand angezeigt.

**Siehe auch:**

["Teilung und Punktgröße"](file:///c:/data/systems/prn2135cn/ge/ug/sectioee.htm#wp758932)

## **Formstrich**

#### **Zweck:**

Einstellen der Anzahl der Zeilen pro Seite.

#### **Werte:**

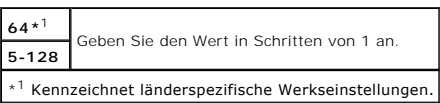

Der Drucker legt den Abstand zwischen den einzelnen Zeilen (vertikaler Zeilenabstand) basierend auf den Einstellungen für Formstrich und Ausrichtung fest. Wählen Sie die richten Werte für Formstrich und Ausrichtung, bevor Sie die Angabe für Formstrich ändern.

#### **Siehe auch:**

## ["Ausrichtung"](#page-35-0)

#### **Menge**

#### **Zweck:**

Einstellen der Vorgabe für die Zahl der Druckexemplare. (Stellen Sie die Anzahl der Exemplare für einen bestimmten Druckauftrag im Druckertreiber ein. Im<br>Druckertreiber gewählte Werte setzen die an der Bedienerkonsole eing

#### **Werte:**

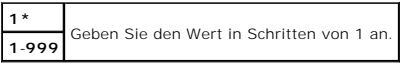

## **Hex Speicheraus**

## **Zweck:**

Ermitteln der Ursache von Problemen bei Druckaufträgen. Wenn die Funktion Hexadezimaler Speicherauszug aktiviert ist, werden alle an den Drucker<br>gesendeten Daten in Hexadezimal- und Zeichendarstellung gedruckt. Steuercodes

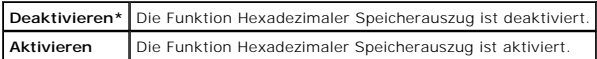

# **Entwurfsmodus**

**Zweck:**

Toner-Einsparung beim Druck im Entwurfsmodus. Die Druckqualität ist im Entwurfsmodus vermindert.

**Werte:**

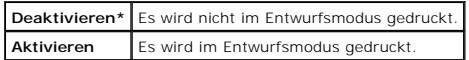

## **Strichbeendung**

**Zweck:**

Hinzufügen der Zeilenabschluss-Befehle.

**Werte:**

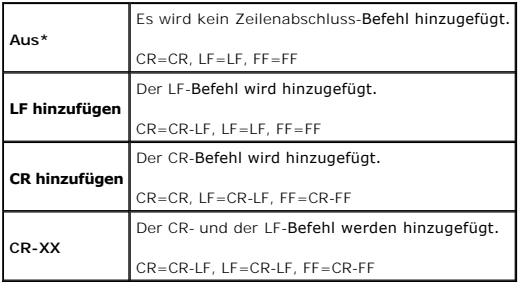

## **Standardfarbe**

**Zweck:**

Festlegen des Farbmodus auf die Werte Farbe oder Schwarz. Diese Einstellung wird für einen Druckauftrag verwendet, für den kein Druckmodus angegeben ist.

**Werte:**

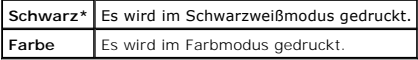

## **Kabelnetzwerk**

Mit dem Menü Kabelnetzwerk können Sie Druckereinstellungen für Aufträge ändern, die über das Kabelnetzwerk an den Drucker gesendet werden.

**HINWEIS:** Mit einem Sternchen (\*) markierte Werte stellen die Werksvorgabeeinstellung dar.

#### **Ethernet**

#### **Zweck:**

Festlegen der Kommunikationsgeschwindigkeit und der Duplex-Ei**nstellungen für Ethernet. Die Anderung wird wirksam, nachdem der Drucker aus**- und wieder<br>eingeschaltet wurde.

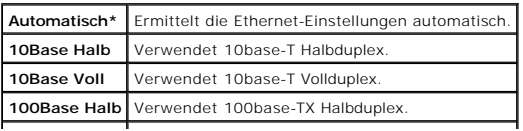

# **TCP/IP**

## **Zweck:**

Konfigurieren der TCP/IP-Einstellungen.

### **Werte:**

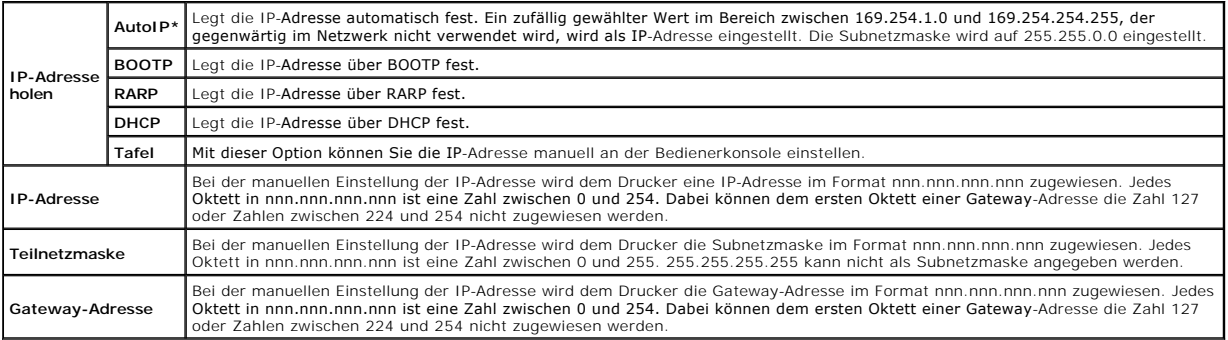

### **Protokoll**

#### **Zweck:**

Aktivieren oder Deaktivieren des jeweiligen Protokolls. Die Änderung wird wirksam, nachdem der Drucker aus- und wieder eingeschaltet wurde.

### **Werte:**

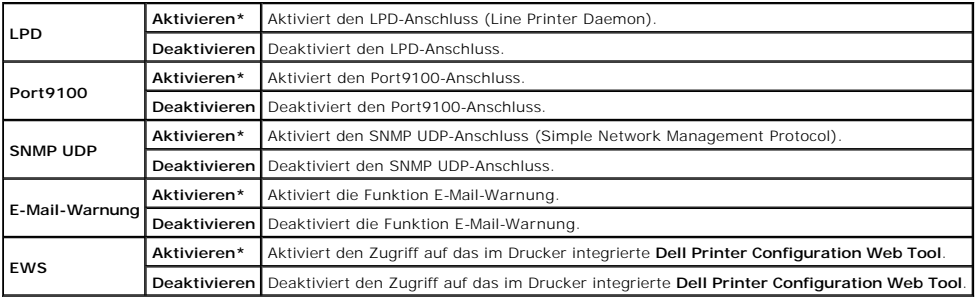

# **IP-Filter**

#### **Zweck:**

Blockieren von Daten, die von bestimmten IP-Adr**essen über das Kabelnetzwerk empfangen werden. Sie können bis zu fünf IP**-Adressen definieren. Die<br>Ä**nderung wird wirksam, nachdem der Drucker aus**- und wieder eingeschaltet

**Werte:**

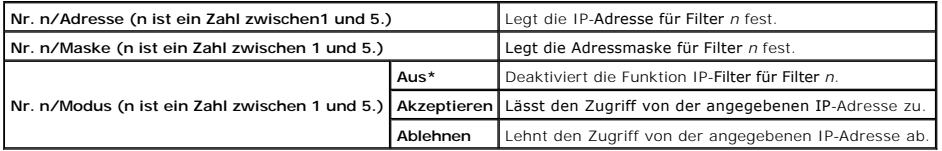

**HINWEIS:** Diese Option ist nur für LPD oder Port9100 verfügbar.

## **NVM initial.**

#### **Zweck:**

Initialisieren von Kabelnetzwerkdaten, die im nicht-flüchtigen Speicher (NVM) gespeichert sind. Wenn Sie diese Funktion ausführen und den Drucker neu

starten, werden alle Einstellungen für das Kabelnetzwerk auf die Standardwerte zurückgesetzt.

## **Fax-Einstellungen**

## **Mit dem Menü Fax-Einstellungen können Sie die Fax-Grundeinstellungen konfigurieren.**

**HINWEIS:** Mit einem Sternchen (\*) markierte Werte stellen die Werksvorgabeeinstellung dar.

#### **Empfangsmodus**

**Zweck:**

Festlegen des Standard-Faxempfangsmodus.

**Werte:**

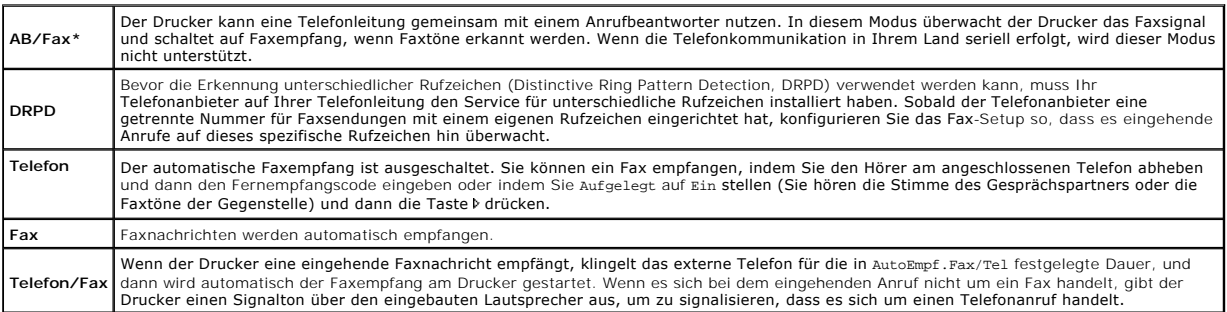

#### **Auto-Empf. Fax**

#### **Zweck:**

Einstellen des Zeitabstands, nach dem der Drucker nach dem Empfang eines eingehenden Anrufs in den Faxempfangsmodus wechselt. Der Zeitabstand kann in einem Bereich zwischen 0 und 255 Sekunden festgelegt werden. Der Standardwert ist 0 Sekunden.

#### **AutoEmpf.Fax/Tel**

#### **Zweck:**

Einstellen des Zeitabstands, nach dem der Drucker in den Faxempfangsmodus wechselt, nachdem ein Anruf bei dem externen Telefon eingeht. Der<br>Zeitabstand kann in einem Bereich zwischen 0 und 255 Sekunden festgelegt werden. D

## **AutoEmpf.Antw/Fax**

#### **Zweck:**

Einstellen des Zeitabstands, nach dem der Drucker in den Faxempfangsmodus wechselt, nachdem ein Anruf bei dem externen Anrufbeantworter eingeht. Der Zeitabstand kann in einem Bereich zwischen 0 und 255 Sekunden festgelegt werden. Der Standardwert ist 21 Sekunden.

#### **Line-Monitor**

## **Zweck:**

Einstellen der Lautstärke des Leitungsmonitors, der eine Übertragung über den eingebauten Lautsprecher hörbar überwacht, bis eine Verbindung hergestellt wird.

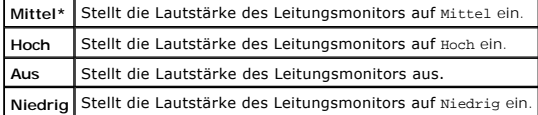

## **Ruftonlautstärke**

## **Zweck:**

Einstellen der Lautstärke des Ruftons über den eingebauten Lautsprecher, der anzeigt, dass ein eingehender Anruf ein Telefonanruf ist, wenn Empfangsmodus auf Telefon/Fax gestellt ist.

### **Werte:**

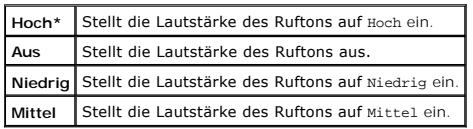

### **Line-Typ**

**Zweck:**

Festlegen des Standard-Leitungstyps.

#### **Werte:**

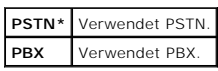

## **Ton-/Impulswahl**

**Zweck:**

Festlegen des Wahltyps.

#### **Werte:**

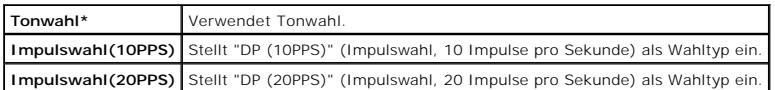

## **Verzög.Sendewied.**

### **Zweck:**

Festlegen des Zeitabstands zwischen Sendeversuchen im Bereich zwischen 3 und 255 Sekunden. Der Standardwert ist 8 Sekunden.

## **Versuche Wahlwied**

#### **Zweck:**

Festlegen, wie viele Wahlwiederholungsversuche (zwischen 0 und 13) durchgeführt werden, wenn die Empfängerfaxnummer besetzt ist. Wenn Sie "0"<br>eingeben, wird keine Wahlwiederholung durchgeführt. Der Standardwert ist 3.

## **Verzög. Wahlwied.**

#### **Zweck:**

Festlegen des Zeitabstands zwischen Wahlwiederholungsversuchen im Bereich zwischen 1 und 15 Minuten. Der Standardwert ist 1 Minute.

## **Einr. Spam-Faxe**

## **Zweck:**

Ablehnen unerwünschter Faxnachrichten, indem nur Faxnachrichten von den im Telefonbuch registrierten Nummern entgegengenommen werden.

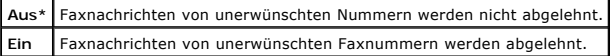

#### **Remote-Empfang**

## **Zweck:**

Empfangen einer Faxnachricht durch Abheben des Hörers am externen Telefon und Eingeben eines Fernempfangscodes am Telefon.

#### **Werte:**

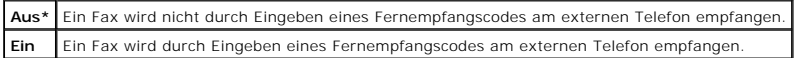

## **Remote Empf.ton**

### **Zweck:**

Angeben des Tons, mit dem der Fernempfang gestartet wird, durch zwei Ziffern.

#### **Faxkopfzeile**

#### **Zweck:**

Drucken der Absenderinformationen in der Kopfzeile von Faxnachrichten.

### **Werte:**

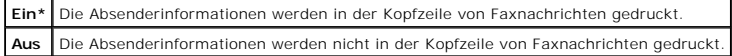

## **Faxkopfzeile Name**

#### **Zweck:**

Einstellen des Absendernamens, der in der Kopfzeile von Faxnachrichten gedruckt wird.

#### **Faxnummer**

#### **Zweck:**

Einstellen der Faxnummer des Druckers, die in der Kopfzeile von Faxnachrichten gedruckt wird.

**HINWEIS:** Achten Sie darauf, die Faxnummer anzugeben, bevor Sie Einr. Spam-Faxe verwenden.

## **Fax-Deckblatt**

#### **Zweck:**

Einstellen, ob Faxnachrichten ein Deckblatt erhalten.

**Werte:**

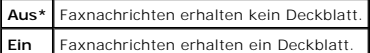

## **DRPD-Muster**

**Zweck:**

Einrichten einer getrennten Nummer für Faxsendungen mit einem eigenen Rufzeichen.

**Werte:**

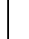

DRPD ist ein Service, der von einigen Telefonanbietern bereitgestellt wird. DRPD-Muster werden von Ihrem Telefonanbieter angegeben. Die Muster, mit denen der Drucker ausgestattet ist, sind nachfolgend dargestellt:

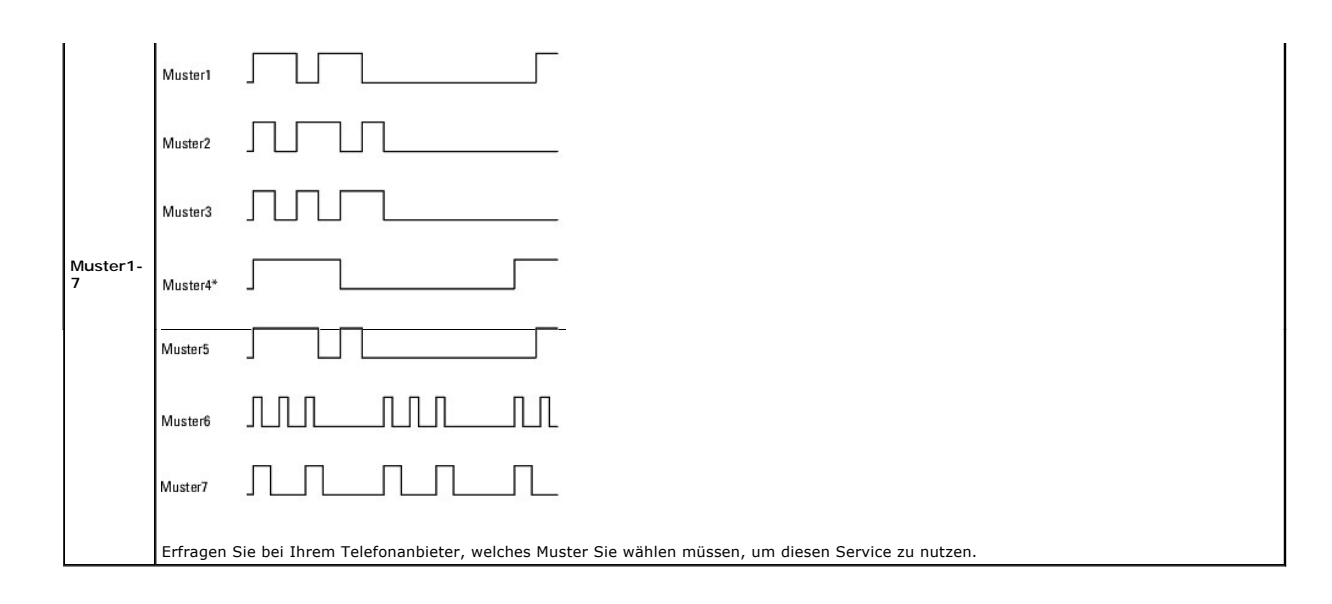

## **Fax weitergeleit.**

## **Zweck:**

Einstellen, ob eingehende Faxnachrichten an eine bestimmte Nummer weitergeleitet werden.

### **Werte:**

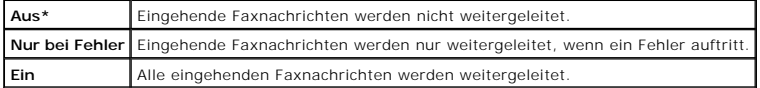

## **Nummer Faxweiterl**

#### **Zweck:**

Eingabe der Faxnummer, an die eingehende Faxnachrichten weitergeleitet werden.

## **Druck Faxweiterl.**

## **Zweck:**

Einstellen, ob alle weitergeleiteten Faxnachrichten gedruckt werden.

## **Werte:**

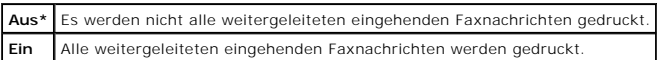

## **Fehl.drck Faxweit**

## **Zweck:**

Drucken nur der eingehenden Faxnachrichten, bei deren Weiterleitung ein Fehler aufgetreten ist, wenn Druck Faxweiterl. auf Aus gestellt ist.

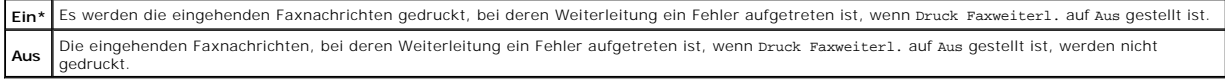

### **Zweck:**

Einstellen, ob eine Vorwählnummer verwendet wird.

#### **Werte:**

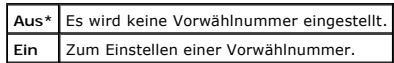

#### **Vorw. Wahl Num**

#### **Zweck:**

Festlegen einer Vorwählnummer mit bis zu fünf Ziffern. Diese Nummer wird gewählt, bevor die automatischen Wählnummern gewählt werden. Diese Funktion ist praktisch beim Betrieb des Geräts an einer Nebenstellenanlage.

## **Größe wegwerf.**

#### **Zweck:**

Einstellen, ob Text oder Bilder am unteren Rand einer Faxseite gelöscht werden, wenn nicht die ganze Seite auf das Ausgabepapier passt.

### **Werte:**

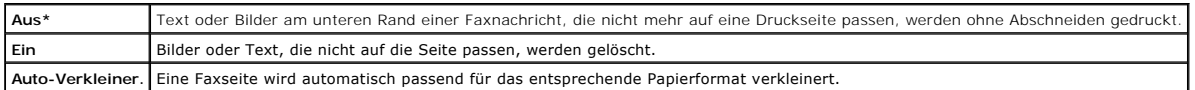

## **ECM**

### **Zweck:**

Einstellen, ob der Fehlerbeseitigungsmodus (Error Correction Mode) aktiviert oder deaktiviert ist. Damit der Fehlerbeseitigungsmodus verwendet werden kann,<br>muss die Gegenstelle den Modus ebenfalls unterstützen.

#### **Werte:**

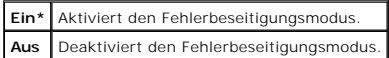

## **Modemgeschwind.**

### **Zweck:**

Einstellen der Faxmodemgeschwindigkeit, wenn ein Fehler beim Senden oder Empfangen von Faxnachrichten auftritt. Die Werte werden in Kbps angegeben.

## **Werte:**

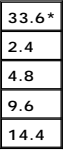

#### **Land**

**Zweck:**

Einstellen des Landes, in dem der Drucker eingesetzt wird.

## **Fax-Aktivität**

## **Zweck:**

Einstellen, ob jeweils nach 50 ein- und ausgehenden Faxnachrichten automatisch ein Faxaktivitätsbericht gedruckt wird.

**Werte:**

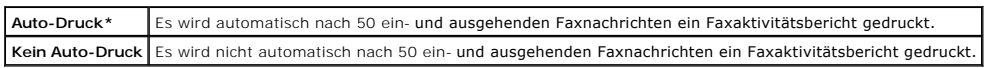

## **Fax-Übertragung**

**Zweck:**

Einstellen, ob nach einer Faxübertragung ein Sendeergebnis gedruckt wird.

**Werte:**

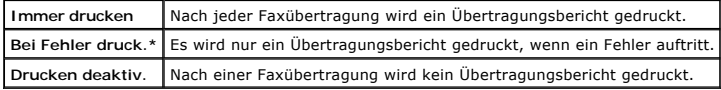

## **Fax-Rundsendung**

**Zweck:**

Einstellen, ob nach einer Faxübertragung an mehrere Empfänger ein Sendeergebnis gedruckt wird.

## **Werte:**

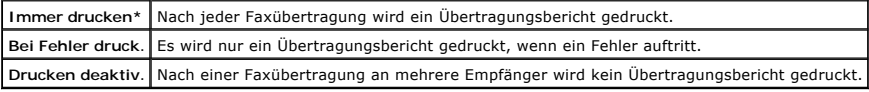

## **Fax-Protokoll**

**Zweck:**

Einstellen, ob der Protokoll-Monitor-Bericht gedruckt wird, der hilfreich für die Ermittlung der Ursache von Kommunikationsstörungen ist.

#### **Werte:**

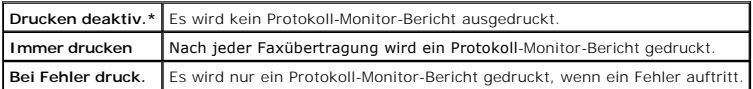

# **Systemeinst.**

Mit Systemeinst. können Sie die folgenden Funktionen konfigurieren: Energiesparmodus, Signaltöne, Zeitdauer für die Zeitüberschreitung, Anzeigesprache des Geräts und automatischer Jobprotokolldruck.

**HINWEIS:** Mit einem Sternchen (\*) markierte Werte stellen die Werksvorgabeeinstellung dar.

## **Energ.sp.zeitgeb.**

**Zweck:**

Festlegen der Zeit für den Übergang in den Energiesparmodus.

**Werte:**

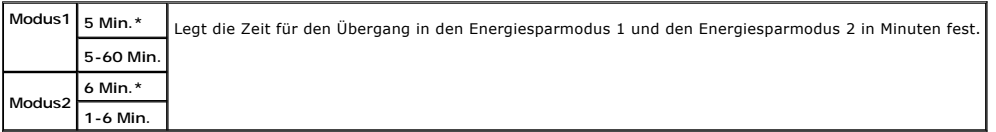

Wenn Sie den Wert "5" wählen, wechselt der Drucker fünf Minuten nach Beendigung eines Auftrages in den Energiesparmodus. So wird wesentlich weniger Energie verbraucht, die Aufwärmphase für den Drucker jedoch verlängert. Geben Sie den Wert "5" ein, wenn der Drucker an denselben Stromkreis<br>angeschlossen ist wie die Raumbeleuchtung und ein Flackern des Lichts auftritt.

Wählen Sie einen hohen Wert, wenn sich der Drucker in ständigem Gebrauch befindet. Auf diese Weise ist der Drucker in den meisten Fällen betriebsbereit

und benötigt nur eine minimale Aufwärmphase. Wählen Sie eine Zeit zwischen 5 und 60 Minuten, wenn ein Gleichgewicht zwischen Energieverbrauch<br>einerseits und kürzerer Warmlaufphase andererseits gewährleistet werden soll.

Der Drucker wechselt automatisch aus dem Energiesparmodus zurück in den Standby-Modus, wenn er Daten von einem Computer oder einer Fax-Gegenstelle<br>empfängt. Sie können den Wechsel in den Standby-Modus auch durch Drücken ei

## **Auto-Reset**

### **Zweck:**

Automatisches Rücksetzen der Einstellungen für ĸoɐɪɛʀɛʁ, scʌʁ oder ʀʌx auf die Vorgabewerte und Wechseln in den Standby-Modus, wenn innerhalb der<br>angegebenen Zeitdauer keine Einstellungen angegeben werden.

## **Werte:**

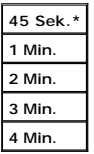

#### **Warnton**

#### **Zweck:**

Konfigurieren der Einstellungen für die Signaltöne, die der Drucker während des Betriebs oder bei der Anzeige von Warnmeldungen ausgibt.

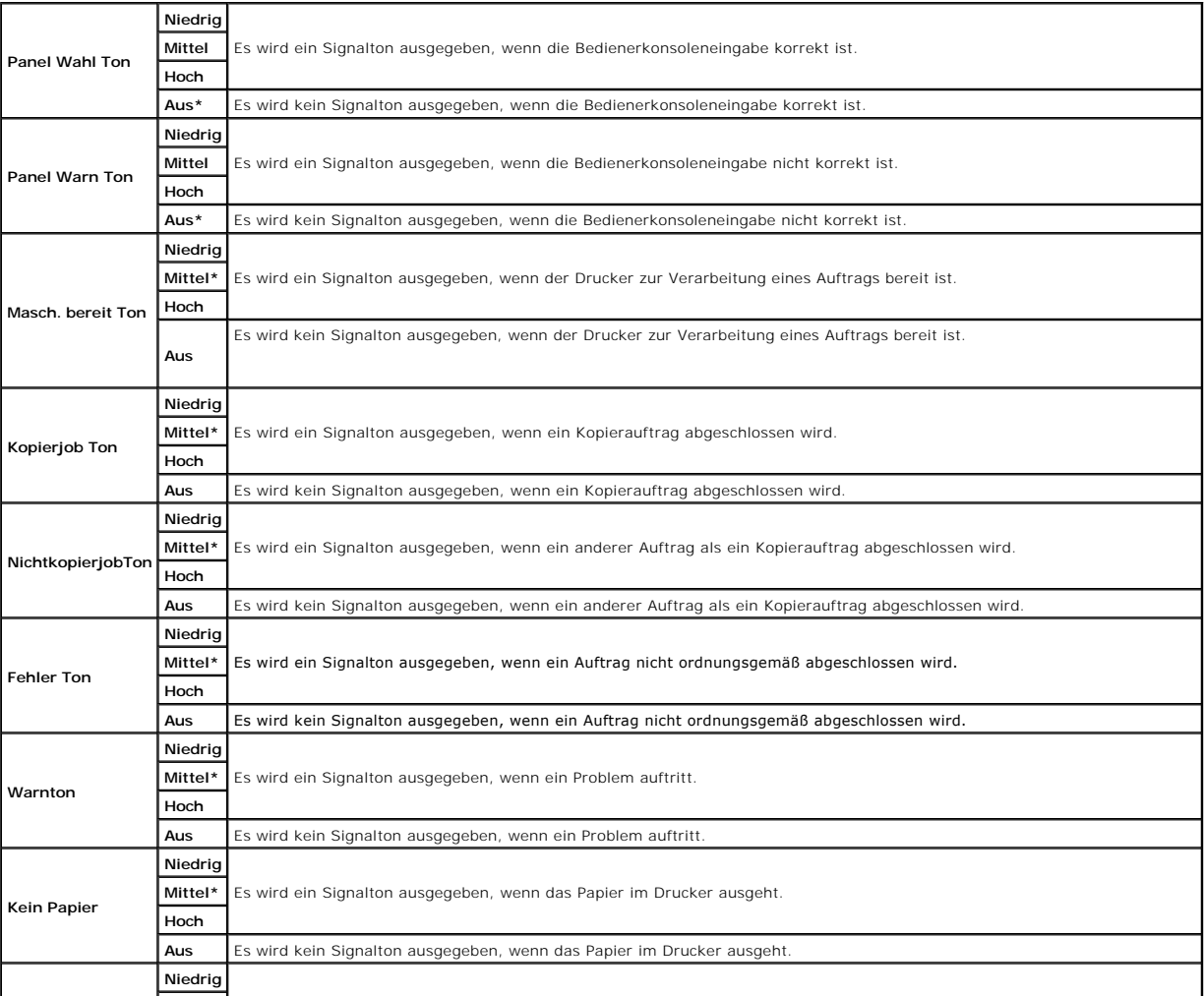

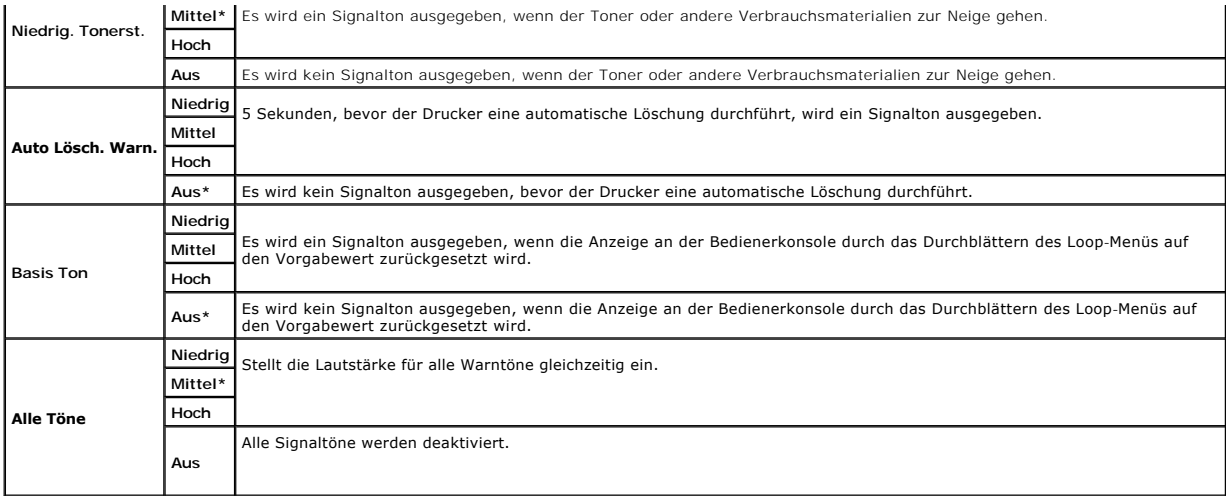

## **Zeitüberschreit.**

#### **Zweck:**

Festlegen der Zeitdauer in Sekunden, die der Drucker auf Daten vom Computer wartet. Der Druckauftrag wird abgebrochen, wenn die Zeitdauer für die Zeitüberschreitung überschritten wird.

**Werte:**

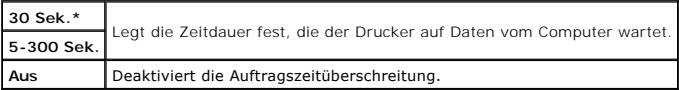

## **Uhr-Einst.**

#### **Zweck:**

Festlegen des Datums- und Uhrzeitformats.

**Werte:**

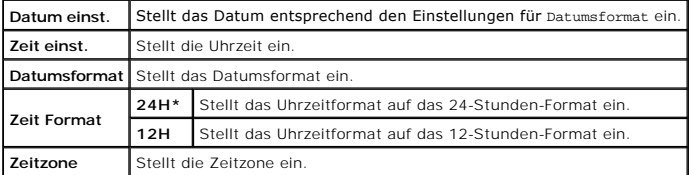

## **mm/Zoll**

#### **Zweck:**

Legt die Standard-Maßeinheit fest, die nach dem numerischen Wert auf der Bedienkonsole angezeigt wird.

## **Werte:**

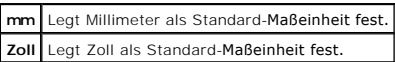

**HINWEIS:** Die Vorgabeeinstellung für mm/Zoll hängt von anderen Einstellungen ab, z. B. von Land und Dokumentformat.

**HINWEIS:** Starten Sie den Drucker neu, wenn Sie die Einstellungen für das Menü Halbleiterplatte ändern.

## **Autom.Protok.dr**

**Zweck:**

Automatisches Drucken eines Berichts mit Informationen zu den bisherigen Aufträgen nach je 20 Aufträgen.

**Werte:**

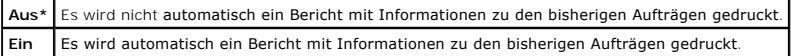

Druckprotokolle können auch über das Menü Admin-Berichte ausgedruckt werden.

**HINWEIS:** Starten Sie den Drucker neu, wenn Sie die Einstellungen für das Menü Halbleiterplatte ändern.

#### **ID-Druck**

#### **Zweck:**

Festlegen, an welcher Position die Benutzerkennung gedruckt wird.

#### **Werte:**

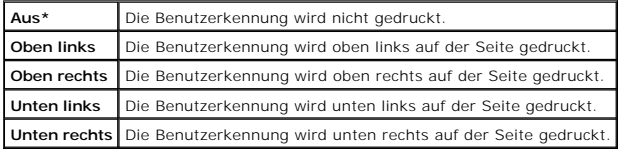

**HINWEIS: Beim Drucken auf Umschlägen des Formats DL wird ein Teil der Benutzerkennung eventuell nicht korrekt gedruckt.** 

#### **Textdruck**

#### **Zweck:**

Festlegen, ob der Drucker Daten in nicht unterstützten Druckersprachen als Text ausgibt, wenn sie empfangen werden. Textdaten werden auf Papierformat A4 oder Letter ausgedruckt.

#### **Werte:**

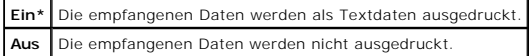

#### **Halbleiterplatte**

#### **Zweck:**

Speicherzuweisung an das Halbleiterplatten-Dateisystem für die Funktionen Sicherer Druck und Probedruck. Die Änderung wird wirksam, nachdem der Drucker aus- und wieder eingeschaltet wurde.

#### **Werte:**

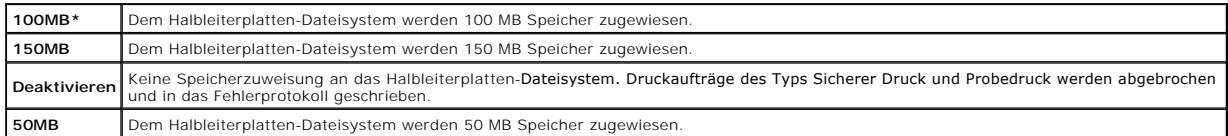

HINWEIS: Das Menü Halbleiterplatte wird nur angezeigt, wenn 256 MB Speicher im Drucker installiert sind.

**HINWEIS: Starten Sie den Drucker neu, wenn Sie die Einstellungen für das Menü Halbleiterplatte ändern.** 

#### **Ersatzfach**

#### **Zweck:**

Gibt an, ob Papier eines anderen Formats verwendet werden soll oder nicht, wenn das Papier in dem angegebenen Papierfach nicht den Formateinstellungen<br>für den aktuellen Auftrag entspricht.

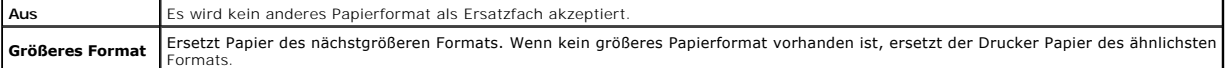

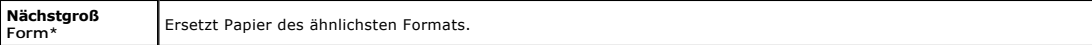

# **Wartung**

Mit dem Menü Wartung können Sie den nicht-flüchtigen Speicher (NVRAM) initialisieren und die Qualitätseinstellungen für Normalpapier sowie die Sicherheitseinstellungen konfigurieren.

**HINWEIS:** Mit einem Sternchen (\*) markierte Werte stellen die Werksvorgabeeinstellung dar.

## **Papierstärke**

**Zweck:**

Festlegen der Papierstärke-Einstellungen.

**Werte:**

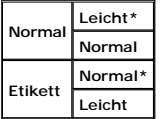

### **BTR einstellen**

**WARNUNG:** Die Druckqualität ändert sich entsprechend den Einstellwerten für diese Menüoption.

**Zweck:**

Festlegung der Spannungseinstellung für die Übertragungwalze für jede Papiersorte.

**Werte:**

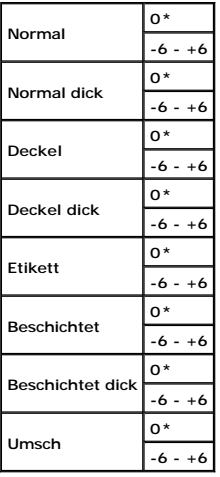

#### **Fixierer einst.**

**WARNUNG:** Die Druckqualität ändert sich entsprechend den Einstellwerten für diese Menüoption.

**Zweck:**

Konfigurierung der Temperatureinstellung für jede Papiersorte.

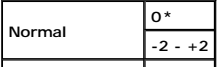

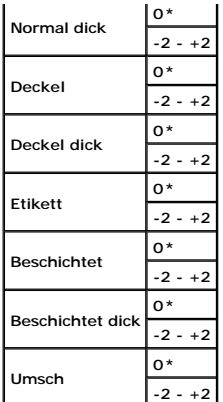

## **Autom.Reg.einst**

#### **Zweck:**

Festlegen, ob eine automatische Farbregistrierungseinstellung durchgeführt wird.

**Werte:**

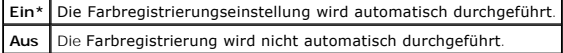

## **Farbreg.einst.**

**Zweck:**

# Manuelles Ausführen der Farbregistrierungseinstellung.

Eine manuelle Farbregistrierungseinstellung ist nach der Installation des Druckers oder nach einem Standortwechsel erforderlich.

**HINWEIS:** Die Funktion Farbreg.einst. kann konfiguriert werden, wenn Autom.Reg.einst auf Aus gestellt ist.

#### **Werte:**

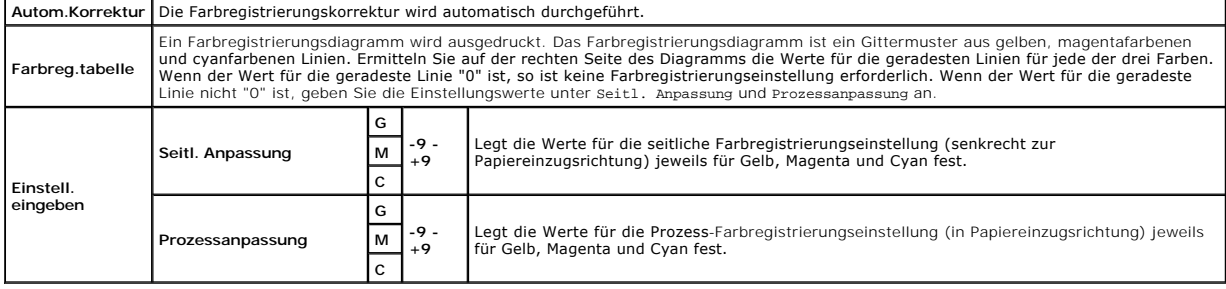

**HINWEIS:** Achten Sie darauf, das Papier aus dem Einzelblatteinzug zu entfernen, bevor Sie die Funktion Autom.Korrektur durchführen.

## **Entwickl. reinig.**

### **Zweck:**

Durchmischen des Toners in einer neuen Tonerkassette.

#### **Toner auffrischen**

## **Zweck:**

Reinigen des Toners in jeder Tonerkassette.

## **Trommel auffrisch**

### **Zweck:**

Reinigen der Oberfläche der Bildtrommeleinheit.

#### **NVM initial.**

#### **Zweck:**

Initialisieren des nicht-flüchtigen Speichers (NVM). Wenn Sie diese Funktion ausführen und den Drucker neu starten, werden alle Menüparameter auf die Standardwerte zurückgesetzt.

**Werte:**

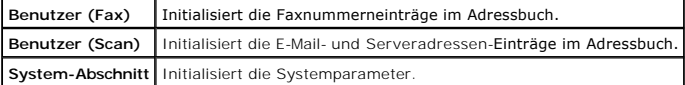

### **Init. Druckzähler**

#### **Zweck:**

Initialisieren des Druckzählers des Druckers. Bei der Initialisierung des Druckzählers wird der Zählerstand auf 0 zurückgesetzt.

#### **Kein DELL-Toner**

#### **Zweck:**

Festlegen, ob Tonerkassetten eines Fremdherstellers verwendet werden oder nicht.

**WARNUNG:** Die Verwendung von Toner von Fremdherstellern kann dazu führen, dass einige der Druckerfunktionen nicht verfügbar sind oder die O Druckqualität oder die Zuverlässigkeit des Druckers beeinträchtigt ist. Wir empfehlen die Verwendung von neuen Dell-Tonerkassetten für den Drucker.<br>Die Dell-Gewährleistung deckt keine Probleme ab, die durch die Verwendung Dell verursacht werden.

#### **Werte:**

**Aus\*** Es werden keine Tonerkassetten von Fremdherstellern verwendet. Ein Es werden Tonerkassetten von Fremdherstellern verwendet

#### **Höhenlage einst.**

**Zweck:**

Festlegen der Höhenlage des Standorts, an dem der Drucker eingesetzt wird.

Das Entladungsverhalten des Photoleiters ist je nach dem Luftdruck unterschiedlich. Durch die Angabe der Höhenlage des Standorts, an dem der Drucker eingesetzt wird, werden Anpassungen vorgenommen.

Ο **WARNUNG:** Eine falsche Höhenlageneinstellung führt zu einer schlechten Druckqualität, einer falschen Anzeige des Resttoners etc.

**Werte:**

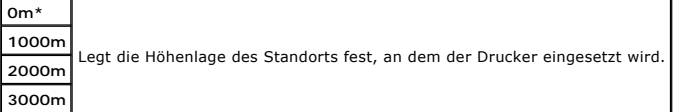

## **Sichere Einst.**

Mit dem Menü Sichere Einst. können Sie ein Passwort zur Beschränkung des Zugriffs auf die Menüs einrichten. Dadurch wird verhindert, dass Menüoptionen versehentlich geändert werden.

**HINWEIS:** Mit einem Sternchen (\*) markierte Werte stellen die Werksvorgabeeinstellung dar.

#### <span id="page-53-1"></span>**Siehe auch:**

["Einstellen der Bedienerkonsolen-Sperre"](#page-55-0)

## **Bed.konsole-Sperre**

## **Zweck:**

Festlegen, ob das Admin. Menü mit einem Passwort gesperrt ist, sowie Einstellen und Ändern des Passworts.

**Werte:**

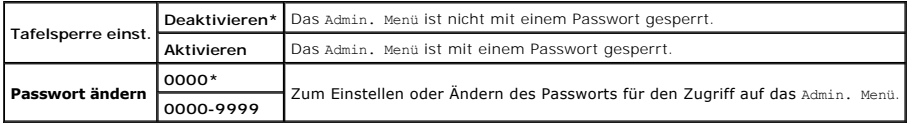

## <span id="page-53-0"></span>**Funktion aktiviert**

**HINWEIS:** Stellen Sie vor der Aktivierung von Funktion aktiviert sicher, dass Bed.konsole-Sperre aktiviert ist.

#### **Zweck:**

Festlegen, ob die einzelnen Druckerfunktionen gesperrt werden und ob ein Passwort für die Funktionen erforderlich ist.

#### **Werte:**

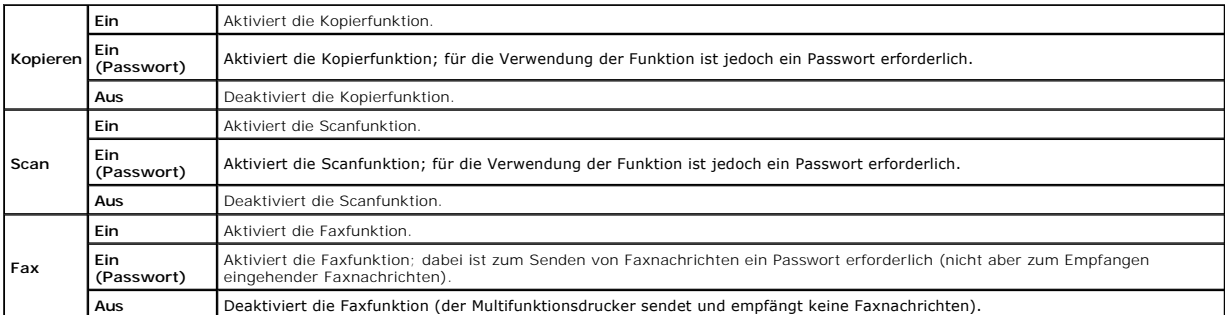

## **Sicherer Empfang**

**HINWEIS:** Stellen Sie vor der Aktivierung von Sicherer Empfang sicher, dass Bed.konsole-Sperre aktiviert ist.

#### **Zweck:**

Festlegen, ob ein Passwort für den Empfang von Faxnachrichten erforderlich ist, sowie Einstellen oder Ändern des Passworts.

**Werte:**

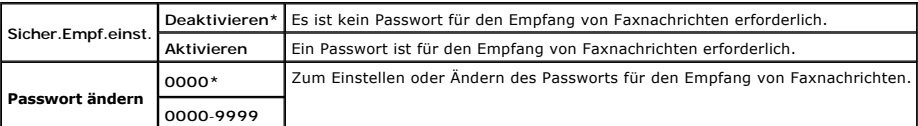

## **Admin-Berichte**

Mit dem Menü Admin-Berichte können Sie diverse Admin. Menü-Berichte und -Listen ausdrucken.

## **Schnellwahl**

**Zweck:**

Drucken eines Schnellwahlberichts.

## **Adressbuch**

## **Zweck:**

Drucken eines **Adressbuch**-Berichts.

#### **Server-Adresse**

### **Zweck:**

Drucken eines Serveradressen-Berichts.

## **Fax-Aktivität**

**Zweck:**

Drucken eines Faxaktivitätsberichts.

## **Fax anstehend**

## **Zweck:**

Drucken eines Berichts über anstehende Faxnachrichten.

#### **Druckzähler**

**HINWEIS:** Je nach den Einstellungen im **Dell Printer Configuration Web Tool** wird Dell ColorTrack anstelle von Druckzähler angezeigt.

**Zweck:**

Ausdrucken der Berichte über die Gesamtzahl der gedruckten Seiten. Bei Drucken mit der Bedienerkonsole oder dem **Dell Printer Configuration Web Tool** wird der Bericht als **Druckvolumen-Bericht** bezeichnet.

## **Dell ColorTrack**

## **Zweck:**

Festlegen, welche Benutzer Zugriff auf den Farbdruck haben, und Beschränkung des Druckvolumens pro Benutzer.

**HINWEIS:** Je nach den Einstellungen im **Dell Printer Configuration Web Tool** wird Druckzähler anstelle von Dell ColorTrack angezeigt.

# **Bed.konsol-Sprache**

#### **Zweck:**

Festlegen, in welcher Sprache der Text an der Bedienerkonsole angezeigt wird.

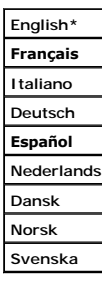

## <span id="page-55-1"></span><span id="page-55-0"></span>**Einstellen der Bedienerkonsolen-Sperre**

Mit dieser Funktion lässt sich verhindern, dass die vom Administrator vorgenommenen Einstellungen durch nicht autorisierte Mitarbeiter geändert werden. Die Menüoptionen zum normalen Drucken lassen sich im Menü wählen, ohne dass die Druckereinstellungen geändert werden. Eine Anderung der<br>Druckeinstellungen ist jedoch von den einzelnen Computern aus über den Druckertreiber mögl

- 1. Drücken Sie die Taste  $\blacktriangledown$ , bis >EINRICHTUNG angezeigt wird, und drücken Sie dann $\blacktriangledown$ .
- 2. Drücken Sie die Taste  $\blacktriangledown$ , bis >Admin. Menü angezeigt wird, und drücken Sie dann  $\blacktriangledown$ .
- 3. Drücken Sie die Taste  $\blacktriangledown$ , bis >Sichere Einst. angezeigt wird, und drücken Sie dann  $\blacktriangledown$
- 4. Bed.konsole-Sperre wird angezeigt. Drücken Sie die Taste  $\blacktriangledown$ .
- 5. Bed.kons.sp. einst. wird angezeigt. Drücken Sie die Taste  $\checkmark$
- 6. Drücken Sie die Taste  $\blacktriangleright$ , bis Aktivieren angezeigt wird, und drücken Sie dann  $\blacktriangleright$ .
- 7. Drücken Sie die Taste  $\mathbf 3$ , um zum vorherigen Menü zurückzukehren.
- 8. Drücken Sie die Taste  $\blacktriangledown$ , bis >Passwort ändern angezeigt wird, und drücken Sie dann  $\blacktriangledown$
- 9. Geben Sie das soeben eingegebene Passwort zur Bestätigung nochmals ein, und drücken Sie dann die Taste  $\checkmark$

Das Passwort wird geändert.

- **HINWEIS:** Wenn Sie Ihr Passwort vergessen haben, schalten Sie den Drucker aus. Schalten Sie den Drucker dann wieder ein, und halten Sie dabei die<br>Taste **Menu** gedrückt. Halten Sie die Taste <sub>Menu</sub> weiterhin gedrückt, bis Passwort für die Bedienerkonsole wiederhergestellt.<br>Beachten Sie, dass das Passwort für Bed.konsole-Sperre, Funktion aktiviert und Sicherer Empfang deaktiviert wird. Beachten Sie ebenfalls, dass die Einstellungen für Adressbuch und FAX gelöscht werden.
- **HINWEIS:** Wenn Bed.konsole-Sperre auf aktivieren **steht, ist das werksseitig voreingestellte Passwort für die Bedienerkonsole "0000". Weitere<br>Informationen finden Sie unter <u>"Funktion aktiviert"</u>.**

## **Deaktivieren der Bedienerkonsolen-Sperre**

**HINWEIS:** Stellen Sie vor der Deaktivierung von Bed.konsole-Sperre sicher, dass Funktion aktiviert und Sicherer Empfang deaktiviert sind.

- 1. Drücken Sie die Taste  $\blacktriangledown$ , bis >EINRICHTUNG angezeigt wird, und drücken Sie dann  $\blacktriangledown$ .
- 2. Drücken Sie die Taste  $\blacktriangledown$ , bis >Admin. Menü angezeigt wird, und drücken Sie dann  $\blacktriangledown$ .
- 3. Drücken Sie die Taste  $\blacktriangledown$ , bis >Sichere Einst. angezeigt wird, und drücken Sie dann  $\blacktriangledown$
- 4. Bed.konsole-Sperre wird angezeigt. Drücken Sie die Taste  $\checkmark$
- 5. Tafelsperre einst. wird angezeigt. Drücken Sie die Taste  $\checkmark$
- 6. Drücken Sie die Taste  $\blacktriangleright$ , bis Deaktivieren angezeigt wird, und drücken Sie dann  $\blacktriangleright$

[Zurück zur Inhaltsseite](file:///c:/data/systems/prn2135cn/ge/ug/index.htm)

#### <span id="page-56-1"></span>[Zurück zur Inhaltsseite](file:///C:/data/systems/PRN2135CN/ge/ug/index.htm)

# **Druckersoftware**

## **O** Dienstprogramm Druckereinstellungen

Verwenden Sie die im Lieferumfang des Druckers enthaltene CD *Treiber und Dienstprogramme*, um verschiedene Softwareprogramme Ihrem Betriebssystem entsprechend zu installieren.

#### <span id="page-56-0"></span>**Druckerstatusfenster**

Das **Druckerstatus**-Fenster benachrichtigt Sie bei Warnmeldungen und Fehlern, z. B. wenn ein Papierstau entsteht oder der Tonerstand niedrig ist.

Das Fenster **Druckerstatus** wird standardmäßig nur geöffnet, wenn ein Fehler auftritt. Wenn ein Fehler auftritt, wird im Fenster Druckerstatus eine<br>Fehlermeldung angezeigt. Sie können in den Druckstatusfenster-Eigenschafte wird.

Außerdem können Sie den Toner- und Papiervorrat sowie die Konfiguration der Optionen für den lokalen Drucker überprüfen.

## **Statusüberwachungskonsole**

Mit der **Statusüberwachungskonsole** können Sie mehrere **Statusfenster** für einen bestimmten Drucker verwalten.

Wählen Sie einen Drucker aus der Listenansicht (oder **Drucker-Auswahl**) aus, indem Sie auf den Druckernamen klicken und so ein **Statusfenster** für einen bestimmten Drucker öffnen.

### **Dell Verwaltungssystem für Verbrauchsmaterialien™**

Sie können das Dialogfeld **Dell Verwaltungssystem für Verbrauchsmaterialien** aus dem Menü **Alle Programme** oder über das zugehörige Desktop-Symbol öffnen.

Sie können Verbrauchsmaterial telefonisch oder über das Internet bestellen.

1. Klicken Sie auf Start → Alle Programme → Dell-Drucker → Software für zusätzliche Laserfarben → Dell Verwaltungssystem für **Verbrauchsmaterialien**.

Das Fenster **Dell Verwaltungssystem für Verbrauchsmaterialien** wird angezeigt.

- 2. Wählen Sie Ihren Drucker aus der Liste **Druckermodell auswählen**.
- 3. Internetbestellung:
	- a. Wenn Sie nicht automatisch über die bidirektionale Kommunikation Informationen vom Drucker erhalten können, wird ein Fenster angezeigt, in<br>dem Sie aufgefordert werden, die Service- Kennzeichennummer einzugeben. Geben S

Sie finden die Service-Kennzeichennummer auf der Innenseite der seitlichen Abdeckung des Druckers.

- b. Wählen Sie eine URL aus der Liste **URL für Nachbestellungen wählen**.
- c. Klicken Sie auf **Besuchen Sie die Website zum Bestellen von Druckerverbrauchsmaterial von Dell**.
- 4. Wenn Sie telefonisch bestellen möchten, rufen Sie die Nummer an, die unter der Überschrift **Telefonisch bestellen:** angezeigt wird.

## **User Setup Disk Creating Tool**

Das Programm **User Setup Disk Creating Tool** befindet sich im Unterordner **MakeDisk** des Ordners **Utilities** auf der CD *Treiber und Dienstprogramme*; zusammen mit den ebenfalls auf der CD *Treiber und Dienstprogramme* **befindlichen Druckertreibern können Sie damit Treiberinstallationspakete mit**<br>benutzerdefinierten Treibereinstellungen erstellen. Ein Treiberinstallation Daten für Elemente wie die folgenden enthalten:

- l Druckausrichtung und Mehrseitendruck (Dokumenteinstellungen)
- l Wasserzeichen
- l Schriftartreferenzen

Wenn Sie den Druckertreiber mit den gleichen Einstellungen auf mehreren Computern mit demselben Betriebssystem installieren möchten, erstellen Sie eine Setup-Diskette, oder hinterlegen Sie die Daten auf einem Server im Netzwerk. Durch die Verwendung der erstellten Setup-**Diskette wird die für die Installation**<br>des Druckertreibers erforderliche Zeit reduziert.

- l Installieren Sie den Druckertreiber für den Dell™ 2135cn Color Laser Multifunction Printer auf dem Computer, auf dem Sie die Setup-Diskette erstellen möchten.
- l Die Setup-Diskette kann nur unter dem Betriebssystem bzw. auf Computern mit demselben Betriebssystem verwendet werden, unter dem sie erstellt

wurde. Sie müssen für jedes Betriebssystem jeweils eine gesonderte Setup-Diskette erstellen.

#### **Software-Aktualisierung**

Die Firmware- und/oder Treiber-Aktualisierungen können unter der Adresse **[support.dell.com](http://support.dell.com/)** von der Dell Support-Website heruntergeladen werden.

# <span id="page-57-0"></span>**Dienstprogramm Druckereinstellungen**

Mit dem Fenster **Schnellstart-Dienstprogramm können Sie das Statusfenster**, die T**oolbox**, das **Aktualisierungs-Tool**, die Funktion **Problemlösung**, den<br>**Adressbuch-Editor**, den **ScanButton-Manager** und das **Dell Scan Cent** 

Wenn Sie das **Schnellstart-Dienstprogramm** verwenden möchten, wählen Sie bei der Installation der Dell-Software aus, dass das **Schnellstart- Dienstprogramm** installiert werden soll.

Informationen zur Installation der Software finden Sie unter ["Konfigurierung für gemeinsame Nutzung"](file:///C:/data/systems/PRN2135CN/ge/ug/sectiofr.htm#wp486826).

Aufrufen des Fensters **Schnellstart-Dienstprogramm**:

1. Klicken Sie auf Start → Alle Programme → Dell-Drucker → Software für zusätzliche Laserfarben → Schnellstart-Dienstprogramm.

Das Dialogfeld **Schnellstart-Dienstprogramm** wird geöffnet.

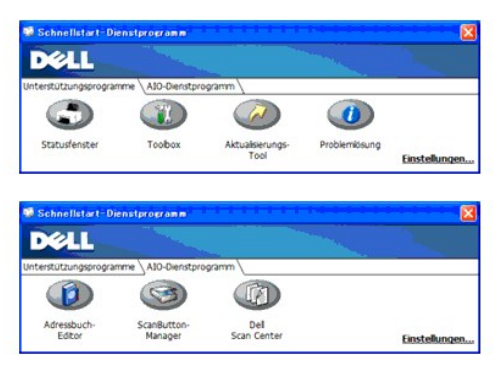

2. Das Fenster **Schnellstart-Dienstprogramm** enthält sieben Schaltflächen: Statusfenster, Toolbox, Aktualisierungs-Tool, **Problemlösung**, Adressbuch-<br>Editor, ScanButton-Manager und Dell Scan Center.

Um das Programm zu beenden, klicken Sie auf die Schaltfläche X oben rechts im Fenster.

Für Einzelheiten klicken Sie auf die Schaltfläche **Hilfe** in jeder Anwendung.

## **Statusfenster**

Durch Klicken auf die Schaltfläche **Statusfenster** wird das Fenster **Druckerstatus** geöffnet. Siehe ["Druckerstatusfenster".](#page-56-0)

## **Toolbox**

Die Schaltfläche **Toolbox** öffnet die Toolbox. Siehe ["Toolbox-](file:///C:/data/systems/PRN2135CN/ge/ug/sectioao.htm#wp110351)Menüs".

## **Aktualisierungs-Tool**

Durch Klicken auf die Schaltfläche **Aktualisierungs-Tool** werden die Dell-Software und die Drucker-Firmware aktualisiert.

## **Problemlösung**

Durch Klicken auf die Schaltfläche **Problemlösung** wird die "Anleitung zur Problemlösung" aufgerufen, mit deren Hilfe Sie Druckerprobleme eigenständig lösen können.

## **Adressbuch-Editor**

Klicken Sie auf die Schaltfläche **Adressbuch-Editor**, um **Adressbuch**-Einträge zu erstellen und zu bearbeiten.

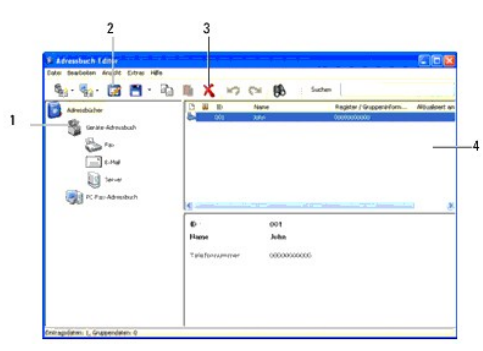

- 1. Liest **Adressbuch**-Einträge aus dem Drucker in den Adressbuch-Editor ein.
- 2. Erlaubt die Bearbeitung eines gewählten **Adressbuch**-Eintrags im Bearbeitungs-Dialogfeld.
- 3. Löscht einen gewählten **Adressbuch**-Eintrag.
- 4. Zeigt **Adressbuch**-Einträge an.

**HINWEIS:** Sie müssen den Scannertreiber installieren, bevor Sie die **Adressbuch**-Einträge einlesen oder bearbeiten.

## **ScanButton-Manager**

Durch Klicken auf die Schaltfläche **ScanButton-Manager** wird der ScanButton-Manager aufgerufen, in dem Sie angeben können, wie sich der ScanButton-<br>Manager bei durch das Gerät erzeugten Scanvorgängen verhält.

Die Funktion Mit Anwndg. scannen speichert Bilddateien standardmäßig im Ordner **Eigene Dateien**, und Sie können sie dann mit der entsprechenden Anwendung öffnen. Mit dem **ScanButton-Manage**r können Sie den Zielordner für die erstellten Bilddateien ändern und wählen, ob die Bilddateien mit der<br>entsprechenden Anwendung geöffnet werden.

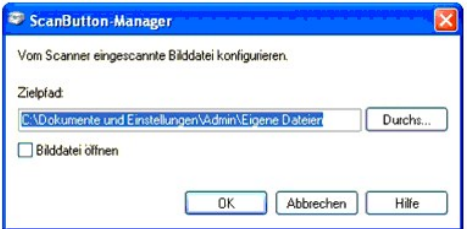

## **Dell Scan Center**

Durch Klicken auf die Schaltfläche **Dell ScanCenter** wird das Dell ScanCenter aufgerufen.

Dell ScanCenter ist eine PaperPort-Anwendung, mit der Sie Vorlagen scannen und direkt an PaperPort oder andere Programme auf Ihrem Computer senden<br>können, ohne die Anwendung PaperPort vorher zu starten. Weitere Information PaperPort.

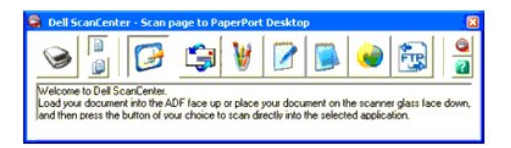

[Zurück zur Inhaltsseite](file:///C:/data/systems/PRN2135CN/ge/ug/index.htm)

[Zurück zur Inhaltsseite](file:///C:/data/systems/PRN2135CN/ge/ug/index.htm)

# **Drucken**

- **Tipps für erfolgreiches Drucken**
- **O** Senden eines Druckauftrags
- [Abbrechen eines Druckauftrags](#page-59-2)
- O Drucken einer Berichtseite
- Verwenden der Druck- [und Zurückhaltefunktion](#page-62-0)

In diesem Kapitel erhalten Sie Hinweise zum Drucken im Allgemeinen, zum Drucken bestimmter Informationen von Ihrem Drucker aus und zum Abbrechen von Aufträgen.

# <span id="page-59-0"></span>**Tipps für erfolgreiches Drucken**

## **Tipps zum Aufbewahren von Druckmedien**

Bewahren Sie die Druckmedien ordnungsgemäß auf. Weitere Informationen finden Sie unter ["Aufbewahrung von Druckmedien"](file:///C:/data/systems/PRN2135CN/ge/ug/sectionz.htm#wp738042).

## **Vermeiden von Papierstaus**

**HINWEIS:** Fertigen Sie nach Möglichkeit immer einige Probeausdrucke auf einem Druckmedium an, das Sie mit dem Drucker verwenden möchten, bevor Sie große Mengen davon kaufen.

Durch die Auswahl der richtigen Druckmedien und durch das korrekte Einlegen können Papierstaus bereits im Vorfeld vermieden werden. Anweisungen zum Einlegen von Druckmedien finden Sie unter folgenden Themen:

- l ["Einlegen von Druckmedien in Papierfach 1"](file:///C:/data/systems/PRN2135CN/ge/ug/sectiony.htm#wp22018)
- l ["Einlegen von Druckmedien in den Einzelblatteinzug](file:///C:/data/systems/PRN2135CN/ge/ug/sectiony.htm#wp22171)"
- l ["Vermeiden von Papierstaus](file:///C:/data/systems/PRN2135CN/ge/ug/sectioef.htm#wp385265)"

Falls ein Papierstau auftritt, finden Sie Informationen unter ["Beheben von Papierstaus"](file:///C:/data/systems/PRN2135CN/ge/ug/sectioef.htm#wp385248)

## <span id="page-59-1"></span>**Senden eines Druckauftrags**

Damit Sie alle Druckerfunktionen nutzen können, verwenden Sie den Druckertreiber. Wenn Sie in einem Anwendungsprogramm die Option **Drucken** wählen,<br>wird ein Fenster für den Druckertreiber geöffnet. Wählen Sie die entsprech möchten. Im Treiber vorgenommene Druckereinstellungen setzen die an der Bedienerkonsole oder in der Toolbox ausgewählten Standardeinstellungen außer Kraft.

Möglicherweise müssen Sie im ersten Dialogfeld **Drucken** auf **Einstellungen** klicken, um alle verfügbaren Systemeinstellungen anzeigen zu lassen, die Sie ändern können. Wenn Ihnen eine Funktion des Druckertreiberfensters nicht bekannt ist, finden Sie in der Online-Hilfe weitere Informationen.

So drucken Sie einen Druckauftrag aus einer typischen Windows®-Anwendung:

- 1. Öffnen Sie die zu druckende Datei.
- 2. Wählen Sie im Menü **Datei** die Option **Drucken**.
- 3. Überprüfen Sie, ob im angezeigten Dialogfeld der richtige Drucker ausgewählt ist. Ändern Sie die Einstellungen nach Bedarf (z. B. die zu druckenden Seiten oder die Anzahl der Exemplare).
- 4. Klicken Sie auf **Einstellungen**, um Systemeinstellungen zu ändern, die im ersten Bildschirm nicht verfügbar sind, und klicken Sie dann auf **OK**.
- 5. Klicken Sie auf **OK** oder **Drucken**, um den Druckauftrag an den ausgewählten Drucker zu senden.

# <span id="page-59-2"></span>**Abbrechen eines Druckauftrags**

Sie können einen Druckauftrag auf unterschiedliche Weise abbrechen.

## **Abbrechen eines Druckauftrags von der Bedienerkonsole aus**

So brechen Sie einen Druckauftrag ab, der bereits gedruckt wird:

- 1. Drücken Sie die Taste  $X$ .
- 2. In der Jobliste drücken Sie die Taste  $\blacktriangledown$  oder  $\blacktriangle$ , bis >Druck angezeigt wird, und drücken Sie dann  $\blacktriangledown$

Der Druck wird nur für den aktuellen Druckauftrag abgebrochen. Alle weiteren Druckaufträge werden gedruckt.

## **Abbrechen eines Druckauftrags an Computern mit Windows-Betriebssystem**

## **Abbrechen eines Druckauftrags über die Taskleiste**

Wenn Sie einen Druckauftrag an den Drucker senden, wird ein kleines Druckersymbol unten rechts in der Taskleiste angezeigt.

- 1. Doppelklicken Sie auf das Druckersymbol. Im Druckerfenster wird eine Liste der Druckaufträge angezeigt.
- 2. Wählen Sie den abzubrechenden Druckauftrag aus.
- 3. Drücken Sie die Taste **Entf** auf der Tastatur.

### **Abbrechen eines Druckauftrags über den Desktop**

1. Klicken Sie auf Start  $\rightarrow$  **Drucker und Faxgeräte**.

Für Windows 2000: Klicken Sie auf **Start**® **Einstellungen**® **Drucker**.

Für Windows Server<sup>®</sup> 2003: Klicken Sie auf Start→ Drucker und Faxgeräte.

Für Windows Vista®: Klicken Sie auf Start → Systemsteuerung → Hardware und Sound → Drucker.

Für Windows Server 2008: Klicken Sie auf Start → Systemsteuerung→ Drucker.

Eine Liste der verfügbaren Drucker wird angezeigt.

- 2. Doppelklicken Sie auf den Drucker, den Sie beim Senden des Druckauftrags ausgewählt haben. Im Druckerfenster wird eine Liste der Druckaufträge angezeigt.
- 3. Wählen Sie den abzubrechenden Druckauftrag aus.
- 4. Drücken Sie die Taste **Entf** auf der Tastatur.

## <span id="page-60-0"></span>**Drucken einer Berichtseite**

Mit dem Menü Berichte können Sie verschiedene Einstellungen des Druckers ausdrucken, z. B. Systemeinstellungen, Bedienerkonsoleneinstellungen und<br>Schriftartlisten. Im folgenden Abschnitt sind zwei Beispiele für das Drucken

## **Drucken einer Seite mit Systemeinstellungen**

Zum Überprüfen der einzelnen Systemeinstellungen drucken Sie eine Seite mit Systemeinstellungen aus. Auf einer ausgedruckten Seite mit Systemeinstellungen können Sie außerdem überprüfen, ob die Druckeroptionen richtig installiert sind.

Unter ["Erläuterungen zu den Menüs"](file:///C:/data/systems/PRN2135CN/ge/ug/sectioav.htm#wp598374) oder ["Toolbox-](file:///C:/data/systems/PRN2135CN/ge/ug/sectioao.htm#wp110351)Menüs" finden Sie Erläuterungen zur Anzeige und zu den Bedienerkonsolentasten.

# **An der Drucker-Bedienerkonsole**

1. Drücken Sie die Taste  $\blacktriangledown$ , bis >EINRICHTUNG angezeigt wird, und drücken Sie dann  $\blacktriangledown$ 

- 2. Drücken Sie die Taste  $\blacktriangledown$ , bis >Berichte angezeigt wird, und drücken Sie dann $\blacktriangledown$ .
- 3. Systemeinst. wird angezeigt. Drücken Sie die Taste  $\blacktriangledown$ .

Die Seite mit Systemeinstellungen wird ausgedruckt.

## **Vom Computer aus**

1. Klicken Sie auf **Start**® **Alle Programme**® **Dell-Drucker**® **Software für zusätzliche Laserfarben**® **Schnellstart-Dienstprogramm**.

Das Dialogfeld **Schnellstart-Dienstprogramm** wird geöffnet.

2. Klicken Sie auf die Schaltfläche **Toolbox**.

Das Dialogfeld **Toolbox** wird geöffnet.

3. Wählen Sie den Drucker unter **Druckername** aus.

Die **Toolbox** wird geöffnet.

- 4. Klicken Sie auf die Registerkarte **Druckereinstellungsbericht**.
- 5. Wählen Sie **Berichte** aus der Liste, die links auf der Seite angezeigt wird.

Die Seite **Berichte** wird angezeigt.

6. Klicken Sie auf die Schaltfläche **Systemeinst.**.

Die Seite mit Systemeinstellungen wird ausgedruckt.

Die Meldung systemeinst. -X zum Spring. drü- Druckt wird angezeigt, während die Seite gedruckt wird. Wenn der Druck der Seite mit Systemeinstellungen<br>abgeschlossen ist, kehrt der Drucker in den Standby-Modus zurück.

Sollte eine andere Meldung beim Drucken dieser Seite angezeigt werden, finden Sie weitere Informationen in der Online-Hilfe.

## **Drucken einer Schriftartmusterliste**

Gehen Sie wie folgt vor, um Muster aller derzeit für Ihren Drucker zur Verfügung stehenden Schriftarten zu drucken:

## **An der Drucker-Bedienerkonsole**

- 1. Drücken Sie die Taste  $\blacktriangledown$ , bis >EINRICHTUNG angezeigt wird, und drücken Sie dann  $\blacktriangledown$ .
- 2. Drücken Sie die Taste  $\blacktriangledown$ , bis >Berichte angezeigt wird, und drücken Sie dann $\blacktriangledown$ .
- 3. Drücken Sie die Taste >, bis PCL-Fontliste angezeigt wird.
- 4. Drücken Sie die Taste

Die PCL-Fontliste wird gedruckt.

## **Vom Computer aus**

- 1. Klicken Sie auf **Start**® **Alle Programme**® **Dell-Drucker**® **Software für zusätzliche Laserfarben**® **Schnellstart-Dienstprogramm**. Das Dialogfeld **Schnellstart-Dienstprogramm** wird geöffnet.
- 2. Klicken Sie auf die Schaltfläche **Toolbox**.

Das Dialogfeld **Toolbox** wird geöffnet.

3. Wählen Sie den Drucker unter **Druckername** aus.

<span id="page-62-2"></span>Die **Toolbox** wird geöffnet.

- 4. Klicken Sie auf die Registerkarte **Druckereinstellungsbericht**.
- 5. Wählen Sie **Berichte** aus der Liste, die links auf der Seite angezeigt wird.

Die Seite **Berichte** wird angezeigt.

6. Klicken Sie auf die Schaltfläche **PCL-Fontliste**.

Die PCL-Schriftartenliste wird gedruckt.

Die Meldung PCL-Fontliste -X zum Spring. drü- Druckt wird an der Bedienerkonsole angezeigt, bis der Druck der Seite abgeschlossen ist. Wenn der Druck der Schriftartmusterliste abgeschlossen ist, kehrt der Drucker in den Standby-Modus zurück.

## <span id="page-62-0"></span>**Verwenden der Druck- und Zurückhaltefunktion**

Wenn Sie einen Druckauftrag an das Gerät senden, können Sie in den Treibereinstellungen angeben, dass der Drucker den Auftrag im Speicher zurückhalten<br>soll. Wenn Sie zum Drucken des Auftrags bereit sind, müssen Sie en de e Ausdruck überprüfen, bevor Sie weitere Exemplare davon drucken (Probedruck).

HINWEIS: Der Drucker hält den Druckauftrag im Speicher, bis der Auftrag über die Bedienerkonsole gelöscht wird oder der Drucker ausgeschaltet wird.<br>Die Daten im Speicher werden gelöscht, wenn der Drucker ausgeschaltet wird

**HINWEIS:** Die Druck- und Zurückhaltefunktionen erfordern mindestens 384 MB freien Druckspeicher.

**HINWEIS:** Wenn zu viele Dokumente gespeichert werden oder der Druckauftrag zu groß für den verfügbaren Speicher ist, tritt ein Fehler auf.

**HINWEIS:** Wenn dem Druckauftrag im Druckertreiber kein Dokumentname zugewiesen wurde, wird der Auftragsname durch die PC-Zeit- und -<br>Datumsangabe der Druckauftrags-Ü**bergabe identifiziert, um ihn von anderen Druckaufträge** sind.

## <span id="page-62-1"></span>**Drucken und Löschen von zurückgehaltenen Druckaufträgen**

Sobald angehaltene Druckaufträge im Druckspeicher gespeichert sind, können Sie an der Bedienerkonsole angeben, was mit einem oder mehreren dieser Aufträge geschehen soll. Unter "<u>[Gespeich. Druck](file:///C:/data/systems/PRN2135CN/ge/ug/sectioav.htm#wp599084)</u>" stehen Ihnen folgende Optionen zur Verfügung: sicherer Druck und Probedruck. Anschließend wählen Sie<br>Ihren Benutzernamen in einer Liste aus. Wenn Sie die Option sicherer D im Druckertreiber angegeben haben. Weitere Informationen finden Sie unter ["Sicherer Druck".](#page-63-0)

In den Menüoptionen Sicherer Druck oder Probedruck können Sie jeweils zwischen drei Optionen wählen:

- l Drucken+speich.
- l Nach Druck lös.
- l Löschen

HINWEIS: Um einen Auftrag als Sicherer Druck oder Probedruck zu senden, wählen Sie im Dialogfeld Druckeinstellungen auf der Registerkarte<br>Papier/Ausgabe unter Job-Typ die Option Sicherer Druck oder Probedruck.

## **Drucken von zurückgehaltenen Druckaufträgen und Probedruck-Aufträgen**

#### **An der Drucker-Bedienerkonsole**

- 1. Drücken Sie die Taste  $\blacktriangledown$ , bis >EINRICHTUNG angezeigt wird, und drücken Sie dann  $\blacktriangledown$ .
- 2. Drücken Sie die Taste  $\blacktriangledown$ , bis >Berichte angezeigt wird, und drücken Sie dann  $\blacktriangledown$
- 3. Drücken Sie die Taste  $\blacktriangledown$ , bis Gespeich. Dok.s angezeigt wird, und drücken Sie dann  $\blacktriangledown$

Die Seite mit gespeicherten Dokumenten wird gedruckt.

## **Vom Computer aus**

1. Klicken Sie auf **Start**® **Alle Programme**® **Dell-Drucker**® **Software für zusätzliche Laserfarben**® **Schnellstart-Dienstprogramm**.

Das Dialogfeld **Schnellstart-Dienstprogramm** wird geöffnet.

<span id="page-63-1"></span>2. Klicken Sie auf die Schaltfläche **Toolbox**.

Das Dialogfeld **Toolbox** wird geöffnet.

3. Wählen Sie den Drucker unter **Druckername** aus.

Die **Toolbox** wird geöffnet.

- 4. Klicken Sie auf die Registerkarte **Druckereinstellungsbericht**.
- 5. Wählen Sie **Berichte** aus der Liste, die links auf der Seite angezeigt wird.

Die Seite **Berichte** wird angezeigt.

6. Klicken Sie auf die Schaltfläche **Gespeich. Dok.s**.

Die Seite mit gespeicherten Dokumenten wird gedruckt.

## <span id="page-63-2"></span>**Gespeicherter Druck**

Wenn Sie einen Druckauftrag mit der Funktion "Gespeicherter Druck" absenden, wird der Auftrag nicht sofort gedruckt, sondern im Druckerspeicher gespeichert, so dass Sie den Auftrag später drucken können. Weitere Informationen finden Sie unter <u>"Drucken und Löschen von zurückgehaltenen</u><br>Druckaufträgen".

**HINWEIS:** Der Drucker hält den Druckauftrag im Speicher, bis der Auftrag über die Bedienerkonsole gelöscht wird oder der Drucker ausgeschaltet wird.

**HINWEIS:** Wenn Sie die Option Nach Druck lös. wählen, wird der zurückgehaltene Druckauftrag nach dem Drucken automatisch gelöscht.

## **Probedruck**

Wenn Sie einen Korrekturausdruck-Auftrag (Probedruck) senden, druckt der Drucker nur ein Exemplar aus und hält die restlichen über den Druckertreiber angeforderten Kopien im Druckspeicher zurück. Verwenden Sie die Funktion Probedruck, um das erste Exemplar zu überprüfen, bevor Sie die restlichen Kopien drucken.

Hinweise zum Drucken der weiteren im Speicher befindlichen Kopien finden Sie unter ["Drucken und Löschen von zurückgehaltenen Druckaufträgen"](#page-62-1).

**HINWEIS:** Der Drucker hält den Druckauftrag im Speicher, bis der Auftrag über die Bedienerkonsole gelöscht wird oder der Drucker ausgeschaltet wird.

<span id="page-63-0"></span>**HINWEIS:** Wenn Sie die Option Nach Druck lös. wählen, wird der zurückgehaltene Druckauftrag nach dem Drucken automatisch gelöscht.

## **Sicherer Druck**

Wenn Sie einen Druckauftrag an den Drucker senden, können Sie ein Passwort über den Druckertreiber angeben. Das Passwort muss ein- bis zwölfstellig sein<br>und kann die Ziffern 0 bis 9 enthalten. Der Druckauftrag bleibt dann

Wenn Sie die Option Sicherer Druck unter Gespeich. Druck wählen und Ihren Benutzernamen auswählen, wird folgende Eingabeaufforderung angezeigt:

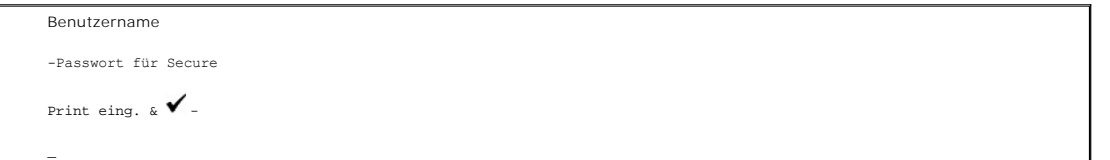

Verwenden Sie die Tasten der Bedienerkonsole, um das Ihrem vertraulichen Druckauftrag zugeordnete numerische Passwort einzugeben. Bei der Eingabe des<br>Passworts wird das eingegebene Passwort an der Bedienerkonsole in Form v

Wenn Sie ein ungültiges Passwort angeben, wird die Meldung <sub>Falsches</sub> <sub>Passwort</sub> angezeigt. Warten Sie drei Sekunden lang, oder drücken Sie die Taste **"**<br>oder  $\mathbb X$ , um zum Bildschirm für die Benutzerauswahl zurückzukehre

Wenn Sie ein gültiges Passwort eingeben, können Sie auf alle Druckaufträge zugreifen, für die der eingegebene Benutzername und das Passwort gelten. Die<br>Druckaufträge, für die das eingegebene Passwort gilt, werden an der Be

HINWEIS: Der Drucker hält den Druckauftrag im Speicher, bis der Auftrag über die Bedienerkonsole gelöscht wird oder der Drucker ausgeschaltet wird.<br>Die Daten im Speicher werden gelöscht, wenn der Drucker ausgeschaltet wird

**HINWEIS:** Wenn Sie die Option Nach Druck lös. wählen, wird der zurückgehaltene Druckauftrag nach dem Drucken automatisch gelöscht.

[Zurück zur Inhaltsseite](file:///C:/data/systems/PRN2135CN/ge/ug/index.htm)

## [Zurück zur Inhaltsseite](file:///C:/data/systems/PRN2135CN/ge/ug/index.htm)

# **Kopieren**

- [Einlegen von Papier zum Kopieren](#page-65-0)
- [Auswahl des Papierfachs](#page-65-1)
- [Vorbereitung eines Dokuments](#page-65-2)
- **C** Kopieren unter Verwendung des Scannerglases
- [Kopieren unter Verwendung des automatischen Dokumenteneinzugs](#page-66-0)
- $\bullet$  Einstellen der Kopieroptionen
- *<u>Ändern der Vorgabeeinstellungen</u>*
- [Einstellen der Option Energiespar-Timer](#page-74-1)

## <span id="page-65-0"></span>**Einlegen von Papier zum Kopieren**

[Die Anweisungen zum Einlegen von Druckmedien sind zum Drucken, Faxen und Kopieren identisch. Weitere Informationen finden Sie unter](file:///C:/data/systems/PRN2135CN/ge/ug/sectionz.htm#wp737756) "Richtlinien für Druckmedien".

# <span id="page-65-1"></span>**Auswahl des Papierfachs**

Nachdem Sie Druckmedien für die Kopierausgabe eingelegt haben, wählen Sie das gewünschte Papierfach, das für den Kopierauftrag verwendet werden soll.

- 1. Drücken Sie die Taste  $\blacktriangle$ , bis >KOPIEREN angezeigt wird, und drücken Sie dann $\blacktriangledown$ .
- 2. Drücken Sie die Taste V, bis Papierfach wählen angezeigt wird.
- 3. Drücken Sie die Taste  $\zeta$  oder  $\lambda$ , bis das gewünschte Papierfach angezeigt wird, und drücken Sie dann  $\checkmark$ .

Sie können die Option Fach1 oder SSF (Einzelblatteinzug) wählen.

## <span id="page-65-2"></span>**Vorbereitung eines Dokuments**

Sie können ein Originaldokument zum Kopieren, Scannen oder für die Faxübertragung auf das Scannerglas auflegen oder in den automatischen<br>Dokumenteneinzug einlegen. Sie können für einen Auftrag bis zu 35 Blatt mit einer Pap einlegen oder je ein Blatt auf das Dokumentenglas auflegen.

**HINWEIS:** Um die beste Scanqualität zu erreichen, besonders bei Farb- oder Graustufenbildern, verwenden Sie das Scannerglas und nicht den automatischen Dokumenteneinzug.

Bei Verwendung des automatischen Dokumenteneinzugs:

- l Legen Sie keine Dokumente ein, die kleiner als 140 x 140 mm oder größer als 216 x 356 mm sind.
- l Versuchen Sie nicht, die folgenden Dokumenttypen einzulegen:
	- l Kohlepapier oder selbstdurchschreibendes Papier
	- l Beschichtetes Papier
	- l Zwiebelhautpapier (Onionskin) oder dünnes Papier
	- l Zerknittertes Papier
	- l Gewelltes Papier
	- l Zerrissenes Papier
- l Entfernen Sie vor dem Einlegen sämtliche Heftklammern und Büroklammern von Dokumenten.
- l Achten Sie darauf, dass Klebstoff, Tinte oder Korrekturflüssigkeit auf dem Papier vor dem Einlegen vollständig getrocknet ist.
- l Legen Sie keine Dokumentstapel ein, die Blätter von unterschiedlichem Format oder unterschiedlicher Papierstärke enthalten.
- l Legen Sie keine Broschüren, Hefte, Folien oder Dokumente mit anderen Besonderheiten ein.

## <span id="page-65-3"></span>**Kopieren unter Verwendung des Scannerglases**

**HINWEIS:** Ein Computeranschluss wird für das Kopieren nicht benötigt.

**HINWEIS:** Entfernen Sie sämtliche Dokumente aus dem automatischen Dokumenteneinzug, bevor Sie vom Scannerglas kopieren.

HINWEIS: Verunreinigungen auf dem Scannerglas können zu schwarzen Punkten auf der Kopie führen. Um die besten Ergebnisse zu erzielen, reinigen<br>Sie das Scannerglas vor dem Kopieren. Weitere Informationen finden Sie unter <u>"</u>

So kopieren Sie vom Scannerglas:

1. Öffnen Sie die Dokumentabdeckung, indem Sie sie anheben.

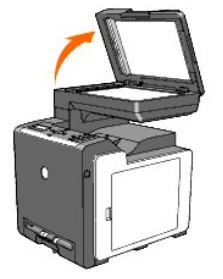

2. Legen Sie das Dokument mit der Druckseite nach unten auf das Scannerglas, und richten Sie es an der Registrierführung in der linken oberen Ecke des Scannerglases aus.

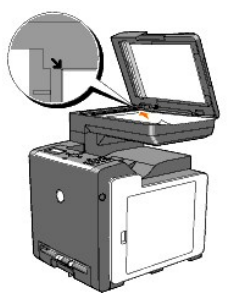

3. Schließen Sie die Dokumentabdeckung.

**HINWEIS:** Wenn Sie die Abdeckung offenlassen, kann dies die Kopierqualität beeinträchtigen und den Tonerverbrauch erhöhen.

**HINWEIS:** Wenn Sie eine Seite aus einem Buch oder einer Zeitschrift kopieren, heben Sie die Abdeckung an, bis die Scharniere vom Anschlag<br>ergriffen werden, und schließen Sie sie anschließend. Wenn das Buch oder die Zeitsc kopieren.

4. [Stellen Sie die Kopiereinstellungen, wie z. B. Anzahl der Kopien, Kopiegröße, Kontrast und Bildqualität, wie gewünscht ein. Siehe](#page-67-0) "Einstellen der Kopieroptionen".

Um die Einstellungen zu löschen, drücken Sie die Taste  $X$ .

5. Drücken Sie die Taste  $\triangleright$ 

```
\boxtimes HINWEIS: Sie können den Kopierauftrag jederzeit abbrechen. Drücken Sie die Taste \mathbb X, um den Kopierauftrag anzuhalten, und drücken Sie dann \checkmark .
```
## <span id="page-66-0"></span>**Kopieren unter Verwendung des automatischen Dokumenteneinzugs**

WARNUNG: Legen Sie nicht mehr als 35 Blatt in den automatischen Dokumenteneinzug ein, und achten Sie darauf, dass nicht mehr als 35 Blatt im Ausgabefach des automatischen Dokumenteneinzugs ausgegeben werden. Das Ausgabefach sollte geleert werden, bevor es mehr als 35 Blatt enthält;<br>andernfalls können die Originaldokumente beschädigt werden.

**HINWEIS:** Ein Computeranschluss wird für das Kopieren nicht benötigt.

1. Legen Sie bis zu 35 Dokumentblätter (75 g/m2) mit der Druckseite nach oben so in den automatischen Dokumenteneinzug ein, dass die obere Kante zuerst eingezogen wird. Stellen Sie dann die Dokumentführungen entsprechend der Dokumentgröße ein.

<span id="page-67-1"></span>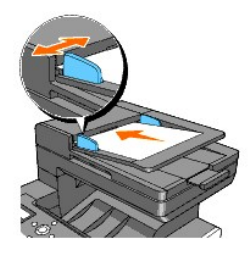

- **HINWEIS:** Achten Sie darauf, den Papieranschlag des automatischen Dokumenteneinzugs zu verwenden, bevor Sie ein Dokument im Legal-Format kopieren.
- 2. [Informationen zum Anpassen der Kopiereinstellungen, wie z. B. Anzahl der Kopien, Kopiegröße, Kontrast und Bildqualität, finden Sie unter](#page-67-0) "Einstellen der Kopieroptionen".

Um die Einstellungen zu löschen, drücken Sie die Taste  $X$ .

3. Drücken Sie die Taste  $\triangleright$ 

# <span id="page-67-0"></span>**Einstellen der Kopieroptionen**

Stellen Sie die folgenden Optionen für den aktuellen Kopierauftrag ein, bevor Sie die Taste drücken, um den Kopiervorgang zu starten.

**HINWEIS:** Nach dem Kopiervorgang werden die Kopieroptionen automatisch auf die Vorgabeeinstellungen zurückgesetzt.

## **Anzahl der Kopien**

Sie können die Kopienzahl zwischen 1 und 99 einstellen.

1. Legen Sie das/die Dokument(e) mit der Druckseite nach oben so in den automatischen Dokumenteneinzug ein, dass die obere Kante zuerst eingezogen wird.

ODER

Legen Sie ein einzelnes Dokument mit der Druckseite nach unten auf das Scannerglas.

Einzelheiten zum Einlegen von Dokumenten finden Sie unter ["Einlegen eines Originaldokuments".](file:///C:/data/systems/PRN2135CN/ge/ug/sectiodz.htm#wp204273)

- 2. Drücken Sie die Taste  $\bigwedge$ , bis >KOPIEREN angezeigt wird, und drücken Sie dann  $\bigvee$ .
- 3. Drücken Sie die Taste  $\blacktriangledown$ , bis Anzahl der Kopien angezeigt wird.
- 4. Drücken Sie die Taste  $\blacktriangleright$ , um die gewünschten Einstellungen auszuwählen, und drücken Sie dann  $\blacktriangleright$ .
- 5. Drücken Sie die Taste $\triangleright$ , um den Kopiervorgang zu starten.

## **Farbe**

Sie können auswählen, ob Sie Farb- oder Schwarzweißkopien erstellen möchten.

- 1. Legen Sie das Dokument, das kopiert werden soll, auf das Scannerglas, und schließen Sie die Abdeckung.
- 2. Drücken Sie die Taste  $\blacktriangle$ , bis >KOPIEREN angezeigt wird, und drücken Sie dann $\blacktriangledown$ .
- 3. Drücken Sie die Taste  $\blacktriangledown$ , bis Farbe angezeigt wird, und drücken Sie dann $\blacktriangledown$ .
- 4. Drücken Sie die Taste  $\blacktriangleright$ , um die gewünschten Einstellungen auszuwählen, und drücken Sie dann  $\blacktriangleright$ .

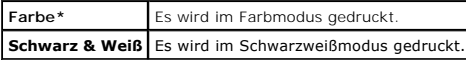

5. Drücken Sie die Taste $\triangleright$ , um den Kopiervorgang zu starten.

## **Papierfach wählen**

Sie können die Papierzuführung wählen.

- 1. Legen Sie das Dokument, das kopiert werden soll, auf das Scannerglas, und schließen Sie die Abdeckung.
- 2. Drücken Sie die Taste  $\bigwedge$ , bis >KOPIEREN angezeigt wird, und drücken Sie dann  $\bigvee$ .
- 3. Drücken Sie die Taste  $\blacktriangledown$ , bis Papierfach wählen angezeigt wird, und drücken Sie dann $\blacktriangledown$ .
- 4. Drücken Sie die Taste  $\blacktriangleright$ , um die gewünschten Einstellungen auszuwählen, und drücken Sie dann  $\blacktriangleright$ .

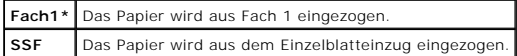

5. Drücken Sie die Taste $\triangleright$ , um den Kopiervorgang zu starten.

## **SSF-Papierformat**

Sie können das Standard-Papierformat für den Einzelblatteinzug wählen.

- 1. Legen Sie das Dokument, das kopiert werden soll, auf das Scannerglas, und schließen Sie die Abdeckung.
- 2. Drücken Sie die Taste  $\bigwedge$ , bis >KOPIEREN angezeigt wird, und drücken Sie dann $\bigvee$ .
- 3. Drücken Sie die Taste  $\blacktriangledown$ , bis Papierfach wählen angezeigt wird, und drücken Sie dann  $\blacktriangledown$
- 4. Drücken Sie die Taste  $\blacktriangleright$ , um ss $\mathbb F$  auszuwählen, und drücken Sie dann  $\blacktriangleright$ .

SSF-Papierformat wird angezeigt.

5. Drücken Sie die Taste  $\blacktriangleright$ , um die gewünschten Einstellungen auszuwählen, und drücken Sie dann  $\blacktriangleright$ .

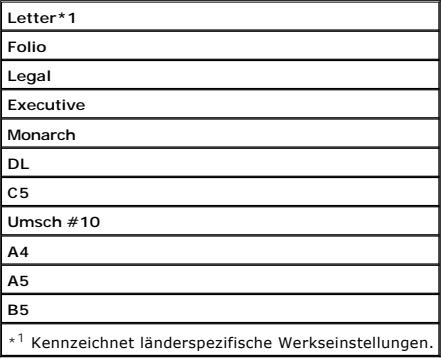

6. Drücken Sie die Taste $\blacktriangleright$ , um den Kopiervorgang zu starten.

## **SSF-Papiersorte**

Sie können die Standard-Papiersorte für den Einzelblatteinzug wählen.

- 1. Legen Sie das Dokument, das kopiert werden soll, auf das Scannerglas, und schließen Sie die Abdeckung.
- 2. Drücken Sie die Taste  $\bigwedge$ , bis >KOPIEREN angezeigt wird, und drücken Sie dann  $\bigvee$ .
- 3. Drücken Sie die Taste  $\blacktriangledown$ , bis Papierfach wählen angezeigt wird, und drücken Sie dann  $\blacktriangledown$ .
- 4. Drücken Sie die Taste  $\blacktriangleright$ , um SSF auszuwählen, und drücken Sie dann  $\blacktriangleright$ .

SSF-Papierformat wird angezeigt.

- 5. Drücken Sie die Taste  $\blacktriangleright$ , um die gewünschten Einstellungen auszuwählen, und drücken Sie dann  $\blacktriangleright$ . SSF-Papiersorte wird angezeigt.
- 6. Drücken Sie die Taste  $\blacktriangleright$ , um die gewünschten Einstellungen auszuwählen, und drücken Sie dann  $\blacktriangleright$ .

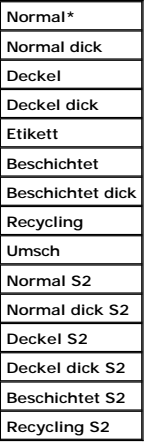

7. Drücken Sie die Taste $\blacktriangleright$ , um den Kopiervorgang zu starten.

# **Verkl./Vergr.**

Sie können die Größe eines kopierten Bildes beim Kopieren vom Scannerglas oder aus dem automatischen Dokumenteneinzug verkleinern oder vergrößern - von 25 bis 400 %.

**HINWEIS:** Wenn Sie eine verkleinerte Kopie erstellen, können schwarze Linien am unteren Rand der Kopie auftreten.

So wählen Sie eine der vordefinierten Kopiergrößen aus:

- 1. Legen Sie das Dokument, das kopiert werden soll, auf das Scannerglas, und schließen Sie die Abdeckung.
- 2. Drücken Sie die Taste  $\blacktriangle$ , bis >KOPIEREN angezeigt wird, und drücken Sie dann $\blacktriangledown$ .
- 3. Drücken Sie die Taste V, bis verkl./Vergr. angezeigt wird.
- 4. Drücken Sie die Taste  $\blacktriangleright$ , um die gewünschten Einstellungen auszuwählen, und drücken Sie dann  $\blacktriangleright$ .

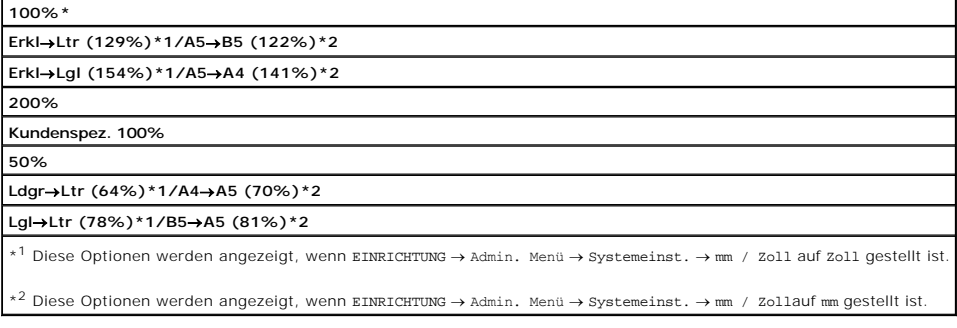

**HINWEIS:** Sie können einen Prozentwert für "Kundenspezifisch" einstellen.

5. Drücken Sie die Taste $\triangleright$ , um den Kopiervorgang zu starten.

## **Originaltyp**

Die Originaltyp-Einstellung dient zur Verbesserung der Bildqualität durch Auswählen des Dokumenttyps für den aktuellen Kopierauftrag.

So wählen Sie die Bildqualität:

- 1. Legen Sie das Dokument, das kopiert werden soll, auf das Scannerglas, und schließen Sie die Abdeckung.
- 2. Drücken Sie die Taste  $\blacktriangle$ , bis >KOPIEREN angezeigt wird, und drücken Sie dann $\blacktriangledown$ .
- 3. Drücken Sie die Taste  $\blacktriangledown$ , bis originaltyp angezeigt wird.
- 4. Drücken Sie die Taste  $\blacktriangleright$ , um die gewünschten Einstellungen auszuwählen, und drücken Sie dann  $\blacktriangleright$ .

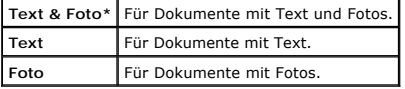

5. Drücken Sie die Taste $\blacktriangleright$ , um den Kopiervorgang zu starten.

## **Dokumentformat**

Sie können das Standard-Dokumentformat wählen.

- 1. Legen Sie das Dokument, das kopiert werden soll, auf das Scannerglas, und schließen Sie die Abdeckung.
- 2. Drücken Sie die Taste  $\blacktriangle$ , bis >KOPIEREN angezeigt wird, und drücken Sie dann $\blacktriangledown$ .
- 3. Drücken Sie die Taste  $\blacktriangledown$ , bis Dokumentformat angezeigt wird.
- 4. Drücken Sie die Taste  $\blacktriangleright$ , um die gewünschten Einstellungen auszuwählen, und drücken Sie dann  $\blacktriangleright$ .

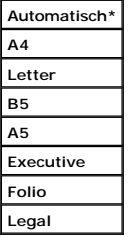

5. Drücken Sie die Taste $\triangleright$ , um den Kopiervorgang zu starten.

# **Heller/Dunkler**

Stellt den Kontrast ein, um eine im Vergleich zum Original hellere oder dunklere Kopie zu erstellen.

- 1. Legen Sie das Dokument, das kopiert werden soll, auf das Scannerglas, und schließen Sie die Abdeckung.
- 2. Drücken Sie die Taste  $\blacktriangle$ , bis >KOPIEREN angezeigt wird, und drücken Sie dann $\blacktriangledown$ .
- 3. Drücken Sie die Taste V, bis Heller/Dunkler angezeigt wird.
- 4. Drücken Sie die Taste  $\blacktriangleright$ , um die gewünschten Einstellungen auszuwählen, und drücken Sie dann  $\blacktriangleright$

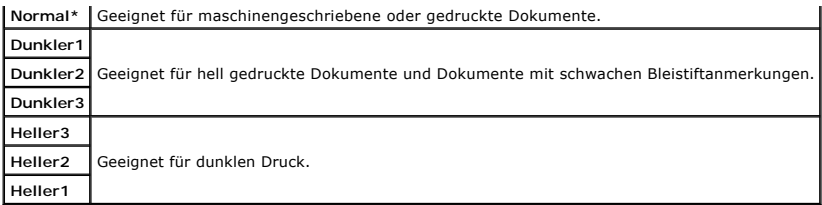

5. Drücken Sie die Taste $\triangleright$ , um den Kopiervorgang zu starten.

## **Schärfe**

Stellt die Schärfe ein, um eine im Vergleich zum Original schärfere oder weichere Kopie zu erstellen.

- 1. Legen Sie das Dokument, das kopiert werden soll, auf das Scannerglas, und schließen Sie die Abdeckung.
- 2. Drücken Sie die Taste  $\blacktriangle$ , bis >KOPIEREN angezeigt wird, und drücken Sie dann $\blacktriangledown$ .
- 3. Drücken Sie die Taste V, bis Schärfe angezeigt wird.
- 4. Drücken Sie die Taste  $\blacktriangleright$ , um die gewünschten Einstellungen auszuwählen, und drücken Sie dann  $\blacktriangleright$ .

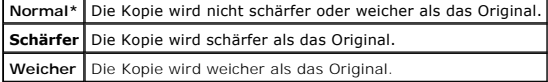

5. Drücken Sie die Taste $\triangleright$ , um den Kopiervorgang zu starten.

# **Farbsättigung**

Stellt die Farbsättigung ein, so dass die Farben im Vergleich zum Original intensiver oder blasser wiedergegeben werden.

- 1. Legen Sie das Dokument, das kopiert werden soll, auf das Scannerglas, und schließen Sie die Abdeckung.
- 2. Drücken Sie die Taste  $\bigwedge$ , bis >KOPIEREN angezeigt wird, und drücken Sie dann  $\bigvee$ .
- 3. Drücken Sie die Taste  $\blacktriangledown$ , bis Farbsättigung angezeigt wird.
- 4. Drücken Sie die Taste  $\blacktriangleright$ , um die gewünschten Einstellungen auszuwählen, und drücken Sie dann  $\blacktriangleright$ .

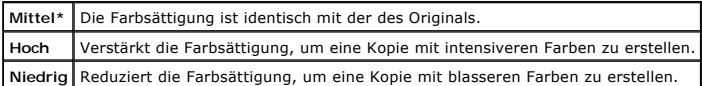

5. Drücken Sie die Taste  $\blacktriangleright$ , um den Kopiervorgang zu starten.

## **Auto-Belichtung**

Unterdrückt den Hintergrund des Originals, um den Text auf der Kopie zu optimieren.

- 1. Legen Sie das Dokument, das kopiert werden soll, auf das Scannerglas, und schließen Sie die Abdeckung.
- 2. Drücken Sie die Taste  $\blacktriangle$ , bis >KOPIEREN angezeigt wird, und drücken Sie dann $\blacktriangledown$ .
- 3. Drücken Sie die Taste A, bis Auto-Belichtung angezeigt wird.
- 4. Drücken Sie die Taste  $\blacktriangleright$ , um Ein auszuwählen, und drücken Sie dann  $\blacktriangleright$
5. Drücken Sie die Taste $\blacktriangleright$ , um den Kopiervorgang zu starten.

## **Multipel-Up**

Zwei Originalseiten werden verkleinert auf ein Blatt Papier gedruckt (Mehrseitendruck).

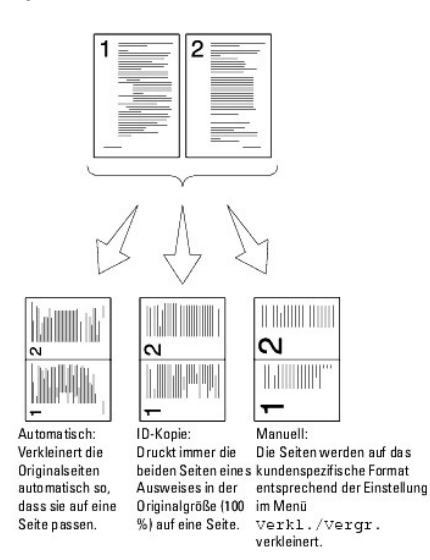

So erstellen Sie Kopien mit der Funktion Multipel-Up (Mehrseitendruck):

1. Legen Sie das/die Dokument(e) mit der Druckseite nach oben so in den automatischen Dokumenteneinzug ein, dass die obere Kante zuerst eingezogen wird.

ODER

Legen Sie ein einzelnes Dokument mit der Druckseite nach unten auf das Scannerglas.

Einzelheiten zum Einlegen von Dokumenten finden Sie unter ["Einlegen eines Originaldokuments".](file:///C:/data/systems/PRN2135CN/ge/ug/sectiodz.htm#wp204273)

- 2. Drücken Sie die Taste  $\bigwedge$ , bis >KOPIEREN angezeigt wird, und drücken Sie dann  $\bigvee$ .
- 3. Drücken Sie die Taste  $\blacktriangledown$ , bis Multipel-Up angezeigt wird.
- 4. Drücken Sie die Taste  $\blacktriangleright$ , um die gewünschte Einstellung auszuwählen, und drücken Sie dann  $\blacktriangleright$ .

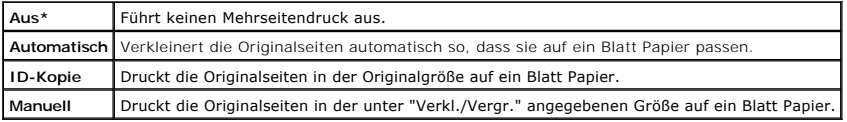

- 5. [Stellen Sie gegebenenfalls die Kopiereinstellungen, wie z. B. Anzahl der Kopien, Kontrast und Bildqualität, wie gewünscht ein. Siehe](#page-67-0) "Einstellen der Kopieroptionen".
- 6. Drücken Sie die Taste $\triangleright$ , um den Kopiervorgang zu starten.

Wenn das Dokument auf das Scannerglas aufgelegt ist, wird im Display die Frage angezeigt, ob eine weitere Seite eingelegt werden soll. Drücken Sie die Taste  $\blacktriangleright$ , um Ja oder Nein auszuwählen, und drücken Sie dann  $\blacktriangleright$ 

7. Wenn Sie Ja gewählt haben, drücken Sie  $\blacktriangleright$ , um Weiter oder Abbrechen auszuwählen, und drücken Sie dann  $\blacktriangleright$ .

# **Sortiert**

Der Kopierauftrag wird sortiert. Wenn Sie beispielsweise zwei Kopien eines dreiseitigen Dokuments erstellen, wird erst eine vollständige dreiseitige Kopie gedruckt und dann die zweite vollständige Kopie.

**HINWEIS:** Sie können mehr Seiten sortieren, wenn die optionale Speicherkarte installiert ist.

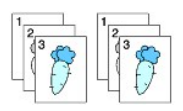

1. Legen Sie das/die Dokument(e) mit der Druckseite nach oben so in den automatischen Dokumenteneinzug ein, dass die obere Kante zuerst eingezogen wird.

ODER

Legen Sie ein einzelnes Dokument mit der Druckseite nach unten auf das Scannerglas.

Einzelheiten zum Einlegen von Dokumenten finden Sie unter ["Einlegen eines Originaldokuments".](file:///C:/data/systems/PRN2135CN/ge/ug/sectiodz.htm#wp204273)

- 2. Drücken Sie die Taste  $\blacktriangle$ , bis >KOPIEREN angezeigt wird, und drücken Sie dann $\blacktriangledown$ .
- 3. Drücken Sie die Taste  $\blacktriangledown$ , bis Sortiert angezeigt wird.
- 4. Drücken Sie die Taste  $\blacktriangleright$ , um Sortiert auszuwählen, und drücken Sie dann  $\blacktriangleright$ .
- 5. [Stellen Sie gegebenenfalls die Kopiereinstellungen, wie z. B. Anzahl der Kopien, Kontrast und Bildqualität, wie gewünscht ein. Siehe](#page-67-0) "Einstellen der Kopieroptionen".
- 6. Drücken Sie die Taste $\triangleright$ , um den Kopiervorgang zu starten.
	- Wenn das Dokument auf das Scannerglas aufgelegt ist, wird im Display die Frage angezeigt, ob eine weitere Seite eingelegt werden soll. Drücken Sie die Taste  $\blacktriangleright$ , um Ja oder Nein auszuwählen, und drücken Sie dann  $\blacktriangleright$
- 7. Wenn Sie Ja gewählt haben, drücken Sie  $\blacktriangleright$ , um weiter oder Abbrechen auszuwählen, und drücken Sie dann  $\blacktriangleright$ .

### **Rand oben/unten**

Legt den oberen und den unteren Rand der Kopie fest.

- 1. Legen Sie das Dokument, das kopiert werden soll, auf das Scannerglas, und schließen Sie die Abdeckung.
- 2. Drücken Sie die Taste  $\blacktriangle$ , bis >KOPIEREN angezeigt wird, und drücken Sie dann $\blacktriangledown$ .
- 3. Drücken Sie die Taste V, bis Rand oben/unten angezeigt wird.
- 4. Geben Sie den gewünschten Wert über den Ziffernblock ein, und drücken Sie die Taste  $\checkmark$ .

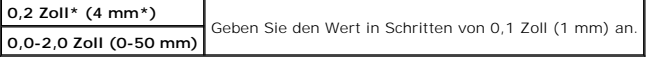

5. Drücken Sie die Taste $\blacktriangleright$ , um den Kopiervorgang zu starten.

# **Rand links/rechts**

Legt den linken und den rechten Rand der Kopie fest.

- 1. Legen Sie das Dokument, das kopiert werden soll, auf das Scannerglas, und schließen Sie die Abdeckung.
- 2. Drücken Sie die Taste  $\bigwedge$ , bis >KOPIEREN angezeigt wird, und drücken Sie dann
- 3. Drücken Sie die Taste  $\blacktriangledown$ , bis Rand links/rechts angezeigt wird.
- 4. Geben Sie den gewünschten Wert über den Ziffernblock ein, und drücken Sie die Taste  $\checkmark$

**0,2 Zoll\* (4 mm\*)** Geben Sie den Wert in Schritten von 0,1 Zoll (1 mm) an. **0,0-2,0 Zoll (0-50 mm)**

5. Drücken Sie die Taste $\blacktriangleright$ , um den Kopiervorgang zu starten.

#### **Rand Mitte**

Legt den Rand der Kopie in der Mitte fest.

- 1. Legen Sie das Dokument, das kopiert werden soll, auf das Scannerglas, und schließen Sie die Abdeckung.
- 2. Drücken Sie die Taste  $\bigwedge$ , bis >KOPIEREN angezeigt wird, und drücken Sie dann  $\bigvee$ .
- 3. Drücken Sie die Taste  $\blacktriangledown$ , bis Rand Mitte angezeigt wird.
- 4. Geben Sie den gewünschten Wert über den Ziffernblock ein, und drücken Sie die Taste  $\blacktriangledown$

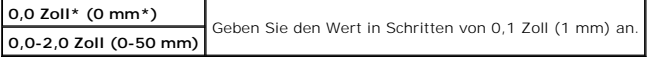

5. Drücken Sie die Taste $\triangleright$ , um den Kopiervorgang zu starten.

# **Ändern der Vorgabeeinstellungen**

Die Menüoptionen des Menüs kopreken, einschließlich Kontrast und Bildqualität, können auf die am häufigsten verwendeten Werte eingestellt werden. Beim<br>Kopieren eines Dokuments werden die Vorgabeeinstellungen verwendet, wen

**HINWEIS:** Wenn Sie während der Einstellung der Kopieroptionen die Taste drücken, werden die geänderten Einstellungen gelöscht, und die Vorgabewerte werden wiederhergestellt.

So erstellen Sie Ihre eigenen Vorgabeeinstellungen:

- 1. Drücken Sie die Taste  $\bigwedge$ , bis >KOPIEREN angezeigt wird, und drücken Sie dann  $\bigvee$
- 2. Drücken Sie die Taste  $\blacktriangledown$ , bis Kopier-Vorgaben angezeigt wird, und drücken Sie dann  $\blacktriangledown$
- 3. Drücken Sie die Taste  $\blacktriangledown$ , bis die gewünschte Menüoption angezeigt wird.
- 4. Drücken Sie die Taste  $\blacktriangleright$ , um die Einstellung zu ändern, und drücken Sie dann  $\blacktriangleright$
- 5. Wiederholen Sie Schritt 3 bis 4, soweit erforderlich.
- 6. Um in den Standby-Modus zurückzukehren, drücken Sie die Taste

## **Einstellen der Option Energiespar-Timer**

Sie können den Energiespar-Timer für den Drucker einstellen. Der Drucker wartet eine Zeitlang, bevor er die Kopier-Vorgabeeinstellungen wiederherstellt,<br>wenn nach der Änderung der Einstellungen an der Bedienerkonsole kein

- 1. Drücken Sie die Taste  $\blacktriangledown$ , bis >EINRICHTUNG angezeigt wird, und drücken Sie dann  $\blacktriangledown$ .
- 2. Drücken Sie die Taste V, bis >Admin. Menü angezeigt wird, und drücken Sie dann V.
- 3. Drücken Sie die Taste  $\blacktriangledown$ , bis >Systemeinst. angezeigt wird, und drücken Sie dann  $\blacktriangledown$
- 4. Drücken Sie die Taste V, bis >Energ.sp.zeitgeb. angezeigt wird, und drücken Sie dann V
- 5. Drücken Sie die Taste V, um >Modus1 oder >Modus2 auszuwählen, und drücken Sie dann V

Sie können in Modus1 eine Zeit zwischen 5 und 60 Minuten und in Modus2 eine Zeit zwischen 1 und 6 Minuten auswählen.

6. Um in den Standby-Modus zurückzukehren, drücken Sie die Taste  $\mathbb X$ .

[Zurück zur Inhaltsseite](file:///C:/data/systems/PRN2135CN/ge/ug/index.htm)

#### [Zurück zur Inhaltsseite](file:///C:/data/systems/PRN2135CN/ge/ug/index.htm)

## **Scannen**

- [Übersicht über die Scanfunktionen](#page-76-0)
- **Scannen über die Bedienerkonsole**
- Scannen mit dem TWAIN-Treiber
- **O** Scannen mit dem WIA-Treiber (Windows Image Acquisition)
- [Verwendung des Scanners im Netzwerk](#page-80-0)
- Senden einer E-Mail mit dem gescannten Bild

# <span id="page-76-0"></span>**Übersicht über die Scanfunktionen**

Mit dem Dell™ 2135cn Color Laser Multifunction Printer können Sie Bilder und Text in editierbare Bilder auf Ihrem Computer umwandeln.

PaperPort ist ein mit dem Drucker geliefertes Programm zum Organisieren, Suchen und gemeinsamen Nutzen aller Ihrer Dokumente auf Papier und in digitaler Form.

Die Auflösungseinstellung zum Scannen einer Vorlage hängt vom Vorlagentyp und von der geplanten Verwendung des Bilds oder Dokuments ab, nachdem es in den Computer eingescannt wurde. Um die besten Ergebnisse zu erzielen, verwenden Sie die folgenden empfohlenen Einstellungen.

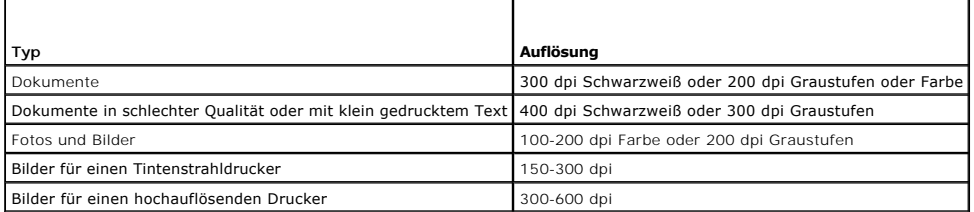

Wenn beim Scannen höhere Auflösungswerte als diese empfohlenen verwendet werden, wird eventuell das Funktionsvermögen der Anwendung<br>beeinträchtigt. Wenn Sie eine höhere Auflösung als die in der obenstehenden Tabelle empfoh mit den Funktionen Vorschau (oder Vorscan) und Zuschneiden reduzieren.

**HINWEIS:** Sie können die in PaperPort integrierte OCR-Software verwenden, um den Text in gescannten Dokumenten zu erkennen und in jedem gewünschten Texteditor, Textverarbeitungsprogramm oder Tabellenkalkulationsprogramm zu bearbeiten. Für die OCR-Verarbeitung ist eine<br>Scanauflösung für Textbilder von 150 bis 600 dpi erforderlich; für Grafiken wird eine Auf

Wenn Sie eine andere Anwendung, wie z. B. Adobe PhotoShop, verwenden möchten, müssen Sie diese Anwendung dem Multifunktionsdrucker vor jedem<br>Scanvorgang zuweisen, indem Sie sie mit der Schaltfläche "Software auswählen" aus

Dell ScanCenter ist eine PaperPort-Anwendung, mit der Sie Vorlagen scannen und direkt an PaperPort oder andere Programme auf Ihrem Computer senden<br>können, ohne PaperPort vorher zu starten. Dell ScanCenter wird als separate an. Weitere Informationen zur Verwendung von Dell ScanCenter finden Sie im **Hilfe**-Menü von **PaperPort**.

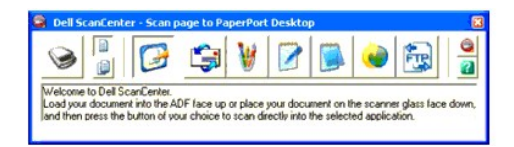

Die Symbole in der Dell ScanCenter-Leiste repräsentieren die Programme, die mit PaperPort und Dell ScanCenter verknüpft sind. Um eine Vorlage zu scannen und an ein Programm zu senden, klicken Sie auf das Programmsymbol, und scannen Sie dann die Vorlage ein. Dell ScanCenter ruft das gewählte Programm<br>nach Abschluss des Scanvorgangs automatisch auf.

# <span id="page-76-1"></span>**Scannen über die Bedienerkonsole**

**HINWEIS:** Stellen Sie sicher, dass der Drucker über ein USB-Kabel mit dem Computer verbunden ist.

1. Legen Sie das/die Dokument(e) mit der Druckseite nach oben so in den automatischen Dokumenteneinzug ein, dass die obere Kante zuerst eingezogen wird.

ODER

Legen Sie ein einzelnes Dokument mit der Druckseite nach unten auf das Scannerglas.

Einzelheiten zum Einlegen von Dokumenten finden Sie unter "Einlegen eines Originaldokuments"

- 2. Drücken Sie die Taste  $\blacktriangledown$ , bis >SCAN angezeigt wird, und drücken Sie dann  $\blacktriangledown$
- 3. Drücken Sie die Taste  $\blacktriangledown$ , bis Mit Anwndg. scannen angezeigt wird, und drücken Sie dann  $\blacktriangledown$ .
- 4. Drücken Sie die Taste . Das Fenster der gewählten Anwendung wird geöffnet. Passen Sie die Scaneinstellungen an, und starten Sie den Scanvorgang. Einzelheiten dazu finden Sie in der Bedienungsanleitung der Anwendung.

**HINWEIS:** Wenn das folgende Dialogfeld auf Ihrem PC angezeigt wird, wählen Sie **2135cn MFP Scan Button Manager**, und klicken Sie dann auf **OK**.

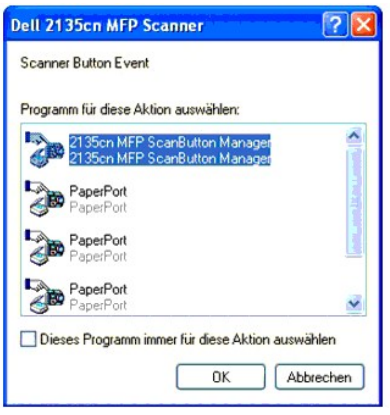

HINWEIS: Wenn Sie 2135cn MFP Scan Button Manager auswählen und das Kontrollkästchen **Dieses Programm immer für diese Aktion auswählen**<br>markieren, wird das gewählte Programm automatisch verwendet, ohne dass das Programmausw

**HINWEIS:** Beachten Sie bitte, dass Sie den ScanButton-Manager auf dem Computer verwenden müssen, um die Scan-Einstellungen zu ändern.<br>Einzelbeiten dazu finden Sie unter "Dienstprogramm Druckereinstellungen" Einzelheiten dazu finden Sie unter "Dienstprogramm Drucker

## <span id="page-77-0"></span>**Scannen mit dem TWAIN-Treiber**

Der Drucker unterstützt den TWAIN-Treiber (Tool Without An Interesting Name) für das Scannen von Bildern. TWAIN ist eine der Standardkomponenten von Microsoft® Windows® 2000, Windows XP, Windows Server® 2003, Windows Server 2008 und Windows Vista® und arbeitet mit verschiedenen Scannern zusammen.

So scannen Sie ein Bild von der Grafiksoftware aus:

1. Legen Sie das/die Dokument(e) mit der Druckseite nach oben so in den automatischen Dokumenteneinzug ein, dass die obere Kante zuerst eingezogen wird.

ODER

Legen Sie ein einzelnes Dokument mit der Druckseite nach unten auf das Scannerglas.

Einzelheiten zum Einlegen von Dokumenten finden Sie unter ["Einlegen eines Originaldokuments".](file:///C:/data/systems/PRN2135CN/ge/ug/sectiodz.htm#wp204273)

2. Starten Sie die Grafiksoftware, wie z. B. **Imaging** für Windows.

**HINWEIS:** Wenn Sie unter Windows XP, Windows Server 2003 oder Windows Vista arbeiten, verwenden Sie **PaperPort** anstelle von **Imaging**.

3. Klicken Sie auf **Datei**®**Scannen oder Foto abrufen...**.

Das Dialogfeld **Verfügbare Scanner** wird angezeigt.

**HINWEIS:** Wenn das Dialogfeld **Verfügbare Scanner** nicht angezeigt wird, klicken Sie auf die Schaltfläche **Auswählen...** im linken Bereich des Fensters **Scannen oder Foto abrufen**.

- 4. Markieren Sie im Dialogfeld **Verfügbare Scanner** den Eintrag **TWAIN: Dell 2135cn MFP Scanner**, und klicken Sie auf **OK**.
- 5. Aktivieren Sie im linken Bereich des Fensters **Scannen oder Foto abrufen** das Kontrollkästchen **Scanner-Dialogfeld anzeigen**, und klicken Sie auf **Scannen**.

Das Fenster **Dell 2135cn MFP Scanner** wird angezeigt.

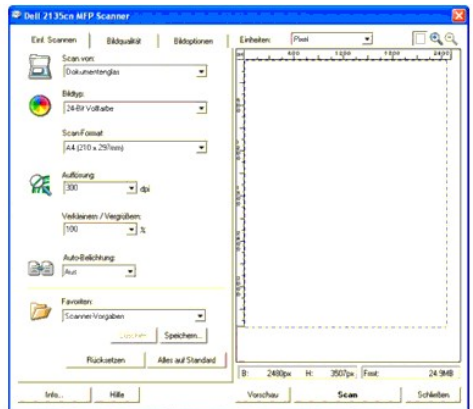

**HINWEIS:** Die Abbildung gilt nicht für alle Betriebssysteme.

- 6. Wählen Sie die gewünschten Scaneinstellungen, und klicken Sie auf **Vorschau**, um das Vorschaubild anzuzeigen.
- 7. Wählen Sie die gewünschten Eigenschaften auf den Registerkarten **Bildqualität** und **Bildoptionen**.
- 8. Klicken Sie auf **Scan**, um den Scanvorgang zu starten.
- 9. Geben Sie einen Namen für das Bild ein, und wählen Sie ein Dateiformat und ein Zielverzeichnis zum Speichern des Bildes aus.

10. Befolgen Sie die Bildschirmanweisungen zum Bearbeiten des Bildes, nachdem es auf Ihren Computer kopiert wurde.

# <span id="page-78-0"></span>**Scannen mit dem WIA-Treiber (Windows Image Acquisition)**

Der Drucker unterstützt auch den WIA-Treiber für das Scannen von Bildern. WIA ist eine der Standardkomponenten von Microsoft Windows XP und höheren<br>Betriebssystem-Versionen und arbeitet mit Digitalkameras und Scannern zusa Scannen von Bildern und die einfache Bearbeitung dieser Bilder ohne die Verwendung zusätzlicher Software.

**HINWEIS:** WIA ist für Windows 2000 nicht verfügbar.

HINWEIS: Stellen Sie sicher, dass der Drucker über ein USB-Kabel mit dem Computer verbunden ist.

So scannen Sie ein Bild von der Grafiksoftware aus:

1. Legen Sie das/die Dokument(e) mit der Druckseite nach oben so in den automatischen Dokumenteneinzug ein, dass die obere Kante zuerst eingezogen wird.

ODER

Legen Sie ein einzelnes Dokument mit der Druckseite nach unten auf das Scannerglas.

Einzelheiten zum Einlegen von Dokumenten finden Sie unter ["Einlegen eines Originaldokuments".](file:///C:/data/systems/PRN2135CN/ge/ug/sectiodz.htm#wp204273)

2. Starten Sie die Grafiksoftware, wie z. B. **Paint** für Windows.

**HINWEIS:** Wenn Sie unter Windows Vista oder Windows Server 2008 arbeiten, verwenden Sie **Windows Photo Gallery** anstelle von **Paint**.

3. Klicken Sie auf **Datei** ® **Von Scanner oder Kamera**.

Das Fenster **Dell 2135cn MFP Scanner für Scanvorgang verwenden** wird geöffnet.

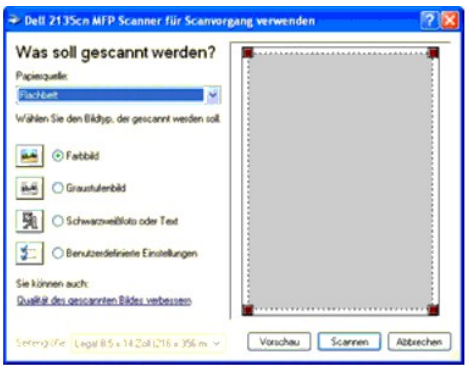

**HINWEIS:** Die Abbildung gilt nicht für alle Betriebssysteme.

- 4. Wählen Sie die gewünschten Scaneinstellungen, und klicken Sie auf **Qualität des gescannten Bilds verbessen**, um das Dialogfeld **Erweiterte Eigenschaften** anzuzeigen.
- 5. Stellen Sie die Eigenschaften, wie z. B. Helligkeit und Kontrast, wie gewünscht ein, und klicken Sie dann auf **OK**.
- 6. Klicken Sie auf **Scannen**, um den Scanvorgang zu starten.
- 7. Geben Sie einen Namen für das Bild ein, und wählen Sie ein Dateiformat und ein Zielverzeichnis zum Speichern des Bildes aus.
- 8. Befolgen Sie die Bildschirmanweisungen zum Bearbeiten des Bildes, nachdem es auf Ihren Computer kopiert wurde.

## So scannen Sie ein Bild über die Windows **Systemsteuerung**:

1. Legen Sie das/die Dokument(e) mit der Druckseite nach oben so in den automatischen Dokumenteneinzug ein, dass die obere Kante zuerst eingezogen wird.

ODER

Legen Sie ein einzelnes Dokument mit der Druckseite nach unten auf das Scannerglas.

Einzelheiten zum Einlegen von Dokumenten finden Sie unter ["Einlegen eines Originaldokuments".](file:///C:/data/systems/PRN2135CN/ge/ug/sectiodz.htm#wp204273)

- 2. Klicken Sie auf Start→Systemsteuerung→Drucker und andere Hardware→Scanner und Kameras.
- 3. Doppelklicken Sie auf das Scanner-Symbol. Der **Scanner - und Kamera- Assistent** wird gestartet.
- 4. Klicken Sie auf **Weiter**, um die Seite **Scannereinstellungen auswählen** anzuzeigen.

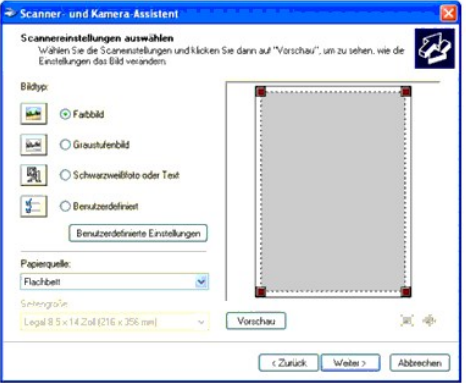

HINWEIS: Die Abbildung gilt nicht für alle Betriebssysteme.

- 5. Wählen Sie die gewünschten Scaneinstellungen, und klicken Sie auf **Weiter**.
- 6. Geben Sie einen Namen für das Bild ein, und wählen Sie ein Dateiformat und ein Zielverzeichnis zum Speichern des Bildes aus.
- 7. Klicken Sie auf **Weiter**, um den Scanvorgang zu starten.

<span id="page-80-2"></span>8. Befolgen Sie die Bildschirmanweisungen zum Bearbeiten des Bildes, nachdem es auf Ihren Computer kopiert wurde.

### <span id="page-80-0"></span>**Verwendung des Scanners im Netzwerk**

Mit der Funktion "Mit Server/Computer scannen" können Sie ein Dokument mit dem Multifunktionsdrucker scannen und über FTP (File Transfer Protocol) oder SMB (Server Message Block) in einem Ordner auf Ihrem Computer speichern. So rufen Sie die gescannten Dokumente von Ihrem Computer aus ab:

- 1. [Erstellen Sie einen Freigabeordner auf dem Computer für die Funktion "Mit Computer scannen". Weitere Informationen finden Sie unter](#page-80-1) "Freigabe eines Ordners auf Ihrem Computer".
- 2. Richten Sie das Adressbuch über das **Dell Printer Configuration Web Tool** ein. Weitere Informationen finden Sie unter ["Einrichten des Adressbuchs"](#page-82-0).
- 3. Erstellen Sie einen Freigabeordner mit einem Unterordner auf dem Computer für die Funktion "Mit Computer scannen". Weitere Informationen finden Sie unter "Fr
- 4. Starten Sie das Senden der gescannten Datei über das Netzwerk. Weitere Informationen finden Sie unter "Senden der gescannten Datei über das Netzwerk".

Die folgenden Abschnitte enthalten Informationen zu dem Erstellen eines Passworts für Ihr Benutzerkonto und der Ermittlung der IP-Adresse Ihres Computers.

- l Erstellen eines Passworts für Ihr Benutzerkonto
- l Ermitteln der IP-Adresses Ihres Computers

## <span id="page-80-1"></span>**Freigabe eines Ordners auf Ihrem Computer**

Wenn Sie unter Microsoft Windows XP oder Windows 2000 arbeiten, können Sie folgendermaßen einen Ordner freigeben:

- 1. Erstellen Sie einen Ordner im gewünschten Verzeichnis auf Ihrem Computer (Beispiel für den Ordnernamen: MyShare).
- 2. Klicken Sie mit der rechten Maustaste auf den Ordner, und wählen Sie dann **Eigenschaften**.
- 3. Das Dialogfeld **Eigenschaften** wird angezeigt; klicken Sie auf die Registerkarte **Freigabe**, und wählen Sie dann **Diesen Ordner freigeben**.
- 4. Geben Sie einen Freigabenamen im Feld **Freigabename** ein.

**HINWEIS:** Notieren Sie diesen Freigabenamen, da Sie ihn in den folgenden Einstellungsschritten benötigen.

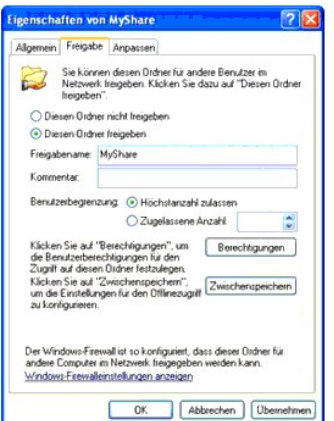

- 5. Klicken Sie auf **Abbrechen**, um die Schreibberechtigung für diesen Ordner zu erstellen.
- 6. Klicken Sie auf **Hinzufügen**.
- 7. Geben Sie Ihren Anmeldenamen im Feld **Geben Sie die zu verwendenden Objektnamen ein** ein (Beispiel für den Anmeldenamen: Myself).

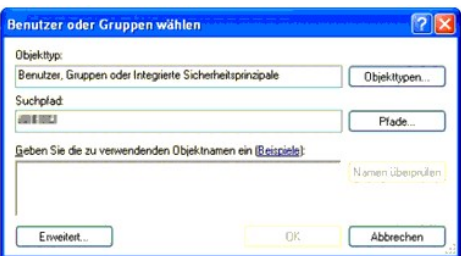

- **HINWEIS:** Ein Benutzerkonto mit einem leeren Passwort wird bei der Authentifizierung für die Funktion "Scannen zu Ordner" nicht akzeptiert.<br>Stellen Sie sicher, dass alle Benutzerkonten ein gültiges und nicht-leeres Passwo
- 8. Klicken Sie auf **OK**.

**HINWEIS:** Verwenden Sie nicht **Jeder** als Benutzer-Anmeldenamen.

9. Klicken Sie auf den Benutzer-Anmeldenamen, den Sie gerade erstellt haben. Markieren Sie das Kontrollkästchen **Uneingeschränkter Zugriff**. Damit erhalten Sie die Berechtigung, das Dokument an diesen Ordner zu senden.

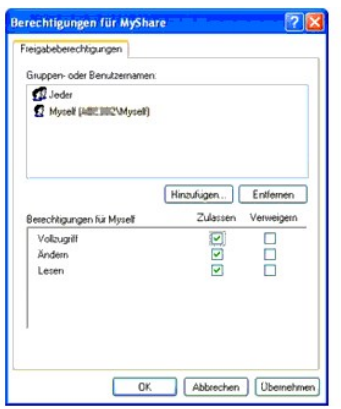

Wenn Sie unter Microsoft Vista oder Windows Server 2008 arbeiten, können Sie einen Ordner durch die folgende (oder eine ähnliche) Vorgehensweise freigeben

- 1. Erstellen Sie einen Ordner im gewünschten Verzeichnis auf Ihrem Computer (Beispiel für den Ordnernamen: MyShare).
- 2. Klicken Sie mit der rechten Maustaste auf den Ordner, und wählen Sie dann **Eigenschaften**.
- 3. Das Dialogfeld **Eigenschaften** wird angezeigt; klicken Sie auf die Registerkarte **Freigeben**, und wählen Sie dann **Erweiterte Freigabe**.

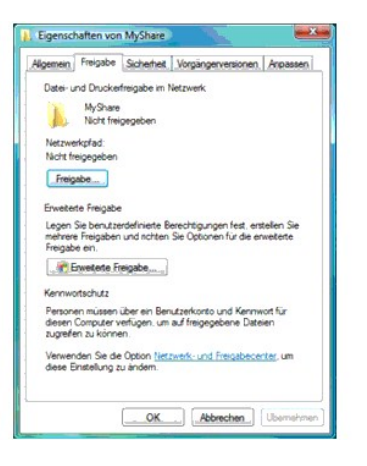

4. Markieren Sie das Kontrollkästchen **Diesen Ordner freigeben**.

<span id="page-82-1"></span>5. Geben Sie einen Freigabenamen im Feld **Freigabename** ein.

**HINWEIS:** Notieren Sie sich den Freigabenamen, da sie diesen Namen für das folgende Einstellverfahren benötigen.

6. Klicken Sie auf **Abbrechen**, um die Schreibberechtigung für diesen Ordner zu erstellen.

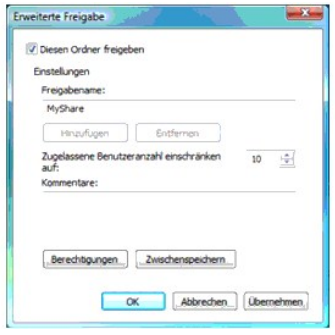

- 7. Klicken Sie auf **Hinzufügen**.
- 8. Geben Sie Ihren Anmeldenamen im Feld **Geben Sie die zu verwendenden Objektnamen ein** ein (Beispiel für den Anmeldenamen: Myself).

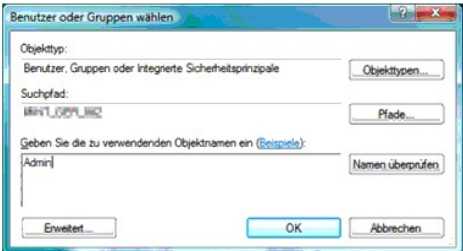

- **HINWEIS:** Ein Benutzerkonto mit einem leeren Passwort wird bei der Authentifizierung für die Funktion "Scannen zu Ordner" nicht akzeptiert.<br>Stellen Sie sicher, dass alle Benutzerkonten ein gültiges und nicht-leeres Passwo
- 9. Wenn der Vorgang abgeschlossen ist, klicken Sie auf **OK**.
- 10. Klicken Sie auf den Benutzer-Anmeldenamen, den Sie gerade erstellt haben. Markieren Sie das Kontrollkästchen **Uneingeschränkter Zugriff**. Damit erhalten Sie die Berechtigung, das Dokument an diesen Ordner zu senden.

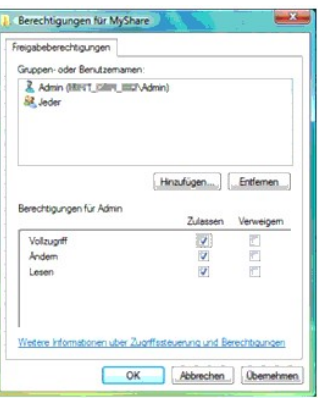

**HINWEIS:** Verwenden Sie nicht **Jeder** als Benutzer-Anmeldenamen.

### <span id="page-82-0"></span>**Einrichten des Adressbuchs**

Um das Adressbuch für die Funktion "Mit Server/Computer scannen" über das Netzwerk einzurichten, müssen Sie zunächst die IP-Adresse des Multifunktionsdruckers ermitteln. Sie können diese IP-Adresse anhand der Seite mit Systemeinstellungen folgendermaßen ermitteln:

## **An der Drucker-Bedienerkonsole**

- 1. Drücken Sie die Taste  $\blacktriangledown$ , bis >EINRICHTUNG angezeigt wird, und drücken Sie dann  $\blacktriangledown$ .
- 2. Drücken Sie die Taste  $\blacktriangledown$ , bis >Berichte angezeigt wird, und drücken Sie dann $\blacktriangledown$ .
- 3. Systemeinst. wird angezeigt. Drücken Sie die Taste  $\blacktriangledown$ . Die Seite mit Systemeinstellungen wird ausgedruckt.

#### **Vom Computer aus**

- 1. Klicken Sie auf **Start**® **Alle Programme**® **Dell-Drucker**® **Software für zusätzliche Laserfarben**® **Schnellstart-Dienstprogramm**. Das Dialogfeld **Schnellstart-Dienstprogramm** wird geöffnet.
- 2. Klicken Sie auf die Schaltfläche **Toolbox**.

Das Dialogfeld **Toolbox** wird geöffnet.

3. Wählen Sie den Drucker unter **Druckername** aus.

Die **Toolbox** wird geöffnet.

- 4. Klicken Sie auf die Registerkarte **Druckereinstellungsbericht**.
- 5. Wählen Sie **Berichte** aus der Liste, die links auf der Seite angezeigt wird.

Die Seite **Berichte** wird angezeigt.

6. Klicken Sie auf die Schaltfläche **Systemeinst.**.

Die Seite mit Systemeinstellungen wird ausgedruckt.

Sobald Sie die IP-Adresse des Druckers ermittelt haben, können Sie das Adressbuch einrichten, indem Sie die folgenden Schritte in einem Web-Browser durchführen:

- 1. Öffnen Sie einen Web-Browser.
- 2. Geben Sie die IP-Adresse des Druckers in der Adressleiste ein, und klicken Sie auf **Wechseln zu**. Die Webseite des Druckers wird angezeigt.
- 3. Klicken Sie auf **Adressbuch**; klicken Sie dann auf die Registerkarte **Server Adresse und danach auf die Schaltfläche Erstellen**. Wenn ein<br>Sicherheitsanmeldungs-Dialogfeld angezeigt wird, geben Sie den richtigen **Benutze**

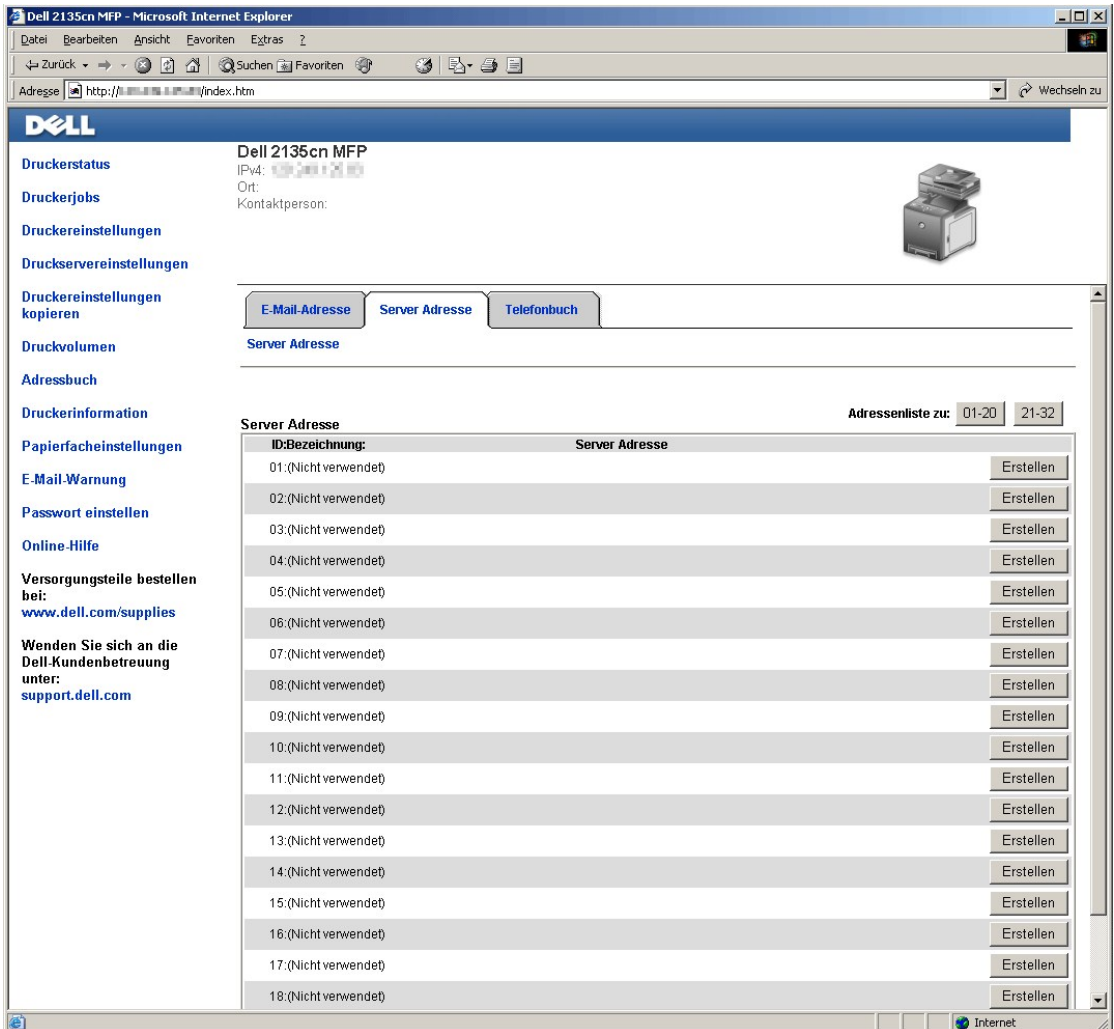

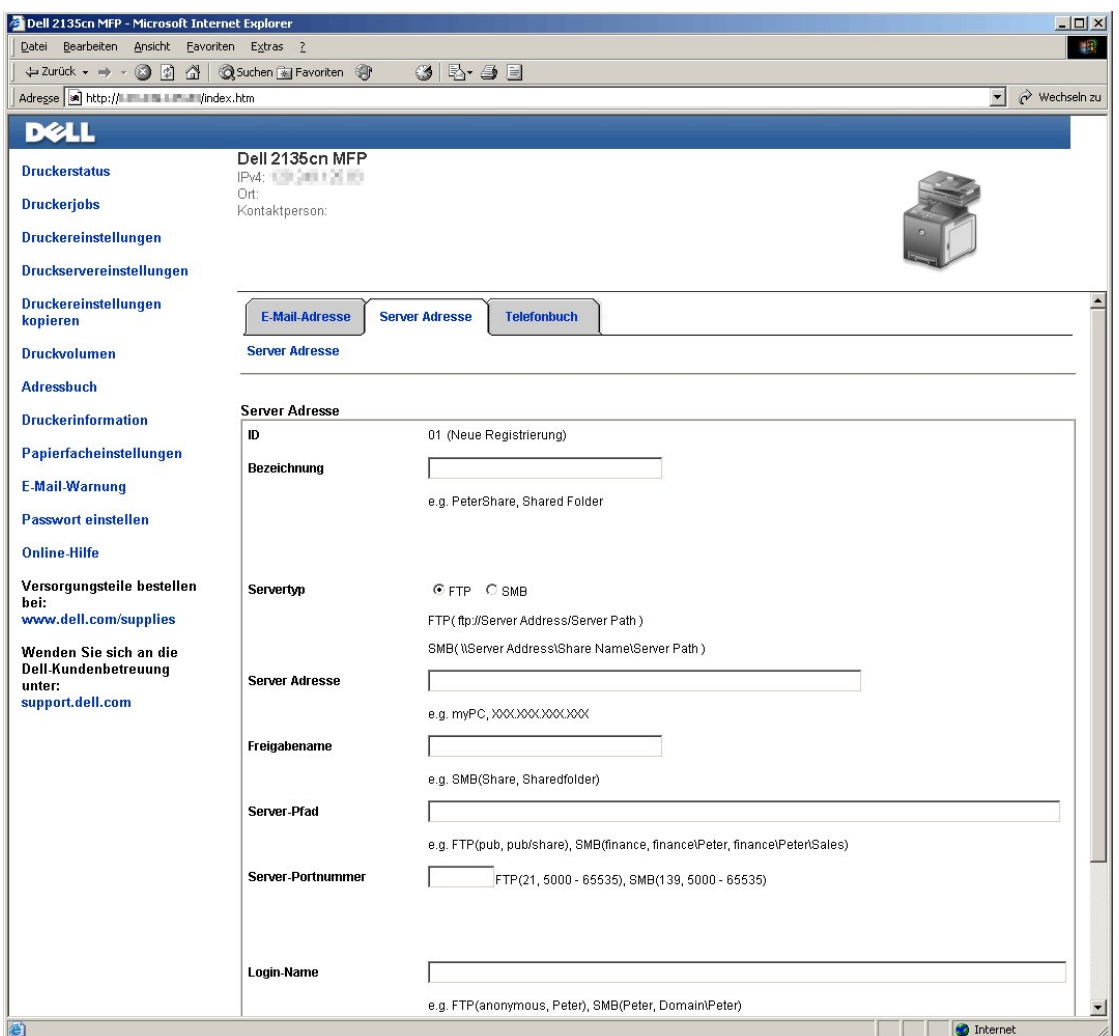

Geben Sie die Informationen folgendermaßen in die Felder ein:

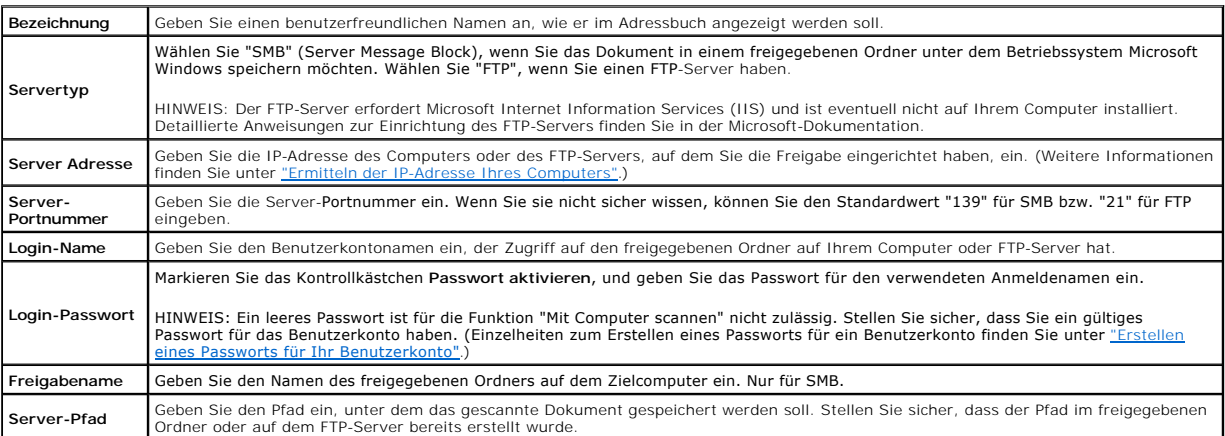

4. Klicken Sie auf die Schaltfläche **Neue Einstellungen anwerden.**.

Beipiel für einen Eintrag für "Mit Computer scannen" (SMB)

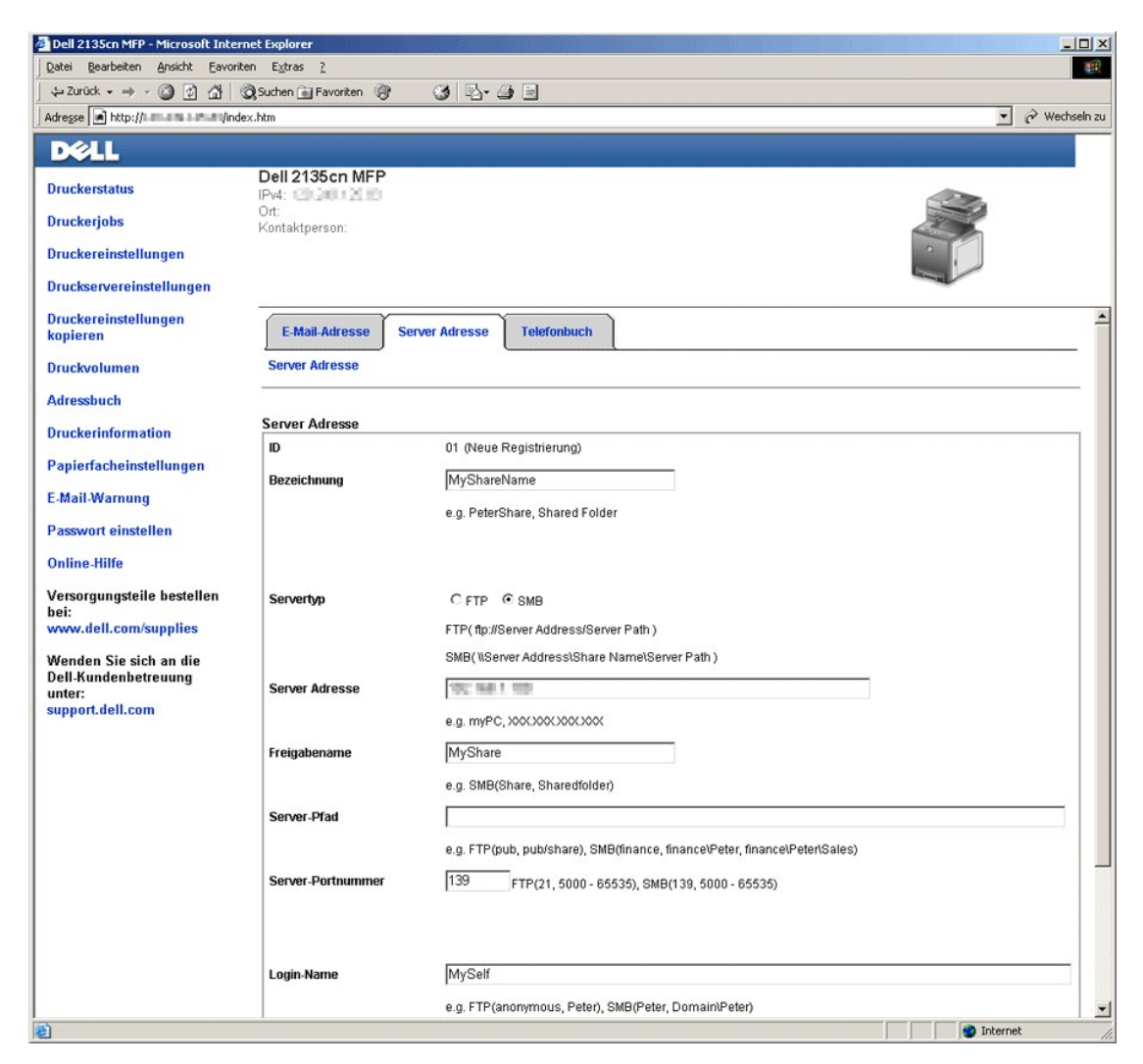

Beipiel für einen Eintrag für "Mit Server scannen" (FTP)

<span id="page-87-1"></span>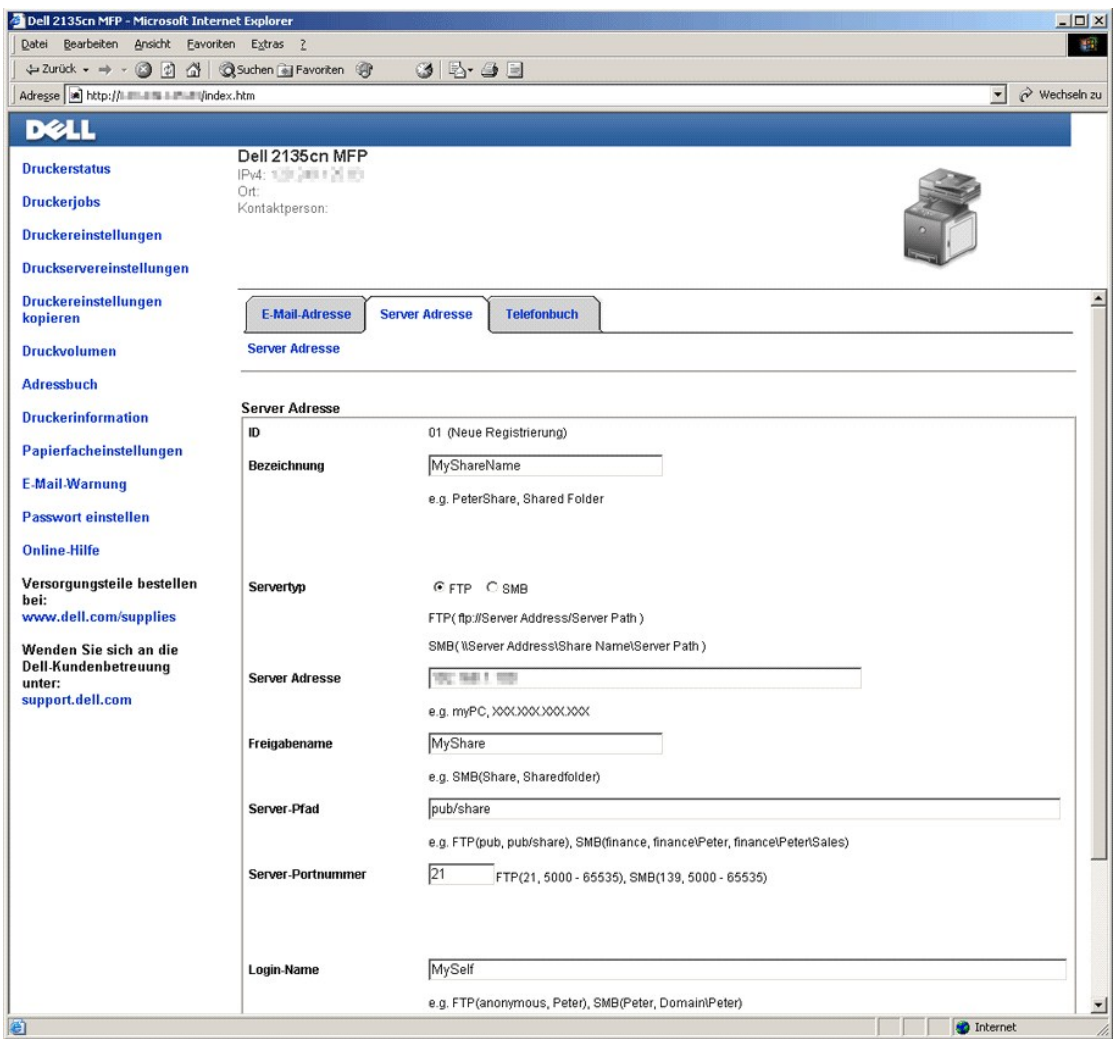

**HINWEIS:** Achten Sie darauf, die IP-Adresse im Feld **Server Adresse** richtig einzugeben.

## <span id="page-87-0"></span>**Freigabe eines Ordners mit Unterordner auf Ihrem Computer**

Um einen Ordner zu erstellen und freizugeben, führen Sie die Schritte unter "<u>Freigabe eines Ordners auf Ihrem Computer</u>" aus. Um einen Unterordner zu<br>erstellen, müssen Sie einen Unterordner unter dem freigegebenen Ordner

- 1. Erstellen Sie einen Ordner im gewünschten Verzeichnis auf Ihrem Computer (Beispiel für den Ordnernamen: MyShare).
- 2. Erstellen Sie in diesem Ordner den gewünschten Unterordner. (Beispiel für den Unterordnernamen: MyPic\John. MyShare\MyPic\John sollte nun in Ihrem Verzeichnis zu sehen sein.)

[Nach der Erstellung eines Ordners und eines Unterordners müssen Sie nun das Adressbuch einrichten. Weitere Informationen finden Sie unter](#page-82-0) "Einrichten des Adressbuchs".

Beipiel für einen Eintrag für "Mit Computer scannen" (SMB) mit Unterordner

<span id="page-88-1"></span>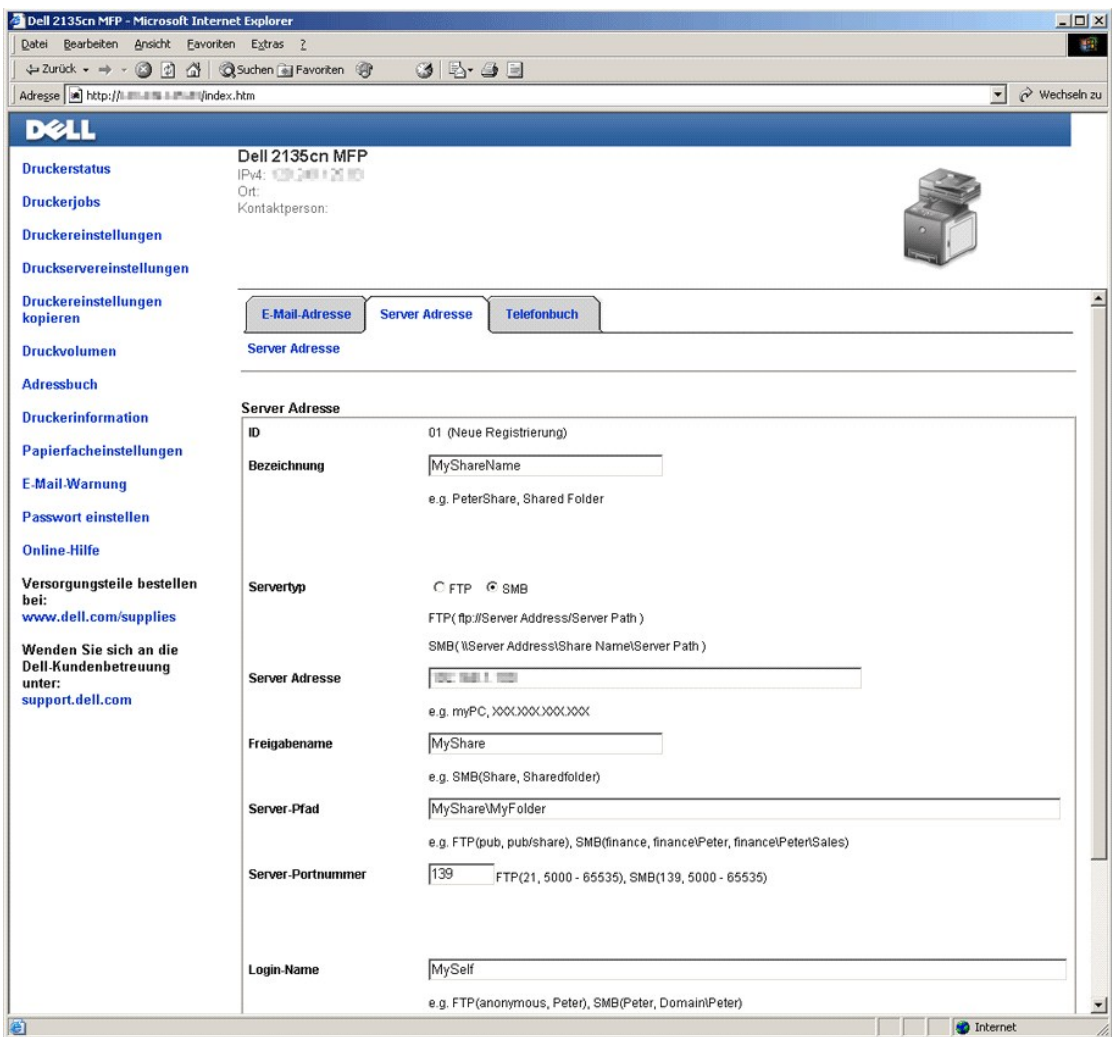

<span id="page-88-0"></span>**HINWEIS:** Achten Sie darauf, die IP-Adresse im Feld **Server Adresse** richtig einzugeben.

# **Senden der gescannten Datei über das Netzwerk**

- 1. Drücken Sie an der Bedienerkonsole die Taste  $\blacktriangledown$ , bis >SCAN angezeigt wird, und drücken Sie dann  $\blacktriangledown$ .
- 2. Drücken Sie die Taste V, bis Mit Netzw. scannen angezeigt wird.
- 3. Drücken Sie die Taste  $\blacklozenge$  der  $\blacktriangleright$ , um die unter "[Einrichten des Adressbuchs](#page-82-0)" gewählte Einstellung auszuwählen, und drücken Sie dann  $\blacklozenge$ Server: Speichert das gescannte Bild mit Hilfe des FTP-Protokolls auf dem Server.

Computer: Speichert das gescannte Bild mit Hilfe des SMB-Protokolls auf dem Computer.

Adresse suchen: Zur Auswahl der im Adressbuch registrierten Server-Adresse.

**HINWEIS:** Die Benutzer müssen registriert sein, um an der Bedienerkonsole Server oder Computer auswählen zu können.

4. Drücken Sie die Taste $\blacktriangleright$ , um die gescannten Dateien zu senden.

### <span id="page-88-2"></span>**Erstellen eines Passworts für Ihr Benutzerkonto**

Die Funktion "Mit Computer/Server scannen" erfordert ein Benutzerkonto mit einem gültigen, nicht-leeren Passwort zur Authentifizierung. Wenn Sie kein

<span id="page-89-2"></span>Passwort für Ihr Benutzerkonto verwenden, können Sie folgendermaßen ein Passwort erstellen:

#### **Für Microsoft Windows XP und Windows 2000:**

- 1. Klicken Sie auf **Start**® **Systemsteuerung**® **Benutzerkonten**.
- 2. Klicken Sie auf **Konto ändern**.
- 3. Klicken Sie auf **Kennwort erstellen**, und erstellen Sie ein Passwort für Ihr Benutzerkonto.

#### **Für Windows Vista:**

- 1. Klicken Sie auf **Start→ Systemsteuerung**.
- 2. Klicken Sie auf **Benutzerkonten und Jugendschutz**.
- 3. Klicken Sie auf **Benutzerkonten**.
- 4. Klicken Sie auf **Kennwort erstellen**, und erstellen Sie ein Passwort für Ihr Benutzerkonto.

#### **Für Windows Server 2008**

- 1. Klicken Sie auf Start-> Systemsteuerung.
- 2. Doppelklicken Sie auf **Benutzerkonten**.
- <span id="page-89-1"></span>3. Klicken Sie auf **Kennwort für das eigene Konto erstellen**, und erstellen Sie ein Passwort für Ihr Benutzerkonto.

# **Ermitteln der IP-Adresse Ihres Computers**

Sie können die IP-Adresse Ihres Computers folgendermaßen ermitteln:

1. Klicken Sie auf **Start → Ausführen**.

Für Windows 2000/Windows Server 2003/Windows Server 2008: Klicken Sie auf Start→ Ausführen.

Für Windows Vista: Klicken Sie auf **Start**® **Alle Programme**® **Zubehör**® **Ausführen**.

- 2. Geben Sie im Textfeld cmd ein, und klicken Sie auf **OK**. Ein Eingabeaufforderungsfenster wird geöffnet.
- 3. Geben Sie ipconfig ein, und drücken Sie die Enter.
- 4. Notieren Sie die IP-Adresse im Format xxx.xxx.xxx.xxx.

## <span id="page-89-0"></span>**Senden einer E-Mail mit dem gescannten Bild**

Um eine E-Mail mit einem angehängten gescannten Bild vom Multifunktionsdrucker aus zu senden, gehen Sie folgendermaßen vor:

- l E-Mail-Warnung einstellen
- l Einen Benutzer registrieren
- l Senden einer E-Mail mit der gescannten Datei

## **Einstellen der E-Mail-Warnung**

1. Klicken Sie im **Dell Printer Configuration Web Tool** auf **E-Mail- Warnung**.

Die Seite **E-Mail-Servereinstellungen** wird angezeigt.

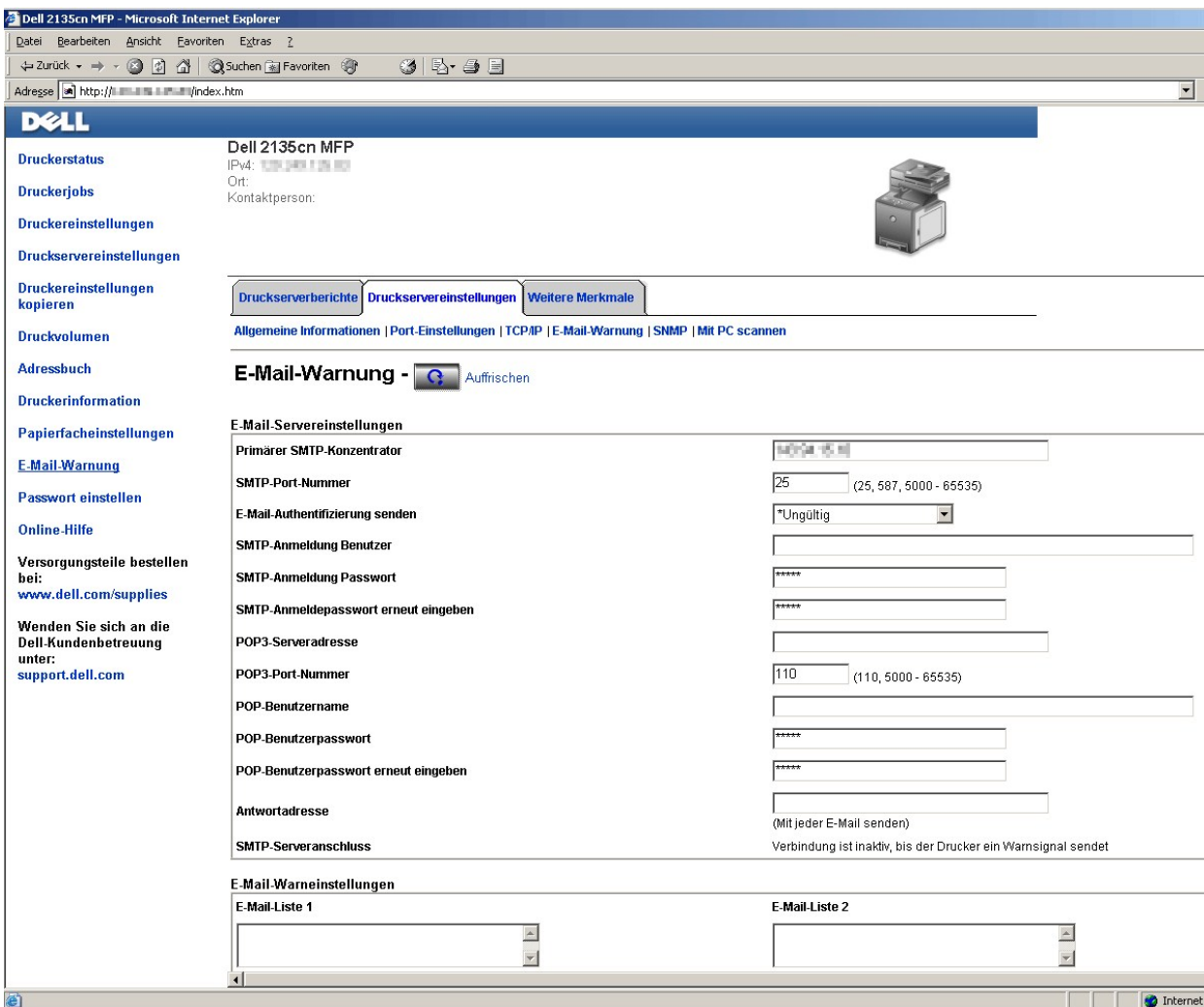

2. Geben Sie die Einstellungen für die E-Mail-Warnung folgendermaßen an:

**Primärer SMTP-Konzentrator**: Geben Sie die IP-Adresse des E-Mail-Servers ein.

**E-Mail-Authentifizierung senden**: Geben Sie "Ungültig" an, um den E-Mail-Server zu aktivieren.

**HINWEIS:** Wenn eine Fehlermeldung mit 016-506 oder 016-764 **angezeigt wird, wenden Sie sich für die Einstellungen für die E**-Mail-<br>Authentifizierung senden an Ihren Server-Administrator.

3. Klicken Sie auf die Schaltfläche **Neue Einstellungen anwerden.**.

# **Registrierung eines neuen Benutzers**

- 1. Klicken Sie im **Dell Printer Configuration Web Tool** auf **Adressbuch** und dann auf die Registerkarte **E-Mail-Adresse**.
- 2. Klicken Sie auf die Schaltfläche **Erstellen**.

Die Seite **E-Mail-Adresse** zur Registrierung eines neuen Benutzers wird angezeigt.

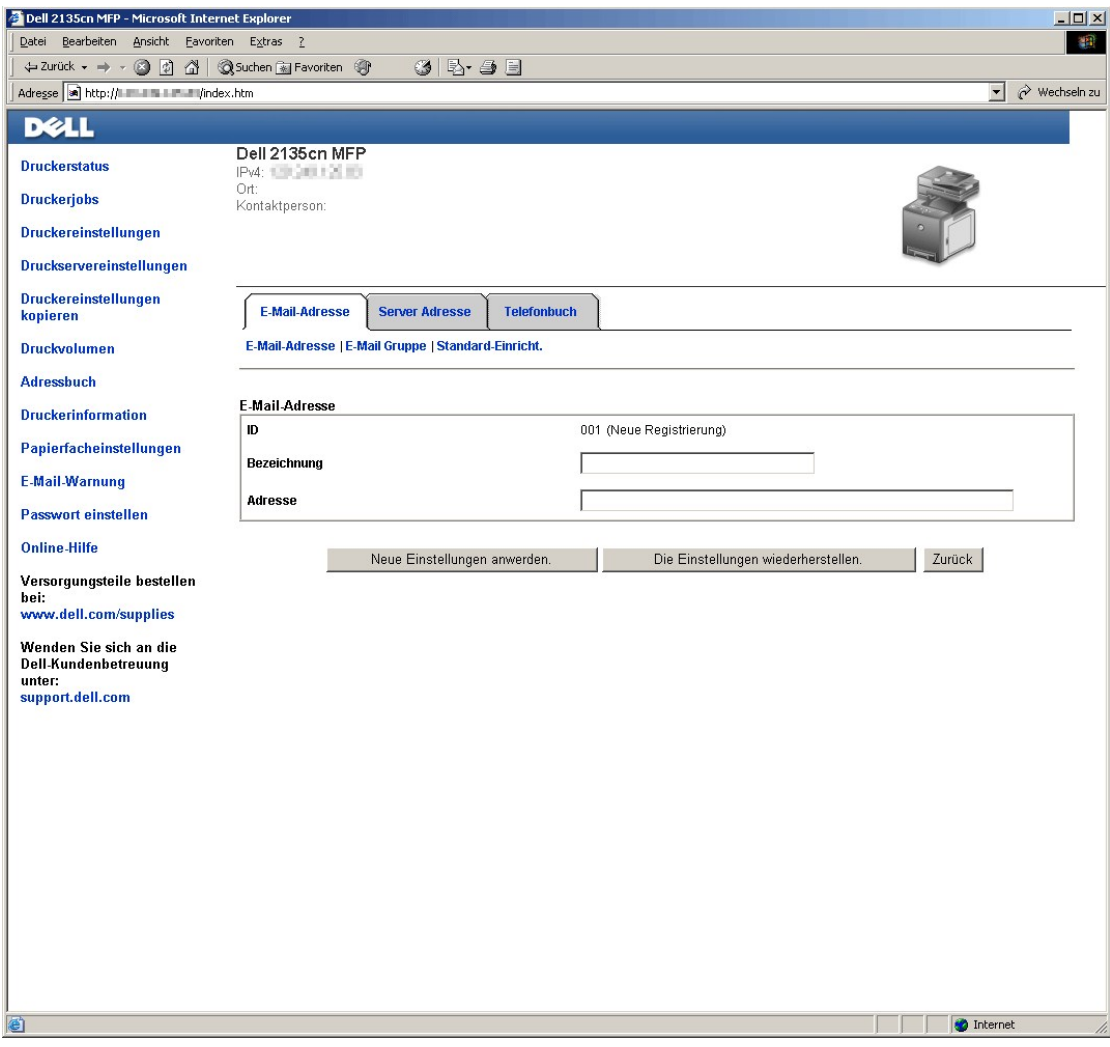

- 3. Geben Sie Folgendes ein:
	- l Name
	- l Adresse
- 4. Klicken Sie auf die Schaltfläche **Neue Einstellungen anwerden.**.

# **Senden einer E-Mail mit der gescannten Datei**

- 1. Drücken Sie an der Bedienerkonsole die Taste  $\blacktriangledown$ , bis >SCAN angezeigt wird, und drücken Sie dann  $\blacktriangledown$ .
- 2. Drücken Sie die Taste  $\blacktriangledown$ , bis Scan zu E-Mail angezeigt wird, und drücken Sie dann  $\blacktriangledown$ .
- 3. Drücken Sie die Taste  $\bigwedge$  oder  $\bigvee$ , um die unten aufgeführte Einstellung auszuwählen, und drücken Sie dann  $\bigvee$ . E-Mail aufrufen: Geben Sie die E-Mail-Adresse direkt ein.

Adressbuch: Wählen Sie eine im Adressbuch registrierte E-Mail-Adresse.

HINWEIS: Die Benutzer müssen registriert sein, um an der Bedienerkonsole Adressbuch auswählen zu können.

4. Drücken Sie >, um TO or BCC zu wählen.

5. Drücken Sie die Taste $\blacktriangleright$ , um eine E-Mail zu senden.

[Zurück zur Inhaltsseite](file:///C:/data/systems/PRN2135CN/ge/ug/index.htm)

#### <span id="page-93-2"></span>[Zurück zur Inhaltsseite](file:///C:/data/systems/PRN2135CN/ge/ug/index.htm)

# **Faxen**

- FAX-[Ländereinstellung](#page-93-0)
- **Einstellen der Druckerkennung**
- [Zeicheneingabe über den Ziffernblock](#page-94-1)
- Einstellen von Uhrzeit und Datum
- [Umstellen des Uhrzeitformats](#page-96-0)
- **O** Toneinstellungen
- **Festlegen der Fax-Einstellungen**
- Senden von Faxnachrichten
- [Verzögerte Faxübertragung](#page-103-0)
- G Senden von Faxnachrichten vom Treiber aus (Direct Fax)
- [Empfangen von Faxnachrichten](#page-106-0)
- [Automatische Wahl](#page-108-0)
- [Weitere Faxmethoden](#page-110-0)
- O Drucken eines Berichts
- **•** Ändern der Einstelloption

# <span id="page-93-0"></span>**FAX-Ländereinstellung**

Mit der FAX-Ländereinstellung wird das Land eingestellt, in dem der Drucker eingesetzt wird. Dies ist eine Voraussetzung für die Nutzung der FAX-Funktion der Druckers.

Es gibt zwei Verfahren zum Einstellen der Ländereinstellungen:

- l Fax-Ersteinrichtung Bestandteil der Installationssoftware
- l Drucker-Bedienerkonsole befolgen Sie die Anweisungen unter ["Verfahren zur FAX-](#page-93-1)Ländereinstellung".

Sie müssen die Bedienerkonsole verwenden und die nachstehenden Anweisungen befolgen, wenn:

- l Sie den Drucker zusammen mit einem neuen Dell-Computer erworben haben;
- l Sie die Windows Installer-Einrichtung durchgeführt haben, ohne die Fax-Ersteinrichtung durchzuführen;
- l Sie die Einstellung des Landes, in dem Ihr Drucker eingesetzt wird, ändern möchten.

# <span id="page-93-1"></span>**Verfahren zur FAX-Ländereinstellung**

### **So stellen Sie die Ländereinstellungen an der Bedienerkonsole des Druckers ein:**

- 1. Drücken Sie die Taste  $\blacktriangledown$ , bis >EINRICHTUNG angezeigt wird, und drücken Sie dann $\blacktriangledown$ .
- 2. Drücken Sie die Taste  $\blacktriangledown$ , bis >Admin. Menü angezeigt wird, und drücken Sie dann $\blacktriangledown$
- 3. Drücken Sie die Taste  $\blacktriangledown$ , bis >Fax-Einstellungen angezeigt wird, und drücken Sie dann  $\blacktriangledown$ .
- 4. Drücken Sie die Taste  $\blacktriangledown$ , bis >Land angezeigt wird, und drücken Sie dann  $\blacktriangledown$ .
- 5. Wählen Sie das Land, in dem der Drucker eingesetzt wird.

Der Drucker muss nach dem Anpassen der Ländereinstellungen neu gestartet werden. Wenn eine Meldung angezeigt wird, in der Sie zum Druckerneustart<br>aufgefordert werden, wählen Sie Ja. Nach dem Neustart wird das Hauptmenü an

- 6. Drücken Sie die Taste  $\blacktriangledown$ , bis >EINRICHTUNG angezeigt wird, und drücken Sie dann  $\blacktriangledown$
- 7. Drücken Sie die Taste V, bis >Admin. Menü angezeigt wird, und drücken Sie dann
- 8. Drücken Sie die Taste V, bis >Systemeinst. angezeigt wird, und drücken Sie dann
- 9. Drücken Sie die Taste  $\blacktriangledown$ , bis >Uhr-Einst. angezeigt wird, und drücken Sie dann  $\blacktriangledown$
- <span id="page-94-2"></span>10. >Datum einst. wird angezeigt. Drücken Sie die Taste  $\checkmark$
- 11. Geben Sie das Datum über den Ziffernblock ein, und drücken Sie die Taste  $\blacktriangledown$
- 12. Drücken Sie die Taste **V**, bis > zeit einst. angezeigt wird, und drücken Sie dann
- 13. Geben Sie die Uhrzeit über den Ziffernblock ein, und drücken Sie die Taste  $\blacktriangledown$
- 14. Drücken Sie die Taste  $\blacktriangledown$ , bis >Datumsformat angezeigt wird, und drücken Sie dann  $\blacktriangledown$
- 15. Geben Sie das Datumsformat mit der Taste  $\blacktriangleright$  oder  $\boldsymbol{\leq}$  an, und drücken Sie dann  $\boldsymbol{\cdot}$
- 16. Drücken Sie die Taste  $\blacktriangledown$ , bis >Zeit Format angezeigt wird, und drücken Sie dann
- 17. Geben Sie das Uhrzeitformat mit der Taste  $\blacktriangleright$  oder  $\blacktriangleleft$  an, und drücken Sie dann  $\blacktriangleright$
- 18. Drücken Sie die Taste v, bis >Zeitzone angezeigt wird, und drücken Sie dann
- 19. Geben Sie die Zeitzone mit der Taste  $\blacktriangleright$  oder  $\boldsymbol{\zeta}$  an, und drücken Sie dann  $\boldsymbol{\checkmark}$

**HINWEIS:** Bei der Konfigurierung der Ländereinstellungen werden die im Gerät registrierten Informationen initialisiert.

# <span id="page-94-0"></span>**Einstellen der Druckerkennung**

In den meisten Ländern ist es gesetzlich vorgeschrieben, die eigene Faxnummer auf jedem gesendeten Fax anzugeben. Die Druckerkennung, die Ihre Telefonnummer und Ihren Namen bzw. den Firmennamen enthält, wird oben auf jeder Seite, die von dem Drucker gesendet wird, gedruckt.

**HINWEIS:** Die folgenden Einstellungen können auch mit der **Fax-Ersteinrichtung** im **Windows Installer** konfiguriert werden.

- 1. Drücken Sie die Taste  $\blacktriangledown$ , bis >EINRICHTUNG angezeigt wird, und drücken Sie dann  $\blacktriangledown$
- 2. Drücken Sie die Taste  $\blacktriangledown$ , bis >Admin. Menü angezeigt wird, und drücken Sie dann  $\blacktriangledown$
- 3. Drücken Sie die Taste  $\blacktriangledown$ , bis >Fax-Einstellungen angezeigt wird, und drücken Sie dann  $\blacktriangledown$
- 4. Drücken Sie die Taste  $\blacktriangledown$ , bis >Faxnummer angezeigt wird, und drücken Sie dann $\blacktriangledown$ .
- 5. Geben Sie Ihre Faxnummer über den Ziffernblock ein.

**⊮ HINWEIS:** Wenn Ihnen bei der Zahleneingabe ein Fehler unterläuft, drücken Sie die Taste ₹, um die letzte Ziffer zu löschen.

- 6. Drücken Sie die Taste v, wenn die angezeigte Nummer richtig ist.
- 7. Drücken Sie die Taste  $\blacktriangledown$ , bis >Faxkopfzeile Name angezeigt wird, und drücken Sie dann  $\blacktriangledown$ .
- 8. Geben Sie Ihren Namen oder den Firmennamen über den Ziffernblock ein.

Sie können mit dem Ziffernblock alphanumerische Zeichen eingeben; Sonderzeichen können Sie durch Drücken der Tasten 1, \* und # eingeben.

Einzelheiten zur Eingabe alphanumerischer Zeichen über den Ziffernblock finden Sie unter ["Zeicheneingabe über den Ziffernblock"](#page-94-1).

- 9. Drücken Sie die Taste v, wenn der angezeigte Name richtig ist.
- 10. Drücken Sie die Taste X, um in den Standby-Modus zurückzukehren.

# <span id="page-94-1"></span>**Zeicheneingabe über den Ziffernblock**

Bei verschiedenen Aufgaben ist es eventuell erforderlich, Namen und Zahlen einzugeben. Beispielsweise geben Sie bei der Einrichtung des Druckers Ihren<br>Namen oder den Firmennamen und die Telefonnummer ein. Beim Speichern vo die entsprechenden Namen einzugeben.

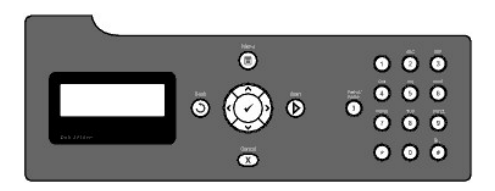

l Wenn Sie einen Buchstaben eingeben möchten, drücken Sie die entsprechende Taste, bis der richtige Buchstabe angezeigt wird.

Beispiel: Zur Eingabe des Buchstabens O, drücken Sie die Taste 6.

- ¡ Bei jedem Drücken der Taste 6 wird ein unterschiedlicher Buchstabe angezeigt (M, N, O) und dann die Ziffer 6.
- o Um weitere Buchstaben einzugeben, wiederholen Sie den ersten Schritt.
- $\circ$  Wenn die Eingabe beendet ist, drücken Sie die Taste  $\blacktriangledown$ .

### **Eingabe von Buchstaben und Ziffern mit dem Ziffernblock**

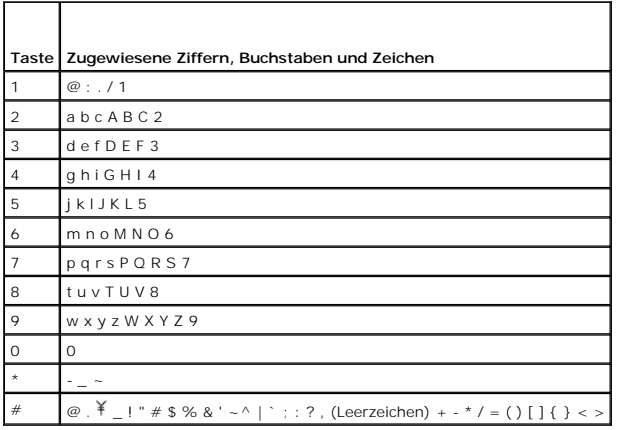

### **Ändern von Nummern und Namen**

Wenn Ihnen bei der Eingabe von Zahlen oder Namen ein Fehler unterläuft, drücken Sie die Taste (, um das letzte Zeichen zu löschen. Geben Sie dann das richtige Zeichen ein.

# **Einfügen einer Pause**

Bei einigen Telefonanlagen ist es erforderlich, eine Amtsvorwahl zu wählen und einen zweiten Wählton abzuwarten. Damit die Amtsvorwahl funktioniert, muss eine Pause eingegeben werden. Beispiel: Geben Sie die Amtsvorwahl 9 ein, und drücken Sie dann die Taste 7 , bevor Sie die Telefonnummer eingeben. Wenn<br>eine Pause eingegeben wird, wird dies in der Anzeige durch einen Binde

# <span id="page-95-0"></span>**Einstellen von Uhrzeit und Datum**

**HINWEIS:** Wenn die Stromversorgung des Druckers unterbrochen wurde, kann es erforderlich sein, Uhrzeit und Datum wieder richtig einzustellen.

**HINWEIS:** Die folgenden Einstellungen können auch mit der **Fax-Ersteinrichtung** im **Windows Installer** konfiguriert werden.

So stellen Sie Uhrzeit und Datum ein:

- 1. Drücken Sie die Taste  $\blacktriangledown$ , bis >EINRICHTUNG angezeigt wird, und drücken Sie dann  $\blacktriangledown$ .
- 2. Drücken Sie die Taste  $\blacktriangledown$ , bis >Admin. Menü angezeigt wird, und drücken Sie dann  $\blacktriangledown$ .
- 3. Drücken Sie die Taste V, bis >Systemeinst. angezeigt wird, und drücken Sie dann
- 4. Drücken Sie die Taste  $\blacktriangledown$ , bis >Uhr-Einst. angezeigt wird, und drücken Sie dann $\blacktriangledown$ .
- 5. >Datum einst. wird angezeigt. Drücken Sie die Taste
- 6. Geben Sie das richtige Datum über den Ziffernblock ein.

**HINWEIS: Wenn Ihnen bei der Zahleneingabe ein Fehler unterläuft, drücken Sie die Taste (, um die letzte Ziffer erneut einzugeben.** 

- 7. Drücken Sie die Taste  $\blacktriangledown$ , wenn das angezeigte Datum richtig ist.
- 8. Drücken Sie die Taste V, bis > Zeit einst. angezeigt wird, und drücken Sie dann
- 9. Geben Sie die richtige Uhrzeit über den Ziffernblock ein.
- 10. Drücken Sie die Taste V, wenn die angezeigte Uhrzeit richtig ist.
- 11. Drücken Sie die Taste X, um in den Standby-Modus zurückzukehren.

**HINWEIS:** Wenn ein unzulässiger Uhrzeit-/Datumswert eingegeben wird, ertönt ein Signalton, und Sie können nicht zum nächsten Schritt weitergehen.

## <span id="page-96-0"></span>**Umstellen des Uhrzeitformats**

Sie können die Anzeige der aktuellen Uhrzeit auf das 12-Stunden-Format oder 24-Stunden-Format einstellen.

**HINWEIS:** Die folgenden Einstellungen können auch mit der **Fax-Ersteinrichtung** im **Windows Installer** konfiguriert werden.

- 1. Drücken Sie die Taste  $\blacktriangledown$ , bis >EINRICHTUNG angezeigt wird, und drücken Sie dann $\blacktriangledown$ .
- 2. Drücken Sie die Taste  $\blacktriangledown$ , bis >Admin. Menü angezeigt wird, und drücken Sie dann  $\blacktriangledown$
- 3. Drücken Sie die Taste  $\blacktriangledown$ , bis >Systemeinst. angezeigt wird, und drücken Sie dann  $\blacktriangledown$
- 4. Drücken Sie die Taste  $\blacktriangledown$ , bis >Uhr-Einst. angezeigt wird, und drücken Sie dann  $\blacktriangledown$
- 5. Drücken Sie die Taste  $\blacktriangledown$ , bis > zeit Format angezeigt wird, und drücken Sie dann  $\blacktriangledown$ .
- 6. Drücken Sie die Taste  $\blacktriangledown$ , bis das gewünschte Format angezeigt wird, und drücken Sie dann $\blacktriangledown$ .
- 7. Drücken Sie die Taste  $\mathbb X$ , um in den Standby-Modus zurückzukehren.

# <span id="page-96-1"></span>**Toneinstellungen**

## **Lautsprecherlautstärke**

- 1. Drücken Sie die Taste  $\blacktriangledown$ , bis >EINRICHTUNG angezeigt wird, und drücken Sie dann $\blacktriangledown$ .
- 2. Drücken Sie die Taste  $\blacktriangledown$ , bis >Admin. Menü angezeigt wird, und drücken Sie dann  $\blacktriangledown$ .
- 3. Drücken Sie die Taste  $\blacktriangledown$ , bis >Fax-Einstellungen angezeigt wird, und drücken Sie dann  $\blacktriangledown$ .
- 4. Drücken Sie die Taste  $\blacktriangledown$ , bis >Line-Monitor angezeigt wird, und drücken Sie dann $\blacktriangledown$ .
- 5. Drücken Sie die Taste  $\blacktriangleright$ , bis die gewünschte Lautstärke angezeigt wird, und drücken Sie dann  $\blacktriangleright$
- 6. Starten Sie den Drucker neu, indem Sie den Netzschalter aus- und wieder einschalten.

# <span id="page-97-2"></span>**Ruftonlautstärke**

- 1. Drücken Sie die Taste  $\blacktriangledown$ , bis >EINRICHTUNG angezeigt wird, und drücken Sie dann $\blacktriangledown$ .
- 2. Drücken Sie die Taste  $\blacktriangledown$ , bis >Admin. Menü angezeigt wird, und drücken Sie dann  $\blacktriangledown$ .
- 3. Drücken Sie die Taste  $\blacktriangledown$ , bis >Fax-Einstellungen angezeigt wird, und drücken Sie dann  $\blacktriangledown$ .
- 4. Drücken Sie die Taste  $\blacktriangledown$ , bis >Ruftonlautstärke angezeigt wird, und drücken Sie dann $\blacktriangledown$ .
- 5. Drücken Sie die Taste  $\blacktriangleright$ , bis die gewünschte Lautstärke angezeigt wird, und drücken Sie dann  $\blacktriangleright$
- 6. Starten Sie den Drucker neu, indem Sie den Netzschalter aus- und wieder einschalten.

# <span id="page-97-0"></span>**Festlegen der Fax-Einstellungen**

# **Ändern der Fax-Einstelloptionen**

- 1. Drücken Sie die Taste  $\blacktriangledown$ , bis >EINRICHTUNG angezeigt wird, und drücken Sie dann  $\blacktriangledown$ .
- 2. Drücken Sie die Taste  $\blacktriangledown$ , bis >Admin. Menü angezeigt wird, und drücken Sie dann  $\blacktriangledown$ .
- 3. Drücken Sie die Taste  $\blacktriangledown$ , bis >Fax-Einstellungen angezeigt wird, und drücken Sie dann  $\blacktriangledown$ .
- 4. Drücken Sie die Taste  $\blacktriangledown$ , bis die gewünschte Menüoption angezeigt wird, und drücken Sie dann  $\blacktriangledown$ .
- 5. Wählen Sie mit der Taste den Status aus, oder geben Sie mit dem Ziffernblock den Wert für die gewählte Option ein.
- 6. Drücken Sie die Taste v, um die Auswahl zu speichern.
- 7. Drücken Sie die Taste  $\mathbf 0$ , um zum vorherigen Bildschirm zurückzukehren.
- 8. Falls erforderlich, wiederholen Sie Schritt 4 bis 7.
- 9. Um in den Standby-Modus zurückzukehren, drücken Sie die Taste  $\mathbb X$ .

# <span id="page-97-1"></span>**Verfügbare Fax-Einstelloptionen**

Sie können das Faxsystem mit den folgenden Einstelloptionen konfigurieren:

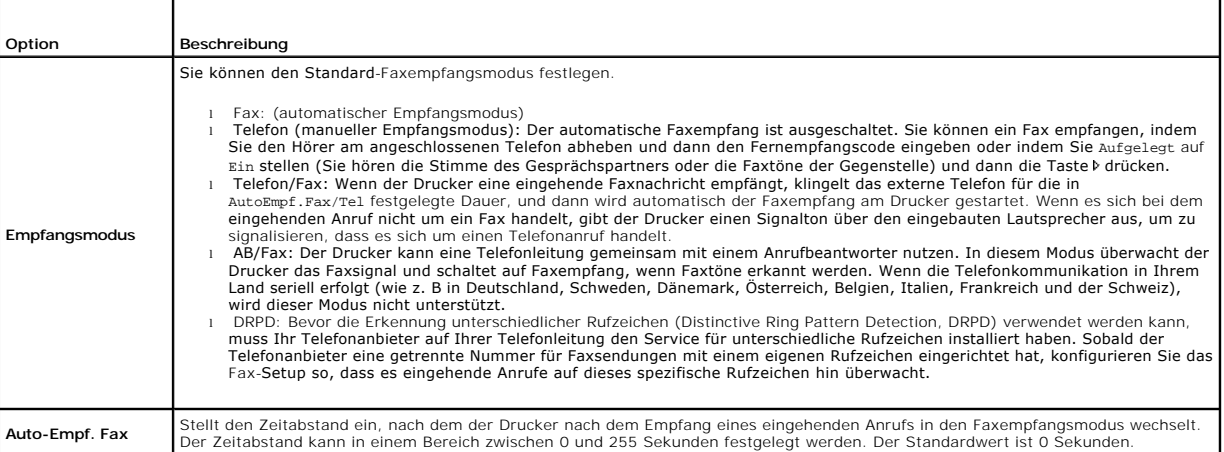

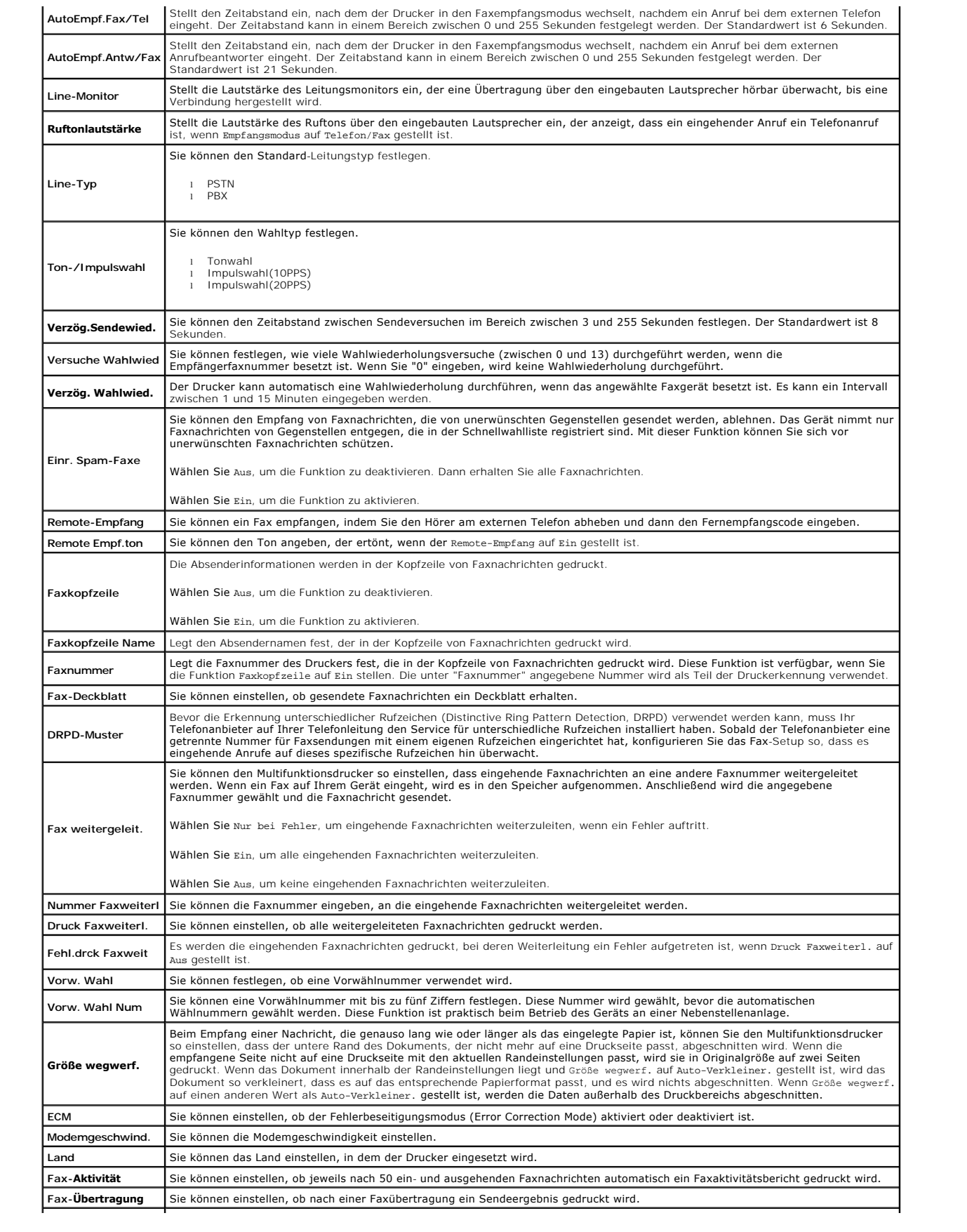

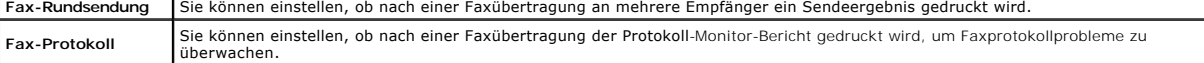

- HINWEIS: Die Funktion "Vorw. Wahl" unterstützt nur eine Umgebung, bei der Sie Faxnachrichten an Nummern mit externer Leitung senden. Um "Vorw.<br>Wahl" zu verwenden, müssen Sie die folgenden Schritte an der Bedienerkonsole du
- 1. Wählen Sie mit den Tasten V und EINRICHTUNG->Admin. Menü->Fax-Einstellungen->Line-Typ. Wählen Sie PBX aus, und drücken Sie die Taste V
- 2. Wählen Sie mit den Tasten V und > EINRICHTUNG→Admin. Menü→Fax-Einstellungen→Vorw. Wahl. Sie Ein, und drücken Sie die Taste V
- 3. Wählen Sie mit den Tasten V und >EINRICHTUNG->Admin. Menü->Fax-Einstellungen->Vorw. Wahl Num. Geben Sie eine Vorwählnummer mit bis zu fünf Ziffern ein (zulässige Zeichen sind 0-9, \* und #).

### **Erweiterte Faxeinstellungen**

**HINWEIS:** Die erweiterten Faxeinstellungen sollten nur von erfahrenen Benutzern verwendet werden. Das Gerät kann durch falsche Einstellungen beschädigt werden.

Wenn beim Senden oder Empfangen von Faxnachrichten Fehler auftreten, können Sie auf das Menü mit erweiterten Faxeinstellungen zugreifen und die Einstellungen entsprechend ändern.

Sie können das Diagnose-Menü (Kunden-Modus) folgendermaßen aufrufen:

- 1. Schalten Sie den Dell 2135cn Color Laser Multifunction Printer aus.
- 2. Ziehen Sie alle Netzwerk-, Telefonleitungs- und USB-Kabel vom Gerät ab.
- 3. Schalten Sie den Dell 2135cn Color Laser Multifunction Printer ein, und halten Sie dabei die Tasten Vund Agedrückt. Das Menü Customer Mode wird angezeigt.
- 4. Nachdem Sie alle gewünschten erweiterten Faxeinstellungen vorgenommen haben, müssen Sie den Dell 2135cn Color Laser Multifunction Printer aus-und wieder einschalten, damit die neuen Einstellungen übernommen werden.

### **Faxdaten-Kodierverfahren**

Einige ältere Faxgeräte unterstützen das Datenkodierverfahren JBIG (Joint Bi-level Image Experts Group) nicht. Dies kann zu Fehlern beim Senden oder Empfangen von Faxnachrichten führen. Sie können durch die folgende Vorgehensweise die JBIG-Kodierung deaktivieren und Kodierung MH (Modified Huffman),<br>MR (Modified Read) oder MMR (Modified Modified Read) wählen.

Sie können die Modemübertragungs-Kodierung folgendermaßen ändern:

- 1. Wählen Sie im Customer Mode die Option Fax/Scanner Diag, und drücken Sie die Taste
- 2. Drücken Sie die Taste  $\blacktriangledown$ , bis Parameter angezeigt wird, und drücken Sie dann  $\blacktriangledown$
- 3. Drücken Sie die Taste  $\blacktriangledown$ , bis FAX Parameter angezeigt wird, und drücken Sie dann  $\blacktriangledown$
- 4. Drücken Sie die Taste  $\blacktriangledown$ , bis G3M TX Coding angezeigt wird, und drücken Sie dann  $\blacktriangledown$
- 5. Drücken Sie die Taste V, bis MMR angezeigt wird, und drücken Sie dann V, um die MMR-Kodierung zu aktivieren, oder wählen Sie MR, um die MR-Kodierung zu aktivieren, oder MH, um die MH-Kodierung zu aktivieren.

Sie können die Modemempfangs-Kodierung folgendermaßen ändern:

- 1. Wählen Sie im Customer, Mode die Option Fax/Scanner, Diag, und drücken Sie die Taste  $\blacktriangleright$
- 2. Drücken Sie die Taste  $\blacktriangledown$ , bis Parameter angezeigt wird, und drücken Sie dann  $\blacktriangledown$
- 3. Drücken Sie die Taste  $\blacktriangledown$ , bis FAX Parameter angezeigt wird, und drücken Sie dann  $\blacktriangledown$
- 4. Drücken Sie die Taste  $\blacktriangledown$ , bis G3M RX Coding angezeigt wird, und drücken Sie dann  $\blacktriangledown$
- 5. Drücken Sie die Taste  $\blacktriangledown$ , bis MMR angezeigt wird, und drücken Sie dann  $\blacktriangledown$ , um die MMR-Kodierung zu aktivieren, oder wählen Sie MR, um die MR-Kodierung zu aktivieren, oder MH, um die MH-Kodierung zu aktivieren.

## <span id="page-100-1"></span><span id="page-100-0"></span>**Senden von Faxnachrichten**

Sie können Daten von dem Multifunktionsdrucker aus faxen. Sie können auch Daten, die von einem unter dem Betriebssystem Microsoft® Windows® laufenden<br>Computer übertragen werden, direkt per Fax übertragen.

## <span id="page-100-2"></span>**Einlegen eines Originaldokuments**

Sie können ein Originaldokument zum Faxen in den automatischen Dokumenteneinzug einlegen oder auf das Scannerglas auflegen. Bei Verwendung des<br>automatischen Dokumenteneinzugs können Sie pro Auftrag Dokumente mit bis zu 35

**HINWEIS:** Um die beste Scanqualität zu erreichen, besonders bei Graustufenbildern, verwenden Sie das Scannerglas und nicht den automatischen Dokumenteneinzug.

So faxen Sie ein Dokument mit dem automatischen Dokumenteneinzug:

1. Legen Sie das/die Dokument(e) mit der Druckseite nach oben so in den automatischen Dokumenteneinzug ein, dass die obere Kante zuerst eingezogen<br>wird. Stellen Sie dann die Dokumentführungen entsprechend der Dokumentgröße

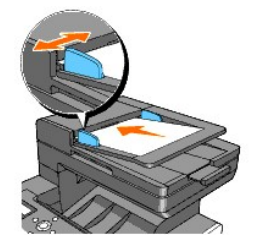

2. Stellen Sie die Dokumentauflösung ein (siehe ["Einstellen der Dokumentauflösung"](#page-101-0)).

So faxen Sie vom Scannerglas:

1. Öffnen Sie die Dokumentabdeckung.

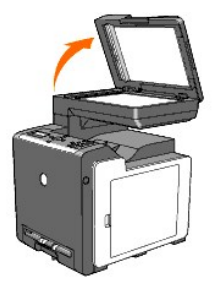

2. Legen Sie das Dokument mit der Druckseite nach unten auf das Scannerglas, und richten Sie es an der Registrierführung in der linken oberen Ecke des Scannerglases aus.

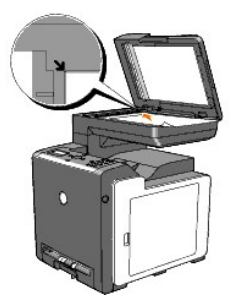

- 3. Stellen Sie die Dokumentauflösung ein (siehe ["Einstellen der Dokumentauflösung"](#page-101-0)).
- 4. Schließen Sie die Dokumentabdeckung.

<span id="page-101-1"></span>**HINWEIS:** Stellen Sie sicher, dass kein Dokument in den automatischen Dokumenteneinzug eingelegt ist. Wenn ein Dokument im automatischen<br>Dokumenteneinzug erkannt wird, wird es vor dem Dokument auf dem Scannerglas eingezog

<span id="page-101-0"></span>Ø **HINWEIS:** Wenn Sie eine Seite aus einem Buch oder einer Zeitschrift faxen, heben Sie die Abdeckung an, bis die Scharniere vom Anschlag ergriffen<br>werden, und schließen Sie sie anschließend. Wenn das Buch oder die Zeitschri

### **Einstellen der Dokumentauflösung**

Durch die Einstellung der Dokumentauflösung können Sie die Ausgabequalität von Originaldokumenten oder gescannten Foto-Vorlagen verbessern.

- 1. Drücken Sie die Taste  $\blacktriangledown$ , bis >FAX angezeigt wird, und drücken Sie dann $\blacktriangledown$ .
- 2. Drücken Sie die Taste V, bis Auflösung angezeigt wird.
- 3. Drücken Sie die Taste  $\blacktriangleright$ , um die gewünschte Einstellung auszuwählen, und drücken Sie dann  $\blacktriangleright$

**HINWEIS:** \* Werksvorgabeeinstellung

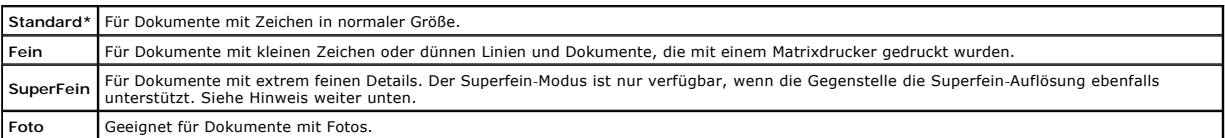

<span id="page-101-2"></span>**HINWEIS:** Mit der Auflösung SuperFein gescannte Faxnachrichten werden mit der höchsten Auflösung gesendet, die vom Empfangsgerät unterstützt wird.

### **Heller/Dunkler**

Sie können den Kontrast einstellen, um ein im Vergleich zum Original helleres oder dunkleres Fax zu senden.

So stellen Sie den Kontrast ein:

- 1. Legen Sie das Dokument, das gefaxt werden soll, auf das Scannerglas, und schließen Sie die Abdeckung.
- 2. Drücken Sie die Taste  $\blacktriangledown$ , bis >FAX angezeigt wird, und drücken Sie dann $\blacktriangledown$ .
- 3. Drücken Sie die Taste V, bis Heller/Dunkler angezeigt wird.
- 4. Drücken Sie die Taste  $\blacktriangleright$ , um die gewünschte Einstellung auszuwählen, und drücken Sie dann  $\blacktriangleright$ .

**HINWEIS:** \* Werksvorgabeeinstellung

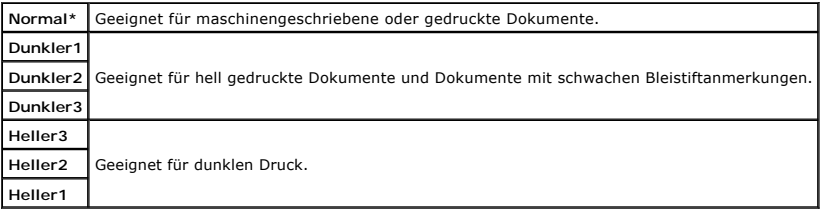

5. Drücken Sie die Taste $\blacktriangleright$ , um den Faxvorgang zu starten.

# **Automatisches Senden von Faxnachrichten**

1. Legen Sie das/die Dokument(e) mit der Druckseite nach oben so in den automatischen Dokumenteneinzug ein, dass die obere Kante zuerst eingezogen wird.

ODER

Legen Sie ein einzelnes Dokument mit der Druckseite nach unten auf das Scannerglas.

Einzelheiten zum Einlegen von Dokumenten finden Sie unter ["Einlegen eines Originaldokuments".](#page-100-2)

- 2. Drücken Sie die Taste  $\blacktriangledown$ , bis >FAX angezeigt wird, und drücken Sie dann  $\blacktriangledown$
- 3. Stellen Sie die Dokumentauflösung entsprechend Ihren Anforderungen ein (siehe ["Einstellen der Dokumentauflösung"](#page-101-0)). Informationen zum Ändern der Kontrasteinstellungen finden Sie unter ["Heller/Dunkler"](#page-101-2).
- 4. Drücken Sie die Taste  $\blacktriangledown$ , bis Telefonbuch angezeigt wird, und drücken Sie dann  $\blacktriangledown$ .

Sie können auch Schnellwahl- oder Gruppenwahlnummern verwenden. Einzelheiten dazu finden Sie unter ["Automatische Wahl".](#page-108-0)

- 5. Drücken Sie die Taste  $\blacktriangledown$ , bis die gewünschte Nummer angezeigt wird, und drücken Sie dann  $\blacktriangledown$ .
- 6. Drücken Sie die Taste  $\mathbf \hat{\mathsf{O}}$
- 7. Drücken Sie die Taste $\triangleright$

Wenn das Dokument auf das Scannerglas aufgelegt ist, wird im Display die Frage angezeigt, ob eine weitere Seite eingelegt werden soll. Drücken Sie die Taste  $\blacktriangleright$ , um Ja oder Nein auszuwählen, und drücken Sie dann  $\blacktriangleright$ 

Wenn alle Seiten eingescannt wurden, wählen Sie die Option "Nein", wenn die Frage "Weitere Seite?" angezeigt wird.

8. Die Nummer wird gewählt, und die Faxübertragung beginnt, wenn die Gegenstelle empfangsbereit ist.

**HINWEIS:** Mit der Taste X können Sie die Faxübertragung jederzeit abbrechen.

## **Manuelles Senden von Faxnachrichten**

1. Legen Sie das/die Dokument(e) mit der Druckseite nach oben so in den automatischen Dokumenteneinzug ein, dass die obere Kante zuerst eingezogen wird.

ODER

Legen Sie ein einzelnes Dokument mit der Druckseite nach unten auf das Scannerglas.

Einzelheiten zum Einlegen von Dokumenten finden Sie unter ["Einlegen eines Originaldokuments".](#page-100-2)

- 2. Drücken Sie die Taste  $\blacktriangledown$ , bis >FAX angezeigt wird, und drücken Sie dann $\blacktriangledown$ .
- 3. Stellen Sie die Dokumentauflösung entsprechend Ihren Anforderungen ein (siehe ["Einstellen der Dokumentauflösung"](#page-101-0)).

Informationen zum Ändern der Kontrasteinstellungen finden Sie unter ["Heller/Dunkler"](#page-101-2).

- 4. Drücken Sie die Taste  $\blacktriangledown$ , bis >Aufgelegt angezeigt wird.
- 5. Drücken Sie die Taste  $\blacktriangleright$ , um Ein auszuwählen, und drücken Sie dann  $\blacktriangleright$ .
- 6. Geben Sie über den Ziffernblock die Nummer des anzuwählenden Faxgeräts ein.
	- l Wenn das Dokument im automatischen Dokumenteneinzug eingelegt ist, drücken Sie die Taste $\triangleright$
	- l Wenn das Dokument nicht im automatischen Dokumenteneinzug eingelegt ist, drücken Sie die Taste $\blacktriangleright$ , drücken Sie dann $\blacktriangleright$ , bis die gewünschte Einstellung angezeigt wird, und drücken Sie anschließend

**HINWEIS:** Sie können die Faxübertragung jederzeit abbrechen, indem Sie die Tasten **X** und  $\checkmark$  drücken.

## **Bestätigung von Übertragungen**

Wenn die letzte Dokumentseite erfolgreich gesendet wurde, gibt der Drucker einen Signalton aus und kehrt in den Standby-Modus zurück.

Falls bei der Faxübertragung ein Fehler auftritt, wird eine Fehlermeldung angezeigt.

Wenn eine Fehlermeldung angezeigt wird, drücken Sie die Taste X, um die Meldung zu löschen, und versuchen Sie erneut, das Dokument zu senden.

Sie können den Drucker so einstellen, dass er nach jedem gesendeten Fax automatisch einen Sendebericht ausdruckt. Weitere Einzelheiten dazu finden Sie unter <u>"Drucken eines Berichts"</u>.

### **Automatische Wahlwiederholung**

Wenn der gewählte Faxanschluss belegt ist oder der Ruf nicht angenommen wird, so wird die Nummer durch die automatische Wahlwiederholungsfunktion<br>nach je einer Minute entsprechend der eingestellten Zahl der Wahlwiederholun

Informationen zum Ändern des Zeitabstands zwischen den Wahlwiederholungsversuchen und der Anzahl der Wahlwiederholungsversuche finden Sie unter "Verfügbare Fax[-Einstelloptionen"](#page-97-1).

**HINWEIS:** Bei besetzten Nummern, die manuell gewählt wurden, wird keine automatische Wahlwiederholung durchgeführt.

# <span id="page-103-0"></span>**Verzögerte Faxübertragung**

Mit dem Modus "Verz. Start" können gescannte Dokumente zu einem voreingestellten Zeitpunkt gesendet werden, um so günstigere Ferngesprächstarife auszunutzen.

1. Legen Sie das/die Dokument(e) mit der Druckseite nach oben so in den automatischen Dokumenteneinzug ein, dass die obere Kante zuerst eingezogen wird.

ODER

Legen Sie ein einzelnes Dokument mit der Druckseite nach unten auf das Scannerglas.

Einzelheiten zum Einlegen von Dokumenten finden Sie unter ["Einlegen eines Originaldokuments".](#page-100-2)

- 2. Drücken Sie die Taste  $\blacktriangledown$ , bis >FAX angezeigt wird, und drücken Sie dann  $\blacktriangledown$
- 3. Stellen Sie die Dokumentauflösung entsprechend Ihren Anforderungen ein (siehe ["Einstellen der Dokumentauflösung"](#page-101-0)).

Informationen zum Ändern der Kontrasteinstellungen finden Sie unter ["Heller/Dunkler"](#page-101-2).

- 4. Drücken Sie die Taste V, bis Verz. Start angezeigt wird.
- 5. Drücken Sie die Taste  $\blacktriangleright$ , um Ein auszuwählen, und drücken Sie dann  $\blacktriangleright$
- 6. Geben Sie die Startzeit über den Ziffernblock ein, und drücken Sie die Taste  $\blacktriangledown$
- 7. Drücken Sie die Taste V. bis Telefonnummer angezeigt wird.
- 8. Geben Sie über den Ziffernblock die Nummer des anzuwählenden Faxgeräts ein, und drücken Sie dann die Taste

Dabei können Sie auch Schnellwahl- oder Gruppenwahlnummern verwenden. Einzelheiten dazu finden Sie unter ["Automatische Wahl"](#page-108-0).

Drücken Sie die Taste $\triangleright$ , um die Daten einzuscannen.

Sobald der Modus "Verzögerter Start" aktiviert ist, werden alle zu faxenden Dokumente im Speicher des Geräts gesichert und zu der programmierten Zeit<br>gesendet. Nachdem die Faxübertragung im Modus "Verzögerter Start" abgesc

**HINWEIS:** Wenn Sie den Drucker aus- und wieder einschalten, werden die gespeicherten Dokumente gesendet, sobald der Drucker eingeschaltet wird.

### <span id="page-103-1"></span>**Senden von Faxnachrichten vom Treiber aus (Direct Fax)**

Sie können eine Faxnachricht direkt von Ihrem Computer aus über den Treiber senden.

**HINWEIS:** Mit der Funktion "Direct Fax" können nur Schwarzweiß-Faxnachrichten gesendet werden.

### **Beispiel**

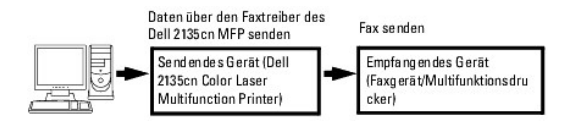

## **Vorgehensweise**

**HINWEIS:** Die Namen der Dialogfelder und Schaltflächen können je nach verwendetem Anwendungsprogramm von der folgenden Beschreibung abweichen.

- 1. Öffnen Sie die Datei, die per Fax gesendet werden soll.
- 2. Öffnen Sie im Anwendungsprogramm das Dialogfeld "Drucken", und wählen Sie **Dell 2135cn MFP Fax**.
- 3. Klicken Sie auf **Einstellungen**.

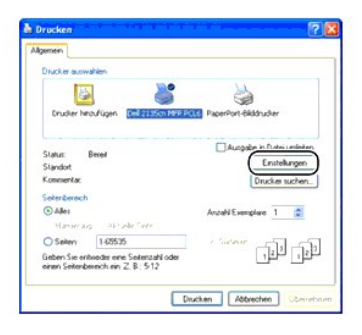

4. Das Dialogfeld **Druckeinstellungen** wird geöffnet. Sie können mit den FAX-Einstellungen die folgenden Einstellungen vornehmen.

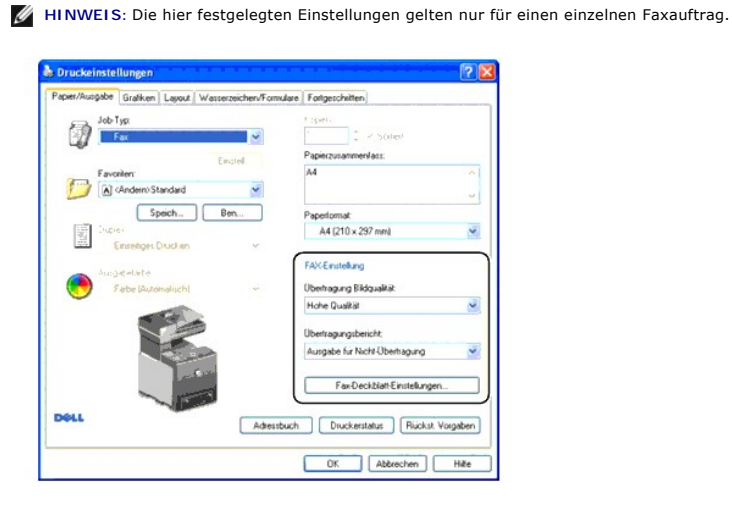

#### **a. Übertragung Bildqualität**

**Zweck:** 

Einstellen der Bildqualität.

**Werte:**

**HINWEIS: \*** Werksvorgabeeinstellung

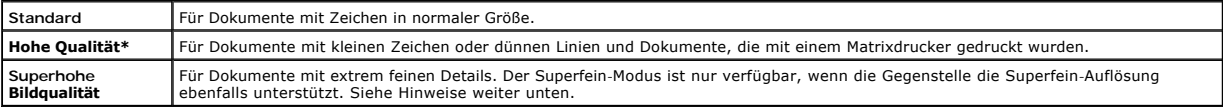

**HINWEIS:** Faxnachrichten, die vom Direct Fax-Treiber mit der Superfein-Bildqualität gedruckt werden, werden mit der höchsten Auflösung gesendet, die vom Empfangsgerät unterstützt wird.

## **b. Übertragungsbericht**

**Zweck:**

Einstellen, ob nach einer Faxübertragung ein Sendeergebnis gedruckt wird

**Werte:**

**HINWEIS:** \* Werksvorgabeeinstellung

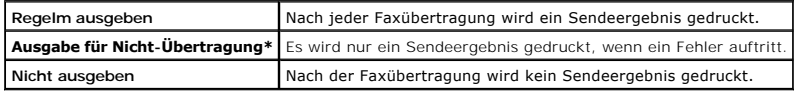

#### **c. Fax-Deckblatt-Einstellungen**

Wenn Sie auf diese Schaltfläche klicken, wird das Dialogfeld **Fax-Deckblatt-Einstellungen** angezeigt.

Sie können angeben, ob die Faxnachrichten ein Deckblatt erhalten sollen.

#### **Fax-Deckblatt**

**Zweck:**

Mit dieser Option können Sie festlegen, ob die Faxnachrichten ein Deckblatt erhalten.

**Werte:**

**HINWEIS: \*** Werksvorgabeeinstellung

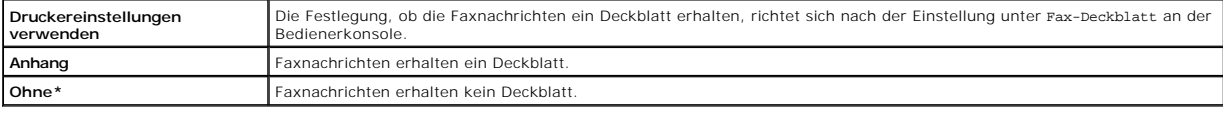

#### **Absender**

**Zweck:**

Einstellen, ob der Absendername auf dem Faxdeckblatt gedruckt wird.

**Werte:**

#### **HINWEIS:** \* Werksvorgabeeinstellung

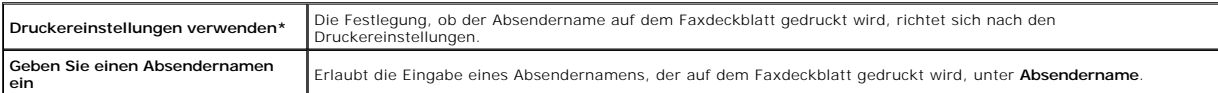

#### **Absendername**

Diese Option erlaubt die Eingabe eines Absendernamens, der auf dem Faxdeckblatt gedruckt wird.

Der Absendername kann bis zu 30 Zeichen lang sein. Wenn der Name mehr als 30 Zeichen lang ist, gelten nur die ersten 30 Zeichen.

- 5. Klicken Sie auf die Schaltfläche **OK**, um das Dialogfeld **Druckeinstellungen** zu schließen.
- 6. Klicken Sie auf **Drucken**. Das Dialogfeld **Fax-Übertragung einstellen/prüfen:** wird geöffnet.
- 7. Geben Sie die Zielangaben für den Empfänger ein. Mit dem folgenden Verfahren wird das Ziel angegeben. Detailliertere Hinweise zur Eingabe des Ziels finden Sie in der Hilfe-Datei für den Treiber.
	- a. Geben Sie den Namen und die Telefonnummer direkt ein.
	- b. Geben Sie ein Ziel an, das im Telefonbuch auf dem PC gespeichert ist.
	- c. Geben Sie ein Ziel an, dass im Adressbuch im Dell 2135cn Color Laser Multifunction Printer gespeichert ist.\*

\* Diese Option steht nur zur Verfügung, wenn der PC und der Dell 2135cn Color Laser Multifunction Printer über ein USB-Kabel verbunden sind.

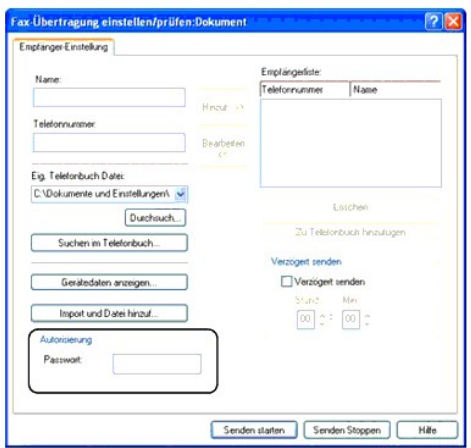

**⁄⁄ HINWEIS:** Wenn die Fax-Funktion mit einem Passwort gesperrt ist (EINRICHTUNG → Admin. Menü → Sichere Einst. → Funktion aktiviert), geben Sie das Passwort im Feld **Passwort** im Bereich **Autorisierung** ein, bevor Sie eine Faxnachricht senden. Wenn Sie nicht das richtige Passwort<br>eingeben, wird das Fax nicht gesendet. Sie können im Bericht mit Informationen z Protokoll) kontrollieren, ob das Fax korrekt gesendet wurde oder nicht.

# <span id="page-106-0"></span>**Empfangen von Faxnachrichten**

### **Empfangsmodi**

HINWEIS: Um den Telefon/Fax-Modus oder den AB/Fax-Modus zu verwenden, schließen Sie einen Anrufbeantworter an den Telefonanschluss ( ) an der Rückseite des Druckers an.

Wenn der Speicher voll ist, wird das Fax im Telefon-Modus empfangen.

## **Einlegen von Papier für den Faxempfang**

Die Anweisungen zum Einlegen von Papier in das Papierfach sind zum Drucken, Faxen und Kopieren identisch; allerdings können Faxnachrichten nur auf Papier<br>Im Format A4. Letter oder Legal gedruckt werden. Einzelheiten zum Ei im Format A4, Letter oder Legal gedruckt werden. Einzelheiten zum Einlegen von Papier finden Sie unter <u>"Einlegen von Druckmedien"</u>. Informationen zum<br>Einstellen der Papiersorte und des Papierformats für das Papierfach fin

### **Automatischer Faxempfang im Fax-Modus**

Der Multifunktionsdrucker ist werksseitig auf den Fax-Modus voreingestellt.

Wenn ein Fax eingeht, wechselt der Drucker nach einer festgelegten Zeitdauer automatisch in den Faxmodus und empfängt das Fax.

Informationen zum Ändern des Zeitabstands, nach dem der Drucker nach dem Empfang eines eingehenden Anrufs in den Faxempfangsmodus wechselt, finden Sie unter "Verf

#### **Manueller Faxempfang im Telefon-Modus**

Sie können ein Fax empfangen, indem Sie den Hörer am angeschlossenen Telefon abheben und dann den Fernempfangscode eingeben (siehe <u>"Verfügbare</u><br><u>Fax-Einstelloptionen"</u>) oder indem Sie aufgelegt auf Ein stellen (Sie hören Taste ✔ drücken.

Der Drucker beginnt mit dem Faxempfang und kehrt nach Beendigung des Empfangs in den Standby-Modus zurück.

#### **Automatischer Faxempfang im Telefon/Fax- oder AB/Fax-Modus**

Um den Telefon/Fax-Modus oder den AB/Fax-Modus zu verwenden, schließen Sie ein externes Telefon an den Telefonanschluss ( ) an der Rückseite des Druckers an.

Wenn der Anrufer eine Nachricht hinterlässt, wird diese Nachricht normal im Anrufbeantworter gespeichert. Wenn der Drucker einen Faxton in der Leitung<br>erkennt, wird automatisch der Faxempfang gestartet.

**HINWEIS:** Wenn der Drucker auf AB/Fax gestellt ist und der Anrufbeantworter ausgeschaltet ist oder wenn kein Anrufbeantworter an den Drucker angeschlossen ist, wechselt der Drucker nach einer festgelegten Zeitdauer automatisch in den Fax-Modus.

### **Manueller Faxempfang mit einem externen Telefon**

Diese Option funktioniert am besten, wenn Sie ein externes Telefon an den Telefonanschluss (‰) an der Rückseite des Druckers angeschlossen haben. Sie<br>können ein Fax von einem Gesprächspartner am externen Telefon empfangen,

Wenn Sie einen Anruf am externen Telefon entgegennehmen und Faxtöne hören, geben Sie den zweistelligen Fernempfangscode mit den Zifferntasten des Telefons ein, oder stellen Sie  $_{\rm{Augelegt}}$  auf  $_{\rm{Auge}}$  und drücken Sie dann die Taste  $\blacktriangledown$  .

Der Drucker empfängt das Dokument.

Drücken Sie die Tasten langsam nacheinander. Wenn Sie immer noch die Faxtöne von der Gegenstelle hören, geben Sie den zweistelligen Fernempfangscode erneut ein.

Der Fernempfangscode ist werksseitig auf Aus gestellt. Sie können den zweistelligen Code beliebig einstellen. Informationen zum Ändern des Codes finden Sie unter "Verfügbare Fax-Einstelloption

**HINWEIS:** Stellen Sie das Wahlsystem des externen Telefons auf "DTMF" ein.

### **Faxempfang mit dem DRPD-Modus**

DRPD ist ein Telefonanbieter-Service, durch den ein Benutzer mit einer einzigen Telefonleitung Anrufe für mehrere verschiedene Telefonnummern empfangen kann. Welche Nummer der Anrufer gewählt hat, wird durch unterschiedliche Rufzeichenmuster (bestehend aus verschiedenen Kombinationen von langen und kurzen Rufzeichen) gekennzeichnet.

Bevor die Erkennung unterschiedlicher Rufzeichen verwendet werden kann, muss Ihr Telefonanbieter auf Ihrer Telefonleitung den Service für unterschiedliche<br>Rufzeichen installiert haben. Zur Einrichtung der Erkennung untersc

So richten Sie den DRPD-Modus ein:

- 1. Drücken Sie die Taste  $\blacktriangledown$ , bis >EINRICHTUNG angezeigt wird, und drücken Sie dann  $\blacktriangledown$
- 2. Drücken Sie die Taste  $\blacktriangledown$ , bis >Admin. Menü angezeigt wird, und drücken Sie dann  $\blacktriangledown$
- 3. Drücken Sie die Taste  $\blacktriangledown$ , bis >Fax-Einstellungen angezeigt wird, und drücken Sie dann  $\blacktriangledown$
- 4. Drücken Sie die Taste  $\blacktriangledown$ , bis >DRPD-Muster angezeigt wird.
- 5. Wählen Sie mit der Taste  $\blacktriangleright$  die gewünschte Einstellung aus, und drücken Sie dann  $\blacktriangleright$
- 6. Um in den Standby-Modus zurückzukehren, drücken Sie die Taste  $\times$

Um Faxnachrichten im DRPD-[Modus zu empfangen, müssen Sie das Menü auf DRPD einstellen; Informationen dazu finden Sie unter "Verfügbare Fax](#page-97-1)-Einstelloptionen".

Der Drucker ist mit sieben DRPD-Mustern ausgestattet. Wenn dieser Service von Ihrem Telefonanbieter bereitgestellt wird, erfragen Sie bei dem Telefonanbieter, welches Muster Sie wählen müssen, um den Service zu nutzen.

### **Faxempfang in den Speicher**

Da der Multifunktionsdrucker multitaskingfähig ist, kann er Faxnachrichten empfangen, während Sie Kopien anfertigen oder drucken. Wenn ein Fax empfangen<br>wird, während Sie kopieren oder drucken, oder wenn Papier oder Toner Kopier- oder Druckvorgang beendet ist oder die Verbrauchsmaterialien aufgefüllt wurden, druckt der Drucker das Fax automatisch aus.

### **Sendeabruf Empfang**

Sie können Faxnachrichten von der Gegenstelle zu einem gewünschten Zeitpunkt empfangen.

- 1. Drücken Sie die Taste  $\blacktriangledown$ , bis >FAX angezeigt wird, und drücken Sie dann $\blacktriangledown$ .
- 2. Drücken Sie die Taste  $\blacktriangledown$ , bis sendeabruf Empfang angezeigt wird.
- 3. Drücken Sie die Taste  $\blacktriangleright$ , um Ein auszuwählen, und drücken Sie dann  $\blacktriangleright$
- 4. Geben Sie die Faxnummer der Gegenstelle ein.
**HINWEIS:** Informationen zur Eingabe der Faxnummer der Gegenstelle finden Sie unter ["Manuelles Senden von Faxnachrichten"](#page-102-0) oder es Senden von Faxn

5. Drücken Sie die Taste  $\triangleright$ 

## **Automatische Wahl**

#### **Schnellwahl**

Sie können bis zu 200 häufig verwendete Nummern unter Schnellwahlnummern (001-200) speichern.

Wenn ein Schnellwahlauftrag als verzögerte Faxübertragung oder Wahlwiederholung eingerichtet ist, können Sie die Schnellwahlnummer an der<br>Bedienerkonsole oder im Dell Printer Configuration Web Tool nicht ändern.

#### **Speichern einer Schnellwahlnummer**

- 1. Drücken Sie die Taste  $\blacktriangledown$ , bis >FAX angezeigt wird, und drücken Sie dann  $\blacktriangledown$
- 2. Drücken Sie die Taste  $\blacktriangledown$ , bis Tel.B. Eintr. hzuf. angezeigt wird, und drücken Sie dann  $\blacktriangledown$
- 3. Drücken Sie die Taste  $\blacktriangledown$ , bis >Schnellwahl angezeigt wird, und drücken Sie dann  $\blacktriangledown$
- 4. Geben Sie über den Ziffernblock eine dreistellige Schnellwahlnummer zwischen 001 und 200 ein, und drücken Sie dann die Taste
- 5. Geben Sie die Einstellungen für "Name" und "Telefonnummer" mit den Tasten V und V und den Zifferntasten ein.

Wenn unter der gewählten Zahl bereits eine Rufnummer gespeichert ist, wird diese im Display angezeigt, und Sie können sie gegebenenfalls ändern. Wenn Sie eine andere Schnellwahlnummer verwenden möchten, drücken Sie die Taste $\blacktriangleright$  .

6. Geben Sie über den Ziffernblock die zu speichernde Nummer ein, und drücken Sie dann die Taste V

Um eine Pause zwischen Ziffern einzufügen, drücken Sie die Taste  $J$ . Auf dem Display wird "-" angezeigt.

7. Um der Rufnummer einen Namen zuzuweisen, geben Sie den gewünschten Namen ein. Einzelheiten zur Eingabe von Namen finden Sie unter ["Zeicheneingabe über den Ziffernblock"](#page-94-0).

Wenn Sie keinen Namen zuweisen möchten, überspringen Sie diesen Schritt.

8. Um weitere Faxnummern zu speichern, wiederholen Sie Schritt 4 bis 6.

Um in den Standby-Modus zurückzukehren, drücken Sie die Taste  $\mathbb X$ 

#### **Senden von Faxnachrichten mit Schnellwahl**

1. Legen Sie das/die Dokument(e) mit der Druckseite nach oben so in den automatischen Dokumenteneinzug ein, dass die obere Kante zuerst eingezogen wird.

ODER

Legen Sie ein einzelnes Dokument mit der Druckseite nach unten auf das Scannerglas.

Einzelheiten zum Einlegen von Dokumenten finden Sie unter ["Einlegen eines Originaldokuments".](#page-100-0)

- 2. Geben Sie die Schnellwahlnummer durch eines der folgenden Verfahren ein:
	- a. Drücken Sie die Taste  $\blacktriangledown$ , bis >FAX angezeigt wird, und drücken Sie dann  $\blacktriangledown$
	- b. Drücken Sie die Taste  $\blacktriangledown$ , bis Schnellwahl angezeigt wird.
	- c. Geben Sie über den Ziffernblock eine dreistellige Schnellwahlnummer zwischen 001 und 200 ein, und drücken Sie dann die Taste  $\checkmark$

Der Name des entsprechenden Eintrags wird kurz angezeigt. Zur Bestätigung des Namens drücken Sie die Taste

3. Stellen Sie die Dokumentauflösung entsprechend Ihren Anforderungen ein (siehe ["Einstellen der Dokumentauflösung"](#page-101-2)).

Informationen zum Ändern der Kontrasteinstellungen finden Sie unter "Heller/Dunkle

- 4. Drücken Sie die Taste  $\triangleright$
- 5. Das Dokument wird in den Speicher eingescannt.

Wenn das Dokument auf das Scannerglas aufgelegt ist, wird im Display die Frage angezeigt, ob eine weitere Seite gesendet werden soll. Wählen Sie mit der Taste > entweder Ja, um weitere Dokumentseiten hinzuzufügen, oder Nein, um die Übertragung sofort zu starten; drücken Sie dann <

6. Die unter dem Schnellwahlcode gespeicherte Faxnummer wird automatisch gewählt. Das Dokument wird übertragen, wenn die Gegenstelle antwortet.

HINWEIS: Wenn Sie anstelle einer Ziffer ein Sternchen (\*) eingeben, können Sie ein Dokument an mehrere Empfänger senden. Beispiel: Wenn Sie 00\*<br>eingeben, können Sie ein Dokument an die im Bereich von 001 bis 009 registrier

#### **Gruppenwahl**

Wenn Sie häufig dasselbe Dokument an mehrere Empfänger senden, können Sie eine Empfängergruppe erstellen und unter einem einstelligen Gruppenwahlcode speichern. Dann können Sie mit Hilfe einer einzigen Gruppenwahlnummer dasselbe Dokument an alle Empfänger der Gruppe senden.

**HINWEIS:** Sie können eine Gruppenwahlnummer nicht in eine andere Gruppenwahlnummer aufnehmen.

#### **Einrichten von Gruppenwahlnummern**

- 1. Drücken Sie die Taste  $\blacktriangledown$ , bis >FAX angezeigt wird, und drücken Sie dann $\blacktriangledown$ .
- 2. Drücken Sie die Taste  $\blacktriangledown$ , bis Tel.B. Eintr. hzuf. angezeigt wird, und drücken Sie dann $\blacktriangledown$ .
- 3. Drücken Sie die Taste  $\blacktriangledown$ , bis >Gruppenwahl angezeigt wird, und drücken Sie dann  $\blacktriangledown$ .
- 4. Geben Sie über den Ziffernblock eine einstellige Gruppenwahlnummer zwischen 1 und 6 ein, und drücken Sie dann die Taste

Wenn unter der gewählten Zahl bereits eine Rufnummer gespeichert ist, wird diese im Display angezeigt, und Sie können sie gegebenenfalls ändern. Wenn Sie eine andere Gruppenwahlnummer verwenden möchten, drücken Sie die Taste $\bm \cup$  .

- 5. Geben Sie über den Ziffernblock den zu speichernden Namen ein, und drücken Sie dann die Taste < Einzelheiten zur Eingabe von Namen finden Sie unter "Zeicheneingabe über den Ziffernb
- 6. Schnellwahl-Nr. wird angezeigt. Drücken Sie die Taste  $\checkmark$ .
- 7. Drücken Sie die Taste  $\blacktriangledown$ , bis die gewünschte Nummer angezeigt wird, und drücken Sie dann  $\blacktriangledown$ .
- 8. Um weitere Gruppenwahlnummern zu speichern, wiederholen Sie Schritt 4 bis 7.

Um in den Standby-Modus zurückzukehren, drücken Sie die Taste  $\mathbb X$ .

#### **Bearbeiten von Gruppenwahlnummern**

Sie können eine bestimmte Schnellwahlnummer aus einer Gruppe löschen oder der Gruppe eine neue Nummer hinzufügen.

- 1. Drücken Sie die Taste  $\blacktriangledown$ , bis >FAX angezeigt wird, und drücken Sie dann  $\blacktriangledown$
- 2. Drücken Sie die Taste  $\blacktriangledown$ , bis Tel.B. Eintr. hzuf. angezeigt wird, und drücken Sie dann  $\blacktriangledown$
- 3. Drücken Sie die Taste  $\blacktriangledown$ , bis >Gruppenwahl angezeigt wird, und drücken Sie dann  $\blacktriangledown$ .
- 4. Geben Sie über den Ziffernblock eine einstellige Schnellwahlnummer zwischen 1 und 6 ein, und drücken Sie dann die Taste
- 5. Geben Sie über den Ziffernblock eine einstellige Gruppenwahlnummer zwischen 1 und 6 ein, und drücken Sie dann die Taste
- 6. >Name wird angezeigt.

<span id="page-110-1"></span>Um den Namen einer bestehenden Gruppenwahlnummer zu bearbeiten oder einen Namen für eine neue Gruppenwahlnummer einzugeben, drücken Sie die Taste  $\blacktriangledown$ 

- 7. Bearbeiten Sie den Namen bzw. geben Sie ihn ein, und drücken Sie dann die Taste $\blacktriangledown$ .
- 8. Um die Schnellwahlnummer einer bestehenden Gruppenwahlnummer zu bearbeiten oder eine Schnellwahlnummer für eine neue Gruppenwahlnummer einzugeben, drücken Sie die Taste  $\blacktriangledown$ , bis >Schnellwahl-Nr. angezeigt wird, und drücken Sie dann  $\blacktriangledown$
- 9. Bearbeiten Sie die Schnellwahlnummer bzw. geben Sie sie ein, und drücken Sie dann die Taste V
- 10. Um eine bestehende Gruppenwahlnummer zu löschen, drücken Sie die Taste v, bis >Gruppe 18schen angezeigt wird, und drücken Sie dann v

**HINWEIS:** Wenn Sie die letzte Schnellwahlnummer einer Gruppe löschen, wird die Gruppe selbst nicht gelöscht.

**HINWEIS:** Um Ihre Auswahl nach dem Drücken der Taste  $\checkmark$  zu löschen, drücken Sie  $\checkmark$ .

- 11. Wenn Sie eine weitere Gruppenwahlnummer bearbeiten oder eine neue Gruppenwahlnummer eingeben möchten, wiederholen Sie Schritt 4 bis 9.
- 12. Um in den Standby-Modus zurückzukehren, drücken Sie die Taste  $\mathbb X$

#### **Senden von Faxnachrichten mit Gruppenwahl (Übertragung an mehrere Empfänger)**

Sie können die Gruppenwahl für Rundsendungen oder zeitversetzte (verzögerte) Übertragungen verwenden.

[Befolgen Sie die Anweisungen für den jeweiligen Vorgang. \(Informationen zur Verzögerten Faxübertragung finden Sie unter](#page-97-0) "Festlegen der Fax-Einstellungen").

Sie können eine oder mehrere Gruppennummern für einen Vorgang verwenden. Führen Sie dann die verbleibenden Verfahren durch, um den gewünschten Vorgang abzuschließen.

Der Drucker scannt das Dokument im automatischen Dokumenteneinzug oder auf dem Scannerglas automatisch in den Speicher ein. Dann werden alle<br>**Nummern der Gruppe nacheinander angewählt.** 

## <span id="page-110-0"></span>**Drucken einer Schnellwahlliste**

Sie können Ihre Einstellungen für die automatische Wahl überprüfen, indem Sie eine Schnellwahlliste ausdrucken.

- 1. Drücken Sie die Taste  $\blacktriangledown$ , bis >EINRICHTUNG angezeigt wird, und drücken Sie dann  $\blacktriangledown$ .
- 2. Drücken Sie die Taste  $\blacktriangledown$ , bis >Admin. Menü angezeigt wird, und drücken Sie dann  $\blacktriangledown$
- 3. Drücken Sie die Taste  $\blacktriangledown$ , bis >Admin-Berichte angezeigt wird, und drücken Sie dann  $\blacktriangledown$ .
- 4. Schnellwahl wird angezeigt. Drücken Sie die Taste

Die Liste Ihrer Einträge für die Schnellwahl wird ausgedruckt.

## **Weitere Faxmethoden**

#### **Verwendung des Sicheren Empfangsmodus**

Mit dieser Funktion können Sie verhindern, dass nicht autorisierte Personen Zugriff auf Faxnachrichten haben, die für Sie eingegangen sind. Sie können die<br>Option **Sicherer Empfang** aktivieren, um den Ausdruck aller empfang Sicherheitsmodus werden alle eingehenden Faxnachrichten gespeichert. Wenn der Modus ausgeschaltet wird, werden alle gespeicherten Faxnachrichten gedruckt

**HINWEIS:** Stellen Sie vorher sicher, dass die Bedienerkonsolen-Sperre aktiviert ist.

So aktivieren Sie den Sicherheitsmodus für den Faxempfang:

1. Drücken Sie die Taste  $\blacktriangledown$ , bis >EINRICHTUNG angezeigt wird, und drücken Sie dann  $\blacktriangledown$ .

- 2. Drücken Sie die Taste  $\blacktriangledown$ , bis >Admin. Menü angezeigt wird, und drücken Sie dann  $\blacktriangledown$
- 3. Drücken Sie die Taste  $\blacktriangledown$ , bis >Sichere Einst. angezeigt wird, und drücken Sie dann  $\blacktriangledown$
- 4. Drücken Sie die Taste  $\blacktriangledown$ , bis >Sicherer Empfang angezeigt wird, und drücken Sie dann  $\blacktriangledown$
- 5. Drücken Sie die Taste  $\blacktriangledown$ , bis >Sicher.Empf.einst. angezeigt wird, und drücken Sie dann  $\blacktriangledown$ .
- 6. Drücken Sie die Taste  $\blacktriangleright$ , um aktivieren auszuwählen, und drücken Sie dann $\blacktriangleright$ .
- 7. Drücken Sie die Taste  $\mathbf{\mathcal{O}}$
- 8. Drücken Sie die Taste V, um Passwort ändern auszuwählen, und drücken Sie dann V
- 9. Geben Sie über den Ziffernblock eine vierstellige Zahl als Passwort ein, und drücken Sie die Taste  $\blacktriangledown$ .

**HINWEIS:** Wenn Sie Sicher.Empf.einst. auf Aktivieren stellen, wird standardmäßig "0000" eingestellt.

10. Um in den Standby-Modus zurückzukehren, drücken Sie die Taste

Wenn bei aktiviertem Sicherheitsmodus ein Fax empfangen wird, wird es im Drucker gespeichert. Im JOBSTATUS-Bildschirm erscheint die Meldung "Sicherer Empfang", damit Sie wissen, dass ein Fax gespeichert ist.

So können Sie empfangene Dokumente ausdrucken:

- 1. Drücken Sie die Taste  $\blacktriangledown$ , bis >JOBSTATUS angezeigt wird, und drücken Sie dann $\blacktriangledown$ .
- 2. Drücken Sie die Taste  $\blacktriangledown$ , bis >Sicherer Empfang angezeigt wird, und drücken Sie dann  $\blacktriangledown$
- 3. Geben Sie das Passwort ein, und drücken Sie dann die Taste  $\blacktriangledown$

Die gespeicherten Faxnachrichten werden gedruckt.

So deaktivieren Sie den Sicherheitsmodus für den Faxempfang:

- 1. Rufen Sie das Menü sicher.Empf.einst. auf, indem Sie die Schritte 1 bis 5 unter "So aktivieren Sie den Sicherheitsmodus für den Faxempfang:" ausführen.
- 2. Drücken Sie die Taste  $\blacktriangleright$ , um Deaktivieren auszuwählen, und drücken Sie dann  $\blacktriangleright$ .
- 3. Um in den Standby-Modus zurückzukehren, drücken Sie die Taste  $\times$

#### **Verwendung eines Anrufbeantworters**

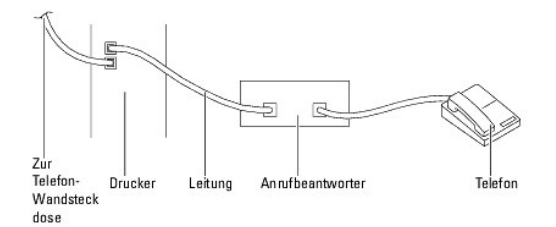

Sie können einen Anrufbeantworter direkt an der Rückseite des Multifunktionsdruckers anschließen, wie in der oben stehenden Abbildung dargestellt.

- l Aktivieren Sie den AB/Fax-Modus am Drucker, und aktivieren Sie AutoEmpf.Antw/Fax, um die Zeit für den Anrufbeantworter anzugeben.
- l Wenn der Anrufbeantworter den Anruf entgegennimmt, überwacht der Drucker die Leitung; wenn Faxtöne empfangen werden, nimmt der Drucker den Ruf entgegen und startet den Faxempfang.
- l Wenn der Antwortbeantworter ausgeschaltet ist, wechselt der Drucker nach einer festgelegten Anzahl von Rufzeichen automatisch in den Fax-Modus.
- l Wenn Sie den Anruf selber entgegennehmen und Faxtöne hören, nimmt der Drucker die Faxsendung an, wenn Sie

→ die Option aufgelegt auf Ein stellen (Sie hören die Stimme des Gesprächspartners oder die Faxtöne der Gegenstelle) und dann die Taste ✔ drücken<br>und den Hörer auflegen.

ODER

 $\rightarrow$  den zweistelligen Fernempfangscode eingeben und den Hörer auflegen.

#### **Verwendung eines Computer-Modems**

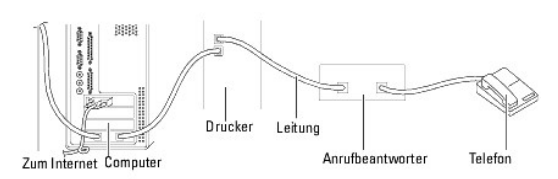

Wenn Sie Ihr Computer-Modem zum Faxen und für eine Internet-Einwahlverbindung verwenden möchten, schließen Sie das Computer-Modem mit dem<br>Anrufbeantworter direkt an den Anschluss an der Rückseite des Druckers an (wie in de

- 1 Aktivieren Sie den AB/Fax-Modus am Drucker, und aktivieren Sie AutoEmpf. Antw/Fax, um die Zeit für den Anrufbeantworter anzugeben.
- 1 Deaktivieren Sie die Faxempfangsfunktion des Computer-Modems.
- l Verwenden Sie das Computer-Modem nicht, während der Drucker Faxnachrichten sendet oder empfängt.
- l Um das Computer-Modem für Faxübertragungen zu verwenden, befolgen Sie die Anleitung Ihres Computer-Modems und der Faxanwendung.

#### **Drucken eines Berichts**

Die folgenden Berichte stehen zur Verfügung:

#### **Schnellwahl**

In dieser Liste sind alle aktuell im Drucker gespeicherten Schnellwahlnummern aufgeführt.

Sie können diese Schnellwahlliste von der Bedienerkonsole aus drucken; siehe ["Drucken einer Schnellwahlliste"](#page-110-0).

#### **Adressbuch**

In dieser Liste sind alle Adressen aufgeführt, die im Drucker aktuell als **Adressbuch**-Informationen gespeichert sind.

#### **Server Adresse**

In dieser Liste sind alle Nummern aufgeführt, die im Drucker aktuell als Serveradressen-Informationen gespeichert sind.

#### **Fax-Aktivität**

In diesem Bericht sind Informationen über die zuletzt empfangenen oder gesendeten Faxnachrichten aufgeführt.

#### **Fax anstehend**

In dieser Liste ist der Status von anstehenden Faxübertragungen aufgeführt. Sie können diese Liste zur Bestätigung ausdrucken, wenn Sie Einstellungsänderungen vorgenommen haben.

#### **Druckzähler**

Dieser Bericht zeigt die Gesamtzahl der gedruckten Seiten. Der Bericht wird als **Dell ColorTrack-Bericht** bezeichnet.

#### **Vorgehensweise:**

- 1. Drücken Sie die Taste  $\blacktriangledown$ , bis >EINRICHTUNG angezeigt wird, und drücken Sie dann $\blacktriangledown$ .
- 2. Drücken Sie die Taste  $\blacktriangledown$ , bis >Admin. Menü angezeigt wird, und drücken Sie dann  $\blacktriangledown$ .
- 3. Drücken Sie die Taste  $\blacktriangledown$ , bis >Admin-Berichte angezeigt wird, und drücken Sie dann  $\blacktriangledown$ .
- 4. Drücken Sie die Taste >, um den Bericht oder die Liste auszuwählen, der/die gedruckt werden soll.
	- Die Liste Ihrer Einträge für die Schnellwahl wird ausgedruckt.
		- l Schnellwahl: Schnellwahlliste
		- l Adressbuch: Adressbuchliste
		- l Server Adresse: Server-Adressenliste
		- l Fax-Aktivität: Faxaktivitäts-Informationen
		- l Fax anstehend: Anstehende Faxübertragungen
		- l Druckzähler: Druckvolumen-Bericht

5. Drücken Sie die Taste  $\checkmark$ 

Die gewählten Informationen werden ausgedruckt.

# **Ändern der Einstelloptionen**

- 1. Drücken Sie die Taste  $\blacktriangledown$ , bis >FAX angezeigt wird, und drücken Sie dann $\blacktriangledown$ .
- 2. Drücken Sie die Taste  $\blacktriangledown$ , bis Fax-Vorgaben angezeigt wird, und drücken Sie dann  $\blacktriangledown$ .
- 3. Drücken Sie die Taste  $\blacktriangledown$ , um die gewünschte Menüoption auszuwählen, und drücken Sie dann  $\blacktriangledown$ .
- 4. Wenn die gewünschte Option angezeigt wird, wählen Sie mit der Taste ♪ die gewünschte Einstellung aus, oder geben Sie über den Ziffernblock den<br>gewünschten Wert ein.
- 5. Drücken Sie die Taste V, um die Auswahl zu speichern.
- 6. Sie können den Einrichtungsmodus jederzeit verlassen, indem Sie die Taste X drücken.

[Zurück zur Inhaltsseite](file:///C:/data/systems/PRN2135CN/ge/ug/index.htm)

[Zurück zur Inhaltsseite](file:///C:/data/systems/PRN2135CN/ge/ug/index.htm)

## **Schriftarten**

- Schrifttypen und Schriftarten
- **Bitmap- und skalierbare Schriftarten**
- [Residente Schriftarten](#page-115-1)
- **O** Symbolsätze

#### <span id="page-114-0"></span>**Schrifttypen und Schriftarten**

Eine Schriftart ist ein Satz von Zeichen und Symbolen, die in einer bestimmten Weise gestaltet sind. Diese spezielle Gestaltung wird als *Schrifttyp* bezeichnet.<br>Die ausgewählten Schrifttypen geben Ihrem Dokument einen eig **Dokuments** 

Der Drucker verfügt über zahlreiche residente Schriftarten in PCL 5/PCL 6. Eine Liste aller residenten Schriftarten finden Sie unter ["Residente Schriftarten".](#page-115-1)

#### **Strichstärke und Stil**

Schrifttypen sind häufig in unterschiedlichen Strichstärken und Stilarten verfügbar. Diese Varianten ändern den ursprünglichen Schrifttyp ab, so dass Sie<br>beispielsweise wichtige Wörter im Text betonen oder Buchtitel hervor

*Strichstärke* bezieht sich auf die Dicke der Linien, aus denen ein Zeichen besteht. Dickere Linien bewirken dunklere Zeichen. Einige Begriffe, die üblicherweise verwendet werden, um die Strichstärke eines Schrifttyps zu bezeichnen, sind Fett, Halbfett, Hell, Schwarz und Schwer (Bold, Medium, Light, Black und Heavy).

*Stil* bezieht sich auf andere Schrifttypänderungen wie Neigung oder Zeichenbreite. Kursiv und Schräg (Oblique) sind Stilarten, bei denen die Zeichen geneigt<br>sind. Schmal, Condensed und Extended sind drei übliche Stilarten

Einige Schriftarten verbinden verschiedene Strichstärken- und Stiländerungen, zum Beispiel Helvetica BdOb (Helvetica Fett Schräg). Eine Gruppe verschiedener<br>Strichstärken- und Stilvarianten eines Schrifttyps wird als Schri zeigt:

> Helvetica<br>Helvetica Oblique **Helvetica Bold Helvetica Bold Oblique** Helvetica Bold Obino<br>Helvetica Narrow<br>Helvetica Narrow Oblique

ABCDEFGHIJKLMNOabcdefghijklmno1234567890<br>ABCDEFGHIJKLMNOabcdefghijklmno1234567890<br>ABCDEFGHIJKLMNOabcdefghijklmno1234567890<br>ABCDEFGHIJKLMNOabcdefghijklmno1234567890<br>ABCDEFGHIJKLMNOabcdefghijklmno1234567890<br>ABCDEFGHIJKLMNOab Helvetica Narrow Bold<br>Helvetica Narrow Bold Oblique ABCDEFGHIJKLMNOabcdefghijklmno1234567890

#### **Teilung und Punktgröße**

Die Größe einer Schriftart wird entweder als Teilung oder Punktgröße angegeben, abhängig davon, ob die Schriftzeichen einen festen Abstand aufweisen oder ob es sich um eine Proportionalschrift handelt.

In Schriftarten mit *festem Zeichenabstand* ist jedes Zeichen gleich breit. Die *Teilung* wird verwendet, um die Größe von Schriftarten mit festem Zeichenabstand anzugeben. Sie wird als Zahl der Zeichen gemessen, die auf einer horizontalen Linie von einem Zoll gedruckt werden. So werden beispielsweise bei allen<br>Schriftarten mit der Teilung 10 zehn Zeichen pro Zoll (cpi) und bei all

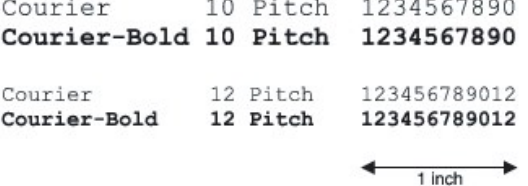

Bei *proportionalen* (oder *typografischen*) Schriftarten kann jedes Zeichen eine andere Breite haben. Da Proportionalschriften über Zeichen mit unterschiedlicher<br>Breite verfügen, wird die Schriftgröße als Punktgröße und n

Die folgende Abbildung zeigt Muster einer Schriftart, die in verschiedenen Punktgrößen gedruckt ist:

# 48 point 36 point

24 point 18 point 12 point 10 point

<span id="page-115-2"></span>Die Punktgröße einer Schriftart ist definiert als die Entfernung von der Spitze des längsten Zeichens der Schriftart zum untersten Punkt des tiefsten Zeichens der Schriftart. Aufgrund der Definition der Punktgröße können verschiedene Schriftarten, die in derselben Punktgröße gedruckt werden, von der Größe her<br>recht unterschiedlich wirken. Das liegt daran, dass weitere Schriftart

> **ITC Avant Garde** abcdefghABCDEFGH ITC Zapf Chancery abcdefghABCDEFGH

#### <span id="page-115-0"></span>**Bitmap- und skalierbare Schriftarten**

Der Drucker verwendet sowohl Bitmap- als auch skalierbare Schriftarten.

*Bitmap*-Schriftarten werden im Druckspeicher als vordefinierte Bitmuster gespeichert, die einen Schrifttyp in einer bestimmten Größe, einem bestimmten Stil und einer bestimmten Auflösung repräsentieren. In der folgenden Abbildung wird ein Beispiel für ein Zeichen einer Bitmap-Schriftart dargestellt.

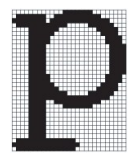

Bitmap-Schriftarten sind in verschiedenen Stilen und Punktgrößen als ladbare Schriftarten verfügbar.

*Skalierbare* Schriftarten (auch *Konturschriftarten* genannt) werden als Computerprogramme gespeichert, die die Konturen der Zeichen einer Schriftart festlegen.<br>Wenn Sie Zeichen einer skalierbaren Schriftart drucken, erst temporär im Druckspeicher.

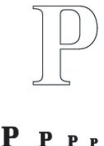

Diese temporären Bitmap-Schriftarten werden gelöscht, wenn Sie den Drucker ausschalten oder zurücksetzen. Skalierbare Schriftarten bieten Ihnen die Flexibilität, in vielen verschiedenen Punktgrößen zu drucken.

Der Drucker verwendet verschiedene skalierbare Schriftartformate für das Herunterladen von Schriftarten in den Drucker. PCL 5/PCL 6 verwendet skalierbare<br>Intellifont- und TrueType-Schriftarten. Es gibt Tausende verschieden

Wenn Sie viele herunterladbare Bitmap- oder skalierbare Schriftarten bzw. viele verschiedene Größen skalierbarer Schriftarten verwenden möchten, sollten Sie den Speicher des Druckers vergrößern.

## <span id="page-115-1"></span>**Residente Schriftarten**

Bei Auslieferung des Druckers sind im Druckspeicher residente Schriftarten permanent gespeichert. In PCL 5/PCL 6 sind unterschiedliche Schriftarten verfügbar. Einige der beliebtesten Schrifttypen, wie z. B. Courier und TimesNew, sind für alle Druckersprachen verfügbar.

In der nachfolgenden Tabelle sind alle residenten Schriftarten des Druckers aufgeführt. Eine Anleitung zum Drucken von Beispielen dieser Schriftarten finden<br>Sie unter <u>"Drucken einer Schriftartmusterliste"</u>. Sie können die auswählen.

**Residente skalierbare Schriftarten PCL 5/PCL 6** CG Times CG Times It CG Times Bd

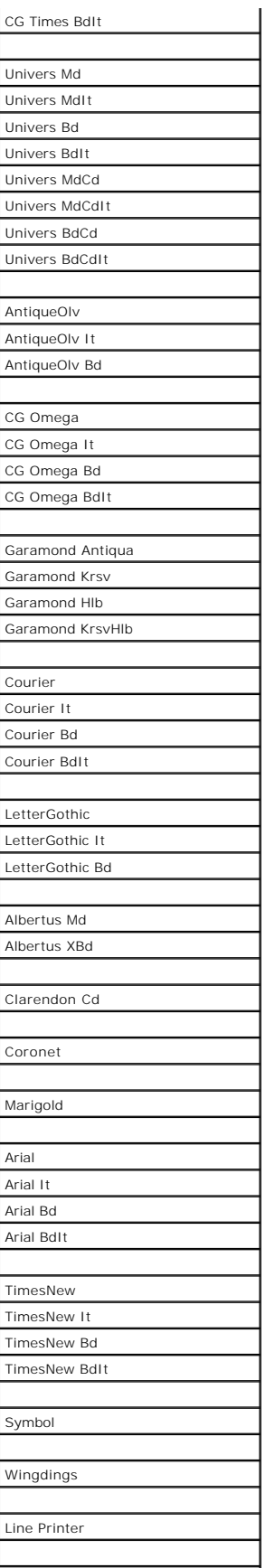

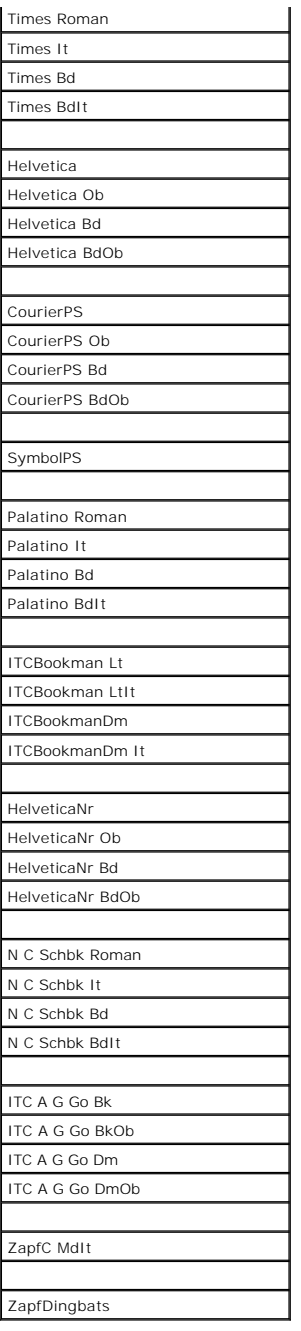

## <span id="page-117-0"></span>**Symbolsätze**

Ein Symbolsatz ist eine Zusammenstellung alphabetischer und numerischer Zeichen, Satzzeichen und Sonderzeichen, die in der ausgewählten Schriftart<br>verfügbar sind. Symbolsätze sind beispielsweise für fremdsprachliche Texte

Bei PCL 5/PCL 6 legt der Symbolsatz darüber hinaus fest, welches Zeichen für die einzelnen Tasten auf der Tastatur (oder genauer für jeden *Codepunkt*)<br>gedruckt wird. Für einige Anwendungen sind an einigen Codepunkten unte

## **Symbolsätze für PCL 5/PCL 6**

Nicht alle Schriftarten unterstützen alle der aufgelisteten Symbolsätze.

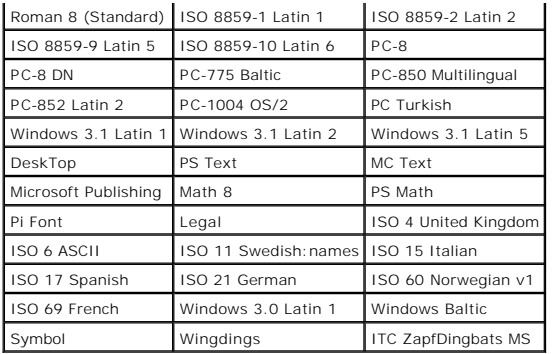

[Zurück zur Inhaltsseite](file:///C:/data/systems/PRN2135CN/ge/ug/index.htm)

[Zurück zur Inhaltsseite](file:///C:/data/systems/PRN2135CN/ge/ug/index.htm)

## **Beheben von Papierstaus**

- [Vermeiden von Papierstaus](#page-119-0)
- **Feststellen der Papierstaubereiche**
- Beheben von Papierstaus aus dem automatischen Dokumenteneinzug
- Beheben von Papierstaus aus dem Einzelblatteinzug
- **Beheben von Papierstaus aus Papierfach 1**
- **Beheben von Papierstaus aus der Fixiereinheit**

Durch sorgfältige Auswahl von Druckmedien und korrektes Einlegen können die meisten Papierstaus bereits im Vorfeld vermieden werden. Weitere Informationen finden Sie unter ["Richtlinien für Druckmedien"](file:///C:/data/systems/PRN2135CN/ge/ug/sectionz.htm#wp737756)

**HINWEIS:** Es wird empfohlen, einige Testdrucke durchzuführen, bevor Sie große Mengen einer bestimmten Druckmediensorte kaufen.

#### <span id="page-119-0"></span>**Vermeiden von Papierstaus**

- l Verwenden Sie nur empfohlene Druckmedien. Weitere Informationen finden Sie unter ["Richtlinien für Druckmedien"](file:///C:/data/systems/PRN2135CN/ge/ug/sectionz.htm#wp737756).
- 1 Hinweise zum richtigen Einlegen von Druckmedien finden Sie unter "Einlegen von Druckmedien in Papierfach 1" und "Einlegen von Druckmedien in den Einzelblatteinzug".
- l Überladen Sie die Papierfächer nicht. Stellen Sie sicher, dass der Druckmedienstapel unter der maximalen Höhe bleibt, die durch die Lademarkierungen im Papierfach markiert ist.
- l Legen Sie keine Druckmedien ein, die Knitterspuren oder Falten aufweisen bzw. feucht oder gewellt sind.
- ı Biegen Sie den Druckmedienstapel vor dem Einlegen in beide Richtungen, fächern Sie ihn auf, und gleichen Sie die Kanten an. Wenn ein<br>Druckmedienstau auftritt, versuchen Sie, die Blätter einzeln über den Einzelblatteinzug
- l Verwenden Sie keine Druckmedien, die Sie selbst zugeschnitten haben.
- l Legen Sie nicht unterschiedliche Formate, Gewichte oder Sorten von Druckmedien in dasselbe Papierfach ein.
- l Stellen Sie sicher, dass die Druckmedien mit der empfohlenen Druckseite nach oben eingelegt werden. Im Einzelblatteinzug muss die empfohlene Druckseite nach unten weisen.
- l Bewahren Sie die Druckmedien in einer geeigneten Umgebung auf. Weitere Informationen finden Sie unter <u>"Aufbewahrung von Druckmedien"</u>.
- l Nehmen Sie während der Ausführung eines Druckauftrags das momentan verwendete Papierfach nicht heraus.
- 1 Schieben Sie das Papierfach fest ein, nachdem Sie Druckmedien eingelegt haben.
- l Achten Sie darauf, dass alle mit dem Drucker verbundenen Kabel richtig angeschlossen sind.
- l Durch eine zu enge Einstellung der Längen- und Seitenführungen können Papierstaus entstehen.
- l Wischen Sie die Rückhalterollen im Papierfach oder im Einzelblatteinzug mit einem leicht mit Wasser befeuchteten Lappen ab, wenn häufig durch Papierfehleinzug verursachte Staus auftreten.

#### <span id="page-119-1"></span>**Feststellen der Papierstaubereiche**

Die folgenden Abbildung zeigt die Bereiche des Papierwegs, in denen Papierstaus auftreten können.

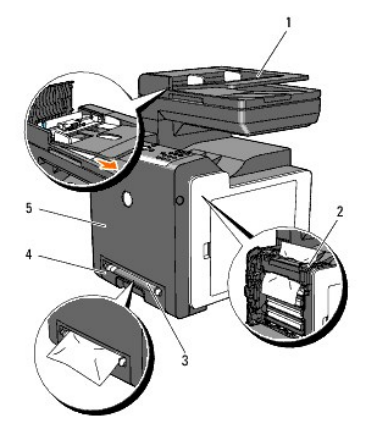

**ACHTUNG: Verwenden Sie bei der Staubeseitigung keine Werkzeuge oder andere Gegenstände. Dadurch könnte der Drucker irreparabel beschädigt werden.** 

<span id="page-120-1"></span>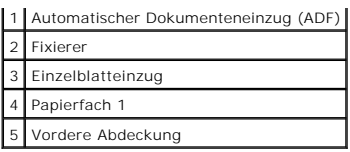

# <span id="page-120-0"></span>**Beheben von Papierstaus aus dem automatischen Dokumenteneinzug**

Wenn ein Dokumentstau beim Durchlaufen des automatischen Dokumenteneinzugs auftritt, beseitigen Sie den Papierstau wie nachfolgend beschrieben.

**HINWEIS:** Um Dokumentstaus zu vermeiden, verwenden Sie das Scannerglas für dicke, dünne oder gemischte Dokumente.

1. Nehmen Sie die restlichen Dokumente aus dem automatischen Dokumenteneinzug heraus.

Wenn der Dokumentstau im Papiereinzugsbereich liegt:

a. Öffnen Sie die Abdeckung des automatischen Dokumenteneinzugs.

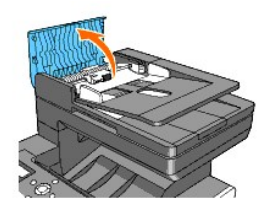

b. Stellen Sie den Freigabehebel um 90 Grad nach oben, und entfernen Sie das Dokument, indem Sie es vorsichtig nach rechts ziehen.

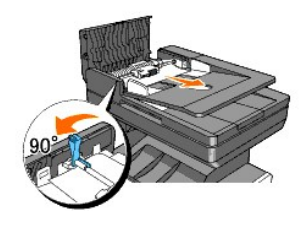

Wenn sich das Dokument schwer herausziehen lässt:

c. Entfernen Sie die Freigaberolleneinheit, und ziehen Sie dann das Papier vorsichtig nach oben heraus.

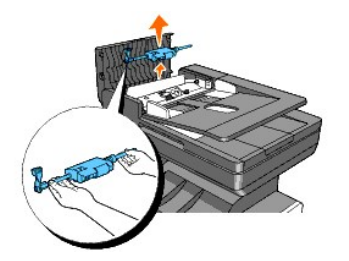

d. Setzen Sie die Freigaberolleneinheit wieder ein, und drücken Sie den Freigabehebel nach unten.

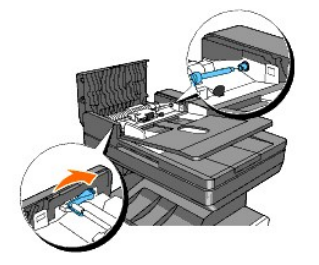

Wenn der Dokumentstau im Papierausgabebereich liegt:

a. Nehmen Sie die gestauten Dokumente aus dem Ausgabefach des automatischen Dokumenteneinzugs heraus.

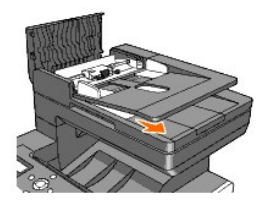

b. Schließen Sie die Abdeckung des automatischen Dokumenteneinzugs. Legen Sie dann die Dokumente wieder in den automatischen Dokumenteneinzug ein.

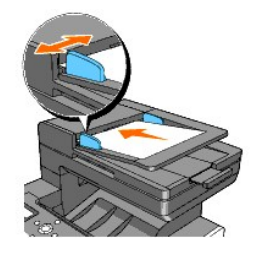

**HINWEIS:** Achten Sie darauf, den Papieranschlag des automatischen Dokumenteneinzugs zu verwenden, bevor Sie ein Dokument im Legal-Format drucken.

- 2. Wenn kein gestautes Papier sichtbar ist oder wenn das Papier sich nicht herausziehen lässt, öffnen Sie die Dokumentabdeckung.
- 3. Entfernen Sie das Dokument von der Rolle oder aus dem Einzugsbereich, indem Sie es vorsichtig nach rechts ziehen.
- 4. Schließen Sie die Dokumentabdeckung. Legen Sie dann die Dokumente wieder in den automatischen Dokumenteneinzug ein.

## <span id="page-121-0"></span>**Beheben von Papierstaus aus dem Einzelblatteinzug**

- O **WARNUNG:** Schützen Sie die Trommeln der Bildtrommeleinheit gegen helles Licht. Wenn die vordere Abdeckung länger als drei Minuten offen bleibt, kann die Druckqualität beeinträchtigt werden.
- **HINWEIS:** Um die an der Bedienerkonsole angezeigte Fehlermeldung zu löschen, müssen Sie die Druckmedien vollständig aus dem Papierweg entfernen.
- 1. Ziehen Sie das gestaute Papier aus dem Einzelblatteinzug heraus. Wenn kein gestautes Papier gefunden werden kann oder es schwierig ist, das Papier zu entfernen, fahren Sie mit dem nächsten Schritt fort, um das gestaute Papier aus dem Inneren des Druckers zu entfernen.

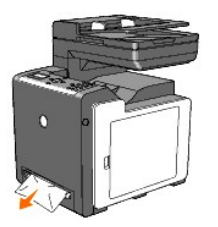

2. Nehmen Sie das Papierfach 1 aus dem Drucker heraus, und ziehen Sie das gestaute Papier aus dem Inneren des Druckers. Wenn kein gestautes Papier<br>gefunden werden kann oder es schwierig ist, das Papier zu entfernen, fahre

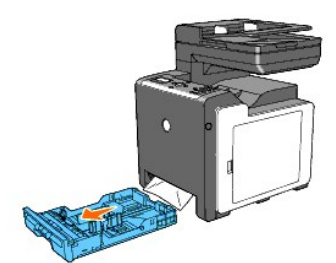

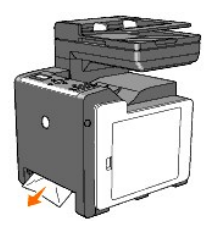

3. Öffnen Sie die vordere Abdeckung durch Drücken des seitlichen Knopfs, und entfernen Sie das gestaute Papier. Stellen Sie danach sicher, dass sich keine Papierstücke mehr im Drucker befinden.

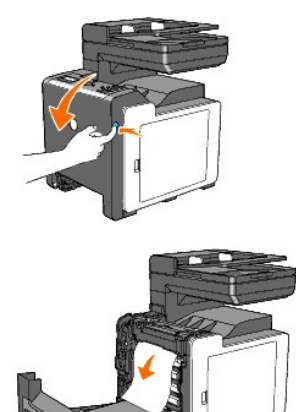

- 4. Schließen Sie die vordere Abdeckung.
- 5. Setzen Sie das Fach wieder in den Drucker ein, und schieben Sie es vollständig ein.

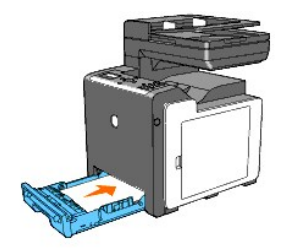

## <span id="page-122-0"></span>**Beheben von Papierstaus aus Papierfach 1**

**WARNUNG:** Schützen Sie die Trommeln der Bildtrommeleinheit gegen helles Licht. Wenn die vordere Abdeckung länger als drei Minuten offen bleibt, kann die Druckqualität beeinträchtigt werden.

**HINWEIS:** Um die an der Bedienerkonsole angezeigte Fehlermeldung zu löschen, müssen Sie die Druckmedien vollständig aus dem Papierweg<br>entfernen.

1. Ziehen Sie das Papierfach vorsichtig aus dem Drucker heraus. Halten Sie das Fach mit beiden Händen, heben Sie es vorne leicht an, und entfernen Sie es aus dem Drucker.

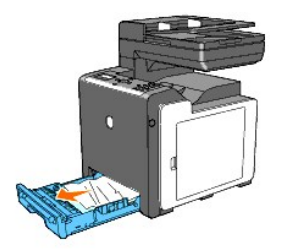

2. Entfernen Sie das gesamte gestaute und/oder zerknitterte Papier aus dem Papierfach.

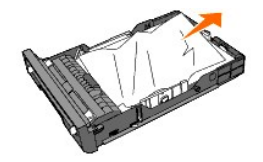

3. Ziehen Sie das gestaute Papier vorsichtig heraus, und achten Sie dabei darauf, es nicht zu zerreißen. Wenn es immer noch schwierig ist, das Papier zu<br>entfernen, fahren Sie mit dem nächsten Schritt fort, um das gestaute

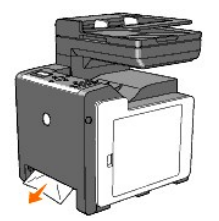

4. Öffnen Sie die vordere Abdeckung durch Drücken des seitlichen Knopfs, und entfernen Sie das gestaute Papier. Stellen Sie danach sicher, dass sich keine Papierstücke mehr im Drucker befinden.

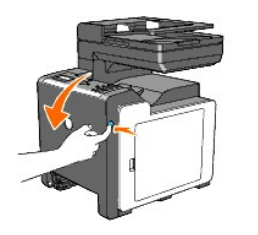

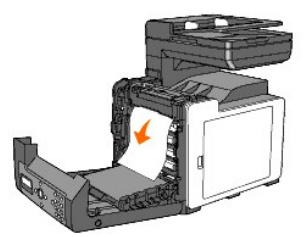

5. Schließen Sie die vordere Abdeckung.

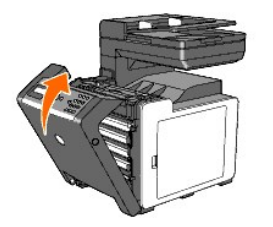

6. Setzen Sie das Fach in den Drucker ein, und schieben Sie es vollständig ein.

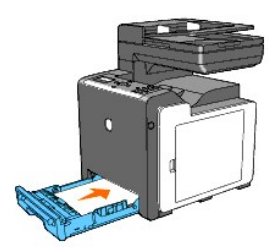

**ACHTUNG: Üben Sie dabei keinen zu starken Druck auf das Fach aus. Dadurch könnte das Papierfach oder das Druckerinnere beschädigt werden.** 

#### <span id="page-124-0"></span>**Beheben von Papierstaus aus der Fixiereinheit**

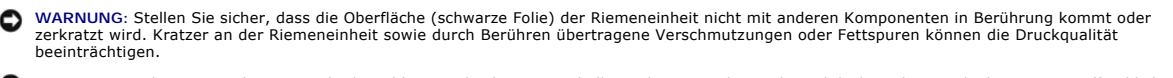

**WARNUNG:** Schützen Sie die Trommeln der Bildtrommeleinheit gegen helles Licht. Wenn die vordere Abdeckung länger als drei Minuten offen bleibt, kann die Druckqualität beeinträchtigt werden.

**HINWEIS:** Um die an der Bedienerkonsole angezeigte Fehlermeldung zu löschen, müssen Sie die Druckmedien vollständig aus dem Papierweg<br>entfernen.

- 1. Schalten Sie den Drucker aus, und warten Sie 30 Minuten.
- 2. Drücken Sie den seitlichen Knopf, und öffnen Sie die vordere Abdeckung.

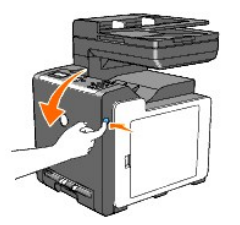

3. Schieben Sie die Hebel an beiden Enden der Fixiereinheit nach oben, und entfernen Sie das gestaute Papier. Wenn kein gestautes Papier vorhanden ist,<br>fahren Sie mit dem nächsten Schritt fort.

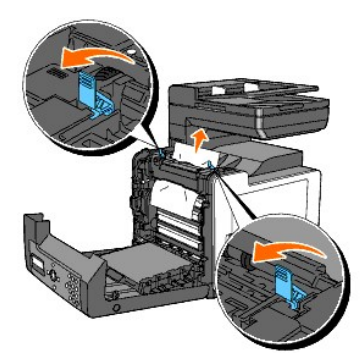

Die Fixiereinheit ist heiß. Berühren Sie sie nicht; dies könnte zu Verbrennungen führen.

- 4. Öffnen Sie die Abdeckung der Fixiereinheit, und entfernen Sie das gestaute Papier.
- 5. Schließen Sie die Abdeckung der Fixiereinheit, und drücken Sie die Hebel an beiden Enden der Fixiereinheit nach unten.

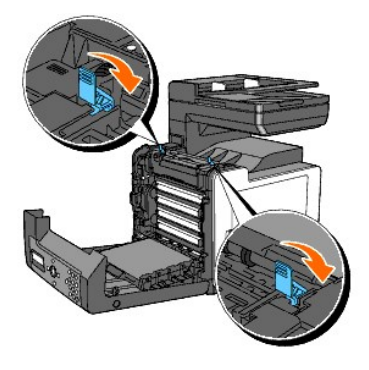

6. Stellen Sie sicher, dass sich keine Papierstücke mehr im Drucker befinden, und schließen Sie die vordere Abdeckung.

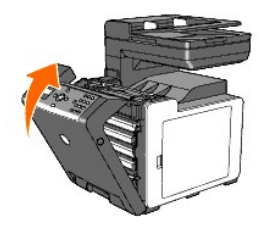

[Zurück zur Inhaltsseite](file:///C:/data/systems/PRN2135CN/ge/ug/index.htm)

#### [Zurück zur Inhaltsseite](file:///C:/data/systems/PRN2135CN/ge/ug/index.htm)

# **Anleitung zur Problemlösung**

- [Grundlegende Druckerprobleme](#page-126-0)
- [Anzeigeprobleme](#page-126-1)
- **O** Druckprobleme
- **Probleme mit der Druckqualität**
- **O** Ungewöhnliches Betriebsgeräusch
- [Papierstau/Ausrichtungsprobleme](#page-138-0)
- **O** Kopierprobleme
- **O Faxprobleme**
- **O** Scanprobleme
- O Optionsprobleme
- [Probleme mit dem Scannertreiber / den Drucker-](#page-143-1) Dienstprogrammen
- **Andere Probleme**
- **O** Kundendienst

## <span id="page-126-0"></span>**Grundlegende Druckerprobleme**

Einige Druckerprobleme können leicht behoben werden. Wenn ein Problem mit dem Drucker auftritt, überprüfen Sie die folgenden Punkte:

- l Ist das Netzkabel an den Drucker und an eine ordnungsgemäß geerdete Steckdose angeschlossen?
- l Ist der Drucker eingeschaltet?
- 1 Ist die Stromversorgung nicht durch einen Schutzschalter oder einen anderen Schalter unterbrochen?
- l Funktionieren andere elektrische Geräte, die an diese Steckdose angeschlossen sind?
- l Ist der optionale Speicher ordnungsgemäß installiert?

Wenn Sie all diese Punkte überprüft haben und das Problem weiterhin besteht, schalten Sie den Drucker aus, warten Sie etwa 10 Sekunden, und schalten Sie<br>den Drucker dann wieder ein. Auf diese Weise können viele Probleme be

## <span id="page-126-1"></span>**Anzeigeprobleme**

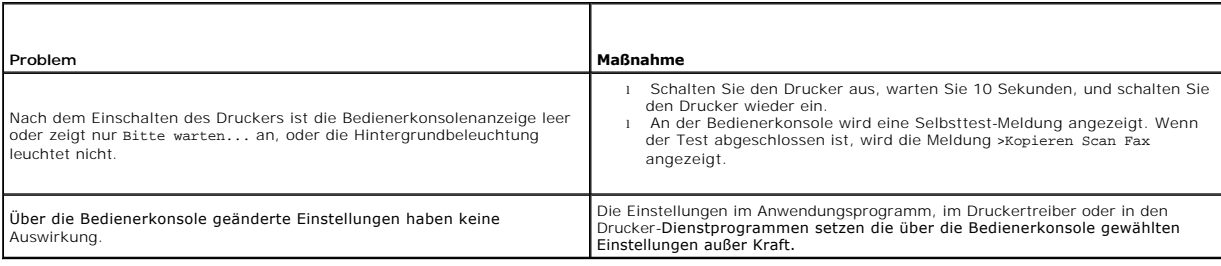

#### <span id="page-126-2"></span>**Druckprobleme**

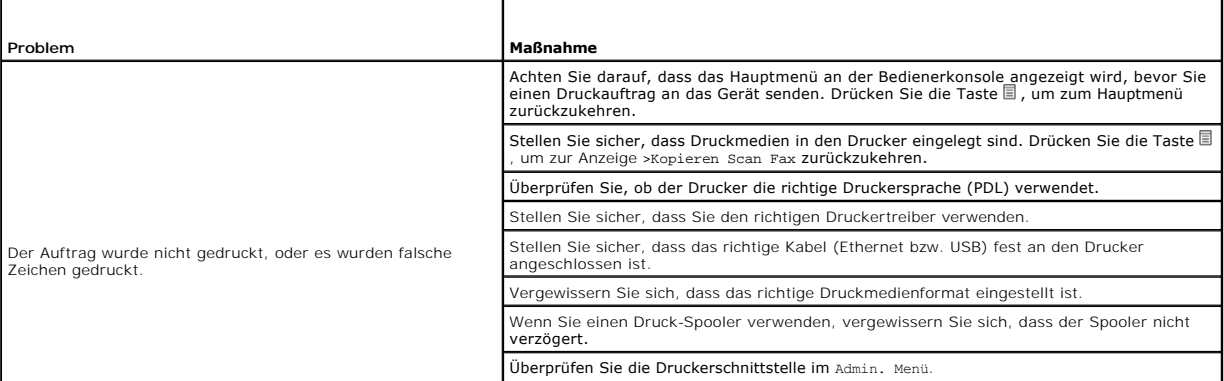

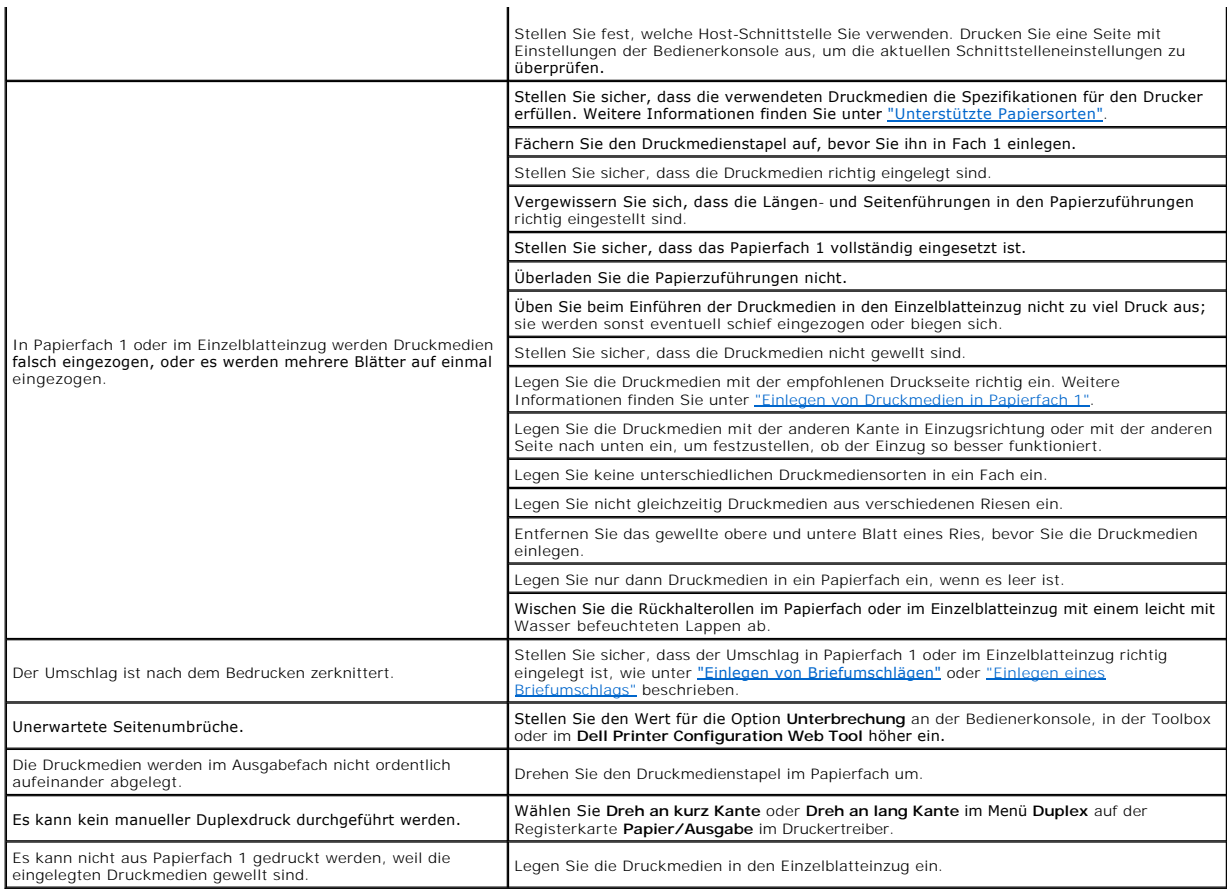

# <span id="page-127-0"></span>**Probleme mit der Druckqualität**

HINWEIS: Einige der im Folgenden beschriebenen Toolbox-V**erfahren k**önnen auch an der Bedienerkonsole oder mit dem Dell Printer Configuration Web<br>Tool durchgeführt werden. Weitere Informationen zur Verwendung der Bedienerk

## **Die gesamte Druckausgabe ist zu blass.**

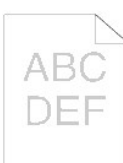

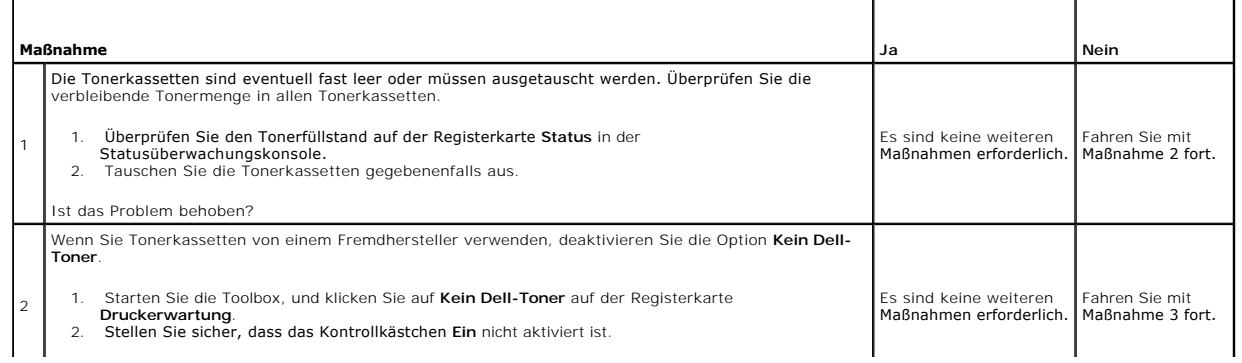

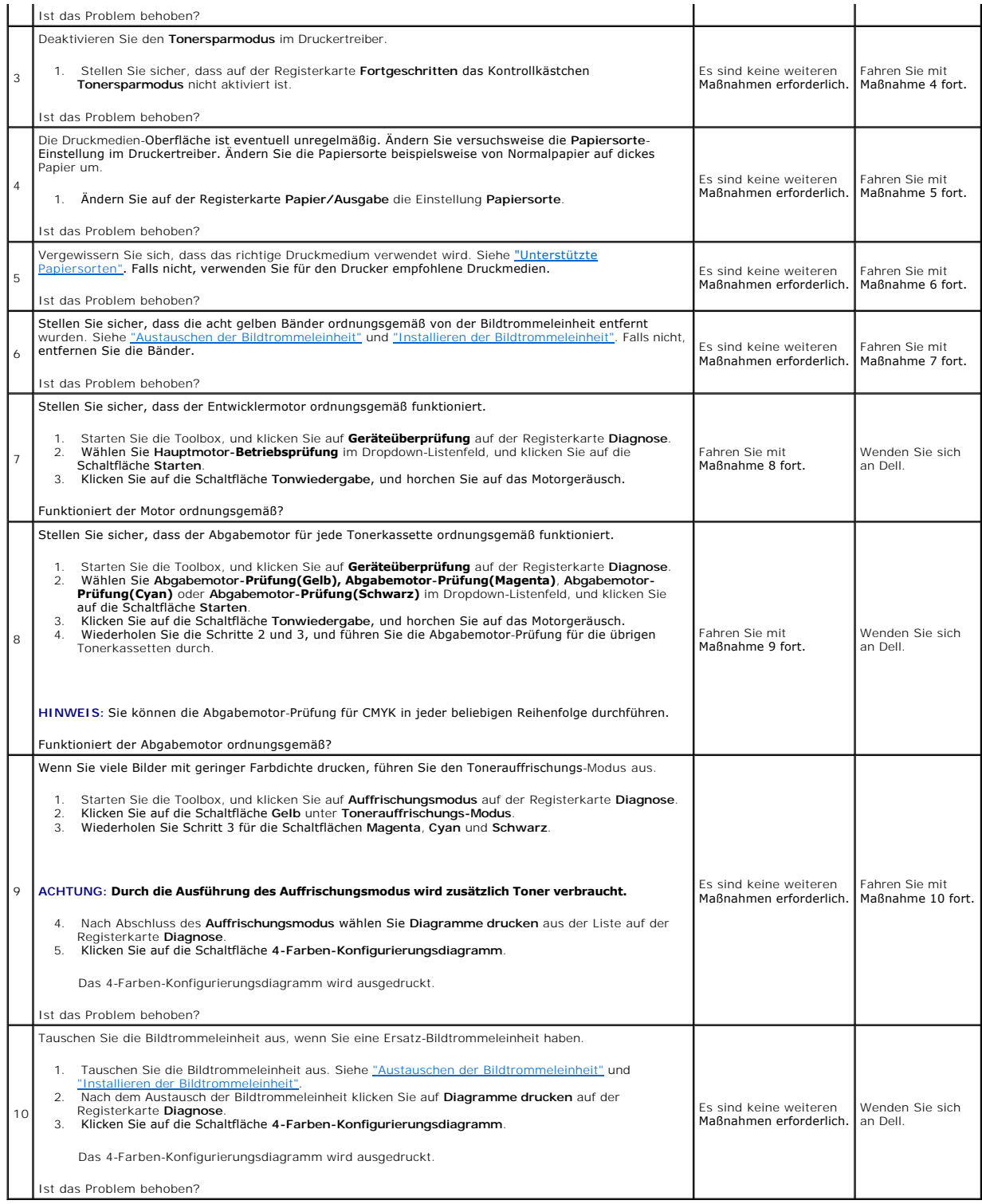

# **Ein Teil des Ausdrucks ist zu blass.**

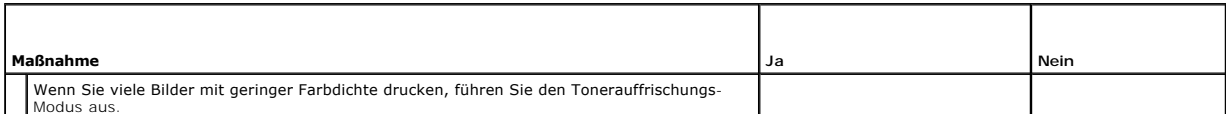

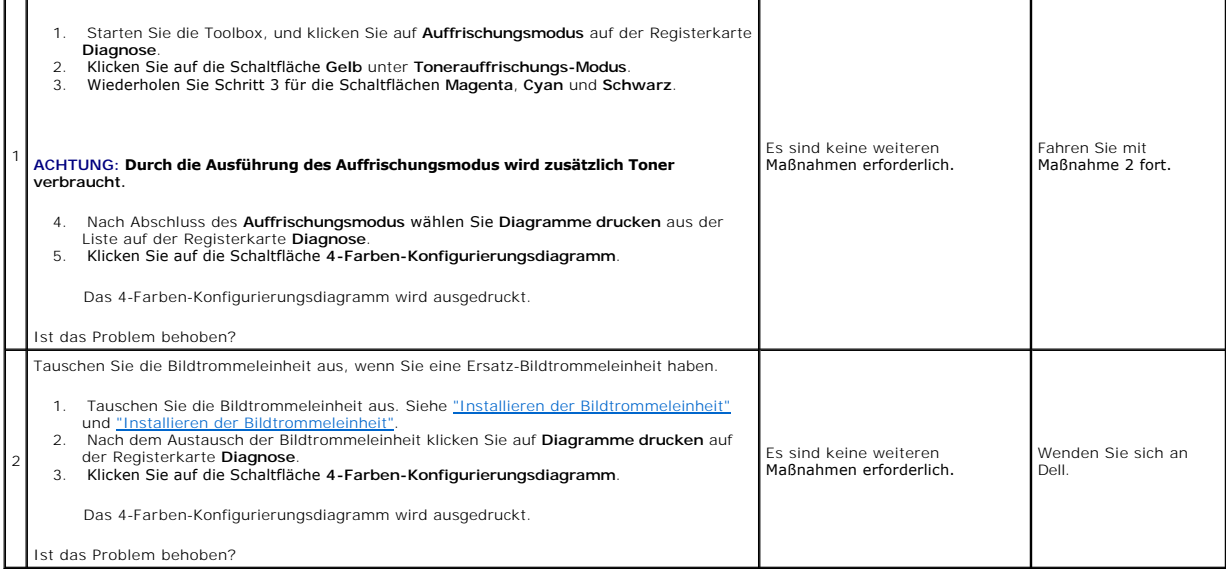

# **Toner schmiert auf dem Papier oder löst sich ab.**

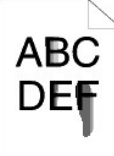

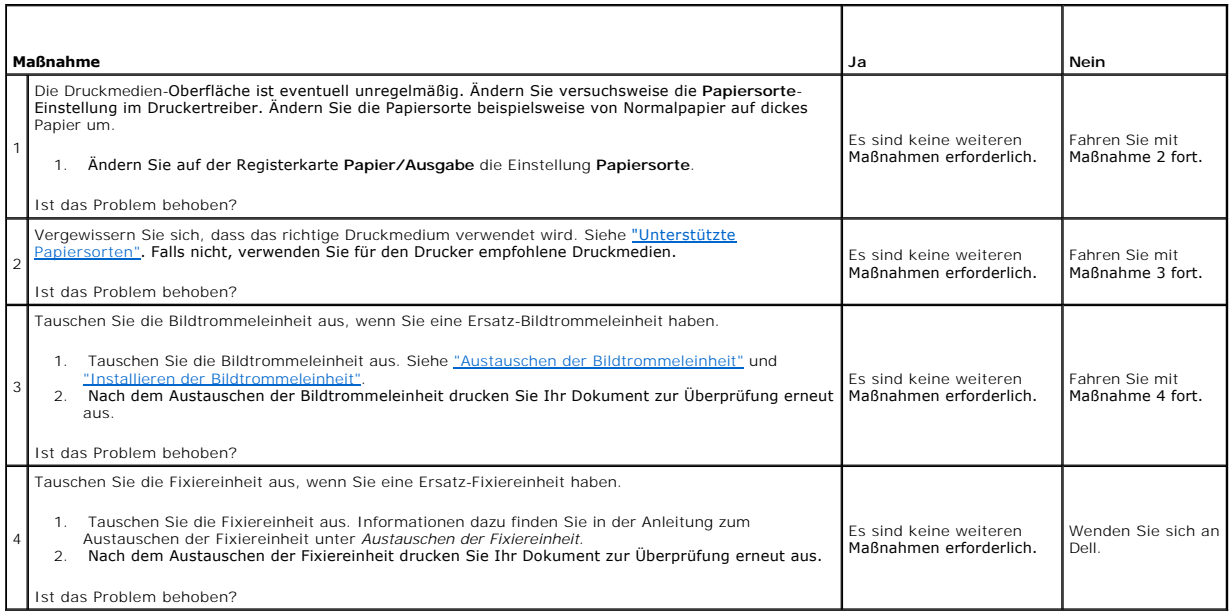

**Unregelmäßige Tonerflecken / verschmierter Druck**

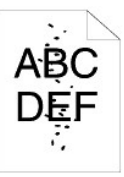

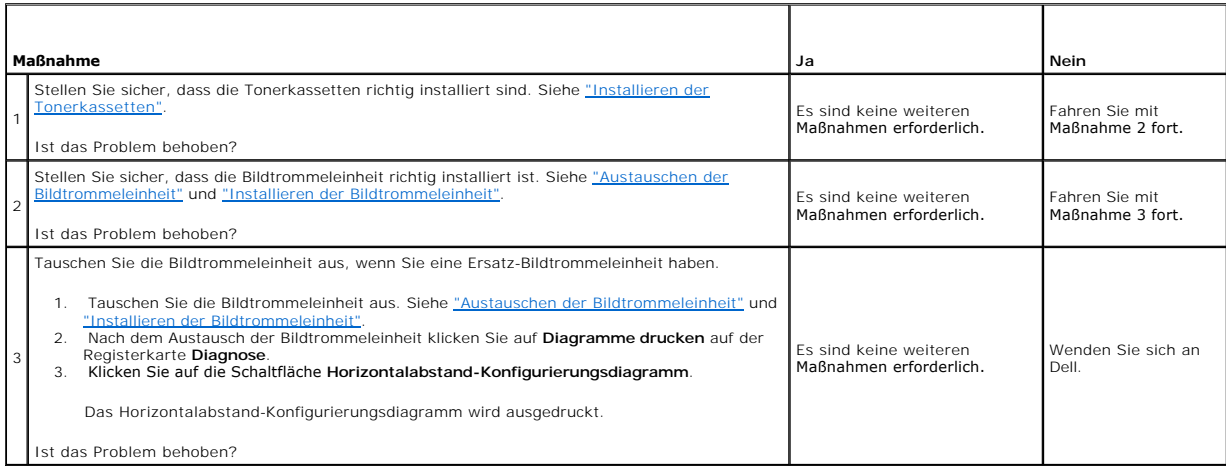

# **Die gesamte Druckausgabe ist leer.**

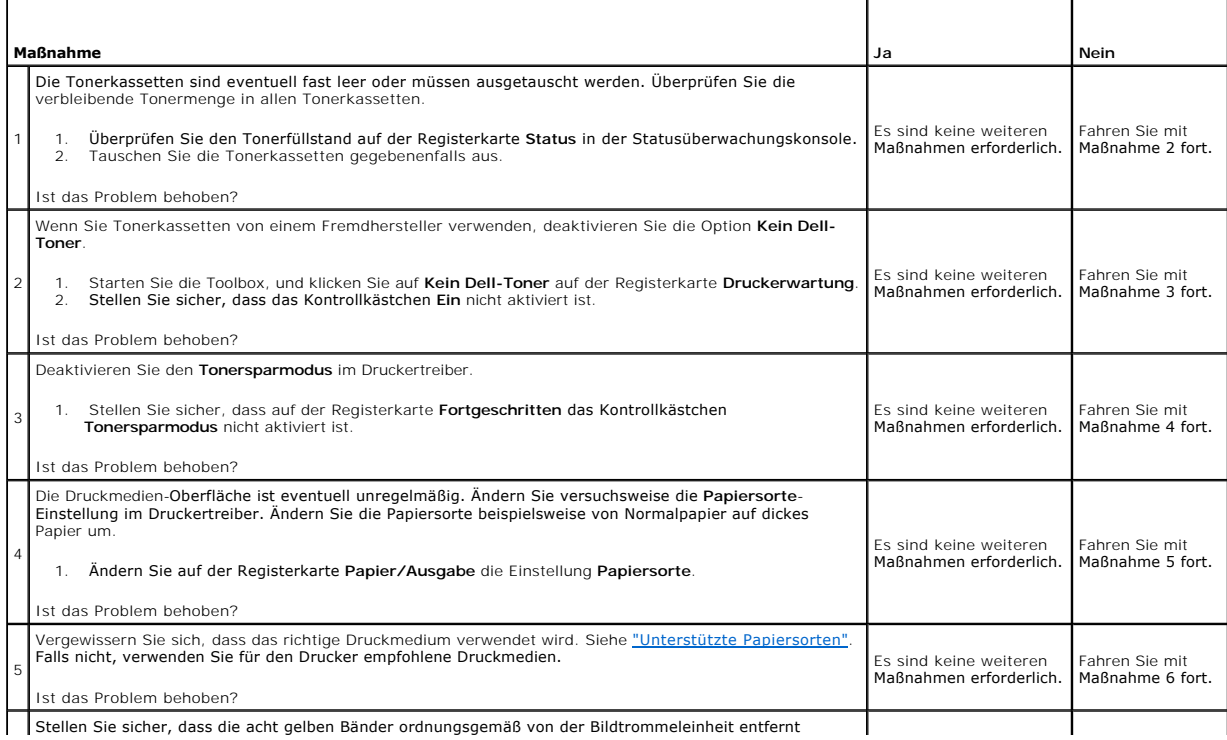

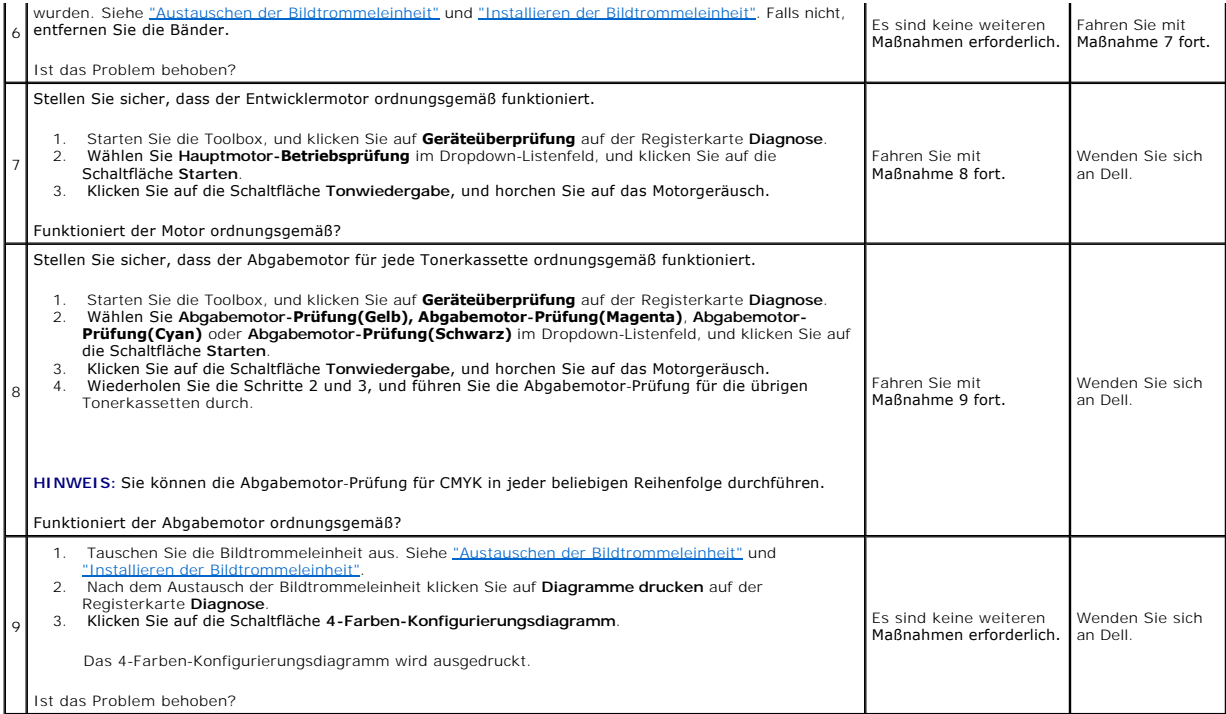

# **Auf dem Ausdruck treten Schmierstreifen auf.**

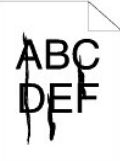

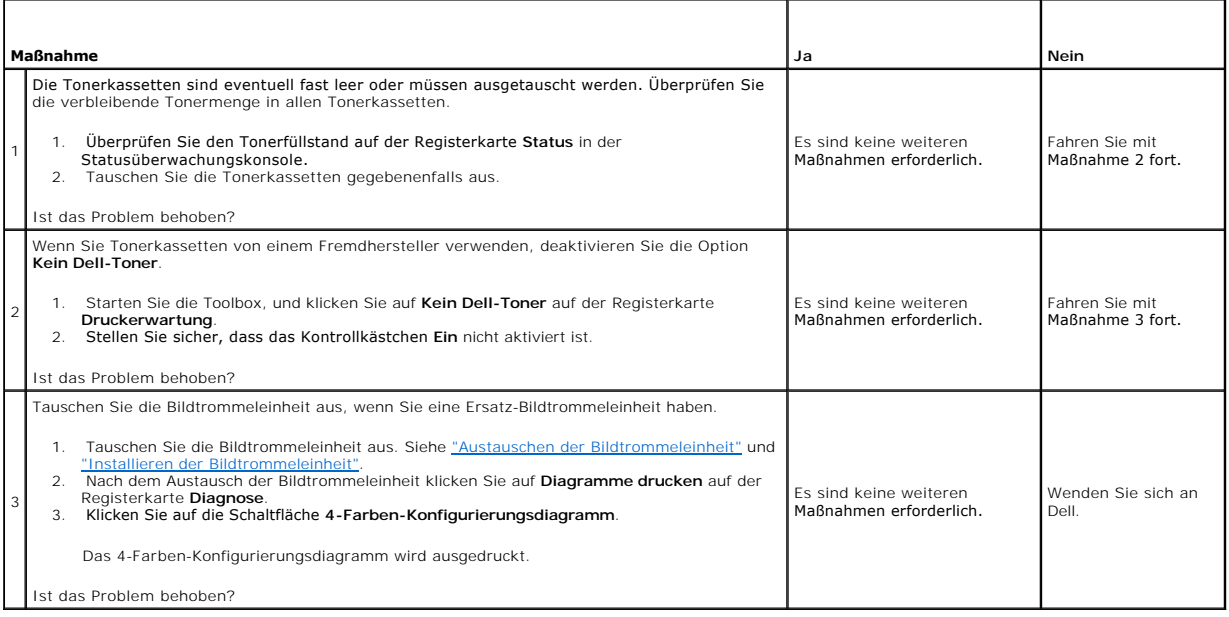

# **Der Ausdruck ist teilweise oder ganz schwarz.**

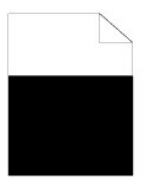

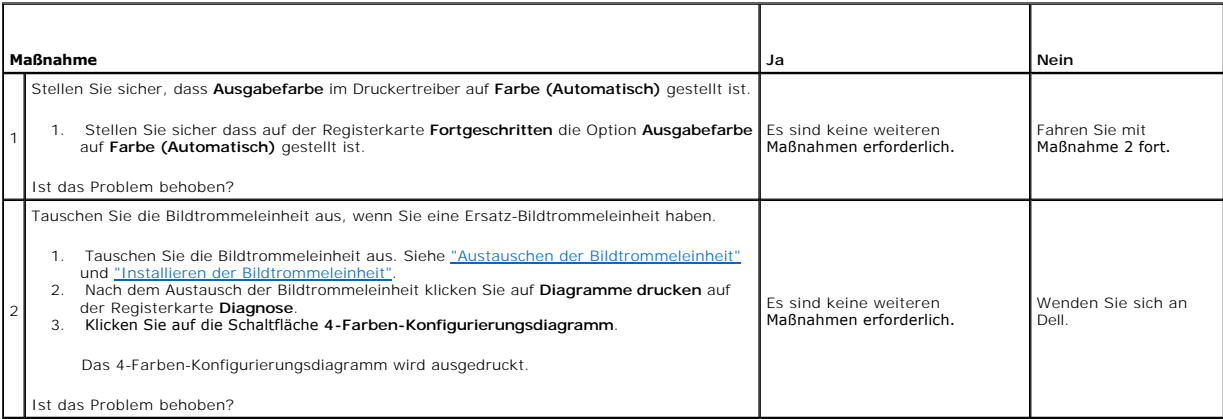

# **Farbige Punkte in regelmäßigen Abständen**

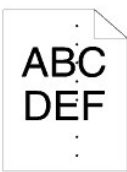

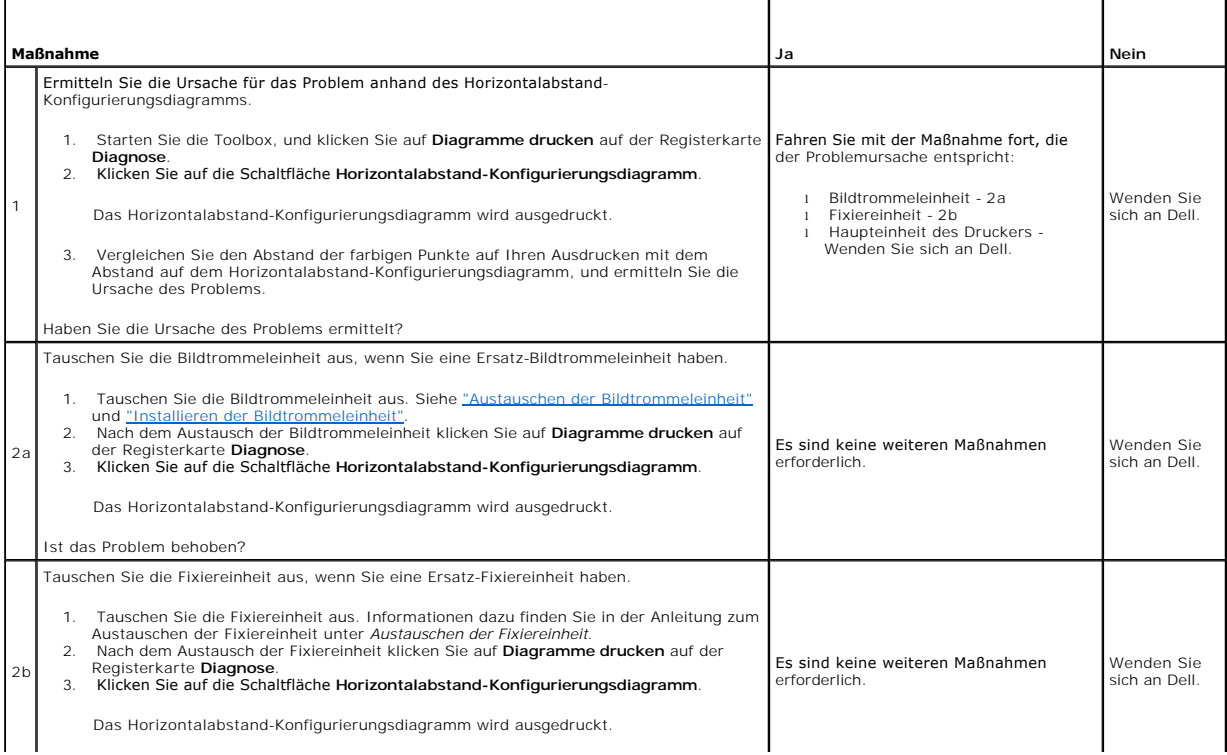

# **Senkrechte Lückenbereiche**

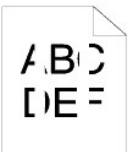

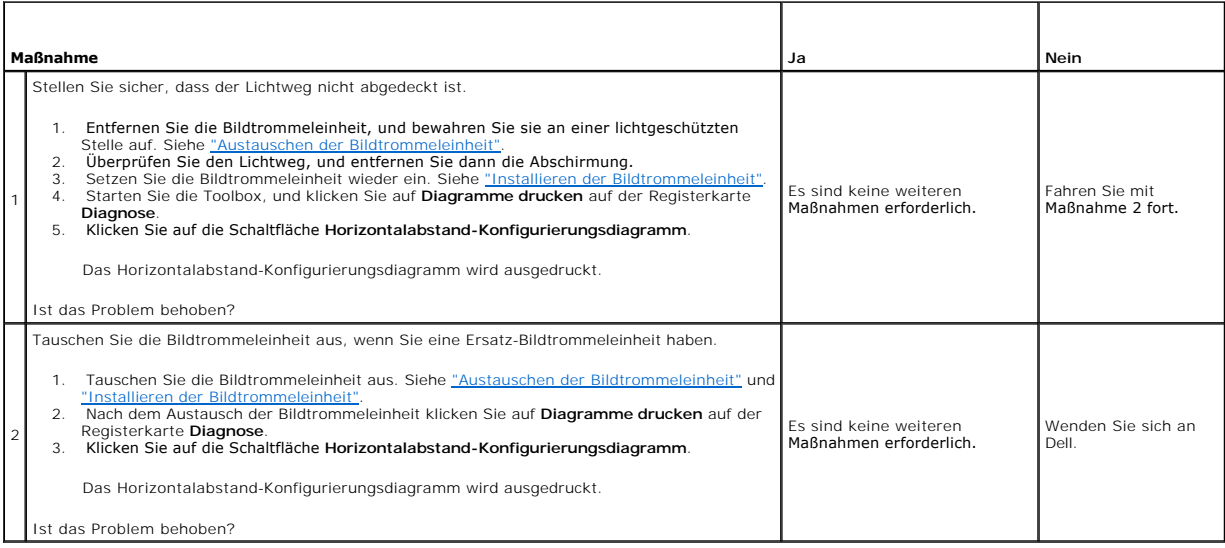

 $\overline{\phantom{a}}$ 

# **Doppelbilder**

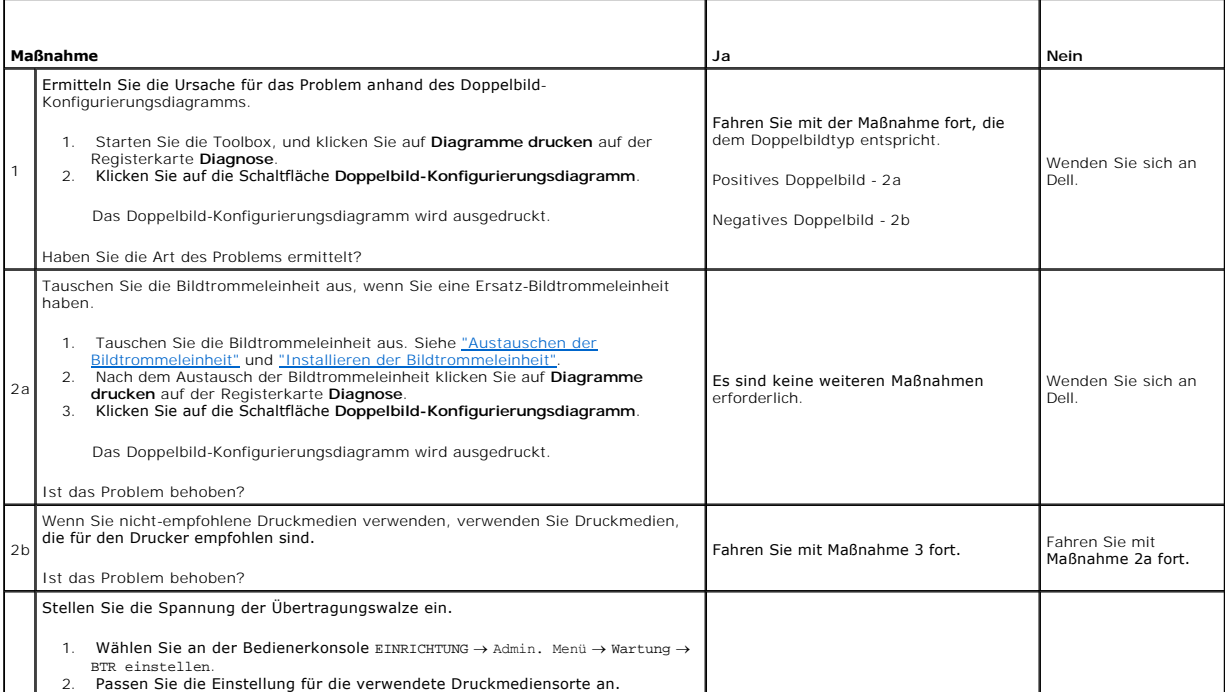

3 3. Starten Sie die Toolbox, und klicken Sie auf **Diagramme drucken** auf der Registerkarte **Diagnose**. 4. Klicken Sie auf die Schaltfläche **Doppelbild-Konfigurierungsdiagramm**. Es sind keine weiteren Maßnahmen erforderlich.

Wenden Sie sich an Dell.

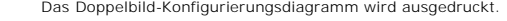

Ist das Problem behoben?

# **Lichtermüdung**

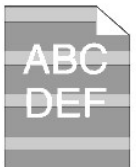

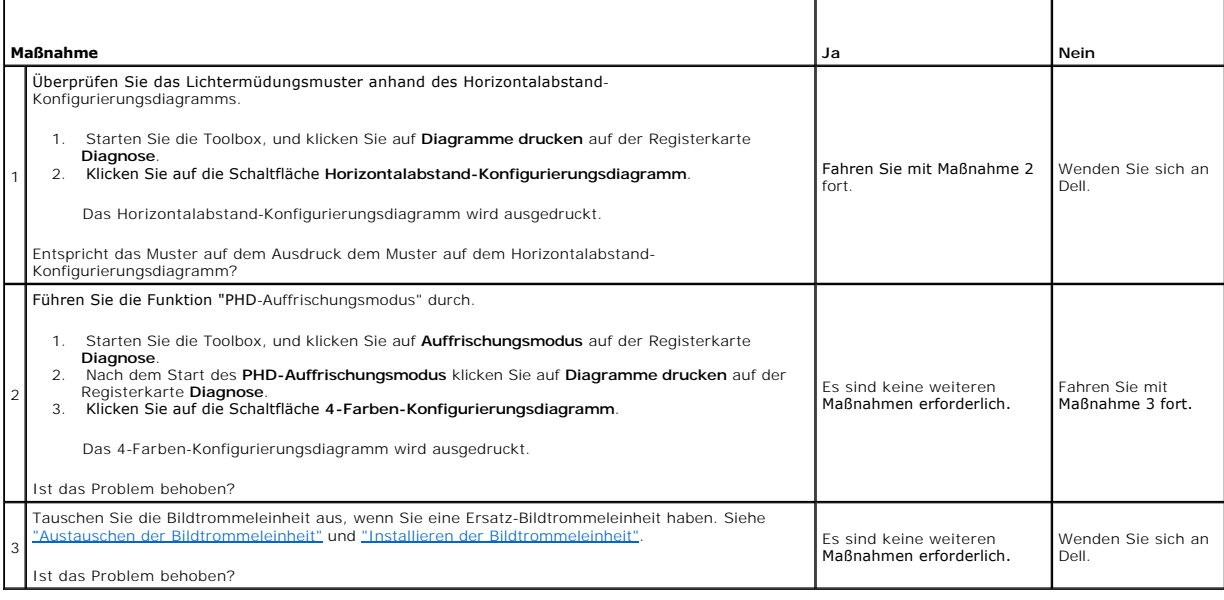

#### **Ausdruck verschwommen**

A B C DEF

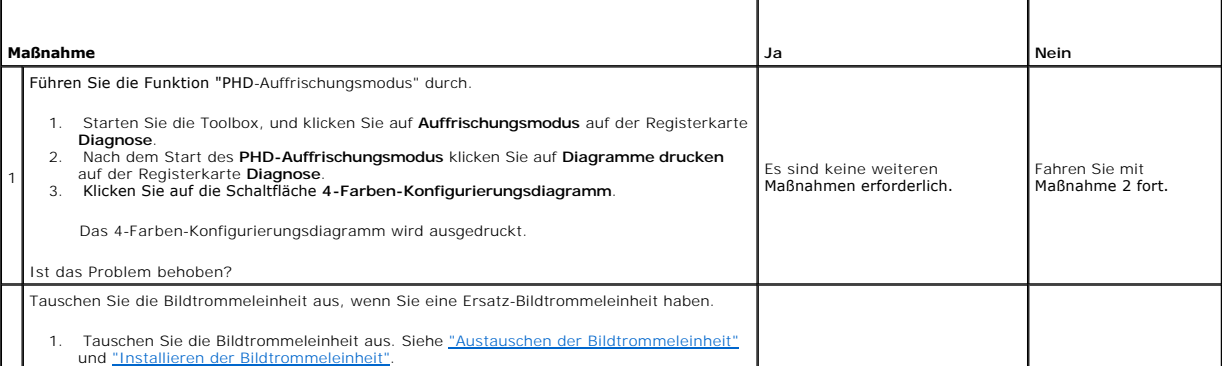

2 2. Nach dem Austausch der Bildtrommeleinheit klicken Sie auf **Diagramme drucken** auf der Registerkarte **Diagnose**. 3. Klicken Sie auf die Schaltfläche **4-Farben-Konfigurierungsdiagramm**. Das 4-Farben-Konfigurierungsdiagramm wird ausgedruckt. Ist das Problem behoben? Es sind keine weiteren Maßnahmen erforderlich. Wenden Sie sich an Dell.

# **Bead-Carry-Out (BCO)**

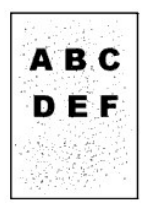

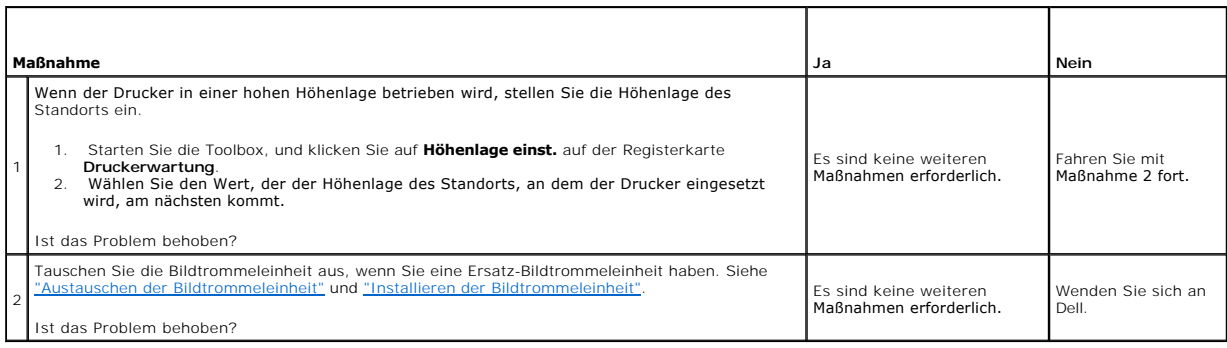

# **Zeichen mit gezackten Kanten**

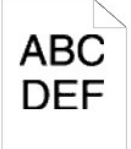

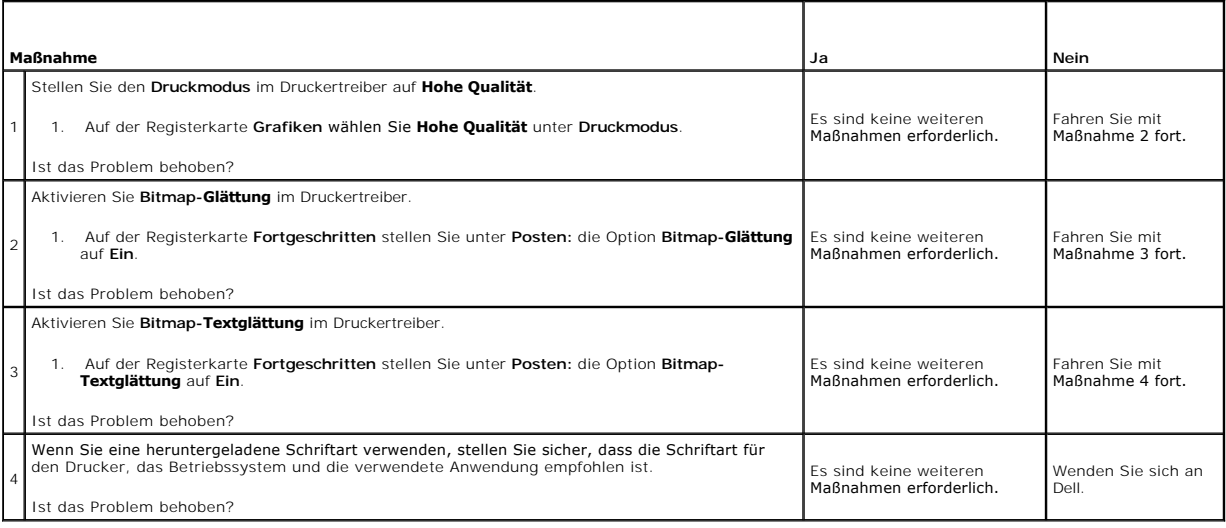

# **Streifenbildung**

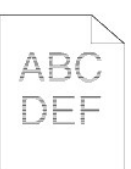

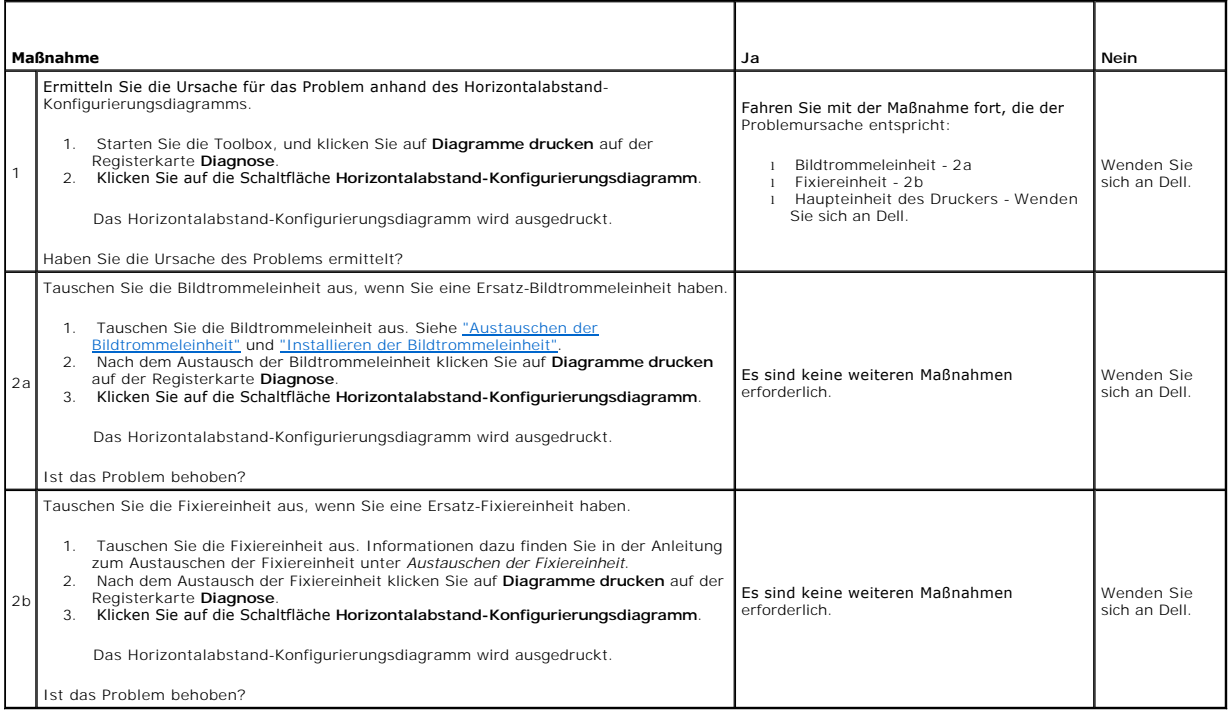

# **Verschmutzungen durch Resttonerschnecke**

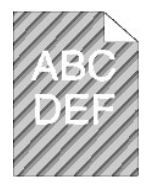

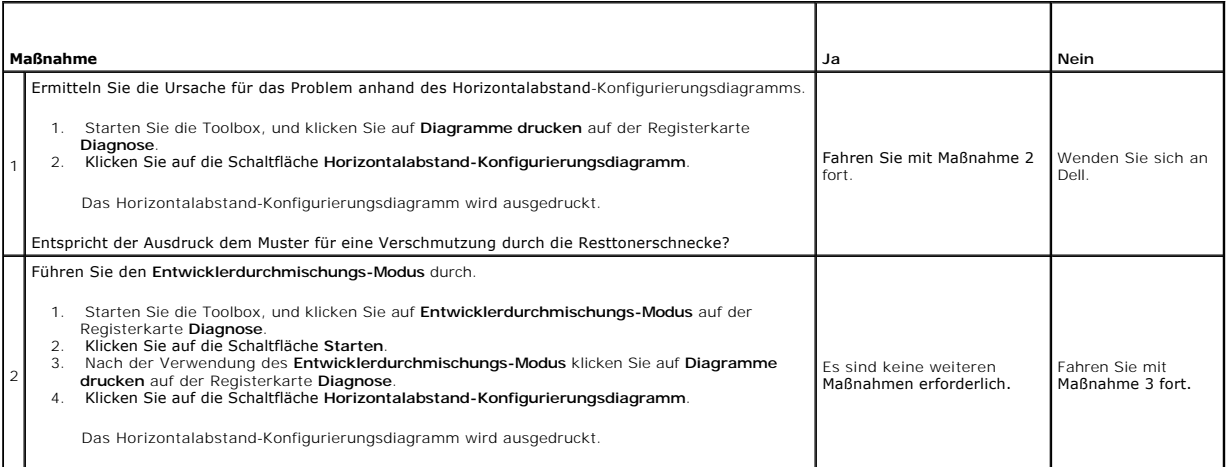

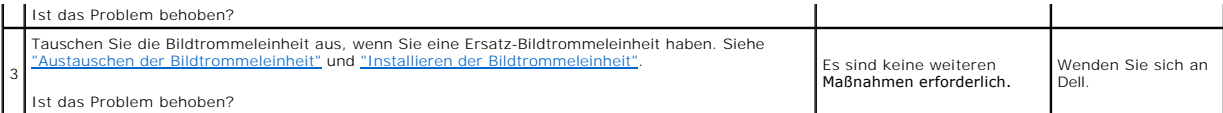

#### **Zerknittertes/verschmutztes Papier**

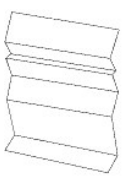

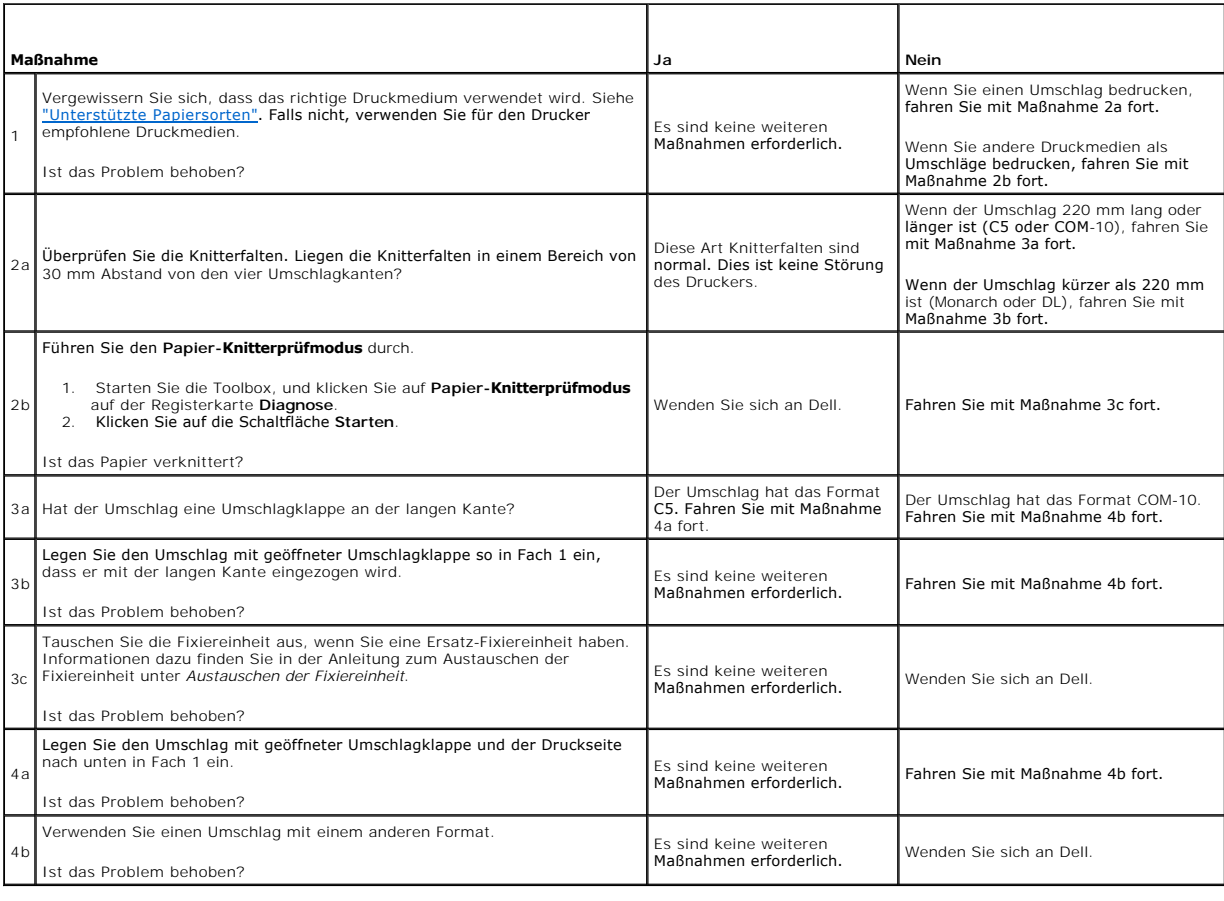

# <span id="page-137-0"></span>**Ungewöhnliches Betriebsgeräusch**

HINWEIS: Einige der im Folgenden beschriebenen Toolbox-Verfahren können auch an der Bedienerkonsole oder mit dem Dell Printer Configuration Web<br>Tool durchgeführt werden. Weitere Informationen zur Verwendung der Bedienerkon

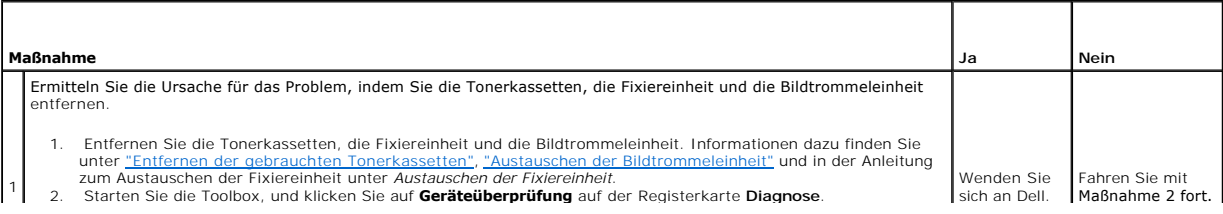

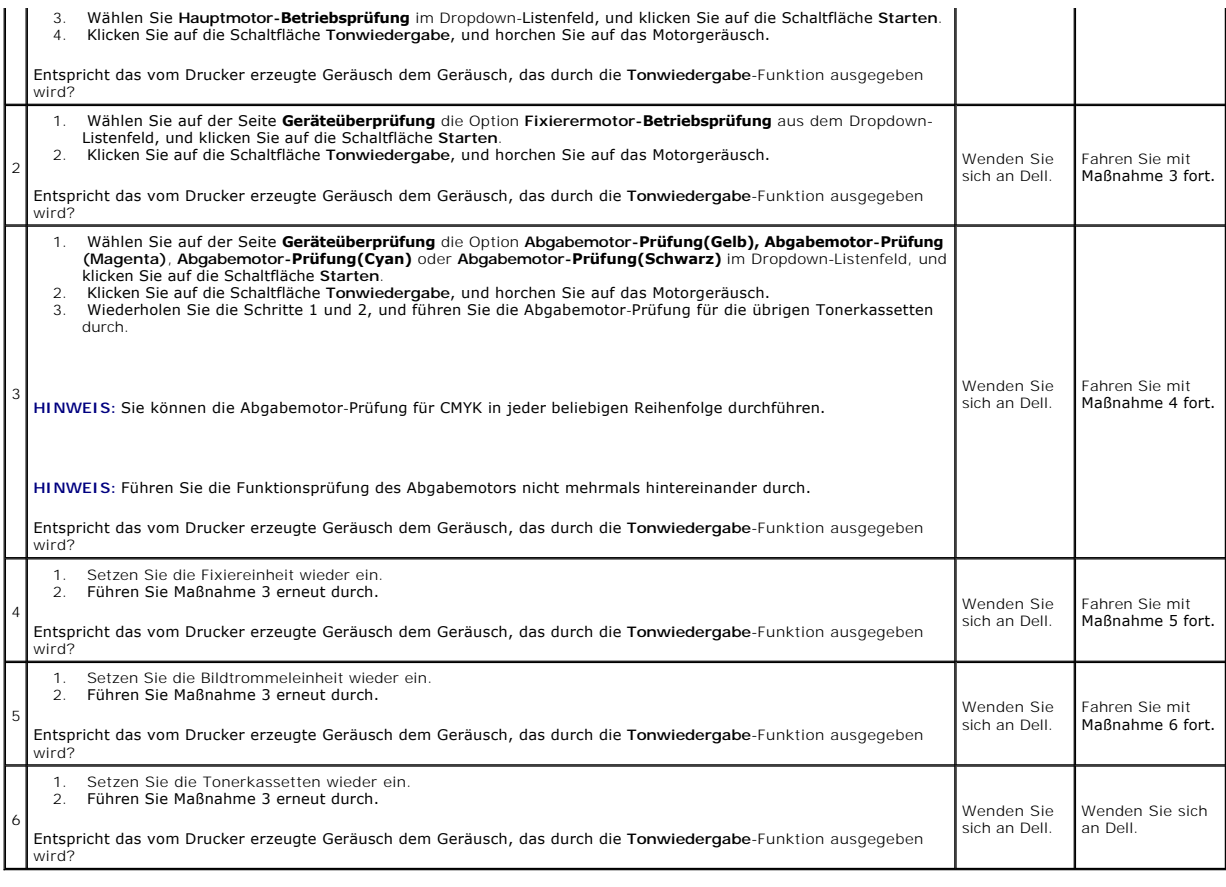

# <span id="page-138-0"></span>**Papierstau/Ausrichtungsprobleme**

**HINWEIS:** Einige der im Folgenden beschriebenen Toolbox-V**erfahren k**önnen auch an der Bedienerkonsole oder mit dem Dell Printer Configuration Web<br>Tool durchgeführt werden. Weitere Informationen zur Verwendung der Bediene

## **Der obere oder seitliche Rand ist falsch.**

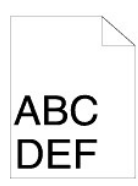

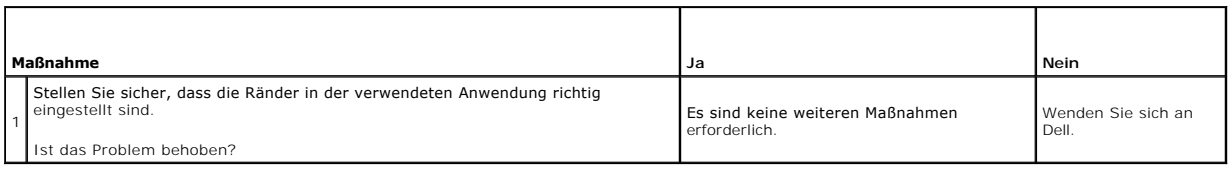

# **Die Farbregistrierung ist nicht richtig ausgerichtet.**

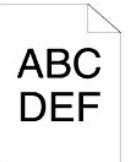

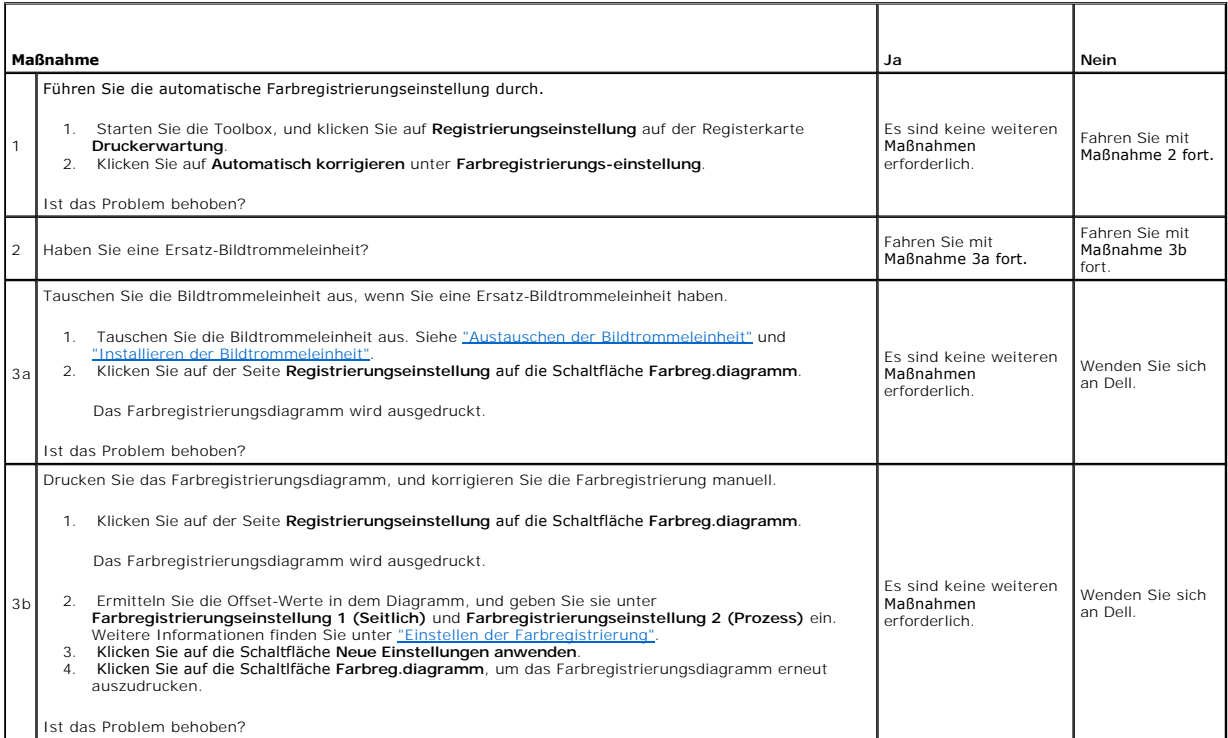

# **Papierstau durch fehlerhaften Einzug**

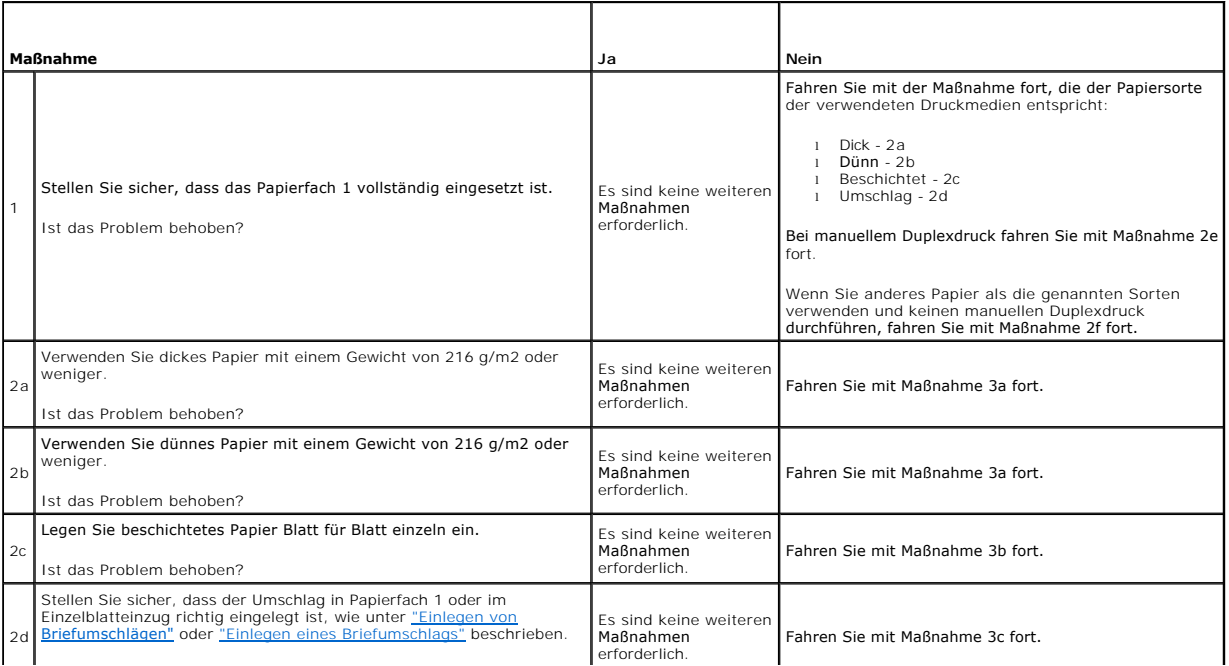

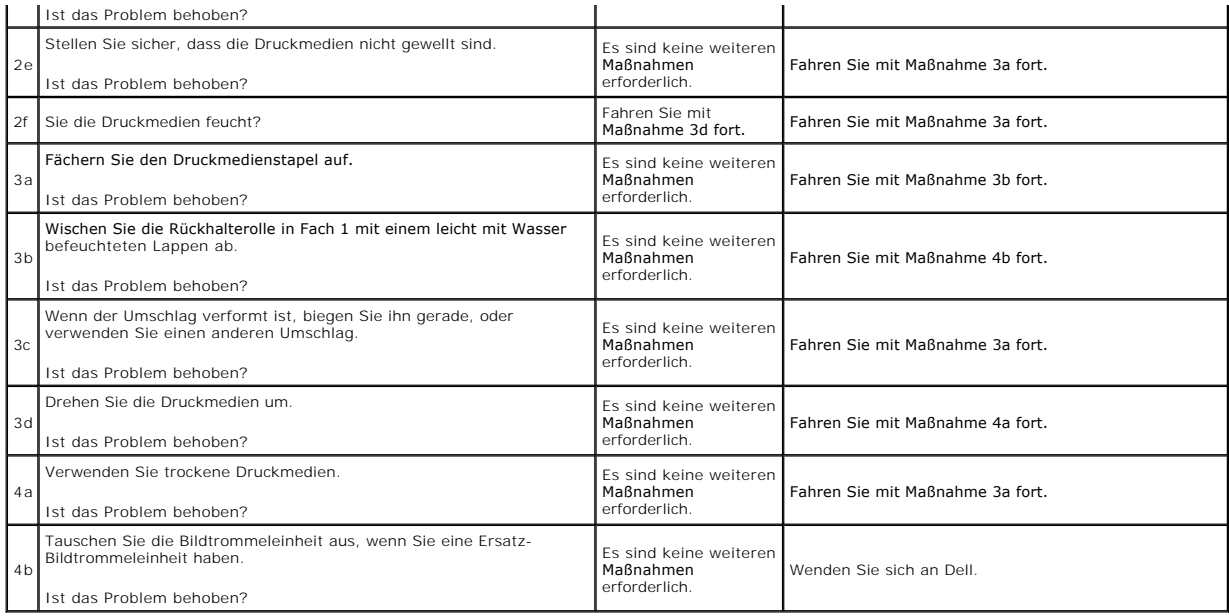

# **Papierstau am Reg.-Sensor**

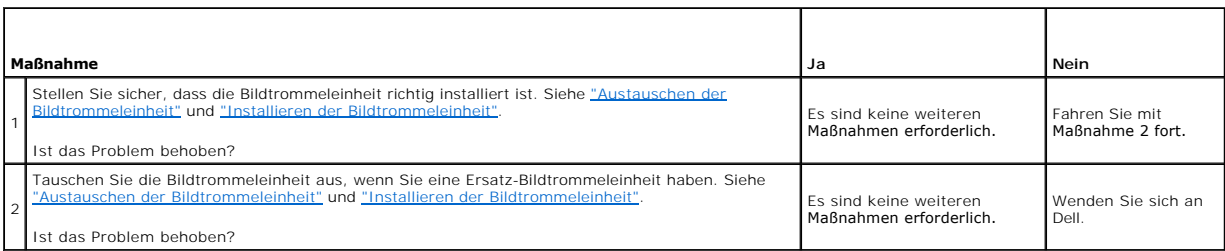

# **Papierstau am Papierausgabe-Sensor**

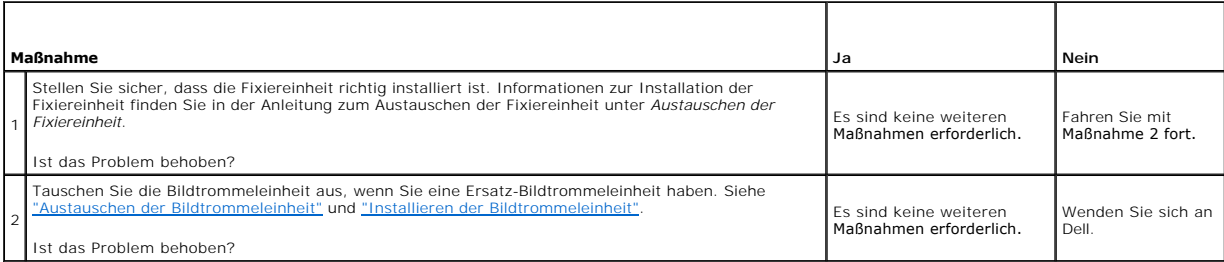

# **Gleichzeitiger Einzug mehrerer Blätter**

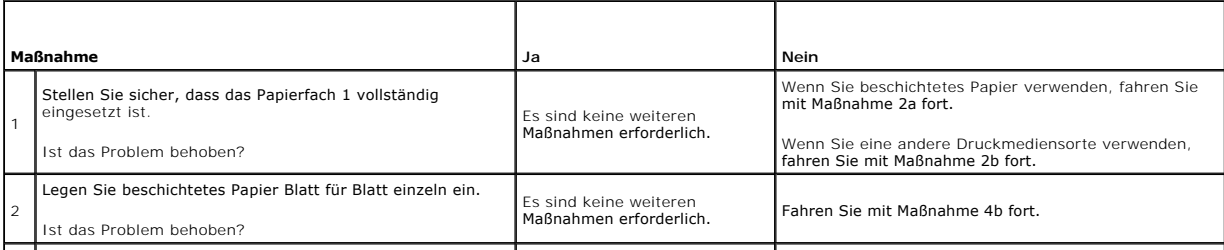

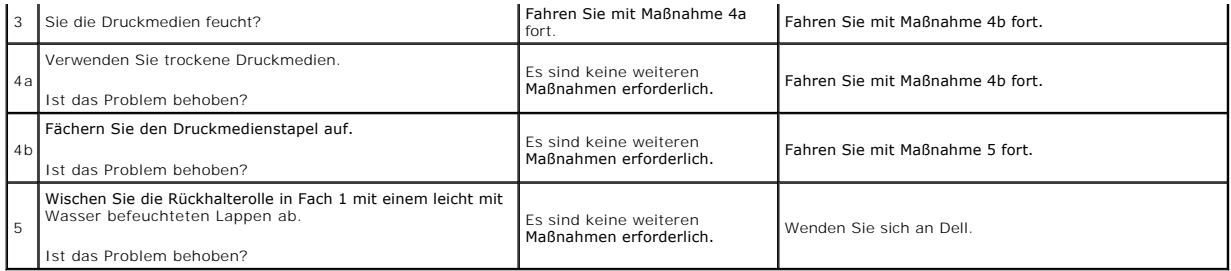

#### **Ein Dokumentstau tritt im automatischen Dokumenteneinzug auf, wenn das Scannen eines mehrseitigen Dokuments während des Scanvorgangs abgebrochen wird.**

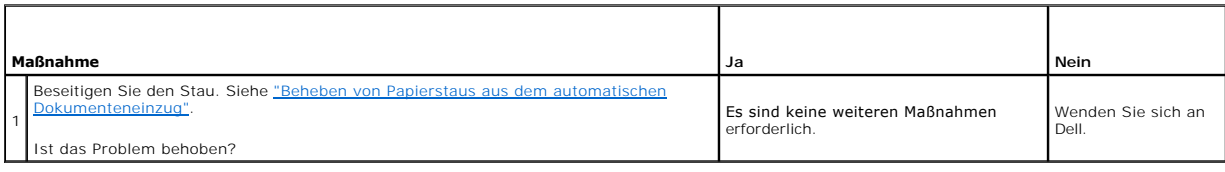

# <span id="page-141-0"></span>**Kopierprobleme**

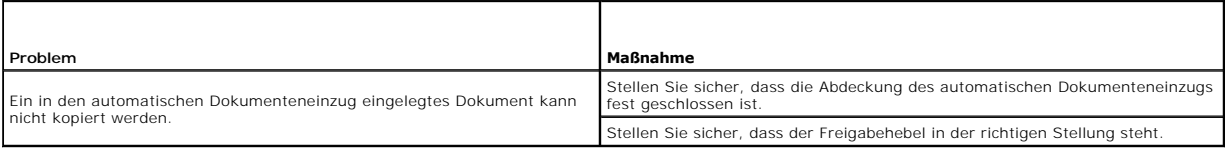

# <span id="page-141-1"></span>**Faxprobleme**

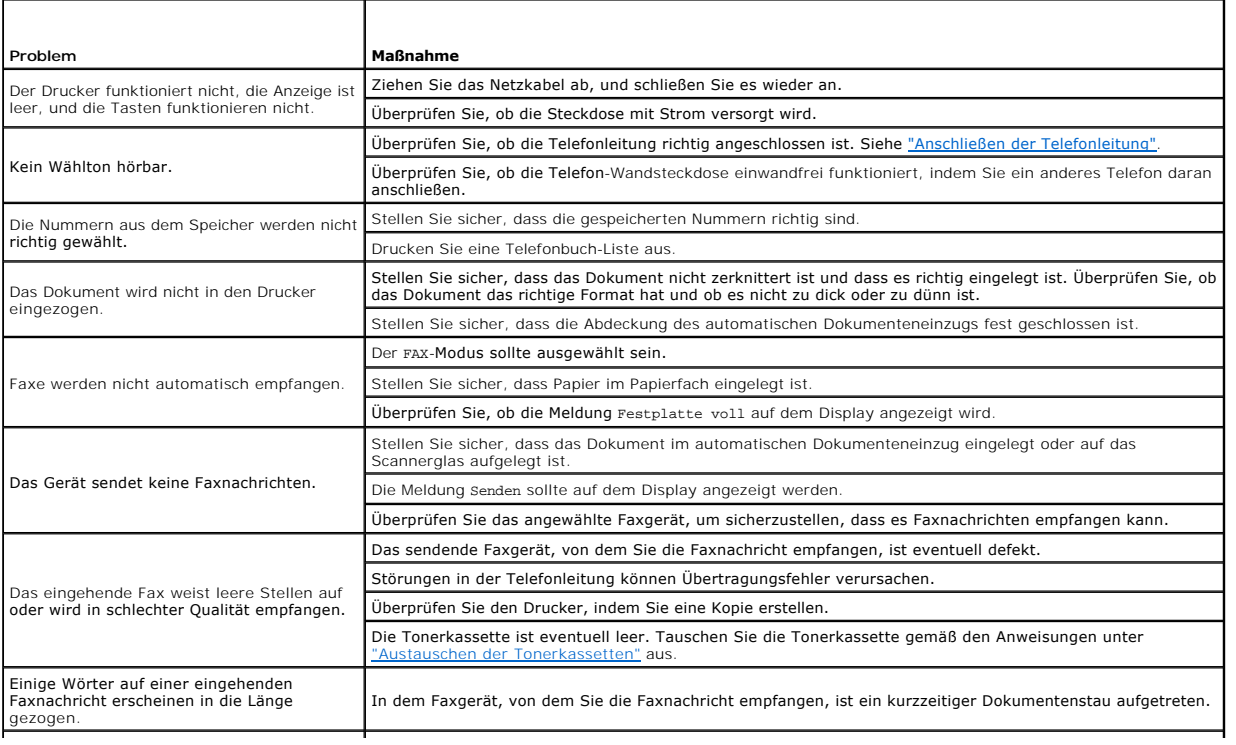

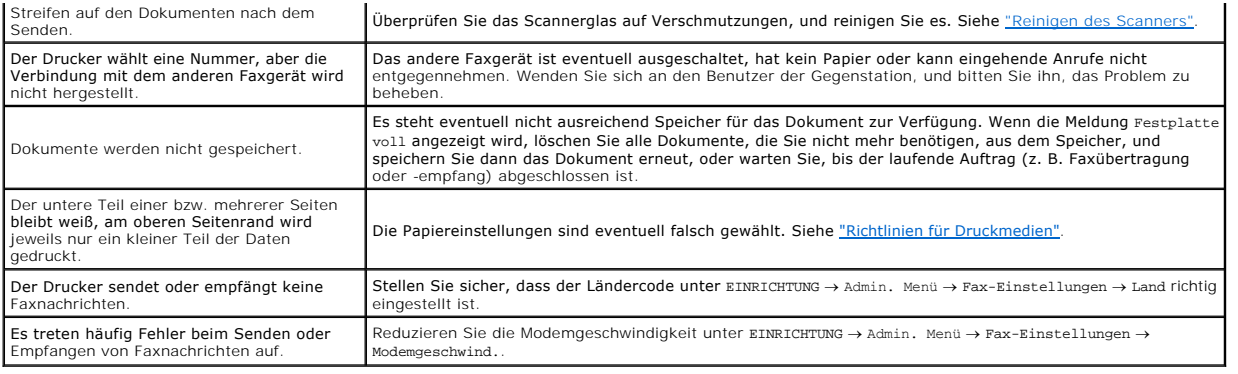

# <span id="page-142-0"></span>**Scanprobleme**

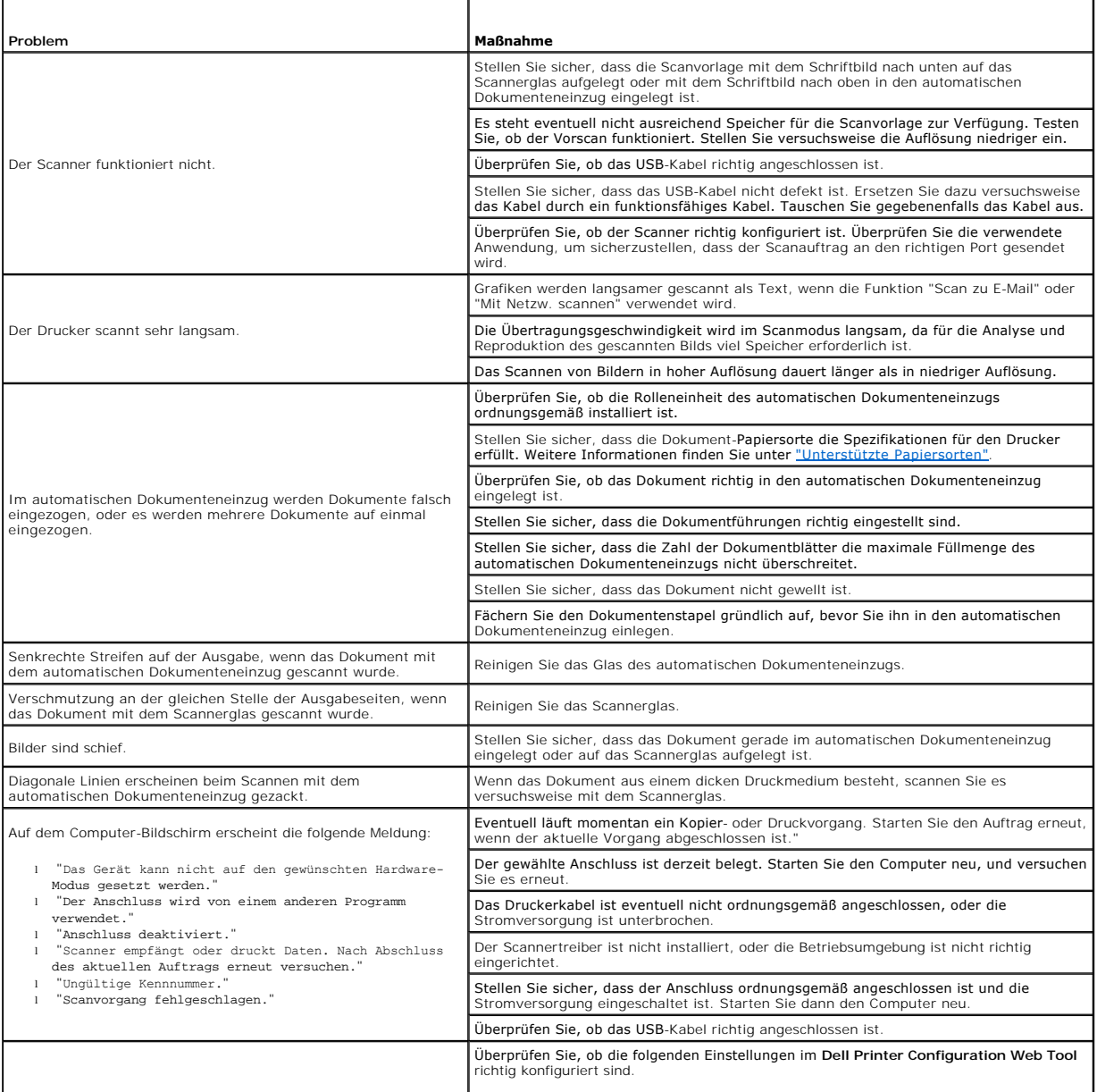

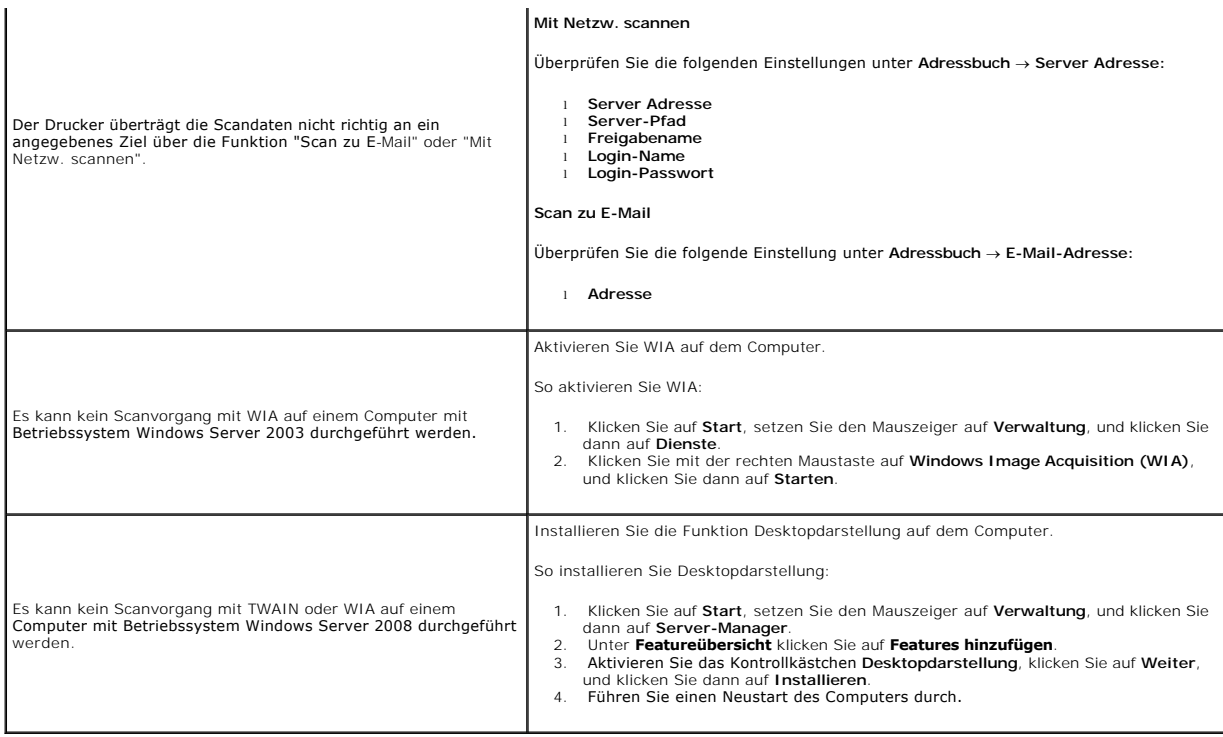

## <span id="page-143-0"></span>**Optionsprobleme**

Eine Option funktioniert nach der Installation nicht ordnungsgemäß oder fällt aus:

- l Schalten Sie den Drucker aus, warten Sie 10 Sekunden, und schalten Sie den Drucker wieder ein. Wenn das Problem dadurch nicht behoben wird, thennen Sie die Kabelverbindungen des Druckers, und überprüfen Sie die Verbindun
- ı Drucken Sie eine Seite mit Systemeinstellungen aus, und überprüfen Sie, ob die Option in der Liste der installierten Optionen aufgeführt ist. Wenn die ⊃<br>Option nicht aufgeführt ist, installieren Sie sie erneut. Siehe <u>"</u>
- l Vergewissern Sie sich, dass die Option im verwendeten Druckertreiber ausgewählt ist.

In der folgenden Tabelle sind Druckeroptionen und Maßnahmen zur Lösung damit verbundener Probleme aufgeführt. Wenn die vorgeschlagene Maßnahme das Problem nicht löst, wenden Sie sich an den Kundendienst.

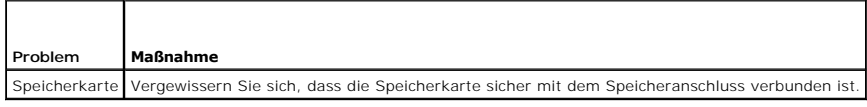

## <span id="page-143-1"></span>**Probleme mit dem Scannertreiber / den Drucker- Dienstprogrammen**

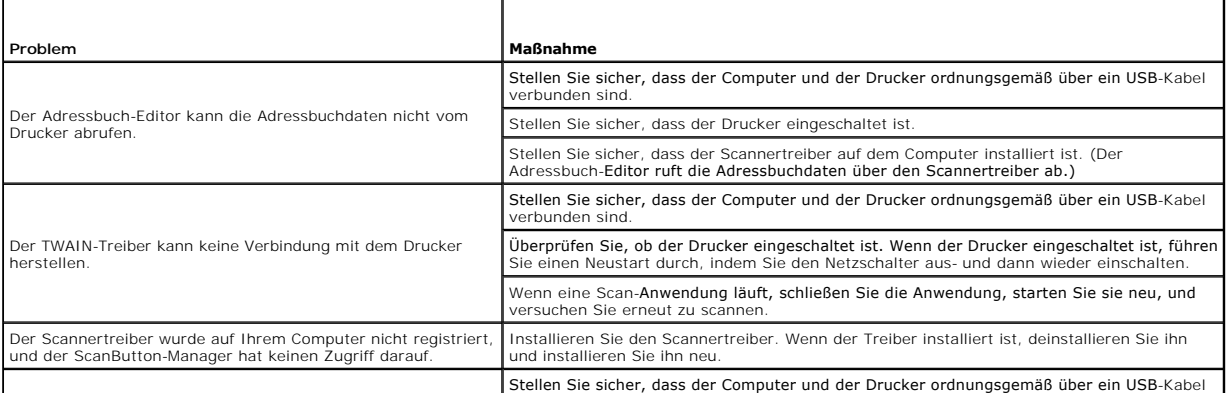
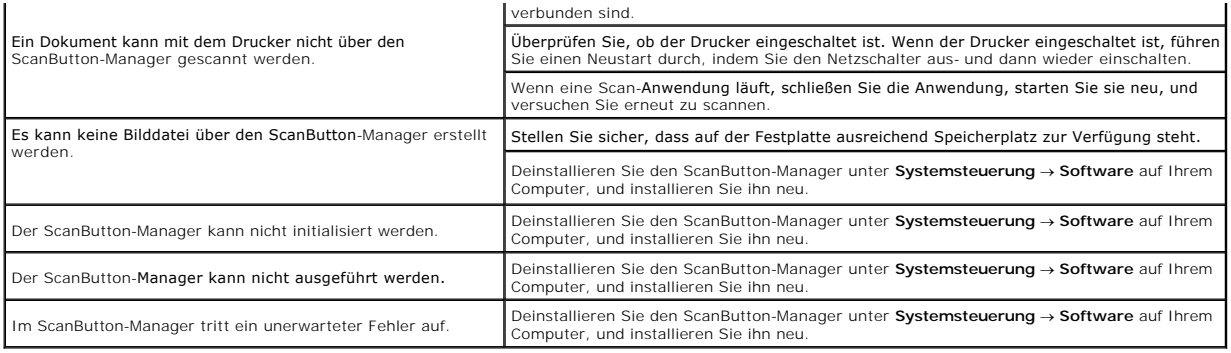

## **Andere Probleme**

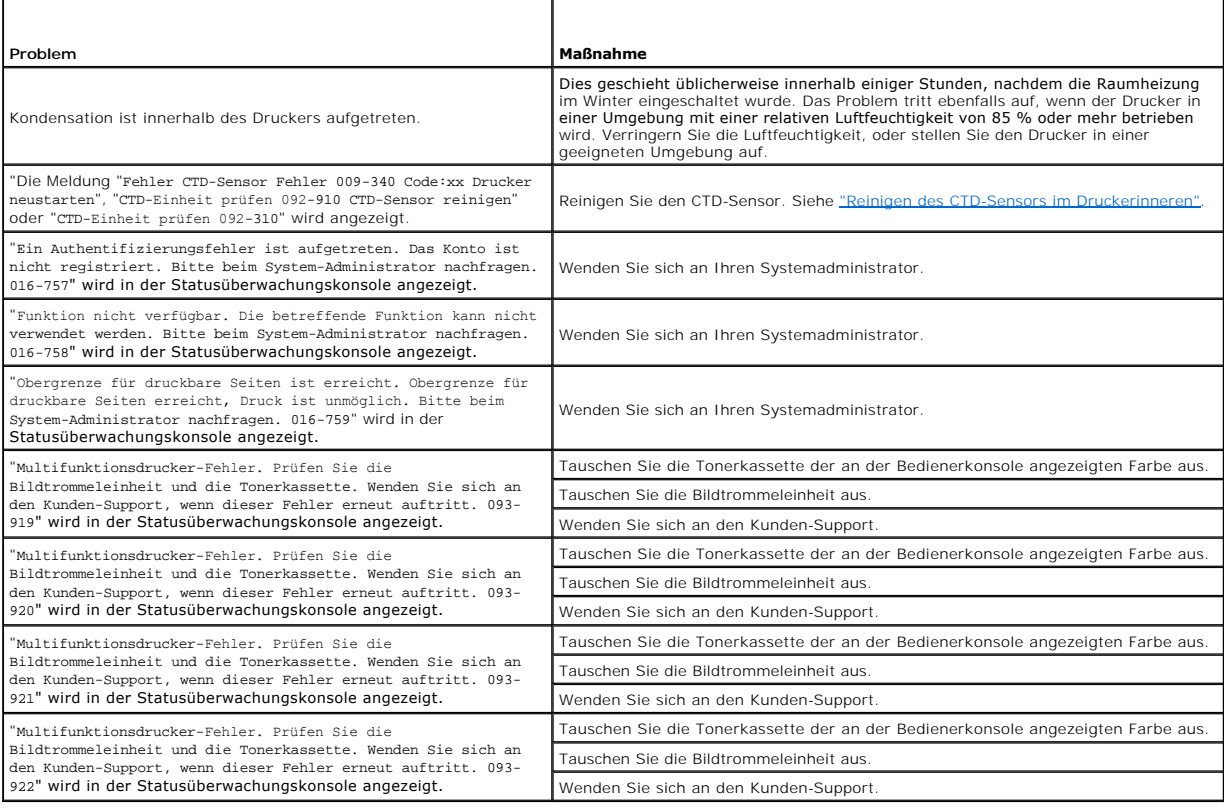

## **Kundendienst**

Wenn Sie beim Kundendienst anrufen, sollten Sie eine Problembeschreibung oder die Fehlermeldung, die am Drucker angezeigt wird, bereithalten.

Sie müssen das Modell und die Seriennummer Ihres Druckers wissen. Sie finden diese Informationen auf dem Aufkleber innen auf der seitlichen Klappe des Druckers.

[Zurück zur Inhaltsseite](file:///C:/data/systems/PRN2135CN/ge/ug/index.htm)

#### <span id="page-145-2"></span>[Zurück zur Inhaltsseite](file:///C:/data/systems/PRN2135CN/ge/ug/index.htm)

# **Installation der Druckertreiber**

- [Einrichtung eines persönlichen Druckers](#page-145-0)
- **Einrichtung eines Netzwerkdruckers**
- **Anweisungen zur Störungssuche**

# <span id="page-145-0"></span>**Einrichtung eines persönlichen Druckers**

1. Legen Sie die CD *Treiber und Dienstprogramme* in den Computer ein, um den **Navigator für einfache Einrichtung** zu starten.

 $#$  **HINWEIS:** Wenn das Installationsprogramm nach dem Einlegen der CD nicht automatisch gestartet wird, klicken Sie auf Start → Ausführen, geben Sie D:\setup\_assist.exe ein (wobei "D" für den Laufwerksbuchstaben Ihres CD-Laufwerks steht), und klicken Sie dann auf **OK**.

- 2. Klicken Sie auf **Kundenspezifische Installation**, um die Installationssoftware zu starten.
- 3. Wählen Sie **Persönliche Installation (USB oder Parallel)**, und klicken Sie auf **Weiter**.
- 4. Klicken Sie auf **Installieren**.
- 5. Folgen Sie den Anweisungen im Dialogfeld **Assistent für das Suchen neuer Hardware**, um den Druckertreiber auf Ihrem Computer zu installieren.
- 6. Wenn der Bildschirm **Fertigstellen des Assistenten** angezeigt wird, klicken Sie auf **Fertig stellen**.
- 7. Wählen Sie im Installationsassistenten entweder Typische Installation (empfohlen) oder Kundenspezifische Installation, und klicken Sie dann auf<br>Installieren. Wenn Sie Kundenspezifische Installation gewählt haben, können
- 8. Klicken Sie auf **Fertig stellen**, um den Assistenten zu beenden, wenn der Bildschirm **Herzlichen Glückwunsch!** erscheint. Falls gewünscht, klicken Sie<br>.auf **Testseite drucken**, um eine Testseite zu drucken, oder auf **Fa**

#### **USB-Druck**

Ein lokaler Drucker ist ein Drucker, der über ein USB-Kabel an einen Computer oder einen Druckserver angeschlossen ist. Wenn der Drucker nicht an einen<br>Computer, sondern an ein Netzwerk angeschlossen ist, fahren Sie bei <u>"</u>

## <span id="page-145-1"></span>**Einrichtung eines Netzwerkdruckers**

### **Drucken und Überprüfen der Seite mit den Systemeinstellungen**

Drucken Sie vor der Installation des Druckertreibers auf Ihrem Computer die Seite mit Systemeinstellungen, um die IP-Adresse des Druckers zu überprüfen.

#### **An der Drucker-Bedienerkonsole**

- 1. Drücken Sie die Taste  $\blacktriangledown$ , bis >EINRICHTUNG angezeigt wird, und drücken Sie dann  $\blacktriangledown$ .
- 2. Drücken Sie die Taste  $\blacktriangledown$ , bis >Berichte angezeigt wird, und drücken Sie dann $\blacktriangledown$ .
- 3. Systemeinst. wird angezeigt. Drücken Sie die Taste  $\blacktriangledown$ .

Die Seite mit Systemeinstellungen wird ausgedruckt.

4. Lesen Sie den Text unter der Überschrift **TCP/IP** auf der Seite mit Systemeinstellungen.

Wenn die IP-Adresse 0.0.0.0 lautet, warten Sie einige Minuten ab, um die IP-Adresse automatisch auflösen zu lassen, und drucken Sie dann erneut eine Seite mit Systemeinstellungen.

#### **Vom Computer aus**

1. Klicken Sie auf **Start**® **Alle Programme**® **Dell-Drucker**® **Software für zusätzliche Laserfarben**® **Schnellstart-Dienstprogramm**.

Das Dialogfeld **Schnellstart-Dienstprogramm** wird geöffnet.

2. Klicken Sie auf die Schaltfläche **Toolbox**.

Das Dialogfeld **Toolbox** wird geöffnet.

3. Wählen Sie den Drucker unter **Druckername** aus.

Die **Toolbox** wird geöffnet.

- 4. Klicken Sie auf die Registerkarte **Druckereinstellungsbericht**.
- 5. Wählen Sie **Berichte** aus der Liste, die links auf der Seite angezeigt wird.

Die Seite **Berichte** wird angezeigt.

6. Klicken Sie auf die Schaltfläche **Systemeinst.**.

Die Seite mit Systemeinstellungen wird ausgedruckt.

7. Lesen Sie den Text unter der Überschrift **TCP/IP** auf der Seite mit Systemeinstellungen.

Wenn die IP-Adresse 0.0.0.0 lautet, warten Sie einige Minuten ab, um die IP-Adresse automatisch auflösen zu lassen, und drucken Sie dann erneut eine Seite mit Systemeinstellungen.

## **Deaktivieren Sie die Microsoft® Windows® XP, Windows Vista® oder Windows Server® 2008 Firewall vor der Installation der Druckersoftware.**

**HINWEIS:** Dieser Schritt ist möglicherweise nicht erforderlich, wenn Sie Windows XP Service Pack 2 installiert haben.

Wenn der Drucker direkt in ein Netzwerk eingebunden ist und die Windows XP, Windows Vista oder Windows Server 2008 Firewall aktiviert ist, können Sie<br>Ihre(n) Netzwerkdrucker nicht anzeigen lassen, während Sie das Dell™ Dru

**WARNUNG:** Es wird empfohlen, die Windows XP, Windows Vista oder Windows Server 2008 Firewall nach der Installation der Druckersoftware zu<br>aktivieren. Die Aktivierung der Firewall nach der Installation der Druckersoftware

- 1. Klicken Sie auf die Schaltfläche **Start** und dann auf **Hilfe und Support**.
- 2. Im Feld **Suchen** geben Sie firewall ein, und drücken Sie die Eingabetaste.

Klicken Sie in der Liste auf **Aktivieren oder Deaktivieren der Windows-Firewall**, und folgen Sie dann den Anweisungen auf dem Bildschirm.

### **Einrichtung eines lokalen Druckers**

1. Legen Sie die CD *Treiber und Dienstprogramme* in den Computer ein, um den **Navigator für einfache Einrichtung** zu starten.

**⁄⁄ HINWEIS:** Wenn das Installationsprogramm nach dem Einlegen der CD nicht automatisch gestartet wird, klicken Sie auf Start → Ausführen, geben Sie D:\setup\_assist.exe ein (wobei "D" für den Laufwerksbuchstaben Ihres CD-Laufwerks steht), und klicken Sie dann auf **OK**.

- 2. Klicken Sie auf **Kundenspezifische Installation**, um die Installationssoftware zu starten.
- 3. Klicken Sie auf **Netzinstallation** und dann auf **Weiter**.
- 4. Wählen Sie **Örtliche Installation**, und klicken Sie auf **Weiter**.
- 5. Wählen Sie den zu installierenden Drucker aus der Druckerliste aus, und klicken Sie dann auf **Weiter**. Wenn der gewünschte Drucker nicht in der Liste aufgeführt ist, klicken Sie auf **Aktualisieren**, um die Liste auf den aktuellen Stand zu bringen, oder klicken Sie auf **Drucker hinzufügen**, um einen Drucker<br>manuell zur Liste hinzuzufügen. Sie können an dieser Stelle die

Wenn Sie den gewählten Drucker auf einem Server-Computer installieren möchten, markieren Sie das Kontrollkästchen **Ich richte diesen Drucker auf einem Server ein**.

**HINWEIS:** Bei der Verwendung von AutoIP wird im Installationsprogramm 0.0.0.0 angezeigt. Sie müssen eine gültige IP-Adresse eingeben, bevor Sie fortfahren können.

- 6. Geben Sie die Druckereinstellungen an, und klicken Sie dann auf **Weiter**.
	- a. Geben Sie den Namen des Druckers ein.
	- b. Wenn auch andere Benutzer im Netzwerk Zugriff auf diesen Drucker haben sollen, aktivieren Sie das Kontrollkästchen **Gemeinsame Verwendung dieses Druckers mit anderen Computern des Netzwerks**, und geben Sie dann einen Freigabenamen ein, der von den anderen Benutzern leicht identifiziert werden kann.
	- c. Wenn Sie einen Drucker als Standarddrucker festlegen möchten, aktivieren Sie das Kontrollkästchen **Diesen Drucker als Standarddrucker einstellen**.
	- d. Wenn Sie den Farbdruck einschränken möchten, wählen Sie die entsprechende **Dell ColorTrack**-Option. Geben Sie das Passwort ein, wenn **Farbe - Passwort aktiviert** für **Dell ColorTrack** gewählt ist.
	- e. Wenn Sie den Faxtreiber installieren möchten, markieren Sie das Kontrollkästchen **Fax-Treiber**.
- 7. Wählen Sie die Software und Dokumentation aus, die installiert werden soll, und klicken Sie auf **Weiter**. Sie können die Ordner angeben, in denen die Dell Software und Dokumentation installiert werden soll. Zum Ändern der Ordner klicken Sie auf **Durchs**.
- 8. Klicken Sie auf **Fertig stellen**, um den Assistenten zu beenden, wenn der Bildschirm **Herzlichen Glückwunsch!** erscheint. Falls gewünscht, klicken Sie auf **Testseite drucken**, um eine Testseite auszudrucken, oder auf **Fax- Ersteinrichtung**, um die Faxfunktionen für den Multifunktionsdrucker einzurichten.
- 9. Wenn Sie mit der **Fax-Ersteinrichtung** fortfahren:
	- a. Geben Sie auf der Seite **Fax-Einstellungen** die Werte für **Land**, **Datum**, **Zeit**, **Line-Typ** und **Tonwahl/Impulswahl** an, und klicken Sie dann auf **Weiter**.
	- b. Geben Sie auf der Seite **Individuelle Druckereinstellungen** die Werte für **Empfangsmodus**, **DRPD-Muster**, **Fax-Kopfzeile Name** und **Fax- Nummer** an, und klicken Sie dann auf **Weiter**.
	- c. Bestätigen Sie auf der Seite **Einstellungen bestätigen** die aktuellen Einstellungen, und klicken Sie dann auf **Senden**.
	- d. Klicken Sie auf der Seite **Fax-Einstellung ist abgeschlossen** auf **Fertig stellen**.

### **Network Discovery und Dateifreigabe für alle öffentlichen Netzwerke aktivieren**

Sie können das "Deaktivieren der Benutzerkontensteuerung" bei diesem Verfahren überspringen.

**HINWEIS:** Dieser Schritt ist erforderlich, wenn Sie auf dem Server-Computer Windows Vista oder Windows Server 2008 einsetzen.

- 1. Klicken Sie auf **Start → Netzwerk**
- 2. Klicken Sie auf **Netzwerkerkennung und Dateifreigabe sind deaktiviert. Netzwerkcomputer und -geräte sind nicht sichtbar. Klicken Sie hier, um dies zu ändern.**
- 3. Klicken Sie auf **Netzwerkerkennung und Dateifreigabe aktivieren**.
- 4. Klicken Sie auf **Ja, Netzwerkerkennung und Dateifreigabe für alle öffentlichen Netzwerke aktivieren**.

## **Einrichtung eines entfernten Druckers**

### **Installationsvorbereitung**

Bevor Sie mit der Ferninstallation beginnen, führen Sie die folgenden Schritte durch.

#### **Annahme von Client-Verbindungen für den Print-Spooler gestatten**

- **HINWEIS: Dieser Schritt ist für Windows XP 64**-Bit Edition, Windows Server 2003, Windows Server 2003 Enterprise x64 Edition, Windows Vista,<br>Windows Vista 64-Bit Edition, Windows Server 2008 und Windows Server 2008 Enterpr
- 1. Klicken Sie auf **Start** ® **Ausführen**.

Für Windows Server 2003/Windows Server 2008: Klicken Sie auf Start→ Ausführen.

Für Windows Vista: Klicken Sie auf **Start**® **Alle Programme**® **Zubehör**® **Ausführen**.

- 2. Geben Sie gpedit.msc ein, und klicken Sie dann auf **OK**.
- 3. Klicken Sie auf **Computerkonfiguration → Administrative Vorlagen → Drucker**.
- 4. Klicken Sie mit der rechten Maustaste auf **Annahme von Clientverbindungen zum Druckspooler erlauben**, und wählen Sie **Eigenschaften** aus.
- 5. Wählen Sie auf der Registerkarte **Einstellung** die Option **Aktiviert** aus, und klicken Sie dann auf **OK**.
- 6. Führen Sie einen Neustart des Computers durch.

#### **Freigeben der Firewall-Datei und des Druckers**

**HINWEIS: Dieser Schritt ist für Windows XP, Windows XP 64**-Bit Edition, Windows Vista, Windows Vista 64-Bit Edition, Windows Server 2008 und<br>Windows Server 2008 Enterprise x64 Edition erforderlich.

### **Für Windows XP:**

- 1. Klicken Sie auf Start > Systemsteuerung.
- 2. Wählen Sie **Sicherheitscenter**.
- 3. Klicken Sie auf **Windows-Firewall**.
- 4. Markieren Sie auf der Registerkarte **Ausnahmen** das Kontrollkästchen **Datei- und Druckerfreigabe**, und klicken Sie dann auf **OK**.

#### **Für Windows Vista:**

- 1. Klicken Sie auf Start  $\rightarrow$  Systemsteuerung.
- 2. Wählen Sie **Sicherheit**.
- 3. Klicken Sie auf **Windows-Firewall**.
- 4. Klicken Sie auf **Einstellungen ändern**.
- 5. Klicken Sie auf **Fortsetzen**.
- 6. Markieren Sie auf der Registerkarte **Ausnahmen** das Kontrollkästchen **Datei- und Druckerfreigabe**, und klicken Sie dann auf **OK**.

#### **Für Windows Server 2008:**

- 1. Klicken Sie auf Start-> Systemsteuerung.
- 2. Doppelklicken Sie auf **Windows-Firewall**.
- 3. Klicken Sie auf **Einstellungen ändern**.
- 4. Markieren Sie auf der Registerkarte **Ausnahmen** das Kontrollkästchen **Datei- und Druckerfreigabe**, und klicken Sie dann auf **OK**.

#### **Starten der Remote-Registry**

**HINWEIS:** Dieser Schritt ist für Windows Vista oder Windows Server 2008 erforderlich.

#### **Für Windows Vista:**

- 1. Klicken Sie auf Start  $\rightarrow$  Systemsteuerung.
- 2. Wählen Sie **System und Wartung**.
- 3. Klicken Sie auf **Verwaltung**.
- 4. Doppelklicken Sie auf **Dienste**.
- 5. Klicken Sie auf **Fortsetzen**.
- 6. Klicken Sie mit der rechten Maustaste auf **Remoteregistrierung**, und wählen Sie **Starten**.
- 7. Klicken Sie mit der rechten Maustaste auf **Remoteregistrierung**, und wählen Sie **Eigenschaften**.

8. Ändern Sie **Starttyp:** in **Automatisch**, und klicken Sie auf **OK**.

### **Für Windows Server 2008:**

- 1. Klicken Sie auf Start→ Verwaltung.
- 2. Klicken Sie auf **Dienste**.
- 3. Klicken Sie mit der rechten Maustaste auf **Remote Registry**, und wählen Sie **Start**en.
- 4. Klicken Sie mit der rechten Maustaste auf **Remote Registry**, und wählen Sie **Eigenschaften**.
- 5. Ändern Sie **Starttyp:** in **Automatisch**, und klicken Sie auf **OK**.

#### **Deaktivieren der Benutzerkontosteuerung**

**HINWEIS:** Dieser Schritt ist für Windows Vista oder Windows Server 2008 erforderlich.

#### **Für Windows Vista:**

- 1. Klicken Sie auf Start  $\rightarrow$  Systemsteuerung.
- 2. Wählen Sie **Benutzerkonten und Jugendschutz**.
- 3. Klicken Sie auf **Benutzerkonten**.
- 4. Klicken Sie auf **Benutzerkontensteuerung ein- oder ausschalten**.
- 5. Klicken Sie auf **Fortsetzen**.
- 6. Deaktivieren Sie das Kontrollkästchen **Benutzerkontensteuerung verwenden, um zum Schutz des Computers beizutragen**.
- 7. Führen Sie einen Neustart des Computers durch.

#### **Für Windows Server 2008:**

- 1. Klicken Sie auf Start-> Systemsteuerung.
- 2. Doppelklicken Sie auf **Benutzerkonten**.
- 3. Klicken Sie auf **Benutzerkontensteuerung ein- oder ausschalten**.
- 4. Deaktivieren Sie das Kontrollkästchen **Benutzerkontensteuerung verwenden, um zum Schutz des Computers beizutragen**.
- 5. Klicken Sie auf **OK**.
- 6. Führen Sie einen Neustart des Computers durch.

#### **Network Discovery und Dateifreigabe für alle öffentlichen Netzwerke aktivieren**

Sie können das "Deaktivieren der Benutzerkontensteuerung" bei diesem Verfahren überspringen.

**HINWEIS:** Dieser Schritt ist erforderlich, wenn Sie auf dem Server-Computer Windows Vista oder Windows Server 2008 einsetzen.

- 1. Klicken Sie auf **Start**  $\rightarrow$  **Netzwerk**.
- 2. Klicken Sie auf **Netzwerkerkennung und Dateifreigabe sind deaktiviert. Netzwerkcomputer und -geräte sind nicht sichtbar. Klicken Sie hier, um dies zu ändern.**
- 3. Klicken Sie auf **Netzwerkerkennung und Dateifreigabe aktivieren**.
- 4. Klicken Sie auf **Ja, Netzwerkerkennung und Dateifreigabe für alle öffentlichen Netzwerke aktivieren**.

#### **Deaktivieren der einfachen Dateifreigabe**

**HINWEIS:** Dieser Schritt ist für Windows XP oder Windows XP 64-Bit Edition erforderlich.

- 1. Klicken Sie auf **Start → Systemsteuerung**.
- 2. Wählen Sie **Darstellung und Designs**.
- 3. Wählen Sie **Ordneroptionen**.
- 4. Deaktivieren Sie auf der Registerkarte **Ansicht** das Kontrollkästchen **Einfache Dateifreigabe verwenden (empfohlen)**, und klicken Sie dann auf **OK**.
- 5. Klicken Sie auf **Start**®**Systemsteuerung**.
- 6. Wählen Sie **Leistung und Wartung**.
- 7. Wählen Sie **Verwaltung**.
- 8. Klicken Sie auf **Lokale Sicherheitsrichtlinie**.
- 9. Klicken Sie auf Lokale Richtlinien  $\rightarrow$  Sicherheitsoptionen.
- 10. Klicken Sie mit der rechten Maustaste auf **Netzwerkzugriff: Modell für gemeinsame Nutzung und Sicherheitsmodell für lokale Konten**, und wählen Sie **Eigenschaften**.
- 11. Stellen Sie sicher, dass **Klassisch - lokale Benutzer authentifizieren sich als sie selbst** ausgewählt ist.

### **Installieren des Druckertreibers**

1. Legen Sie die CD *Treiber und Dienstprogramme* in den Computer ein, um den **Navigator für einfache Einrichtung** zu starten.

**HINWEIS:** Wenn das Installationsprogramm nach dem Einlegen der CD nicht automatisch gestartet wird, klicken Sie auf **Start → Ausführen**,<br>geben Sie ɒ:\setup\_assist.exe **ein (wobei "D" für den Laufwerksbuchstaben Ihres CD-**

- 2. Klicken Sie auf **Kundenspezifische Installation**, um die Installationssoftware zu starten.
- 3. Klicken Sie auf **Netzinstallation** und dann auf **Weiter**.
- 4. Klicken Sie auf **Ferninstallation** und dann auf **Weiter**.

**HINWEIS:** Die Installation auf Windows XP Home Edition, Vista Home Basic, Vista Home Premium oder Windows Server 2008 wird nicht unterstützt.

- 5. Geben Sie den Computernamen, die Benutzerkennung und das Passwort ein. Klicken Sie auf **Hinzuf.**.
- 6. Klicken Sie auf **Weiter**.
- 7. Wählen Sie den zu installierenden Drucker aus der Druckerliste aus, und klicken Sie dann auf Weiter. Wenn der gewünschte Drucker nicht in der Liste<br>aufgeführt ist, klicken Sie auf **Aktualisieren**, um die Liste auf den a

HI**NWEIS:** Bei der Verwendung von autoIP wird im Installationsprogramm 0.0.0.0 **angezeigt. Sie müssen eine gültige IP**-Adresse eingeben, bevor<br>**Sie fortfahren können.** 

8. Geben Sie die Druckereinstellungen an, und klicken Sie dann auf **Weiter**.

a. Geben Sie den Namen des Druckers ein.

- b. Wenn auch andere Benutzer im Netzwerk Zugriff auf diesen Drucker haben sollen, aktivieren Sie das Kontrollkästchen Gemeinsame Verwendung<br>dieses Druckers mit anderen Computern des Netzwerks, und geben Sie dann einen Frei identifiziert werden kann.
- c. Wenn Sie einen Drucker als Standarddrucker festlegen möchten, aktivieren Sie das Kontrollkästchen **Diesen Drucker als Standarddrucker einstellen**.
- d. Wenn Sie den Farbdruck einschränken möchten, wählen Sie die entsprechende **Dell ColorTrack**-Option. Geben Sie das Passwort ein, wenn **Farbe - Passwort aktiviert** für **Dell ColorTrack** gewählt ist.
- e. Wenn Sie den Faxtreiber installieren möchten, markieren Sie das Kontrollkästchen **Fax-Treiber**.
- 9. Wählen Sie die Software und Dokumentation aus, die installiert werden soll, und klicken Sie auf **Weiter**. Sie können die Ordner angeben, in denen die Dell Software und Dokumentation installiert werden soll. Zum Ändern der Ordner klicken Sie auf **Eingeben**.
- 10. Klicken Sie auf **Fertig stellen**, um den Assistenten zu beenden, wenn der Bildschirm **Herzlichen Glückwunsch!** erscheint.

Mit dem **Dell Printer Configuration Web Tool** können Sie den Status des Netzwerkdruckers von Ihrem Arbeitsplatz aus überwachen. Sie können die Einstellungen für die Druckerkonfiguration ansehen und/oder ändern, den Tonerfüllstand überwachen, und wenn es nötig ist, neue Verbrauchsmaterialien zu<br>bestellen, klicken Sie einfach direkt in Ihrem Browser auf den Link fü

**HINWEIS:** Das **Dell Printer Configuration Web Tool** ist nicht verfügbar, wenn der Drucker lokal an einen Computer oder Druckserver angeschlossen ist.

Um das **Dell Printer Configuration Web Tool** zu starten, geben Sie die IP-Adresse des Druckers in Ihren Web-Browser ein, und die Druckerkonfiguration wird auf dem Bildschirm angezeigt.

**Sie können das Dell Printer Configuration Web Tool** so einrichten, dass Sie per E-Mail benachrichtigt werden, wenn die Verbrauchsmaterialien des Druckers<br>zur Neige gehen oder wenn der Drucker gewartet werden muss.

Zum Einrichten von E-Mail-Warnungen:

- 1. Starten Sie das **Dell Printer Configuration Web Tool**.
- 2. Klicken Sie auf den Link **E-Mail-Warnung**.
- 3. Geben Sie unter **E-Mail-Servereinstellungen** die Werte für **Primärer SMTP-Konzentrator** und **Antwortadresse** ein, und geben Sie Ihre E-Mail- Adresse oder die Adresse des Verantwortlichen im E-Mail-Listenfeld ein.
- 4. Klicken Sie auf **Neue Einstellungen anwenden**.

**HINWEIS:** Der SMTP-Server zeigt die Meldung **Verbindung ist inaktiv, bis der Drucker ein Warnsignal sendet** an, bis ein Fehler auftritt.

## <span id="page-151-0"></span>**Anweisungen zur Störungssuche**

Verwenden Sie den Kunden-Modus, um die Baugruppe im Drucker zu finden, die das Problem verursacht.

## **Überprüfen der Druckerfunktionen**

1. Klicken Sie auf **Start**® **Alle Programme**® **Dell-Drucker**® **Software für zusätzliche Laserfarben**® **Schnellstart-Dienstprogramm**.

Das Dialogfeld **Schnellstart-Dienstprogramm** wird geöffnet.

2. Klicken Sie auf die Schaltfläche **Toolbox**.

Das Dialogfeld **Toolbox** wird geöffnet.

- 3. Wählen Sie den Drucker unter **Druckername** aus.
- 4. Die **Toolbox** wird geöffnet.
- 5. Klicken Sie auf die Registerkarte **Diagnose**.
- 6. Wählen Sie **Geräteüberprüfung** aus der Liste, die links auf der Seite angezeigt wird.

Die Seite **Geräteüberprüfung** wird angezeigt.

7. Wählen Sie die gewünschte Funktion aus, und klicken Sie auf die Schaltfläche **Starten**.

Die gewählte Seite wird ausgedruckt.

### **Rücksetzen auf Standardeinstellungen**

Wenn Sie diese Funktion ausführen und den Drucker neu starten, werden alle Menüparameter mit Ausnahme der Parameter für das Netzwerk auf die Standardwerte zurückgesetzt.

### **An der Drucker-Bedienerkonsole**

- 1. Drücken Sie die Taste  $\blacktriangledown$ , bis >EINRICHTUNG angezeigt wird, und drücken Sie dann  $\blacktriangledown$ .
- 2. Drücken Sie die Taste  $\blacktriangledown$ , bis >Admin. Menü angezeigt wird, und drücken Sie dann  $\blacktriangledown$ .
- 3. Drücken Sie die Taste  $\blacktriangledown$ , bis >Wartung angezeigt wird, und drücken Sie dann $\blacktriangledown$ .
- 4. Drücken Sie die Taste  $\blacktriangledown$ , bis >NVM initial. angezeigt wird, und drücken Sie dann $\blacktriangledown$ .
- 5. Drücken Sie die Taste  $\blacktriangledown$ , bis >System-Abschnitt angezeigt wird, und drücken Sie dann $\blacktriangledown$ .
- 6. Die Meldung Sicher? wird an der Bedienerkonsole angezeigt; drücken Sie die Taste < oder >, um Ja auszuwählen. Drücken Sie die Taste < Der Drucker wird automatisch neu gestartet, um die neuen Einstellungen zu übernehmen.

## **Vom Computer aus**

- 1. Klicken Sie auf **Start**® **Alle Programme**® **Dell-Drucker**® **Software für zusätzliche Laserfarben**® **Schnellstart-Dienstprogramm**. Das Dialogfeld **Schnellstart-Dienstprogramm** wird geöffnet.
- 2. Klicken Sie auf die Schaltfläche **Toolbox**.

Das Dialogfeld **Toolbox** wird geöffnet.

- 3. Wählen Sie den Drucker unter **Druckername** aus. Die **Toolbox** wird geöffnet.
- 4. Klicken Sie auf die Registerkarte **Druckerwartung**.
- 5. Wählen Sie **Vorgaben rücksetzen** aus der Liste, die links auf der Seite angezeigt wird.

Die Seite **Vorgaben rücksetzen** wird angezeigt.

6. Klicken Sie auf die Schaltfläche **System-Abschnitt**.

Der Drucker wird automatisch neu gestartet, um die neuen Einstellungen zu übernehmen.

[Zurück zur Inhaltsseite](file:///C:/data/systems/PRN2135CN/ge/ug/index.htm)

#### [Zurück zur Inhaltsseite](file:///C:/data/systems/PRN2135CN/ge/ug/index.htm)

# **Konfigurierung für gemeinsame Nutzung**

- **Point-and-Print (Zeigen und Drucken)**
- [Peer-to-Peer](#page-155-0)

Sie können den Drucker zur gemeinsamen Nutzung im Netzwerk freigeben, indem Sie die mitgelieferte CD *Treiber und Dienstprogramme* oder Microsoft<sup>®</sup> Point-<br>and-Print oder Peer-to-Peer verwenden. Wenn Sie eines der von Micr

Um die gemeinsame Nutzung eines lokal angeschlossenen Druckers innerhalb des Netzwerks zu ermöglichen, müssen Sie den Drucker zunächst freigeben und<br>den freigegebenen Drucker dann auf den Netzwerk-Clients installieren:

### **Für Windows® XP, Windows Server® 2003 und Windows 2000**

- 1. Klicken Sie auf Start > Drucker und Faxgeräte (Drucker für Windows 2000)
- 2. Klicken Sie mit der rechten Maustaste auf das Druckersymbol, und wählen Sie **Eigenschaften** aus.
- 3. Aktivieren Sie auf der Registerkarte **Freigabe das Kontrollkästchen Drucker freigeben (Freigegeben als für Windows 2000)**, und geben Sie danach<br>einen Namen in das Textfeld **Freigabename (Freigegeben als für Windows 2000**
- 4. Klicken Sie auf **Zusätzliche Treiber**, und wählen Sie die Betriebssysteme aller Netzwerk-Clients aus, die auf dem Drucker drucken werden.
- 5. Klicken Sie auf **OK**.

Wenn Dateien fehlen, werden Sie aufgefordert, die Betriebssystem-CD des Servers einzulegen.

### **Für Windows Vista®**

- 1. Klicken Sie auf Start → Systemsteuerung → Hardware und Sound → Drucker.
- 2. Klicken Sie mit der rechten Maustaste auf das Druckersymbol, und wählen Sie **Freigeben** aus.
- 3. Klicken Sie auf die Schaltfläche **Freigabeoptionen ändern**.
- 4. Das Dialogfeld "Windows benötigt zum Fortfahren Ihre Genehmigung" wird angezeigt.
- 5. Klicken Sie auf die Schaltfläche **Fortsetzen**.
- 6. Markieren Sie das Kontrollkästchen **Drucker freigeben**, und geben Sie dann einen Namen in das Textfeld **Freigabename** ein.
- 7. Klicken Sie auf **Zusätzliche Treiber**, und wählen Sie die Betriebssysteme aller Netzwerk-Clients aus, die auf dem Drucker drucken werden.
- 8. Klicken Sie auf **OK**.

#### **Für Windows Server 2008**

- 1. Klicken Sie auf Start → Systemsteuerung→ Drucker.
- 2. Klicken Sie mit der rechten Maustaste auf das Druckersymbol, und wählen Sie **Freigeben** aus.
- 3. Markieren Sie das Kontrollkästchen **Drucker freigeben**, und geben Sie dann einen Namen in das Textfeld **Freigabename** ein.
- 4. Klicken Sie auf **Zusätzliche Treiber**, und wählen Sie die Betriebssysteme aller Netzwerk-Clients aus, die auf dem Drucker drucken werden.
- 5. Klicken Sie auf **OK**.

So können Sie überprüfen, ob der Drucker erfolgreich zur gemeinsamen Nutzung freigegeben ist:

- l Überprüfen Sie, ob das Druckerobjekt im Ordner **Drucker** oder **Drucker und Faxgeräte** anzeigt, dass das Gerät zur gemeinsamen Nutzung freigegeben wurder. Ein Freigabesymbol wird unter dem Druckersymbol angezeigt.
- l Durchsuchen Sie **Netzwerk** oder **Netzwerkumgebung**. Suchen Sie den Host-Namen des Servers und den Freigabenamen, den Sie dem Drucker zugewiesen haben.

Wenn der Drucker zur gemeinsamen Nutzung freigegeben wurde, können Sie ihn mit dem Point-and-Print-Verfahren oder dem Peer-to-Peer-Verfahren auf den Netzwerk-Clients installieren.

## <span id="page-154-0"></span>**Point-and-Print (Zeigen und Drucken)**

Dieses Verfahren nutzt die Systemressourcen in der Regel optimal. Anderungen an den Treibern und die Verarbeitung von Druckaufträgen werden auf dem<br>Server ausgeführt. Dies ermöglicht eine schnellere Rückkehr der Netzwerk-C

Wenn Sie das Point-and-Print-Verfahren verwenden, wird ein Teil der Treiberinformationen vom Server auf den Client kopiert. Die Informationen genügen, um<br>einen Druckauftrag an den Drucker zu senden.

#### **Für Windows XP, Windows Server 2003 und Windows 2000**

- 1. Klicken Sie auf **Start**®**Netzwerkumgebung**.
	- Für Windows 2000: Doppelklicken Sie auf **Netzwerkumgebung**.

Für Windows Server 2003: Klicken Sie auf **Start** ® **Alle Programme** ® **Zubehör** ® **Windows-Explorer** ® **Netzwerkumgebung**.

- 2. Suchen Sie den Host-Namen des Servers, und doppelklicken Sie darauf.
- 3. Klicken Sie mit der rechten Maustaste auf den Namen des freigegebenen Druckers, und klicken Sie dann auf **Verbinden**.

Warten Sie, während die Treiberinformationen vom Server auf den Client kopiert werden und das neue Druckerobjekt dem Ordner **Drucker und Faxgeräte (Drucker** für Windows 2000**)** hinzugefügt wird. Die zum Kopieren benötigte Zeit hängt vom Datenverkehr im Netzwerk und anderen Faktoren ab.

Schließen Sie die **Netzwerkumgebung**.

- 4. Drucken Sie eine Testseite, um die Installation des Geräts zu überprüfen.
- 5. Klicken Sie auf Start → Drucker und Faxgeräte (Drucker für Windows 2000).
- 6. Wählen Sie den neu installierten Drucker aus.
- 7. Klicken Sie auf **Datei** ® **Eigenschaften**.
- 8. Klicken Sie auf der Registerkarte **Allgemein** auf **Testseite drucken**.

Wenn die Testseite fehlerfrei gedruckt wird, ist die Installation abgeschlossen.

### **Für Windows Vista und Windows Server 2008**

- 1. Klicken Sie auf **Start**® **Netzwerk**.
- 2. Suchen Sie den Host-Namen des Servers, und doppelklicken Sie darauf.
- 3. Klicken Sie mit der rechten Maustaste auf den Namen des freigegebenen Druckers, und klicken Sie dann auf **Verbinden**.
- 4. Klicken Sie auf **Treiber installieren**.
- 5. Klicken Sie im Dialogfeld **Benutzerkontensteuerung** auf **Fortsetzen** (Sie können diesen Schritt unter Windows Server 2008 überspringen).
- 6. Warten Sie, während die Treiberinformationen vom Server auf den Client kopiert werden und das neue Druckerobjekt dem Ordner **Drucker** hinzugefügt wird. Die hierfür benötigte Zeit hängt vom Datenverkehr im Netzwerk und anderen Faktoren ab.
- 7. Drucken Sie eine Testseite, um die Installation des Geräts zu überprüfen.
- 8. Klicken Sie auf Start → Systemsteuerung → Hardware und Sound → Drucker (Start → Systemsteuerung → Drucker für Windows Server 2008).
- 9. Klicken Sie mit der rechten Maustaste auf den soeben angelegten Drucker, und wählen Sie **Eigenschaften** aus.
- 10. Klicken Sie auf der Registerkarte **Allgemein** auf **Testseite drucken**.

Wenn die Testseite fehlerfrei gedruckt wird, ist die Installation abgeschlossen.

## <span id="page-155-0"></span>**Peer-to-Peer**

Wenn Sie das Peer-to-Peer-Verfahren verwenden, wird der Druckertreiber auf jedem Client-Computer vollständig installiert. Die Änderungen an den Treibern werden weiterhin von den Netzwerk-Clients gesteuert. Der Client-Computer verarbeitet die Druckaufträge.

### **Für Windows XP, Windows Server 2003 und Windows 2000**

- 1. Klicken Sie auf Start  $\rightarrow$  **Drucker und Faxgeräte** (Drucker für Windows 2000).
- 2. Klicken Sie auf **Drucker hinzufügen**, um den Assistenten **Drucker hinzufügen** zu starten.
- 3. Klicken Sie auf **Weiter**.
- 4. Wählen Sie **Netzwerkdrucker oder Drucker, der an einen anderen Computer angeschlossen ist**, und klicken Sie auf **Weiter** (unter Windows 2000<br>wählen Sie den Netzwerkdrucker in der Liste Freigegebene Drucker aus). Wenn de entsprechenden Pfad im Textfeld ein.

Beispiel: \\<Host-Name des Servers>\<Name des freigegebenen Druckers>

Der Host-Name des Servers ist der Name des Server-Computers im Netzwerk. Der Name des zur gemeinsamen Nutzung freigegebenen Druckers ist der während der Serverinstallation zugewiesene Name.

5. Klicken Sie auf **Drucker suchen** und dann auf **Weiter** (unter Windows 2000 klicken Sie auf **OK**).

Wenn der Drucker neu ist, werden Sie möglicherweise aufgefordert, einen Druckertreiber zu installieren. Wenn kein Systemtreiber zur Verfügung steht, müssen Sie den Pfad zu den verfügbaren Treibern eingeben.

- 6. Entscheiden Sie, ob dieser Drucker der Standarddrucker für den Client sein soll, und klicken Sie zuerst auf **Weiter** und dann auf **Fertig stellen** (unter Windows 2000 klicken Sie auf **Fertig stellen**).
- 7. Drucken Sie eine Testseite, um die Installation des Geräts zu überprüfen:
	- a. Klicken Sie auf Start → Einstellungen → Drucker und Faxgeräte (Drucker für Windows 2000).
		- b. Wählen Sie den neu installierten Drucker aus.
		- c. Klicken Sie auf **Datei** ® **Eigenschaften**.
		- d. Klicken Sie auf der Registerkarte **Allgemein** auf **Testseite drucken**.

Wenn die Testseite fehlerfrei gedruckt wird, ist die Installation abgeschlossen.

### **Für Windows Vista und Windows Server 2008**

- 1. Klicken Sie auf **Start** ® **Systemsteuerung** ® **Hardware und Sound** ® **Drucker** (**Start** ® **Systemsteuerung** ® **Drucker** für Windows Server 2008).
- 2. Klicken Sie auf **Drucker hinzufügen**, um den Assistenten **Drucker hinzufügen** zu starten.
- 3. Wählen Sie Einen Netzwerk-, Drahtlos- **oder Bluetoothdrucker hinzufügen**, und klicken Sie dann auf Weiter. Wenn der Drucker in der Liste aufgeführt<br>ist, wählen Sie ihn aus, und klicken Sie auf Weiter; andernfalls wählen Druckers in das Textfeld **Einen freigegebenen Drucker über den Namen auswählen** ein, und klicken Sie auf **Weiter**.

Beispiel: \\<Host-Name des Servers>\<Name des freigegebenen Druckers>

Der Host-Name des Servers ist der Name des Server-Computers im Netzwerk. Der Name des zur gemeinsamen Nutzung freigegebenen Druckers ist der während der Serverinstallation zugewiesene Name.

- 4. Wenn der Drucker neu ist, werden Sie möglicherweise aufgefordert, einen Druckertreiber zu installieren. Wenn kein Systemtreiber zur Verfügung steht, müssen Sie den Pfad zu den verfügbaren Treibern eingeben.
- 5. Wählen Sie aus, ob dieser Drucker der Standarddrucker für den Client werden soll, und klicken Sie dann auf **Weiter**.
- 6. Wenn Sie die Installation überprüfen möchten, klicken Sie auf **Testseite drucken**.
- 7. Klicken Sie auf **Fertig stellen**.

Wenn die Testseite fehlerfrei gedruckt wird, ist die Installation abgeschlossen.

#### [Zurück zur Inhaltsseite](file:///C:/data/systems/PRN2135CN/ge/ug/index.htm)

#### [Zurück zur Inhaltsseite](file:///C:/data/systems/PRN2135CN/ge/ug/index.htm)

# **Wartung**

- [Ermittlung des Verbrauchsmaterialstatus](#page-157-0)
- **Einsparen von Verbrauchsmaterial**
- Bestellen von Verbrauchsmaterial
- [Aufbewahrung von Druckmedien](#page-158-0)
- [Aufbewahrung von Verbrauchsmaterialien](#page-158-1)
- [Austauschen der Tonerkassetten](#page-158-2)
- [Austauschen der Bildtrommeleinheit](#page-160-0)
- **Austauschen der Rückhalterolle**
- [Reinigen der Einzugsrolle im Druckerinneren](#page-164-0)
- **Reinigen des CTD-Sensors im Druckerinn**
- **Einstellen der Farbregistrierung**
- 
- **C** Reinigen des Scanners
- [Reinigen der Einzugsrolle des automatischen Dokumenteneinzugs](#page-171-0)

Um die optimale Druckqualität aufrechtzuerhalten, müssen bestimmte Aufgaben ausgeführt werden. Wenn Ihr Drucker von mehreren Benutzern verwendet<br>wird, sollten Sie einen Verantwortlichen für die Wartung des Druckers bestimm und die Durchführung von Wartungsaufgaben.

### <span id="page-157-0"></span>**Ermittlung des Verbrauchsmaterialstatus**

Wenn der Drucker in das Netzwerk eingebunden ist, können Sie über das **Dell™ Printer Configuration Web Tool** Informationen zum aktuellen Tonerfüllstand abrufen. Geben Sie die IP-Adresse des Druckers in Ihren Web-Browser ein, um diese Informationen anzuzeigen. Wenn Sie die Funktion **E-Mail-**<br>**Warnungseinrichtung** verwenden, werden Sie per E-Mail benachrichtigt, wenn Verbra Funktion Ihren Namen bzw. den Namen des Verantwortlichen in das E-Mail-Listenfeld ein.

An der Bedienerkonsole können Sie sich auch die folgenden Informationen anzeigen lassen:

- l Verbrauchsmaterial oder Wartungskomponenten, die ausgetauscht werden müssen. (Der Drucker kann jedoch nur zu jeweils einer Komponente Informationen anzeigen.)
- l Verbleibende Tonermenge in jeder Tonerkassette.

## <span id="page-157-1"></span>**Einsparen von Verbrauchsmaterial**

Sie können verschiedene Einstellungen im Druckertreiber anpassen, um den Toner- und Papierverbrauch zu reduzieren.

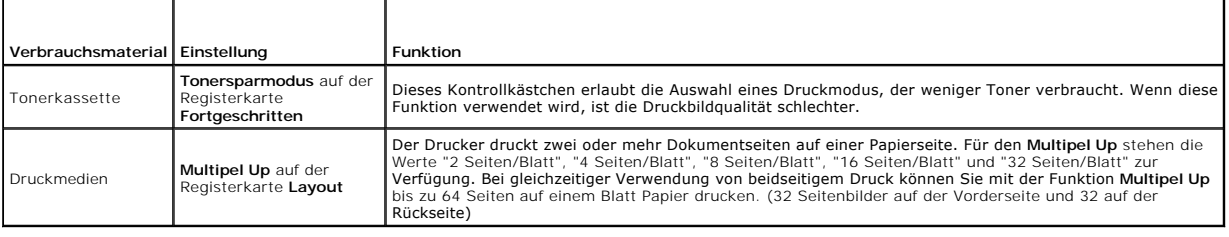

## <span id="page-157-2"></span>**Bestellen von Verbrauchsmaterial**

Sie können Verbrauchsmaterialien von Dell über das Internet bestellen, wenn Ihr Drucker in das Netzwerk eingebunden ist. Zum Starten des Dell Printer<br>C**onfiguration Web Tool** geben Sie die IP-Adresse des Druckers in Ihren Toner für den Drucker zu bestellen.

Sie können auch auf die folgende Weise Tonerkassetten bestellen.

1. Klicken Sie auf Start → Alle Programme → Dell-Drucker → Software für zusätzliche Laserfarben → Dell Verwaltungssystem für **Verbrauchsmaterialien**.

Das Fenster **Dell Verwaltungssystem für Verbrauchsmaterialien** wird angezeigt.

- 2. Wählen Sie Ihren Drucker aus der Liste **Druckermodell auswählen**.
- 3. Internetbestellung:
	- a. Wenn Sie nicht automatisch über die bidirektionale Kommunikation Informationen vom Drucker erhalten können, wird ein Fenster angezeigt, in

dem Sie aufgefordert werden, die Service- Kennzeichennummer einzugeben. Geben Sie Ihre Dell Service- Kennzeichennummer in das dafür vorgesehene Feld ein.

Sie finden die Service-Kennzeichennummer auf der Innenseite der seitlichen Abdeckung des Druckers.

- b. Wählen Sie eine URL aus der Liste **URL für Nachbestellungen wählen**.
- c. Klicken Sie auf **Besuchen Sie die Website zum Bestellen von Druckerverbrauchsmaterial von Dell**.
- 4. Wenn Sie telefonisch bestellen möchten, rufen Sie die Nummer an, die unter der Überschrift **Telefonisch bestellen:** angezeigt wird.

### <span id="page-158-0"></span>**Aufbewahrung von Druckmedien**

Beachten Sie die folgenden Hinweise, um Probleme mit der Papierzufuhr und ungleichmäßige Druckqualität zu vermeiden.

- l Die beste Druckqualität erzielen Sie, wenn Sie Druckmedien bei einer Temperatur von ca. 21 °C und einer relativen Luftfeuchtigkeit von 40 % aufbewahren.
- l Lagern Sie Kartons mit Druckmedien nicht direkt auf dem Boden, sondern auf einer Palette oder in einem Regal.
- l Wenn Sie einzelne Pakete mit Druckmedien außerhalb des Originalkartons aufbewahren, müssen diese auf einer ebenen Fläche liegen, damit sich die Kanten nicht aufbiegen oder rollen.
- l Legen Sie keine Gegenstände auf den Druckmedien ab.

## <span id="page-158-1"></span>**Aufbewahrung von Verbrauchsmaterialien**

Bewahren Sie Verbrauchsmaterialien bis zur Verwendung in der Originalverpackung auf. Verbrauchsmaterial darf nicht unter den folgenden Bedingungen gelagert werden:

- l Temperaturen über 40 °C.
- l Extreme Feuchtigkeits- oder Temperaturschwankungen
- l Direkte Sonneneinstrahlung
- l Staub
- l Aufbewahrung über längere Zeit im Auto
- l Ätzende Gase in der Umgebung
- l Hohe Luftfeuchtigkeit

# <span id="page-158-2"></span>**Austauschen der Tonerkassetten**

**ACHTUNG: Lesen Sie die Sicherheitshinweise in den** *Produktinformationshandbuch* **durch, bevor Sie die folgenden Maßnahmen durchführen.**

Dell Tonerkassetten sind nur über Dell erhältlich. Sie können Tonerkassetten entweder online bestellen unter **<http://www.dell.com/supplies>** oder telefonisch. Informationen zur Nachbestellung per Telefon finden Sie unter ["Kontakt mit Dell™"](file:///C:/data/systems/PRN2135CN/ge/ug/sectiogy.htm#wp635567).

Es wird empfohlen, Dell Tonerkassetten für den Drucker zu verwenden. Probleme, die auf die Verwendung von Zubehörteilen, Ersatzteilen und Komponenten<br>zurückgehen, die nicht von Dell stammen, sind von der Gewährleistung aus

**ACHTUNG: Werfen Sie gebrauchte Tonerkassetten niemals ins Feuer. Die Tonerreste können explodieren und Verbrennungen oder andere Verletzungen verursachen.**

**ACHTUNG: Die gebrauchte Tonerkassette nicht schütteln, damit kein Toner austritt.**

## **Entfernen der gebrauchten Tonerkassetten**

1. Öffnen Sie die seitliche Abdeckung.

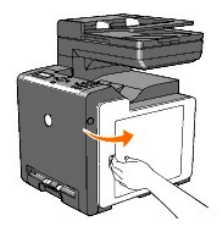

2. Schieben Sie die Verriegelung(en) nach hinten, um den/die Kassettenhalter der zu ersetzende(n) Tonerkassette(n) zu öffnen.

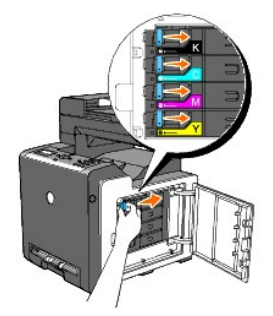

3. Ziehen Sie den Kassettenhalter in die Raststellung, und ziehen Sie die Tonerkassette heraus.

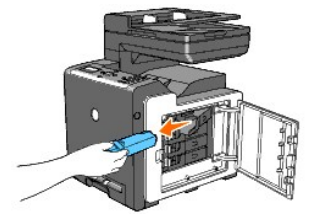

**ACHTUNG: Schütteln Sie die gebrauchte Tonerkassette nicht, da Toner austreten könnte.**

## **Einsetzen einer neuen Tonerkassette**

1. Vergewissern Sie sich vor dem Austausch, dass die Farbe der neuen Tonerkassette der Farbe auf dem Griff entspricht. Schütteln Sie die Tonerkassette fünf- bis sechsmal, damit sich der Toner gleichmäßig verteilt.

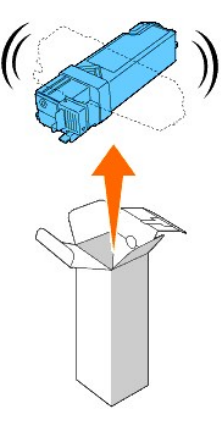

2. Setzen Sie die Tonerkassette in den passenden Kassettenhalter ein, und schließen Sie die Verriegelungen der Tonerkassette.

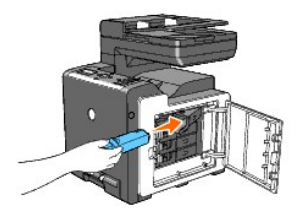

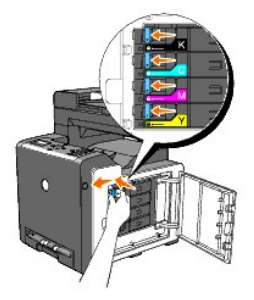

3. Schließen Sie die seitliche Abdeckung.

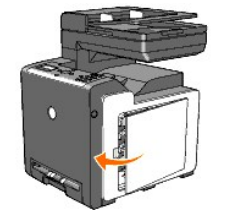

# <span id="page-160-0"></span>**Austauschen der Bildtrommeleinheit**

- 1. Stellen Sie sicher, dass der Drucker ausgeschaltet ist.
- 2. Drücken Sie den seitlichen Knopf, und öffnen Sie die vordere Abdeckung.

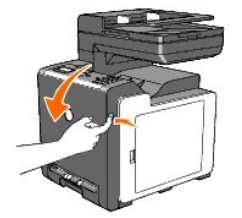

3. Drehen Sie die vier Bildtrommel-Verriegelungshebel gegen den Uhrzeigersinn.

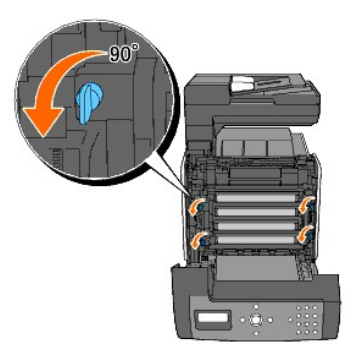

4. Ziehen Sie die Bildtrommeleinheit aus dem Drucker heraus.

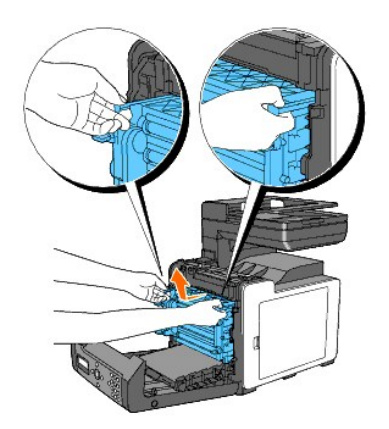

# **Installieren der Bildtrommeleinheit**

1. Öffnen Sie die Verpackung der Bildtrommeleinheit.

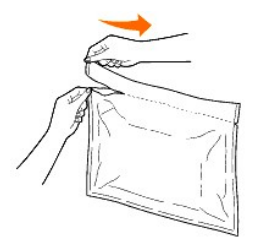

2. Entnehmen Sie die Bildtrommeleinheit aus der Verpackung.

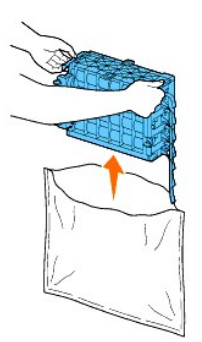

3. Entfernen Sie die acht gelben Bänder vollständig von der Bildtrommeleinheit.

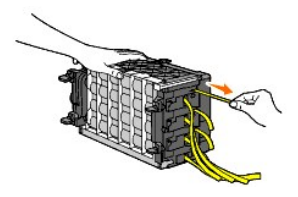

4. Entfernen Sie die hintere Schutzabdeckung von der Bildtrommeleinheit.

**HINWEIS:** Entfernen Sie die vordere Schutzabdeckung noch nicht.

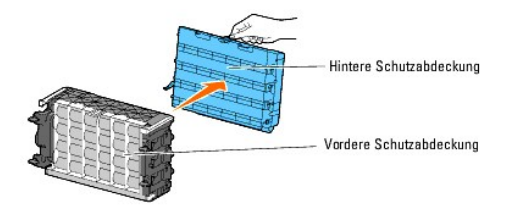

5. Setzen Sie die Bildtrommeleinheit ein, bis die Linienmarkierung am Griff auf die weiße Linie am Drucker ausgerichtet ist.

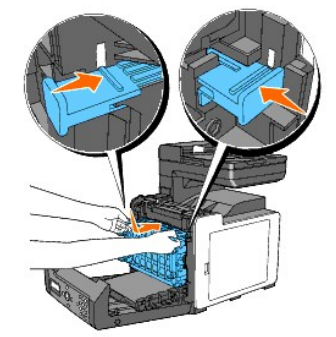

6. Drehen Sie die vier Bildtrommel-Verriegelungshebel um 90 Grad im Uhrzeigersinn, um die Bildtrommeleinheit zu verriegeln.

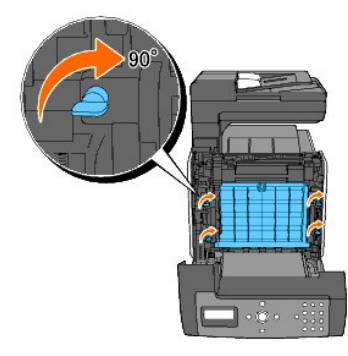

7. Entfernen Sie die vordere Schutzabdeckung vorsichtig von der Bildtrommeleinheit.

**WARNUNG:** Achten Sie beim Entfernen der vorderen Schutzabdeckung darauf, nicht an die Riemeneinheit zu stoßen.

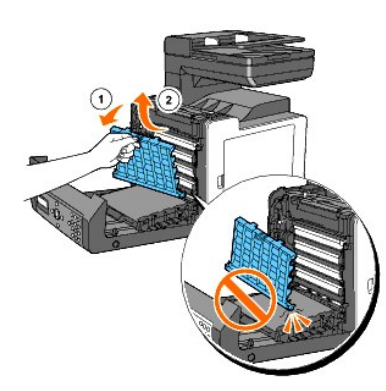

8. Schließen Sie die vordere Abdeckung.

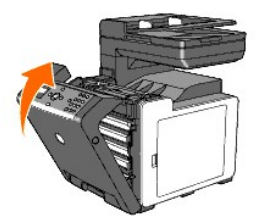

# <span id="page-163-0"></span>**Austauschen der Rückhalterolle**

Die Rückhalterolle im Papierfach muss sauber gehalten werden, um eine optimale Qualität der Kopien zu gewährleisten. Es wird empfohlen, die Rückhalterolle regelmäßig zu reinigen.

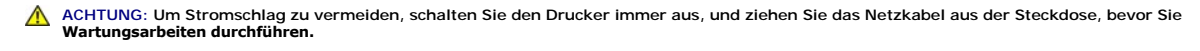

**ACHTUNG: Lesen Sie die Sicherheitshinweise in den** *Produktinformationshandbuch* **durch, bevor Sie die folgenden Maßnahmen durchführen.**

Dell Rückhalterollen sind nur über Dell erhältlich. Informationen zur Nachbestellung per Telefon finden Sie unter ["Kontakt mit Dell™"](file:///C:/data/systems/PRN2135CN/ge/ug/sectiogy.htm#wp635567).

Es wird empfohlen, Dell Rückhalterollen für den Drucker zu verwenden. Probleme, die auf die Verwendung von Zubehörteilen, Ersatzteilen und Komponenten<br>zurückgehen, die nicht von Dell stammen, sind von der Gewährleistung au

# **Entfernen der gebrauchten Rückhalterolle in Papierfach 1**

**HINWEIS:** Entfernen Sie sämtliche Druckmedien aus dem Papierfach, bevor Sie das Papierfach aus dem Drucker herausziehen.

1. Ziehen Sie das Papierfach 1 vorsichtig aus dem Drucker heraus. Halten Sie das Fach mit beiden Händen, heben Sie es vorne leicht an, und entfernen Sie es aus dem Drucker

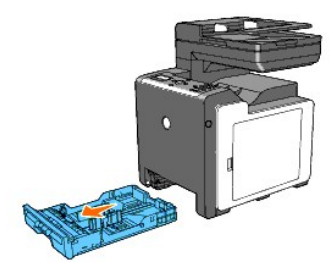

**HINWEIS:** Stellen Sie vor dem Ausbau der Rückhalterolle sicher, dass das gesamte Papier aus Papierfach 1 entnommen wurde.

- **HINWEIS:** Stellen Sie das Papierfach 1 vorsichtig ab, so dass es nicht herunterfallen kann.
- 2. Halten Sie die Rückhalterollen-Laschen mit den Fingern, und ziehen Sie die Rückhalterolle aus der Rille in der Achse heraus.

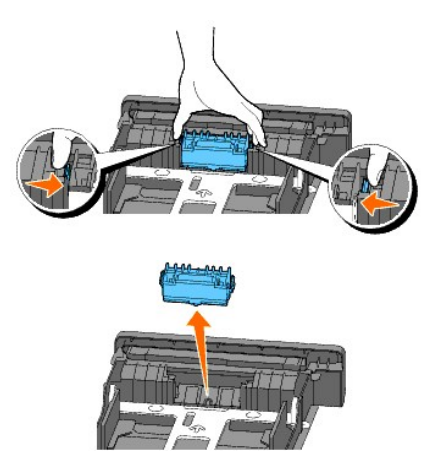

## **Einsetzen der neuen Rückhalterolle in Papierfach 1**

1. Richten Sie die neue Rückhalterolle auf die Rille in der Achse aus.

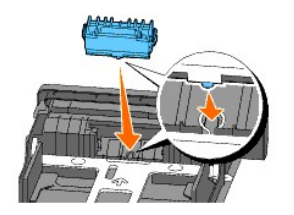

2. Setzen Sie die Rückhalterolle so in die Achse ein, dass sie einrastet, so dass die Vorsprünge vollständig in die Vertiefungen auf der Achse fassen und der Rollenhaken wieder in die Rille in der Achse eingreift.

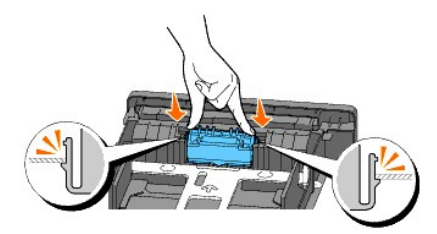

3. Legen Sie Papier ein, und setzen Sie das Papierfach in den Drucker ein.

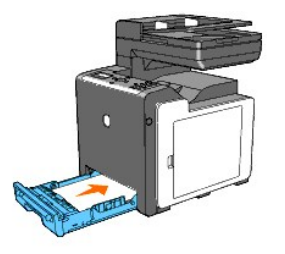

# <span id="page-164-0"></span>**Reinigen der Einzugsrolle im Druckerinneren**

Reinigen Sie die Einzugsrolle im Druckerinneren, wenn die Druckmedien nicht richtig eingezogen werden.

- 1. Stellen Sie sicher, dass der Drucker ausgeschaltet ist.
- 2. Drücken Sie den seitlichen Knopf, und öffnen Sie die vordere Abdeckung.

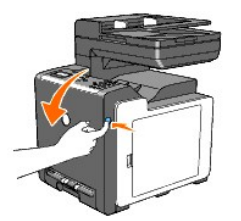

3. Drehen Sie die vier Bildtrommel-Verriegelungshebel gegen den Uhrzeigersinn, und ziehen Sie dann die Bildtrommeleinheit aus dem Drucker.

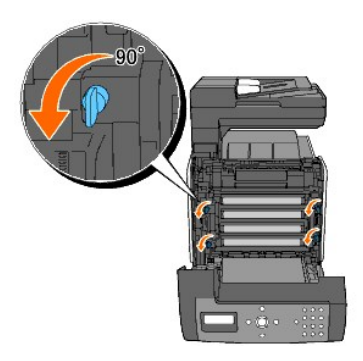

4. Fassen Sie die Bildtrommeleinheit an den grauen Griffen an, und ziehen Sie sie heraus.

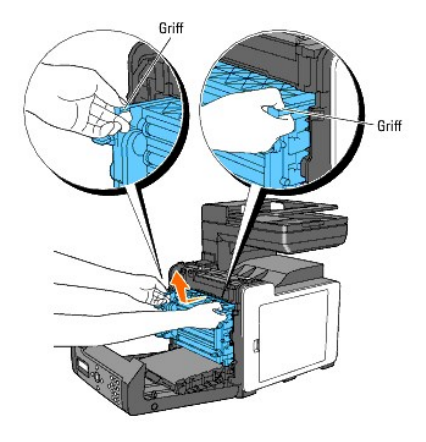

**HINWEIS:** Bewahren Sie die Bildtrommeleinheit an einer lichtgeschützten Stelle auf.

5. Reinigen Sie die Einzugsrolle im Druckerinneren mit einem trockenen Tuch.

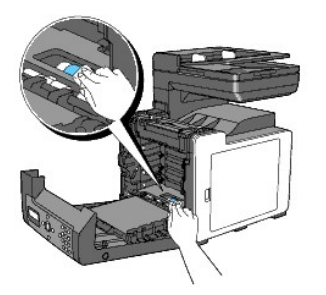

6. Setzen Sie die Bildtrommeleinheit vollständig ein, und drehen Sie die vier Bildtrommel-Verriegelungshebel im Uhrzeigersinn, um die Bildtrommeleinheit zu verriegeln.

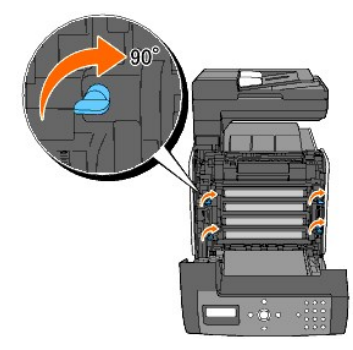

7. Schließen Sie die vordere Abdeckung.

# <span id="page-166-1"></span><span id="page-166-0"></span>**Reinigen des CTD-Sensors im Druckerinneren**

Reinigen Sie den CTD-**Sensor (Color Toner Density) nur dann, wenn eine Warnmeldung für den CTD-Sensor in der Statusüberwachungskonsole oder an der<br>Bedienerkonsole angezeigt wird.** 

- 1. Stellen Sie sicher, dass der Drucker ausgeschaltet ist.
- 2. Drücken Sie den seitlichen Knopf, und öffnen Sie die vordere Abdeckung.

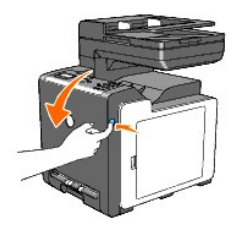

3. Reinigen Sie den CTD-Sensor im Druckerinneren mit einem sauberen, trockenen Wattestäbchen.

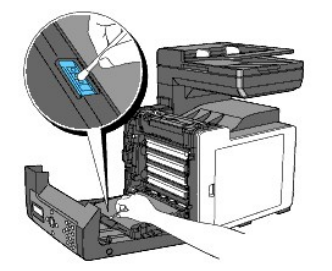

4. Schließen Sie die vordere Abdeckung.

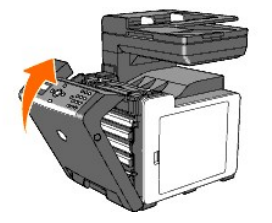

## <span id="page-166-2"></span>**Einstellen der Farbregistrierung**

Stellen Sie die Farbregistrierung bei der Erstinstallation oder nach einem Standortwechsel des Druckers wie unten beschrieben ein.

## **Drucken des Farbregistrierungsdiagramms**

### **An der Drucker-Bedienerkonsole**

- 1. Drücken Sie die Taste  $\blacktriangledown$ , bis >EINRICHTUNG angezeigt wird, und drücken Sie dann  $\blacktriangledown$ .
- 2. Drücken Sie die Taste  $\blacktriangledown$ , bis >Admin. Menü angezeigt wird, und drücken Sie dann  $\blacktriangledown$ .
- 3. Drücken Sie die Taste  $\blacktriangledown$ , bis >Wartung angezeigt wird, und drücken Sie dann $\blacktriangledown$ .
- 4. Drücken Sie die Taste  $\blacktriangledown$ , bis >Farbreg.einst. angezeigt wird, und drücken Sie dann $\blacktriangledown$ .

5. Drücken Sie die Taste  $\blacktriangledown$ , bis >Farbreg.tabelle angezeigt wird, und drücken Sie dann  $\blacktriangledown$ .

Das Farbregistrierungsdiagramm wird ausgedruckt.

### **Vom Computer aus**

- 1. Klicken Sie auf **Start**® **Alle Programme**® **Dell-Drucker**® **Software für zusätzliche Laserfarben**® **Schnellstart-Dienstprogramm**. Das Dialogfeld **Schnellstart-Dienstprogramm** wird geöffnet.
- 2. Klicken Sie auf die Schaltfläche **Toolbox**.

Das Dialogfeld **Toolbox** wird geöffnet.

3. Wählen Sie den Drucker unter **Druckername** aus.

Die **Toolbox** wird geöffnet.

- 4. Klicken Sie auf die Registerkarte **Druckerwartung**.
- 5. Wählen Sie **Registrierungseinstellung** aus der Liste, die links auf der Seite angezeigt wird.

Die Seite **Registrierungseinstellung** wird angezeigt.

6. Klicken Sie auf die Schaltfläche **Starten** neben **Farbreg.diagramm**.

Das Farbregistrierungsdiagramm wird ausgedruckt.

## **Ermitteln der Werte**

Das Farbregistrierungsdiagramm enthält zwei Arten von Diagrammen: Diagramm 1 (Schnellscan) und Diagramm 2 (Langsamscan).

Diagramm 1 dient zur Einstellung der Farbregistrierung für die Schnellscan-Richtung, die senkrecht zur Papiereinzugsrichtung liegt. Diagramm 2 dient zur<br>Einstellung der Farbregistrierung für die Langsamscan-Richtung, die w

Im Folgenden wird erläutert, wie die Einstellungswerte für den Schnellscan und den Langsamscan anhand Diagramm 1 und 2 ermittelt werden.

#### **Erster Scan**

Ermitteln Sie in Diagramm 1 des Farbregistrierungsdiagramms für alle Farben die geradesten Linien, bei denen die beiden schwarzen Linien und die farbige<br>Linie am besten aufeinander ausgerichtet sind (Y (Gelb), M (Magenta)

Wenn der Wert für alle Farben **0** ist, muss die Farbregistrierung für den Schnellscan nicht angepasst werden.

Wenn der Wert nicht **0** ist, geben Sie den Wert entsprechend dem im Abschnitt ["Eingeben der Werte"](#page-168-0) beschriebenen Verfahren ein.

<span id="page-168-1"></span>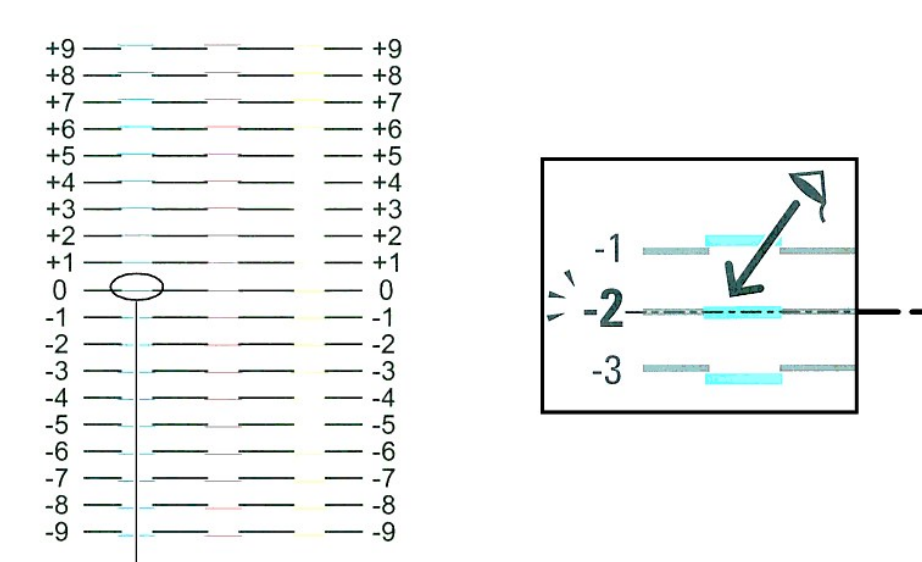

Geradeste Linie

### **Langsamscan**

Ermitteln Sie in Diagramm 2 des Farbregistrierungsdiagramms die mittlere Linie in dem weißen Bereich für jedes Farbmuster (Y (GeIb), M (Magenta) und C<br>(Cyan)). Notieren Sie den Wert für die mittlere Linie (-9 - +9) für jed

Wenn der Wert für alle Farben **0** ist, muss die Farbregistrierung für den Langsamscan nicht angepasst werden.

Wenn der Wert nicht **0** ist, geben Sie den Wert entsprechend dem im Abschnitt ["Eingeben der Werte"](#page-168-0) beschriebenen Verfahren ein.

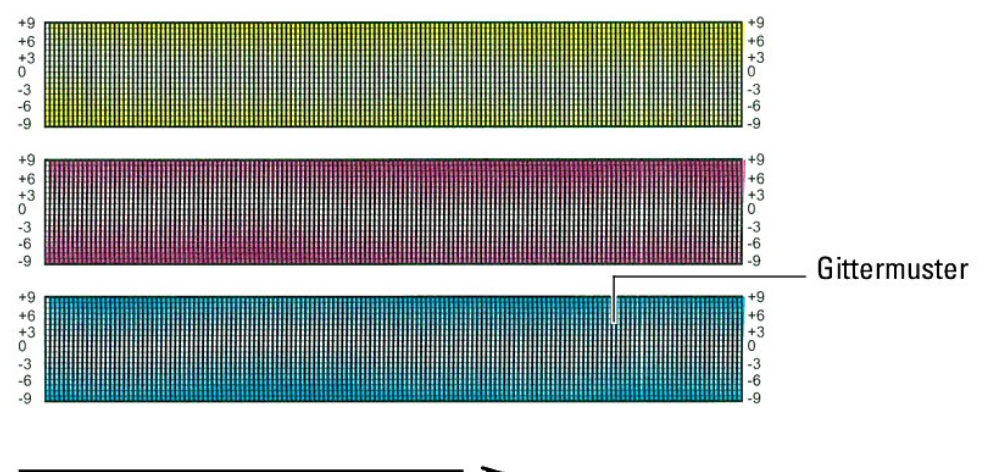

<span id="page-168-0"></span>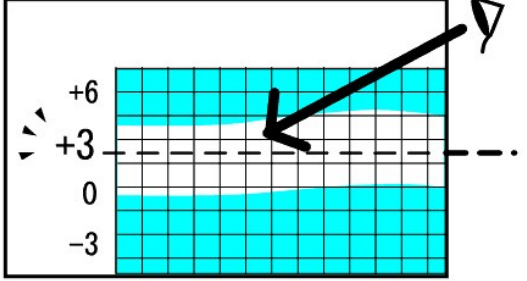

### **Eingeben der Werte**

### **An der Drucker-Bedienerkonsole**

Verwenden Sie die Bedienerkonsole, um die im Farbregistrierungsdiagramm ermittelten Werte für die Einstellung einzugeben.

- 1. Drücken Sie die Taste  $\blacktriangledown$ , bis >EINRICHTUNG angezeigt wird, und drücken Sie dann $\blacktriangledown$ .
- 2. Drücken Sie die Taste  $\blacktriangledown$ , bis >Admin. Menü angezeigt wird, und drücken Sie dann  $\blacktriangledown$
- 3. Drücken Sie die Taste  $\blacktriangledown$ , bis >Wartung angezeigt wird, und drücken Sie dann $\blacktriangledown$ .
- 4. Drücken Sie die Taste  $\blacktriangledown$ , bis >Farbreg.einst. angezeigt wird, und drücken Sie dann  $\blacktriangledown$ .
- 5. Drücken Sie die Taste  $\blacktriangledown$ , bis >Einstell. eingeben angezeigt wird, und drücken Sie dann $\blacktriangledown$ .
- 6. >Seitl. Anpassung wird angezeigt. Drücken Sie die Taste  $\checkmark$ , um die Werte für die seitliche Anpassung anzugeben. Der Cursor steht auf der ersten Stelle der Funktion Seitl. Anpassung.
- 7. Drücken Sie die Taste  $\bigwedge$  oder  $\bigvee$ , bis Sie den auf dem Diagramm angezeigten Wert (z. B. +3) erreicht haben.
- 8. Drücken Sie einmal die Taste >, und bewegen Sie den Cursor auf die nächste Ziffer.
- 9. Wiederholen Sie Schritt 6 und 7, bis alle Ziffern der Funktion seitl. Anpassung eingegeben sind, und drücken Sie dann die Taste
- 10. Drücken Sie die Taste V, bis >Prozessanpassung angezeigt wird, und drücken Sie dann V, um die Werte für die Prozessanpassung anzugeben. Der Cursor steht auf der ersten Stelle der Funktion Prozessanpassung.
- 11. Drücken Sie die Taste  $\bigwedge$  oder  $\bigvee$ , bis Sie den auf dem Diagramm angezeigten Wert (z. B. +3) erreicht haben.
- 12. Drücken Sie einmal die Taste >, und bewegen Sie den Cursor auf die nächste Ziffer.
- 13. Wiederholen Sie Schritt 11 und 12, bis alle Ziffern der Funktion Prozessanpassung eingegeben sind, und drücken Sie dann die Taste
- 14. Drücken Sie die Taste  $\mathbf{\mathring{O}}$
- 15. Drücken Sie die Taste  $\blacktriangledown$ , bis >Farbreg.tabelle angezeigt wird, und drücken Sie dann  $\blacktriangledown$

Das Farbregistrierungsdiagramm wird mit den neuen Werten gedruckt.

- 16. Drücken Sie die Taste  $\checkmark$
- 17. Wiederholen Sie diese Einstellung, bis bei allen geraden Linien der Wert 0 angegeben ist. Der Vergleich der Bilder vor und nach der Einstellung ist dabei hilfreich.

### **Vom Computer aus**

Verwenden Sie die Toolbox, um die im Farbregistrierungsdiagramm gefundenen Werte für die Einstellung einzugeben.

- 1. Klicken Sie auf Start → Alle Programme → Dell-Drucker → Software für zusätzliche Laserfarben → Schnellstart-Dienstprogramm. Das Dialogfeld **Schnellstart-Dienstprogramm** wird geöffnet.
- 2. Klicken Sie auf die Schaltfläche **Toolbox**.

Das Dialogfeld **Toolbox** wird geöffnet.

3. Wählen Sie den Drucker unter **Druckername** aus.

Die **Toolbox** wird geöffnet.

- 4. Klicken Sie auf die Registerkarte **Druckerwartung**.
- 5. Wählen Sie **Registrierungseinstellung** aus der Liste, die links auf der Seite angezeigt wird.

Die Seite **Registrierungseinstellung** wird angezeigt.

- 6. Wählen Sie den Wert an der geraden Linie aus, und klicken Sie dann auf die Schaltfläche **Neue Einstellungen anwenden**.
- 7. Klicken Sie auf die Schaltfläche **Starten** neben **Farbreg.diagramm**.

Das Farbregistrierungsdiagramm wird mit den neuen Werten gedruckt.

8. Wiederholen Sie diese Einstellung, bis bei allen geraden Linien der Wert 0 angegeben ist. Der Vergleich der Bilder vor und nach der Einstellung ist dabei hilfreich.

 $\triangle$ **ACHTUNG: Schalten Sie den Drucker nach dem Drucken des Farbregistrierungsdiagramms nicht aus, bevor sich der Motor des Druckers ausgeschaltet hat.** 

**HINWEIS:** Wenn sich der Wert 0 nicht direkt neben den geradesten Linien befindet, ermitteln Sie die Werte, und stellen Sie den Drucker erneut ein.

# <span id="page-170-0"></span>**Reinigen des Scanners**

Durch eine regelmäßige Reinigung des Scanners wird die bestmögliche Kopierqualität erzielt. Es wird empfohlen, den Scanner jeden Morgen und, falls<br>erforderlich, noch einmal im Laufe des Tages zu reinigen.

- 1. Feuchten Sie ein weiches, fusselfreies Tuch oder Papiertuch leicht mit Wasser an.
- 2. Öffnen Sie die Dokumentabdeckung.

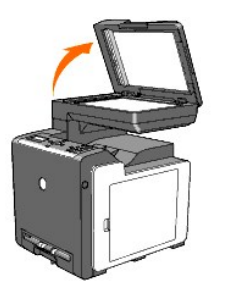

3. Reinigen und trocknen Sie das Scannerglas und das Glas des automatischen Dokumenteneinzugs.

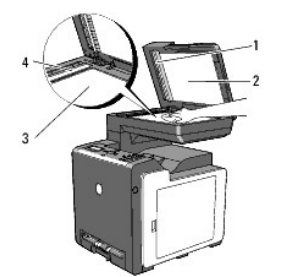

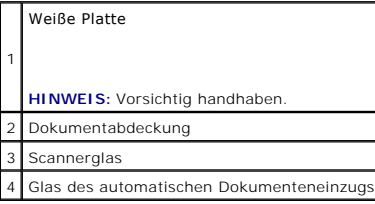

4. Reinigen und trocknen Sie die Unterseite der weißen Dokumentabdeckung und der weißen Platte mit einem Tuch.

5. Schließen Sie die Dokumentabdeckung.

# <span id="page-171-0"></span>**Reinigen der Einzugsrolle des automatischen Dokumenteneinzugs**

Durch eine regelmäßige Reinigung der Einzugsrolle des automatischen Dokumenteneinzugs wird die bestmögliche Kopierqualität erzielt. Es wird empfohlen, die<br>Einzugsrolle des automatischen Dokumenteneinzugs regelmäßig zu rein

1. Öffnen Sie die Abdeckung des automatischen Dokumenteneinzugs.

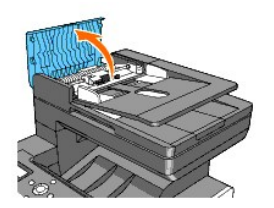

2. Wischen Sie die Einzugsrolle des automatischen Dokumenteneinzugs mit einem weichen, fusselfreien Tuch oder Papiertuch sauber.

Wenn die Einzugsrolle des automatischen Dokumenteneinzugs durch Tinte verunreinigt wird, kann das durch den automatischen Dokumenteneinzug<br>beförderte Papier ebenfalls verunreinigt werden. Feuchten Sie in diesem Fall ein we

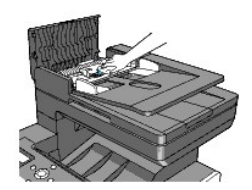

[Zurück zur Inhaltsseite](file:///C:/data/systems/PRN2135CN/ge/ug/index.htm)

[Zurück zur Inhaltsseite](file:///C:/data/systems/PRN2135CN/ge/ug/index.htm)

# **Entfernen der optionalen Speicherkarte**

- [Drucken und Überprüfen der Seite mit den Systemeinstellungen](#page-174-0)
- [Aktualisierung des PCL-Treibers](#page-174-1)

In diesem Abschnitt wird beschrieben, wie die optionale Speicherkarte aus dem Drucker entfernt wird.

Die optionale Speicherkarte muss ausgebaut und sorgfältig verpackt werden, wenn der Drucker versendet wird, um eine Beschädigung zu vermeiden.

- 1. Achten Sie darauf, dass der Drucker ausgeschaltet ist, und ziehen Sie alle Kabel, einschließlich des Netzkabels, von der Rückseite des Druckers ab.
- 2. Drehen Sie die Schraube an der Speicherabdeckung gegen den Uhrzeigersinn.

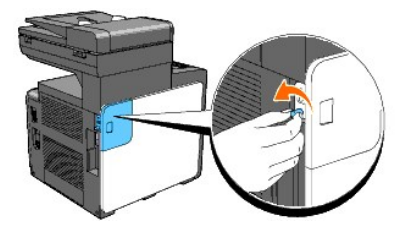

3. Schieben Sie die Speicherabdeckung in Richtung der Druckerrückseite.

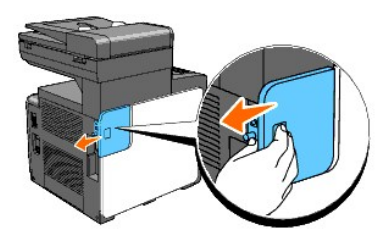

4. Öffnen Sie die Speicherabdeckung halb bis zum Anschlag, und schieben Sie sie dann weiter in Richtung Druckerrückseite.

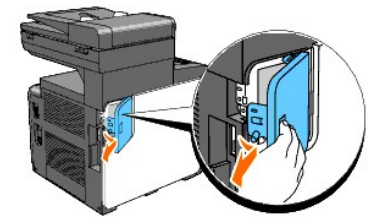

5. Öffnen Sie die Speicherabdeckung vollständig.

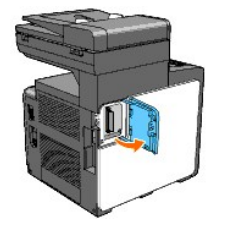

6. Drücken Sie die beiden Laschen an beiden Seiten des Schlitzes nach außen, um die Speicherkarte herauszuschieben.

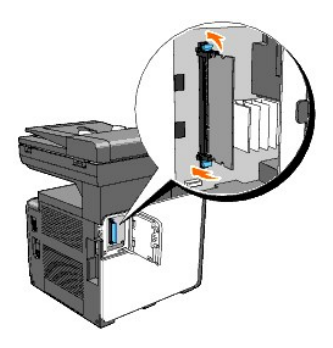

7. Greifen Sie die Speicherkarte, und ziehen Sie sie heraus.

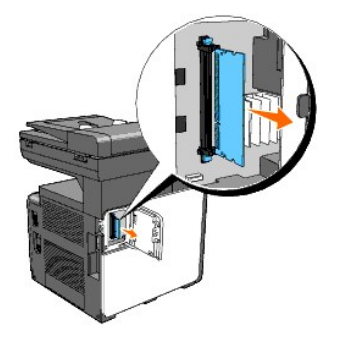

8. Schließen Sie die Speicherabdeckung halb bis zum Anschlag, und schieben Sie sie dann in Richtung Druckervorderseite.

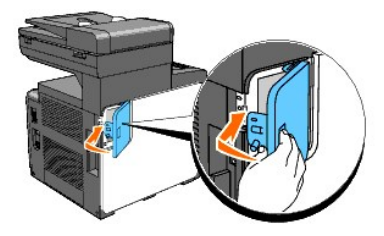

9. Schließen Sie die Speicherabdeckung vollständig, und schieben Sie sie weiter in Richtung Druckervorderseite.

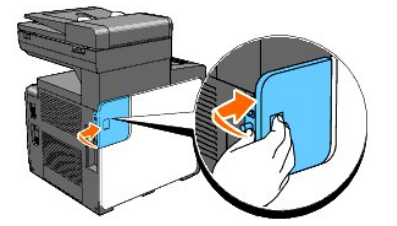

10. Ziehen Sie die Schraube im Uhrzeigersinn an.

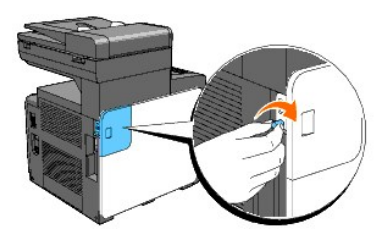

11. Schalten Sie den Drucker ein.

# <span id="page-174-0"></span>**Drucken und Überprüfen der Seite mit den Systemeinstellungen**

Drucken Sie eine Seite mit Systemeinstellungen, um den ordnungsgemäßen Ausbau der optionalen Speicherkarte zu überprüfen.

#### **An der Drucker-Bedienerkonsole**

- 1. Drücken Sie die Taste , bis >EINRICHTUNG angezeigt wird, und drücken Sie dann
- 2. Drücken Sie die Taste  $\blacktriangledown$ , bis >Berichte angezeigt wird, und drücken Sie dann  $\blacktriangledown$ .
- 3. Systemeinst. wird angezeigt. Drücken Sie die Taste  $\blacklozenge$ Die Seite mit Systemeinstellungen wird ausgedruckt.
- 4. Überprüfen Sie in den Systemeinstellungen, ob unter **Allgemein** die richtige Angabe zur Speicherkapazität aufgeführt ist.

#### **Vom Computer aus**

1. Klicken Sie auf **Start**® **Alle Programme**® **Dell-Drucker**® **Software für zusätzliche Laserfarben**® **Schnellstart-Dienstprogramm**.

Das Dialogfeld **Schnellstart-Dienstprogramm** wird geöffnet.

- 2. Klicken Sie auf die Schaltfläche **Toolbox**. Das Dialogfeld **Toolbox** wird geöffnet.
- 3. Wählen Sie den Drucker unter **Druckername** aus.

Die **Toolbox** wird geöffnet.

- 4. Klicken Sie auf die Registerkarte **Druckereinstellungsbericht**.
- 5. Wählen Sie **Berichte** aus der Liste, die links auf der Seite angezeigt wird.

Die Seite **Berichte** wird angezeigt.

6. Klicken Sie auf die Schaltfläche **Systemeinst.**.

Die Seite mit Systemeinstellungen wird ausgedruckt.

7. Überprüfen Sie in den Systemeinstellungen, ob unter **Allgemein** die richtige Angabe zur Speicherkapazität aufgeführt ist.

## <span id="page-174-1"></span>**Aktualisierung des PCL-Treibers**

Befolgen Sie zum Aktualisieren des Treibers die Anweisungen für das verwendete Betriebssystem. Wenn der Drucker in ein Netzwerk eingebunden ist, muss<br>der Treiber für jeden Client aktualisiert werden.

1. Klicken Sie auf **Start**®**Drucker und Faxgeräte**.

Für Windows® 2000: Klicken Sie auf **Start**® **Einstellungen**® **Drucker**.

Für Windows Server<sup>®</sup> 2003: Klicken Sie auf Start→ Drucker und Faxgeräte.

Für Windows Vista®: Klicken Sie auf Start → Systemsteuerung → Hardware und Sound → Drucker.

Für Windows Server 2008: Klicken Sie auf Start → Systemsteuerung→ Drucker.

- 2. Klicken Sie mit der rechten Maustaste auf das Symbol für den Drucker, und wählen Sie **Eigenschaften** aus.
- 3. Klicken Sie auf die Registerkarte **Optionen**, und wählen Sie dann **Informationen vom Drucker einholen** aus.
- 4. Überprüfen Sie die Speicherkapazität, die im Dropdown-Listenfeld **Speicherkapazität:** aufgeführt ist.

5. Klicken Sie auf **Übernehmen** und dann auf **OK**.

### 6. Schließen Sie den Ordner **Drucker und Faxgeräte**.

Für Windows Server 2003: Schließen Sie den Ordner **Drucker und Faxgeräte**.

Für Windows 2000/Windows Vista/Windows Server 2008: Schließen Sie den Ordner **Drucker**.

[Zurück zur Inhaltsseite](file:///C:/data/systems/PRN2135CN/ge/ug/index.htm)

[Zurück zur Inhaltsseite](file:///C:/data/systems/PRN2135CN/ge/ug/index.htm)

# **Anhang**

- **O** Dell Kundendienstpolitik
- **O** Richtlinie zur Gewährleistung und Rückgabe
- <sup>O</sup> Kontakt mit Dell™

### <span id="page-176-0"></span>**Dell Kundendienstpolitik**

Der durch Techniker unterstützte Kundendienst erfordert die Kooperation und Mitarbeit des Kunden bei der Problemlösung und sorgt für die Wiederherstellung der ursprünglichen, von Dell bereitgestellten Konfiguration des Betriebssystems, des Anwendungsprogramms und der Hardwaretreiber sowie für die<br>Überprüfung der ordnungsgemäßen Funktionalität des Druckers und sämtlicher von unterstützten Kundendienst steht ein Online-Kundendienst über den Dell Support zur Verfügung. Weitere Kundendienstoptionen sind gegen Gebühr verfügbar.

Dell stellt einen begrenzten Kundendienst für den Drucker und sämtliche von Dell installierte Software und Peripheriegeräte bereit. Unterstützung für Software<br>und Peripheriegeräte von Drittanbietern stellt der jeweilige He

# **Online-Kundendienst**

Informationen über Dell Produkte und Dienstleistungen finden Sie auf den folgenden Websites:

**[www.dell.com](http://www.dell.com/)**

**[www.dell.com/ap](http://www.dell.com/ap)** (nur für den asiatisch-pazifischen Raum)

**[www.dell.com/jp](http://www.dell.com/jp)** (nur Japan)

**[www.euro.dell.com](http://www.euro.dell.com/)** (nur Europa)

**[www.dell.com/la](http://www.dell.com/la)** (Lateinamerika und Karibik)

**[www.dell.ca](http://www.dell.ca/)** (nur Kanada)

Sie können über die folgenden Websites und E-Mail-Adressen Kontakt mit dem Dell Support aufnehmen:

l Dell Support - Websites

**[support.dell.com](http://support.dell.com/)**

**[support.jp.dell.com](http://support.jp.dell.com/)** (nur Japan)

**[support.euro.dell.com](http://support.euro.dell.com/)** (nur Europa)

l Dell Support - E-Mail-Adressen

mobile\_support@us.dell.com

support@us.dell.com

la-techsupport@dell.com (nur Lateinamerika und Karibik)

apsupport@dell.com (nur für den asiatisch-pazifischen Raum)

l Dell Marketing und Vertrieb - E-Mail-Adressen

apmarketing@dell.com (nur für den asiatisch-pazifischen Raum)

sales\_canada@dell.com (nur Kanada)

l FTP-Zugang (File Transfer Protocol)

#### **ftp.dell.com**

Melden Sie sich als Benutzer anonymous an, und verwenden Sie Ihre E-Mail-Adresse als Passwort.

## <span id="page-176-1"></span>**Richtlinie zur Gewährleistung und Rückgabe**

Die Dell Computer Corporation ("Dell") stellt ihre Hardwareprodukte aus Teilen und Komponenten her, die neu oder wie neu gemäß den geltenden<br>Industriestandards sind. Informationen zur Dell Gewährleistung für Ihren Drucker Industriestandards sind. Informationen zur Dell Gewährleistung für Ihren Drucker finden Sie unter supp

## <span id="page-177-0"></span>**Recycling-Informationen**

Es wird empfohlen, dass die Kunden ihre gebrauchten Computer**-Hardwarekomponenten, Monitore, Drucker und andere Peripheriegeräte auf eine**<br>umweltfreundliche Weise entsorgen. Mögliche Verfahren beinhalten die Wiederverwendu

Einzelheiten zu den weltweiten Recycling-Programmen von Dell finden Sie unter **[www.dell.com/recyclingworldwide](http://www.dell.com/recyclingworldwide)**.

# <span id="page-177-1"></span>**Kontakt mit Dell™**

Kunden in den USA rufen bitte 800-WWW-Dell (800-999-3355).

**HINWEIS:** Wenn Sie über keine aktive Internetverbindung verfügen, finden Sie Kontaktinformationen auf Ihrer Kaufrechnung, auf dem Lieferschein und<br>im Dell™-Katalog.

Dell™ bietet Ihnen technischen Support und Kundenservice online und per Telefon. Die Verfügbarkeit ist nach Land und Produkt verschieden, und es stehen<br>nicht überall alle Leistungen zur Verfügung. So nehmen Sie mit dem Ve

- 1. Besuchen Sie **[support.dell.com](http://support.dell.com/)**.
- 2. Wählen Sie im Dropdown-Menü **Wählen Sie ein Land** unten auf der Seite Ihr Land aus.
- 3. Klicken Sie auf **Kontakt** links auf der Seite.
- 4. Wählen Sie den entsprechenden Link für Service oder Support aus.
- 5. Wählen Sie die für Sie bequemste Art zur Kontaktaufnahme mit Dell™.

[Zurück zur Inhaltsseite](file:///C:/data/systems/PRN2135CN/ge/ug/index.htm)

#### [Zurück zur Inhaltsseite](file:///C:/data/systems/PRN2135CN/ge/ug/index.htm)

# **Druckerspezifikationen**

- **[Betriebssystem-](#page-178-0)Kompatibilität**
- **O** Stromversorgung
- [Abmessungen](#page-178-2)
- **O** Speicher
- [Druckersprache \(PDL\)/Emulation, Betriebssystem und Schnittstelle](#page-178-4)
- $\no$  Umgebung
- **O** Kabel
- **O** Kopiererspezifikationen
- **O** Scannerspezifikationen
- **O** Faxspezifikationen

## <span id="page-178-0"></span>**Betriebssystem-Kompatibilität**

Der Dell™ 2135cn Color Laser Multifunction Printer ist kompatibel mit Microsoft® Windows® 2000, Windows XP, Windows XP 64-Bit Edition, Windows Server® 2003, Windows Server 2003 Enterprise x64 Edition, Windows Server 2008, Windows Server 2008 Enterprise x64 Edition, Windows Vista<sup>®</sup> und Windows Vista<br>64-Bit Edition.

<sup>1</sup> Die telefonische Technische Unterstützung von Dell unterstützt nur werksseitig installierte Betriebssysteme (Microsoft) in den ersten 30 Tagen unentgeltlich. Für technische Hilfestellung nach Ablauf von 30 Tagen müssen Sie technische Unterstützung vom Hersteller des Betriebssystems erwerben.

<sup>2</sup> Wenn Sie mit anderen Betriebssystemen arbeiten und das Unterstützungspaket Gold Technical Support erworben haben, wird die telefonische<br>Unterstützung angemessene Bemühungen unternehmen, Probleme mit dem Betriebssystem Kunde die zusätzlichen Unterstützungskosten übernehmen muss.

## <span id="page-178-1"></span>**Stromversorgung**

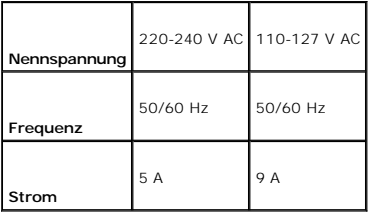

### <span id="page-178-2"></span>**Abmessungen**

Höhe: 580 mm, Breite: 436 mm, Tiefe: 494 mm

Gewicht (ohne Kassetten und Bildtrommeleinheit): 24,5 kg

### <span id="page-178-3"></span>**Speicher**

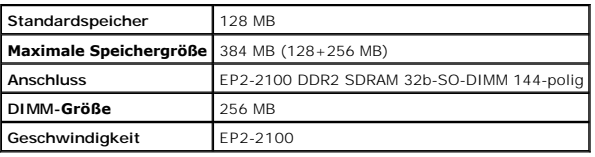

# <span id="page-178-4"></span>**Druckersprache (PDL)/Emulation, Betriebssystem und Schnittstelle**

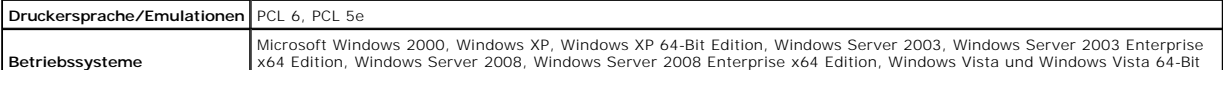

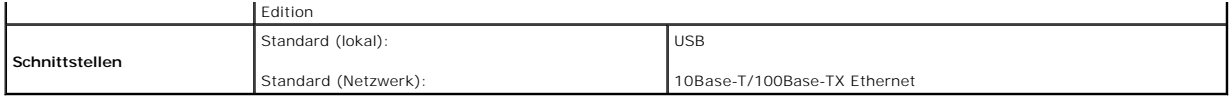

## **MIB-Kompatibilität**

Eine MIB (Management Information Base) ist eine Datenbank, die Informationen über Netzwerkgeräte wie Adapter, Brücken, Router und Computer enthält.<br>Netzwerkadministratoren nutzen diese Informationen zur effizienten Verwal

# <span id="page-179-0"></span>**Umgebung**

### **Betrieb**

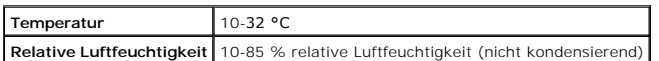

## **Garantie der Druckqualität**

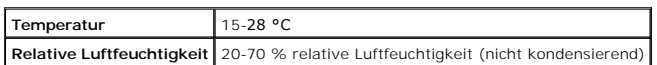

## **Lagerung**

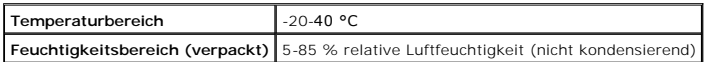

## **Höhenlage**

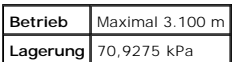

# <span id="page-179-1"></span>**Kabel**

 $\mathbf{\overline{r}}$ 

Das Anschlusskabel muss die folgenden Anforderungen erfüllen:

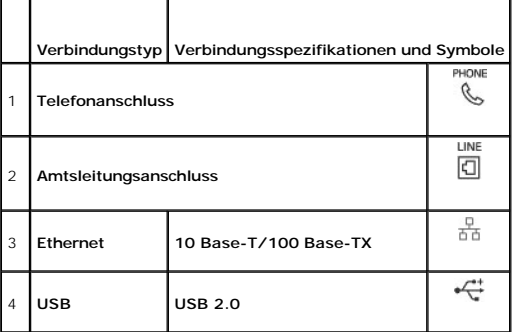
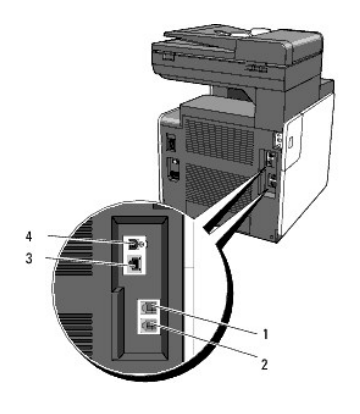

# **Kopiererspezifikationen**

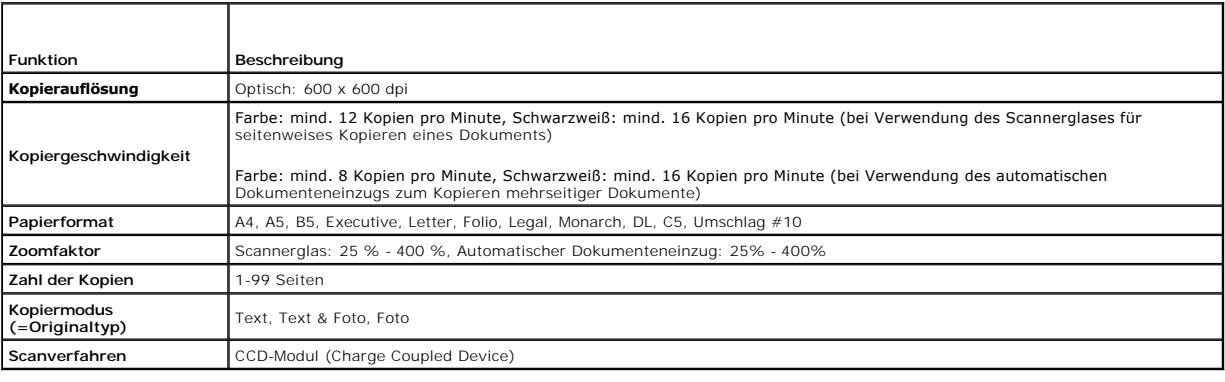

# **Scannerspezifikationen**

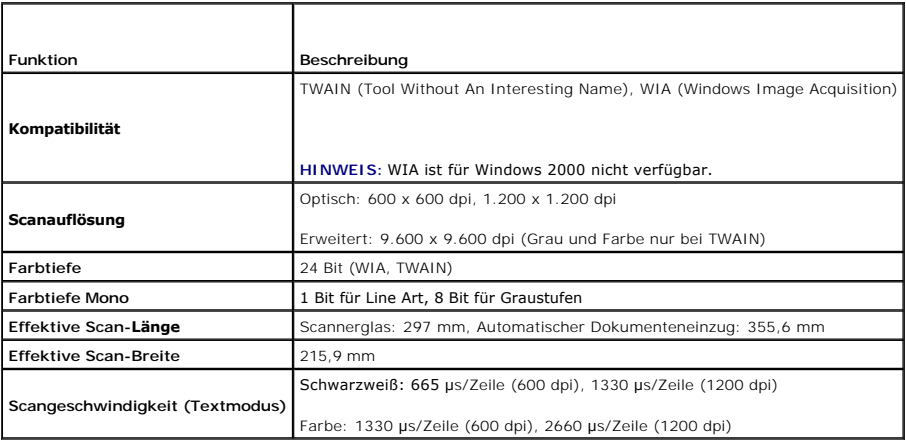

# **Faxspezifikationen**

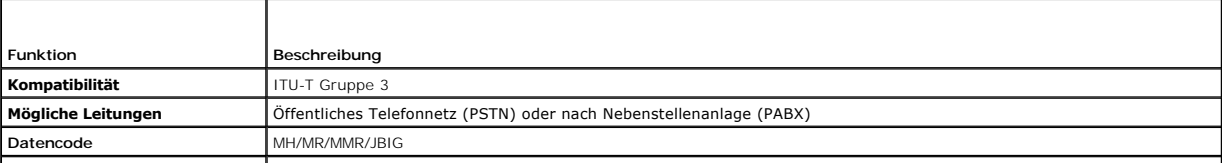

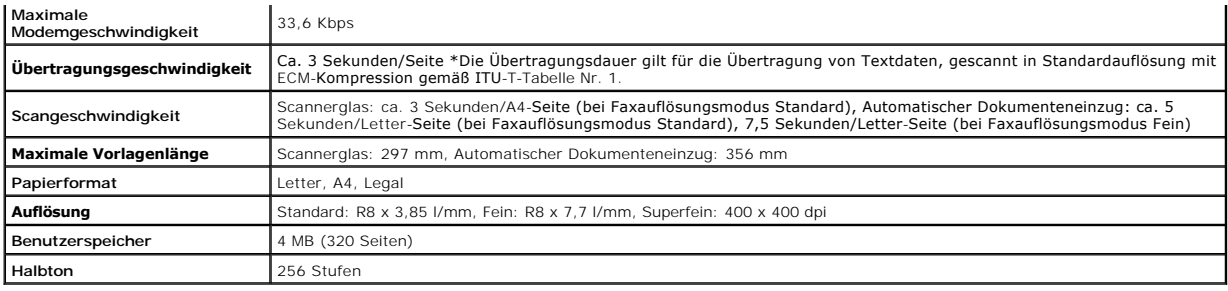

# **Wo finde ich was**

**HINWEIS:** Die folgende Option müssen Sie gesondert erwerben.

n Erweiterungsspeicherkarte (256 MB)

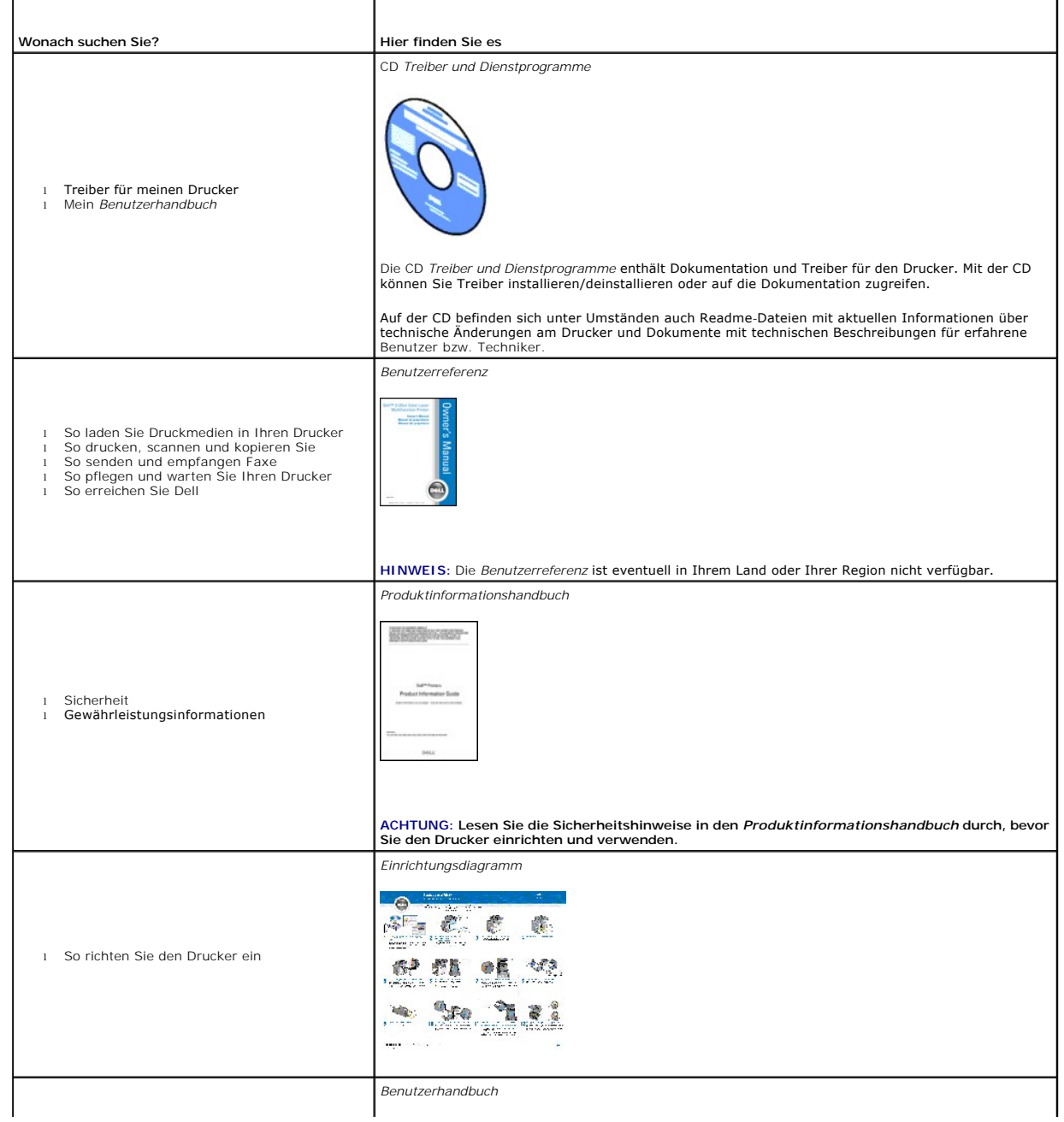

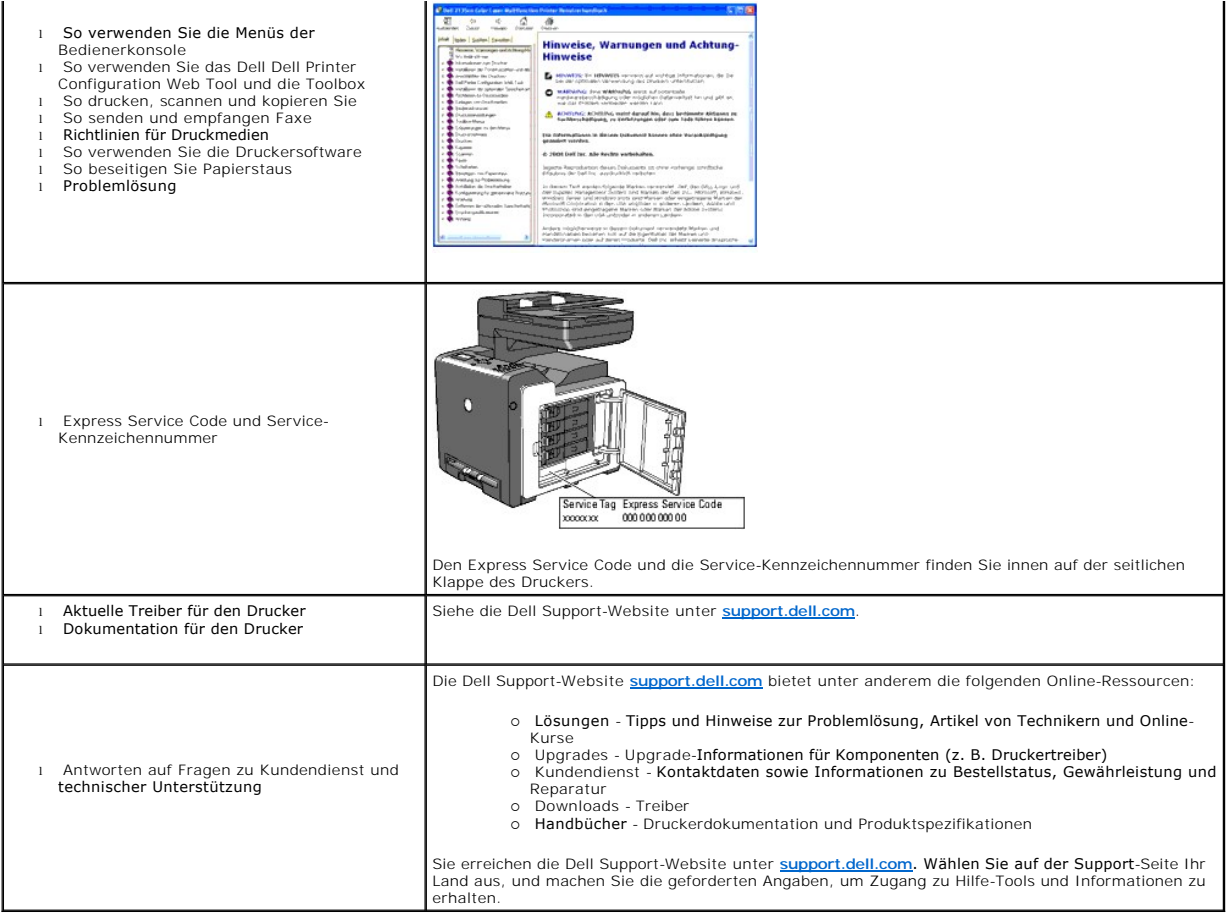

# <span id="page-184-2"></span> **Druckereinstellungen**

- **O** Drucken einer Seite mit Systemeinstellungen
- [Ändern der Druckereinstellungen an der Bedienerkonsole](#page-184-1)
- [Ändern der Druckereinstellungen am Computer](#page-185-0)
- [Ändern der Druckereinstellungen mit dem Dell Printer Configuration Web Tool](#page-186-0)
- **O** Rücksetzen auf Standardeinstellungen
- **Einstellen der Sprache**

Sie können die meisten Systemeinstellungen von Ihren Anwendungsprogrammen aus ändern. Wenn der Drucker in das Netzwerk eingebunden ist, können Sie<br>Einstellungen über das Dell Printer Configuration Web Tool ändern. Um das D Systemeinstellungen".

Einstellungen im Anwendungsprogramm setzen die Standard-Systemeinstellungen für den Drucker außer Kraft. Einstellungen, die im Druckertreiber<br>vorgenommen werden, gelten nur für den Druckauftrag, der gerade an den Drucker g

Kann eine Einstellung nicht im Anwendungsprogramm geändert werden, so verwenden Sie die Bedienerkonsole, die Toolbox oder das Dell Printer<br>C**onfiguration Web Tool**. Wenn Sie eine Systemeinstellung an der Bedienerkonsole, i diese Einstellung zur benutzerdefinierten Standardeinstellung.

## <span id="page-184-0"></span>**Drucken einer Seite mit Systemeinstellungen**

Sie können zum Überprüfen der einzelnen Systemeinstellungen eine Seite mit Systemeinstellungen ausdrucken.

## **An der Drucker-Bedienerkonsole**

- 1. Drücken Sie die Taste  $\blacktriangledown$ , bis >EINRICHTUNG angezeigt wird, und drücken Sie dann  $\blacktriangledown$ .
- 2. Drücken Sie die Taste  $\blacktriangledown$ , bis >Berichte angezeigt wird, und drücken Sie dann $\blacktriangledown$ .
- 3. Systemeinst. wird angezeigt. Drücken Sie die Taste  $\blacktriangledown$ .

Die Seite mit Systemeinstellungen wird ausgedruckt.

## **Vom Computer aus**

1. Klicken Sie auf **Start**® **Alle Programme**® **Dell-Drucker**® **Software für zusätzliche Laserfarben**® **Schnellstart-Dienstprogramm**.

Das Dialogfeld **Schnellstart-Dienstprogramm** wird geöffnet.

2. Klicken Sie auf die Schaltfläche **Toolbox**.

Das Dialogfeld **Toolbox** wird geöffnet.

3. Wählen Sie den Drucker unter **Druckername** aus.

Die **Toolbox** wird geöffnet.

- 4. Klicken Sie auf die Registerkarte **Druckereinstellungsbericht**.
- 5. Wählen Sie **Berichte** aus der Liste, die links auf der Seite angezeigt wird. Die Seite **Berichte** wird angezeigt.
- 6. Klicken Sie auf die Schaltfläche **Systemeinst.**.

Die Seite mit Systemeinstellungen wird ausgedruckt.

## <span id="page-184-1"></span>**Ändern der Druckereinstellungen an der Bedienerkonsole**

Sie können an der Bedienerkonsole Menüoptionen und zugehörige Werte auswählen.

Wenn Sie die Menüs zum ersten Mal an der Bedienerkonsole durchblättern, sehen Sie in den Menüs neben einem Wert ein Sternchen (\*).

Dieses Sternchen zeigt die Werksvorgabeeinstellung an. Bei diesen Einstellungen handelt es sich um die ursprünglichen Systemeinstellungen.

**HINWEIS:** Werksvorgaben können je nach Land unterschiedlich sein.

Wenn Sie eine neue Einstellung an der Bedienerkonsole auswählen, wird ein Sternchen neben der Einstellung angezeigt, um sie als aktuelle<br>benutzerdefinierte Menü-Einstellung zu kennzeichnen.

Diese Einstellungen bleiben so lange aktiv, bis neue Einstellungen ausgewählt oder die Werksvorgaben wiederhergestellt werden.

So wählen Sie einen neuen Wert als Einstellung aus:

- 1. Drücken Sie die Taste  $\blacktriangledown$ , bis >EINRICHTUNG angezeigt wird, und drücken Sie dann $\blacktriangledown$ .
- 2. Drücken Sie die Taste  $\blacktriangledown$  oder  $\blacktriangle$ , bis das gewünschte Menü angezeigt wird, und drücken Sie dann  $\blacktriangledown$ .
- 3. Drücken Sie die Taste  $\bigvee, \bigwedge$  bier  $\bigwedge$ , bis das gewünschte Menü bzw. die gewünschte Menüoption angezeigt wird, und drücken Sie dann  $\bigvee$ 
	- l Wenn es sich bei der Auswahl um ein Menü handelt, wird das Menü geöffnet und die erste Systemeinstellung des Menüs angezeigt.
	- l Wenn es sich bei der Auswahl um eine Menüoption handelt, wird die Standardeinstellung für die Menüoption angezeigt. (Die aktuelle benutzerdefinierte Standard-Menüeinstellung ist durch ein Sternchen (\*) gekennzeichnet.)

Jeder Menüoption ist eine Liste von Werten zugeordnet. Als Werte können folgende Elemente dienen:

- ¡ Ein Ausdruck oder ein Wort zur Beschreibung der Einstellung
- o Ein numerischer Wert, der geändert werden kann
- o Eine Ein-/Aus-Einstellung
- 4. Drücken Sie die Taste  $\blacktriangleright$  oder  $\blacktriangle$ , bis der gewünschte Wert angezeigt wird, und drücken Sie dann  $\blacktriangleright$

**HINWEIS:** Bei manchen Menüoptionen müssen die Zifferntasten verwendet werden, um den Wert einzugeben.

5. Drücken Sie die Taste  $\mathbf 0$ , um zum vorherigen Menü zurückzukehren.

Um weitere Menüoptionen einzustellen, wählen Sie das gewünschte Menü. Wenn Sie keine weiteren Werte einstellen möchten, drücken Sie die Taste

Treibereinstellungen können bereits vorgenommene Änderungen außer Kraft setzen und können es erforderlich machen, dass die Standardeinstellungen der Bedienerkonsole geändert werden müssen.

# <span id="page-185-0"></span>**Ändern der Druckereinstellungen am Computer**

Sie können in der Toolbox Menüoptionen und zugehörige Werte auswählen.

**HINWEIS:** Werksvorgaben können je nach Land unterschiedlich sein.

Diese Einstellungen bleiben so lange aktiv, bis neue Einstellungen ausgewählt oder die Werksvorgaben wiederhergestellt werden.

So wählen Sie einen neuen Wert als Einstellung aus:

.

1. Klicken Sie auf Start → Alle Programme → Dell-Drucker → Software für zusätzliche Laserfarben → Schnellstart-Dienstprogramm.

Das Dialogfeld **Schnellstart-Dienstprogramm** wird geöffnet.

2. Klicken Sie auf die Schaltfläche **Toolbox**.

Das Dialogfeld **Toolbox** wird geöffnet.

3. Wählen Sie den Drucker unter **Druckername** aus.

Die **Toolbox** wird geöffnet.

- 4. Klicken Sie auf die Registerkarte **Druckerwartung**.
- 5. Wählen Sie die gewünschte Menüoption aus.

Jeder Menüoption ist eine Liste von Werten zugeordnet. Als Werte können folgende Elemente dienen:

- ¡ Ein Ausdruck oder ein Wort zur Beschreibung der Einstellung
- ¡ Ein numerischer Wert, der geändert werden kann
- o Eine Ein-/Aus-Einstellung
- 6. Wählen Sie den gewünschten Wert aus, und klicken Sie dann auf die zugehörige Schaltfläche für die jeweilige Menüoption.

Treibereinstellungen können bereits vorgenommene Anderungen außer Kraft setzen und können es erforderlich machen, dass die Standardeinstellungen der<br>Toolbox geändert werden müssen.

## <span id="page-186-0"></span>**Ändern der Druckereinstellungen mit dem Dell Printer Configuration Web Tool**

Wenn der Drucker in das Netzwerk eingebunden ist, können Sie die Druckereinstellungen über Ihren Web-Browser ändern. Als Netzwerkadministrator können<br>Sie die Systemeinstellungen eines Druckers auf einen oder alle anderen D

Geben Sie die IP-Adresse des Druckers in Ihrem Web-Browser ein. Wählen Sie in der Themenliste die Option **Druckereinstellungen**, und wählen Sie dann die **Systemeinstellungen** aus, die Sie ändern möchten.

Um die Systemeinstellungen auf einen anderen Drucker im Netzwerk zu kopieren, wählen Sie in der Themenliste die Option **Druckereinstellungen kopieren**, und geben Sie dann die IP-Adresse des anderen Druckers ein.

Wenn Sie die IP-Adresse des Druckers nicht kennen, finden Sie sie auf der Seite mit Systemeinstellungen. So drucken Sie eine Seite mit Systemeinstellungen:

## **An der Drucker-Bedienerkonsole**

- 1. Drücken Sie die Taste  $\blacktriangledown$ , bis >EINRICHTUNG angezeigt wird, und drücken Sie dann  $\blacktriangledown$ .
- 2. Drücken Sie die Taste  $\blacktriangledown$ , bis >Berichte angezeigt wird, und drücken Sie dann $\blacktriangledown$ .
- 3. Systemeinst. wird angezeigt. Drücken Sie die Taste

Die Seite mit Systemeinstellungen wird ausgedruckt.

## **Vom Computer aus**

1. Klicken Sie auf **Start**® **Alle Programme**® **Dell-Drucker**® **Software für zusätzliche Laserfarben**® **Schnellstart-Dienstprogramm**.

Das Dialogfeld **Schnellstart-Dienstprogramm** wird geöffnet.

2. Klicken Sie auf die Schaltfläche **Toolbox**.

Das Dialogfeld **Toolbox** wird geöffnet.

3. Wählen Sie den Drucker unter **Druckername** aus.

Die **Toolbox** wird geöffnet.

- 4. Klicken Sie auf die Registerkarte **Druckereinstellungsbericht**.
- 5. Wählen Sie **Berichte** aus der Liste, die links auf der Seite angezeigt wird.

Die Seite **Berichte** wird angezeigt.

6. Klicken Sie auf die Schaltfläche **Systemeinst.**.

Die Seite mit Systemeinstellungen wird ausgedruckt.

# <span id="page-186-1"></span>**Rücksetzen auf Standardeinstellungen**

Wenn Sie diese Funktion ausführen und den Drucker neu starten, werden alle Menüparameter mit Ausnahme der Parameter für das Netzwerk auf die Standardwerte zurückgesetzt.

# **An der Drucker-Bedienerkonsole**

- 1. Drücken Sie die Taste  $\blacktriangledown$ , bis >EINRICHTUNG angezeigt wird, und drücken Sie dann  $\blacktriangledown$ .
- 2. Drücken Sie die Taste V, bis >Admin. Menü angezeigt wird, und drücken Sie dann V.
- 3. Drücken Sie die Taste  $\blacktriangledown$ , bis >Wartung angezeigt wird, und drücken Sie dann $\blacktriangledown$ .
- 4. Drücken Sie die Taste  $\blacktriangledown$ , bis >NVM initial. angezeigt wird, und drücken Sie dann  $\blacktriangledown$
- 5. Drücken Sie die Taste  $\blacktriangledown$ , bis >System-Abschnitt angezeigt wird, und drücken Sie dann  $\blacktriangledown$
- 6. Die Meldung Sicher? wird an der Bedienerkonsole angezeigt; drücken Sie die Taste <a>Cder >, um Ja auszuwählen. Drücken Sie die Taste<br/> </a> Der Drucker wird automatisch ausgeschaltet, um die neuen Einstellungen zu übernehmen.

## **Vom Computer aus**

1. Klicken Sie auf **Start**® **Alle Programme**® **Dell-Drucker**® **Software für zusätzliche Laserfarben**® **Schnellstart-Dienstprogramm**.

Das Dialogfeld **Schnellstart-Dienstprogramm** wird geöffnet.

- 2. Klicken Sie auf die Schaltfläche **Toolbox**. Das Dialogfeld **Toolbox** wird geöffnet.
- 3. Wählen Sie den Drucker unter **Druckername** aus. Die **Toolbox** wird geöffnet.

4. Klicken Sie auf die Registerkarte **Druckerwartung**.

- 
- 5. Wählen Sie **Vorgaben rücksetzen** aus der Liste, die links auf der Seite angezeigt wird.

Die Seite **Vorgaben rücksetzen** wird angezeigt.

6. Klicken Sie auf die Schaltfläche **System-Abschnitt**.

Der Drucker wird automatisch ausgeschaltet, um die neuen Einstellungen zu übernehmen.

## <span id="page-187-0"></span>**Einstellen der Sprache**

So stellen Sie eine andere Anzeigesprache an der Bedienerkonsole ein:

## **An der Drucker-Bedienerkonsole**

- 1. Drücken Sie die Taste  $\blacktriangledown$ , bis >EINRICHTUNG angezeigt wird, und drücken Sie dann  $\blacktriangledown$ .
- 2. Drücken Sie die Taste  $\blacktriangledown$ , bis >Bed.konsol-Sprache angezeigt wird, und drücken Sie dann $\blacktriangledown$ .
- 3. Drücken Sie die Taste  $\blacktriangleright$ , bis die gewünschte Sprache angezeigt wird, und drücken Sie dann  $\blacktriangleright$ .

## **Vom Computer aus**

1. Klicken Sie auf **Start**® **Alle Programme**® **Dell-Drucker**® **Software für zusätzliche Laserfarben**® **Schnellstart-Dienstprogramm**.

Das Dialogfeld **Schnellstart-Dienstprogramm** wird geöffnet.

2. Klicken Sie auf die Schaltfläche **Toolbox**.

Das Dialogfeld **Toolbox** wird geöffnet.

3. Wählen Sie den Drucker unter **Druckername** aus.

Die **Toolbox** wird geöffnet.

- 4. Klicken Sie auf die Registerkarte **Druckerwartung**.
- 5. Wählen Sie **Systemeinstellungen** aus der Liste, die links auf der Seite angezeigt wird.

Die Seite **Systemeinstellungen** wird angezeigt.

6. Wählen Sie unter **Gerätesprache** die gewünschte Sprache aus, und klicken Sie dann auf die Schaltfläche **Neue Einstellungen anwenden**.

[Zurück zur Inhaltsseite](file:///C:/data/systems/PRN2135CN/ge/ug/index.htm)

# **Informationen zum Drucker**

- [Automatischer Dokumenteneinzug \(ADF\)](#page-190-0)
- **O** Bedienerkonsole
- Schutz des Druckers
- Bestellen von Verbrauchsmaterialien

Die folgenden Abbildungen zeigen den Dell™ 2135cn Color Laser Multifunction Printer in der Standardkonfiguration.

**HINWEIS:** Der Dell™ 2135cn Color Laser Multifunction Printer wird in diesem Handbuch als "Drucker" bezeichnet.

# **Vorderansicht**

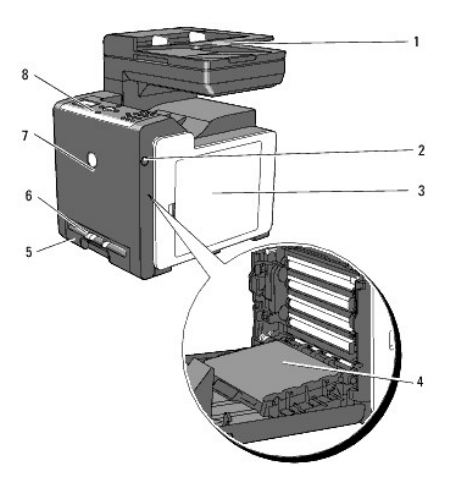

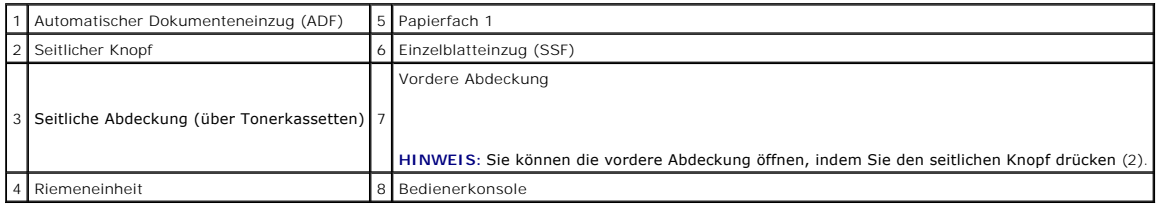

# **Rückansicht**

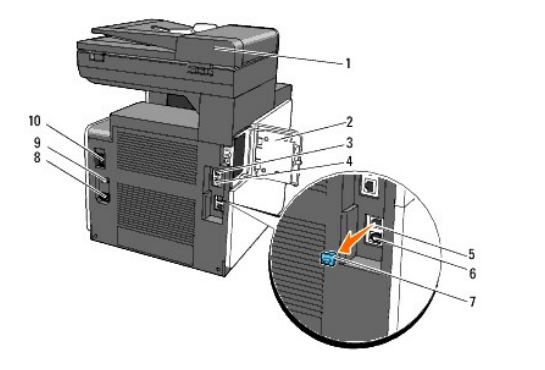

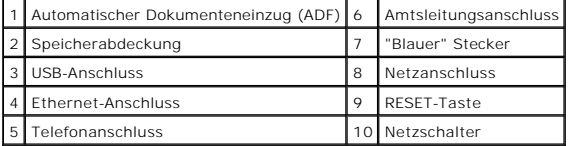

**WARNUNG:** Um eine unregelmäßige Bildschirmanzeige oder eine Funktionsstörung des Druckers zu vermeiden, setzen Sie den Drucker nicht direkter Sonneneinstrahlung aus, wenn der Einzelblatteinzug geöffnet ist.

Achten Sie darauf, dass genügend Platz zum Offnen der Fächer, Abdeckungen und Optionen vorhanden ist. Es ist ebenfalls wichtig, sicherzustellen, dass um<br>den Drucker herum ausreichend Platz für die Belüftung vorhanden ist.

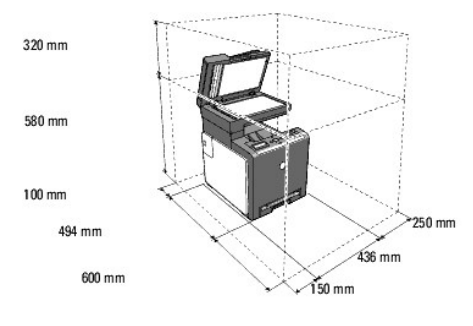

# <span id="page-190-0"></span>**Automatischer Dokumenteneinzug (ADF)**

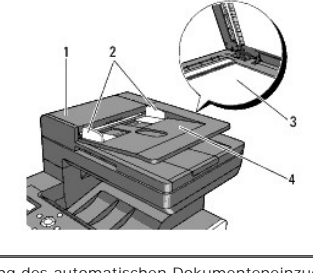

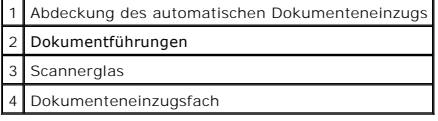

# <span id="page-190-1"></span>**Bedienerkonsole**

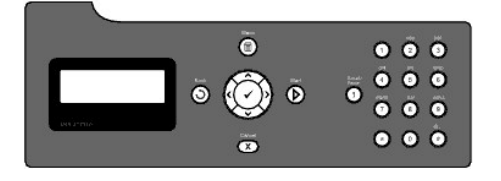

Einzelheiten zur Bedienerkonsole finden Sie unter ["Bedienerkonsole"](file:///C:/data/systems/PRN2135CN/ge/ug/sectioak.htm#wp94260).

# <span id="page-190-2"></span>**Schutz des Druckers**

Zum Schutz des Druckers vor Diebstahl können Sie das optionale Kensington-Schloss einsetzen.

Bringen Sie das Kensington-Schloss am Sicherheitsschlitz des Druckers an.

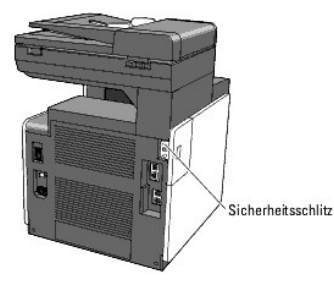

Ausführlichere Hinweise hierzu finden Sie in der mit dem Kensington-Schloss gelieferten Bedienungsanleitung.

# <span id="page-191-0"></span>**Bestellen von Verbrauchsmaterialien**

So bestellen Sie Ersatz-Tonerkassetten oder andere Verbrauchsmaterialien bei Dell:

1. Doppelklicken Sie auf das Symbol auf dem Desktop.

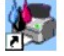

Wenn Sie das Symbol nicht auf dem Desktop sehen können:

a. Klicken Sie unter "C:\Programme\Dell Printers\Additional Color Laser Software\Reorder" auf die Datei "**DLRMM.EXE**".

**HINWEIS:** "Der Pfad "C:\Programme\" kann je nach dem Installationsverzeichnis der Dell Software und Dokumentation unterschiedlich sein.

- b. Klicken Sie in der Symbolleiste auf **Datei** und dann im Dropdown- Menü auf **Verknüpfung erstellen**.
- c. Klicken Sie mit der rechten Maustaste auf das Verknüpfungssymbol, das erstellt wird.
- d. Wählen Sie **Senden an** im Dropdown-Menü, und klicken Sie dann im Untermenü auf **Desktop (Verknüpfung erstellen)**.
- 2. Besuchen Sie die Dell Website für Verbrauchsmaterialien unter **[www.dell.com/supplies](http://www.dell.com/supplies)**, oder bestellen Sie Dell Drucker- Verbrauchsmaterialien per Telefon.

Für einen optimalen Service halten Sie die Dell Service-Kennzeichennummer des Druckers bereit.

Informationen zum Ermitteln der Service-Kennzeichennummer finden Sie unter ["Express Service Code und Service-Kennzeichennummer"](file:///C:/data/systems/PRN2135CN/ge/ug/section0.htm#wp195040).

[Zurück zur Inhaltsseite](file:///C:/data/systems/PRN2135CN/ge/ug/index.htm)

# **Installieren der Tonerkassetten und der Bildtrommeleinheit**

- **Installieren der Tonerkassetten**
- **Installieren der Bildtrommeleinheit**

**ACHTUNG: Lesen Sie die Sicherheitshinweise in den** *Produktinformationshandbuch* **durch, bevor Sie die folgenden Maßnahmen durchführen.**

WARNUNG: Zum Schutz der Trommeln der Bildtrommeleinheit gegen helles Licht schließen Sie die vordere Abdeckung innerhalb von drei Minuten. Wenn<br>die vordere Abdeckung länger als drei Minuten offen bleibt, kann die Druckqual

WARNUNG: Stellen Sie sicher, dass die Oberfläche (schwarze Folie) der Riemeneinheit nicht mit anderen Komponenten in Berührung kommt oder<br>zerkratzt wird. Kratzer an der Riemeneinheit sowie durch Berühren übertragene Versch

# <span id="page-192-0"></span>**Installieren der Tonerkassetten**

1. Öffnen Sie die seitliche Abdeckung.

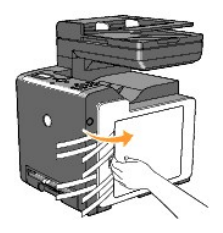

2. Ziehen Sie die vier Bänder vollständig heraus.

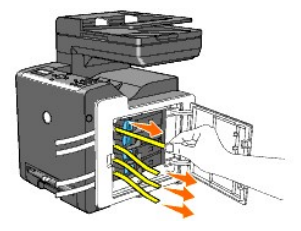

3. Drücken und schieben Sie die blauen Verriegelungen der vier Tonerkassetten in die Verriegelungsposition.

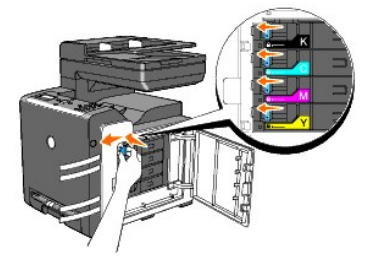

4. Schließen Sie die seitliche Abdeckung.

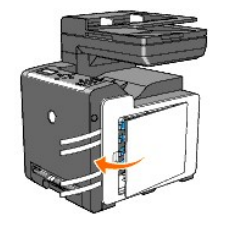

# <span id="page-193-0"></span>**Installieren der Bildtrommeleinheit**

1. Drücken Sie den seitlichen Knopf, und öffnen Sie die vordere Abdeckung.

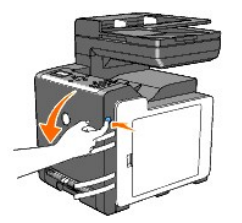

2. Drehen Sie die vier Bildtrommel-Verriegelungshebel gegen den Uhrzeigersinn, um die Einheit zu entriegeln.

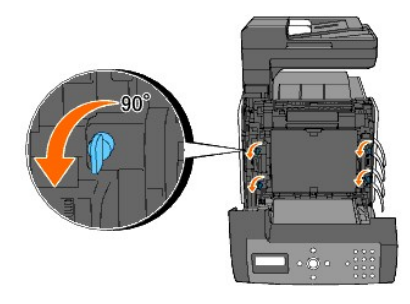

- **WARNUNG:** Berühren Sie nicht die Riemeneinheit.
- 3. Fassen Sie die Bildtrommeleinheit an den grauen Griffen, und ziehen Sie sie vollständig aus dem Drucker.

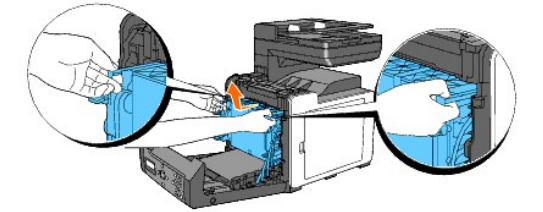

**WARNUNG:** Entfernen Sie die Schutzabdeckung bei Entfernen der Bildtrommeleinheit noch nicht.

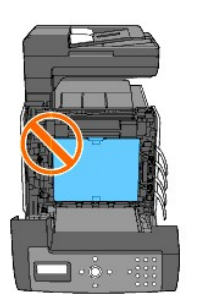

4. Entfernen Sie die vier gelben Bänder vollständig von der Bildtrommeleinheit.

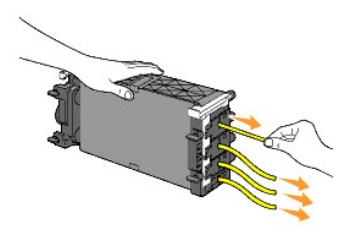

**WARNUNG:** Ziehen Sie die Bänder gerade aus der Bildtrommeleinheit heraus.

5. Setzen Sie die Bildtrommeleinheit ein, bis die Linienmarkierung am Griff auf die weiße Linie am Drucker ausgerichtet ist.

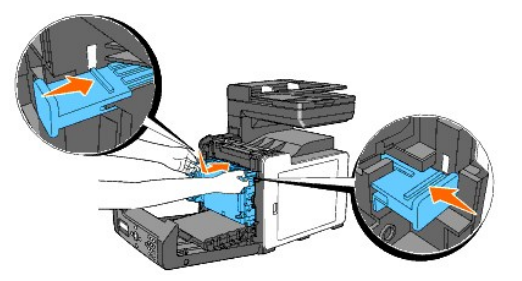

**WARNUNG:** Achten Sie beim Einbau der Bildtrommeleinheit darauf, nicht an die Riemeneinheit zu stoßen.

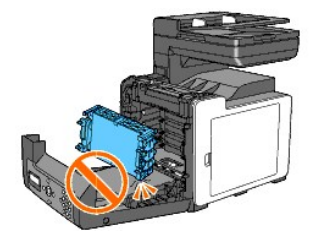

6. Drehen Sie die vier Bildtrommel-Verriegelungshebel um 90 Grad im Uhrzeigersinn, und entfernen Sie dann die Schutzfolie.

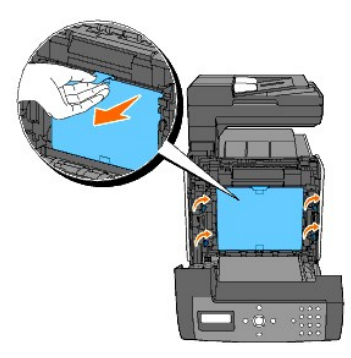

7. Schließen Sie die vordere Abdeckung.

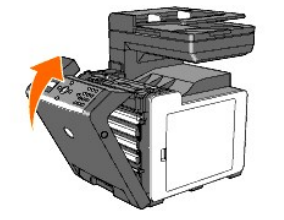

[Zurück zur Inhaltsseite](file:///C:/data/systems/PRN2135CN/ge/ug/index.htm)

# **Anschließen des Druckers**

- [Auswählen des richtigen Kabels](#page-195-0)
- [Direkter Anschluss des Druckers an einen Computer](#page-195-1)
- **Einschalten des Druckers**
- **Einbinden des Druckers in ein Netzwerk**
- **Anschließen der Telefonleitung**
- [Verwenden der RESET-Taste](#page-200-0)

# <span id="page-195-0"></span>**Auswählen des richtigen Kabels**

Das für Ihren Dell™ 2135cn Color Laser Multifunction Printer verwendete Netzwerkkabel muss die folgenden Anforderungen erfüllen:

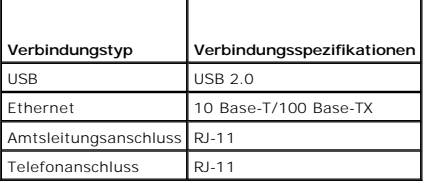

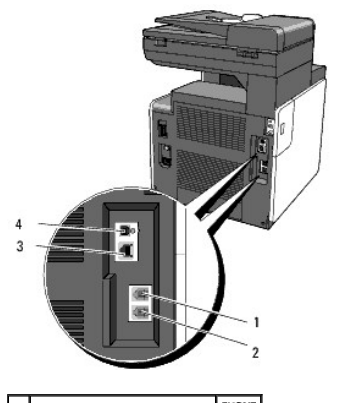

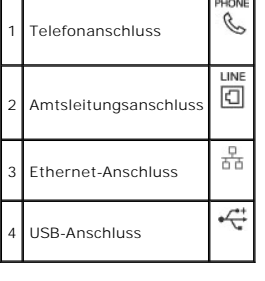

## <span id="page-195-1"></span>**Direkter Anschluss des Druckers an einen Computer**

Ein lokaler Drucker ist ein Drucker, der über ein USB-Kabel direkt an den Computer angeschlossen ist. Wenn der Drucker nicht an den Computer, sondern an<br>ein Netzwerk angeschlossen ist, übergehen Sie diesen Abschnitt, und f

Microsoft<sup>®</sup> Windows<sup>®</sup> 2000, Windows XP, Windows XP 64-Bit Edition, Windows Server<sup>®</sup> 2003, Windows Server 2003 Enterprise x64 Edition, Windows Server 2008, Windows Server 2008 Enterprise x64 Edition, Windows Vista® und Windows Vista 64-Bit Edition unterstützen USB-Verbindungen.

Lesen Sie in der Dokumentation zum Betriebssystem des Computers nach, ob Ihr System USB unterstützt.

So schließen Sie den Drucker an einen Computer an:

- 1. Stellen Sie sicher, dass der Drucker, der Computer und alle angeschlossenen Geräte ausgeschaltet und die Netzstecker gezogen sind.
- 2. Schließen Sie den Drucker mit einem USB-Kabel an den Computer an.

<span id="page-196-2"></span>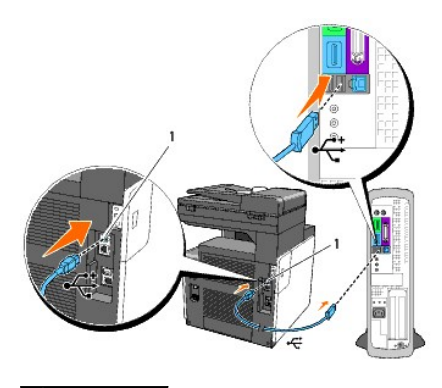

## 1 USB-Anschluss

Für einen USB-Anschluss wird ein USB-Kabel benötigt. Achten Sie darauf, das USB-Symbol am Kabel auf das USB-Symbol am Drucker auszurichten.

Schließen Sie das andere Ende des Kabels an einen USB-Anschluss auf der Rückseite des Computers an. Schließen Sie das USB-Kabel nicht an die USB-Tastatur an.

# <span id="page-196-0"></span>**Einschalten des Druckers**

1. Schließen Sie das Netzkabel an den Drucker an, und stecken Sie den Netzstecker in eine Steckdose.

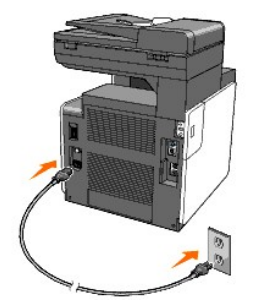

Verwenden Sie keine Verlängerungskabel oder Mehrfachsteckdosen.

Der Drucker darf nicht an ein USV-System angeschlossen werden.

2. Schalten Sie den Computer und den Drucker ein. Bei Verwendung eines USB-Kabels wird der USB-Treiber automatisch installiert.

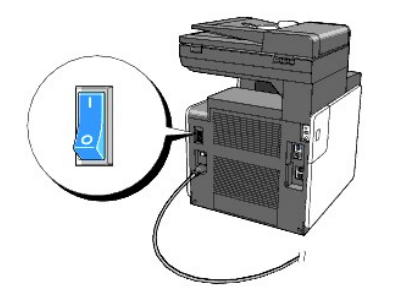

# <span id="page-196-1"></span>**Einbinden des Druckers in ein Netzwerk**

So schließen Sie den Drucker an ein Netzwerk an:

- 1. Stellen Sie sicher, dass der Drucker, der Computer und alle angeschlossenen Geräte ausgeschaltet und die Netzstecker gezogen sind.
- 2. Verbinden Sie den Drucker über ein Ethernet-Kabel mit dem Netzwerk.

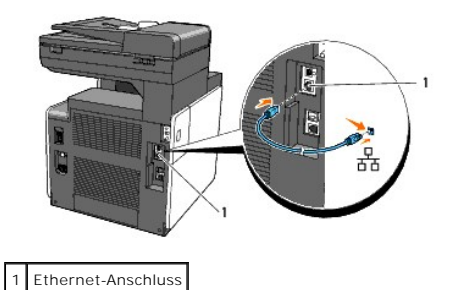

Um den Drucker mit dem Netzwerk zu verbinden, schließen Sie das eine Ende eines Ethernet-Kabels an den Ethernet-Anschluss auf der Rückseite des Druckers<br>und das andere Ende an einen LAN-Drop oder -Hub an.

# **Einschalten des Druckers**

1. Schließen Sie ein Ende des Netzkabels an den Anschluss auf der Rückseite des Druckers und das andere Ende an eine ordnungsgemäß geerdete Steckdose an.

Verwenden Sie keine Verlängerungskabel oder Mehrfachsteckdosen.

Der Drucker darf nicht an ein USV-System angeschlossen werden.

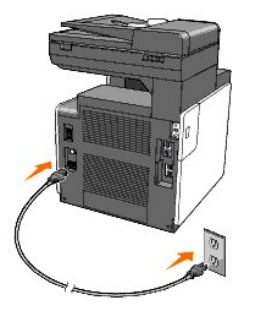

2. Schalten Sie den Computer und den Drucker ein.

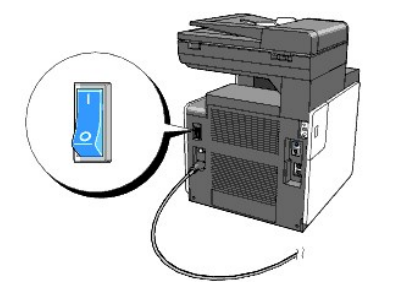

# **Drucken und Überprüfen der Seite mit den Systemeinstellungen**

Drucken Sie die Seite mit Systemeinstellungen.

## **An der Drucker-Bedienerkonsole**

- 1. Drücken Sie die Taste  $\blacktriangledown$ , bis >EINRICHTUNG angezeigt wird, und drücken Sie dann  $\blacktriangledown$ .
- 2. Drücken Sie die Taste  $\blacktriangledown$ , bis >Berichte angezeigt wird, und drücken Sie dann $\blacktriangledown$ .
- 3. Systemeinst. wird angezeigt. Drücken Sie die Taste  $\blacklozenge$

Die Seite mit Systemeinstellungen wird ausgedruckt.

#### <span id="page-198-0"></span>**Vom Computer aus**

- 1. Klicken Sie auf **Start**® **Alle Programme**® **Dell-Drucker**® **Software für zusätzliche Laserfarben**® **Schnellstart-Dienstprogramm**. Das Dialogfeld **Schnellstart-Dienstprogramm** wird geöffnet.
- 2. Klicken Sie auf die Schaltfläche **Toolbox**. Das Dialogfeld **Toolbox** wird geöffnet.
- 3. Wählen Sie den Drucker unter **Druckername** aus.

Die **Toolbox** wird geöffnet.

- 4. Klicken Sie auf die Registerkarte **Druckereinstellungsbericht**.
- 5. Wählen Sie **Berichte** aus der Liste, die links auf der Seite angezeigt wird.

Die Seite **Berichte** wird angezeigt.

6. Klicken Sie auf die Schaltfläche **Systemeinst.**.

Die Seite mit Systemeinstellungen wird ausgedruckt.

## **Zuweisen einer IP-Adresse**

Eine IP-Adresse ist eine eindeutige numerische Adresse aus vier Abschnitten, die jeweils durch einen Punkt voneinander abgegrenzt sind und bis zu drei<br>**Stellen lang sein können; Beispiel:** 111.222.33.44.

Die Zuweisung einer bereits verwendeten IP-Adresse kann zu Beeinträchtigungen der Netzwerkleistung führen.

**HINWEIS:** Die Zuweisung einer IP-Adresse ist eine anspruchsvollere Funktion und erfolgt in der Regel durch einen Systemadministrator.

#### **An der Drucker-Bedienerkonsole**

Weitere Informationen zur Verwendung der Bedienerkonsole des Druckers finden Sie unter ["Bedienerkonsole".](file:///C:/data/systems/PRN2135CN/ge/ug/sectioak.htm#wp94260)

1. Schalten Sie den Drucker ein.

>KOPIEREN wird angezeigt.

- 2. Drücken Sie die Taste  $\blacktriangledown$ , bis >EINRICHTUNG angezeigt wird, und drücken Sie dann  $\blacktriangledown$ .
- 3. Drücken Sie die Taste  $\blacktriangledown$ , bis >Admin. Menü angezeigt wird, und drücken Sie dann  $\blacktriangledown$ .
- 4. Drücken Sie die Taste  $\blacktriangledown$ , bis >Kabelnetzwerk angezeigt wird, und drücken Sie dann  $\blacktriangledown$
- 5. Drücken Sie die Taste  $\blacktriangledown$ , bis >TCP/IP angezeigt wird, und drücken Sie dann  $\blacktriangledown$ .
- 6. >IP-Adresse holen wird angezeigt. Drücken Sie die Taste  $\checkmark$
- 7. Bed. konsole wird angezeigt. Drücken Sie die Taste  $\blacktriangledown$ .
- 8. Drücken Sie die Taste  $\bigcirc$
- 9. Drücken Sie die Taste  $\blacktriangledown$ , bis >IP-Adresse angezeigt wird, und drücken Sie dann $\blacktriangledown$ .

Der Cursor steht auf der ersten Stelle der IP-Adresse.

10. Geben Sie mit den Zifferntasten die erste Ziffer der IP-Adresse ein, und drücken Sie dann die Taste > Der Cursor bewegt sich zur nächsten Ziffernstelle.

**HINWEIS:** Sie können nur jeweils eine Ziffer eingeben; nach der Eingabe jeder Ziffer drücken Sie die Taste **)** .

- 11. Geben Sie die restlichen Ziffern ein, und drücken Sie dann die Taste  $\blacktriangledown$ .
- 12. Drücken Sie die Taste  $\mathbf \hat{\mathbf \cup}$
- 13. Drücken Sie die Taste  $\blacktriangledown$ , bis >Teilnetzmaske angezeigt wird, und drücken Sie dann  $\blacktriangledown$ .
- 14. Wiederholen Sie Schritt 10 und 11, um die Einstellung für die Teilnetzmaske vorzunehmen, und drücken Sie dann die Taste .
- 15. Drücken Sie die Taste  $\mathbf \hat{\mathsf{O}}$
- 16. Drücken Sie die Taste  $\blacktriangledown$ , bis >Gateway-Adresse angezeigt wird, und drücken Sie dann  $\blacktriangledown$
- 17. Wiederholen Sie Schritt 10 und 11, um die Einstellung für die Gateway- Adresse vorzunehmen, und drücken Sie dann die Taste <
- 18. Schalten Sie den Drucker aus und wieder ein.

### **Vom Computer aus**

- 1. Klicken Sie auf **Start**® **Alle Programme**® **Dell-Drucker**® **Software für zusätzliche Laserfarben**® **Schnellstart-Dienstprogramm**. Das Dialogfeld **Schnellstart-Dienstprogramm** wird geöffnet.
- 2. Klicken Sie auf die Schaltfläche **Toolbox**.

Das Dialogfeld **Toolbox** wird geöffnet.

3. Wählen Sie den Drucker unter **Druckername** aus.

Die **Toolbox** wird geöffnet.

- 4. Klicken Sie auf die Registerkarte **Druckerwartung**.
- 5. Wählen Sie **TCP/IP-Einstellungen** aus der Liste, die links auf der Seite angezeigt wird.

Die Seite **TCP/IP-Einstellungen** wird angezeigt.

- 6. Wählen Sie unter **IP-Adressenmodus** den Modus aus, und geben Sie dann die Werte unter "IP-Adresse", "Teilnetzmaske" und "Gateway-Adresse" ein.
- 7. Klicken Sie auf die Schaltfläche **Neue Einstellungen anwenden**, um die Einstellungen zu übernehmen.

Sie können die IP-Adresse dem Drucker auch zuweisen, wenn Sie die Druckertreiber mit Hilfe des Installationsprogramms installieren. Wenn Sie die Funktion<br>**Netzinstallation** verwenden und an der Bedienerkonsole die Option I Druckerauswahlfenster die IP-Adresse von "0.0.0.0" auf die gewünschte IP-Adresse ändern.

# **Überprüfen der IP-Einstellungen**

- 1. Drucken Sie eine weitere Seite mit Systemeinstellungen.
- 2. Lesen Sie den Text unter der Überschrift **TCP/IP** auf der Seite mit Systemeinstellungen, um zu überprüfen, ob für IP-Adresse, Teilnetzmaske und Gateway die erwarteten Einstellungen angegeben sind.

ODER

Senden Sie einen Ping-Befehl an den Drucker, und überprüfen Sie, ob er antwortet. Geben Sie beispielsweise an einer Eingabeaufforderung eines Netzwerk-Computers "ping" gefolgt von der neuen IP-Adresse ein (zum Beispiel 192.168.0.11):

ping 192.168.0.11

Wenn der Drucker im Netzwerk aktiv ist, erhalten Sie eine Antwort.

# <span id="page-199-0"></span>**Anschließen der Telefonleitung**

**HINWEIS: Schließen Sie den Drucker nicht direkt an eine DSL-Leitung (Digital Subscriber Line) an. Dadurch könnte der Drucker beschädigt werden. Um<br>einen DSL-Anschluss zu verwenden, müssen Sie einen geeigneten DSL-Filter v** 

1. Schließen Sie das Telefonkabel an den Amtsleitungsanschluss und an eine aktive Telefon-Wandsteckdose an.

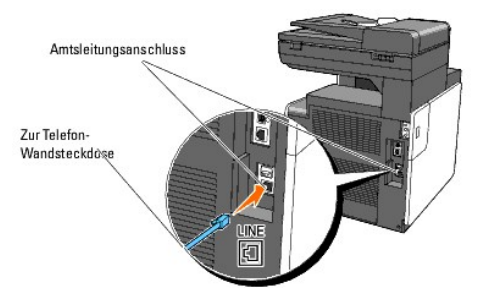

2. Trennen Sie den "blauen" Stecker vom Telefonanschluss.

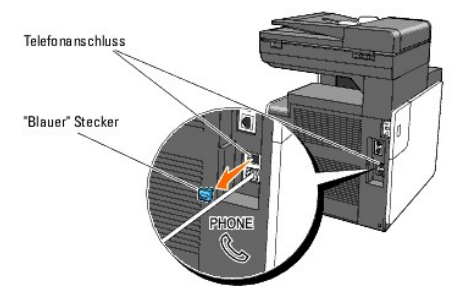

3. Um ein Telefon und/oder einen Anrufbeantworter an den Drucker anzuschließen, verbinden Sie das Anschlusskabel des Telefons oder des Anrufbeantworters mit dem Telefonanschluss ( ).

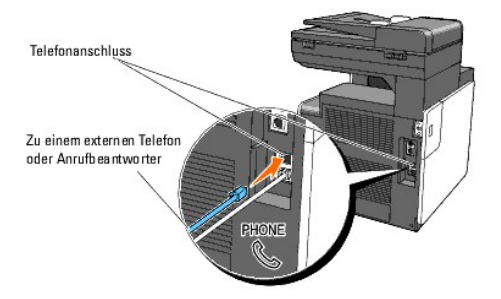

Wenn die Telefonkommunikation in Ihrem Land seriell erfolgt (wie z. B. in Deutschland, Schweden, Dänemark, Österreich, Belgien, Italien, Frankreich und der Schweiz), und Sie einen "gelben" Abschlussstecker haben, verbinden Sie diesen "gelben" Abschlussstecker mit dem Telefonanschluss (\*,

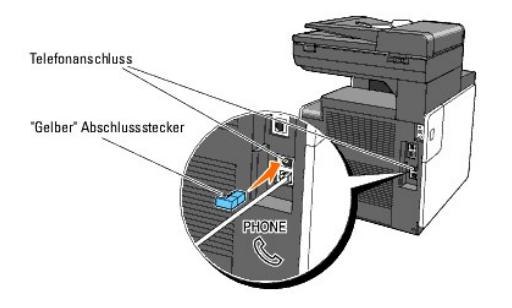

# <span id="page-200-0"></span>**Verwenden der RESET-Taste**

Der Drucker ist mit einem Fehlerstromdetektor ausgerüstet, der zum Schutz vor Stromschlägen oder Bränden, die durch Leckströme verursacht werden, die<br>Stromkreise im Drucker automatisch abschaltet.

Sobald ein Fehlerstrom festgestellt wird, löst der **RESET**-Schalter aus. Wenn dieser Fall eingetreten ist, können Sie den Drucker mit der **RESET**-Taste wieder<br>einschalten. Wenn der **RESET-**Schalter nach dem Drücken der **RE** 

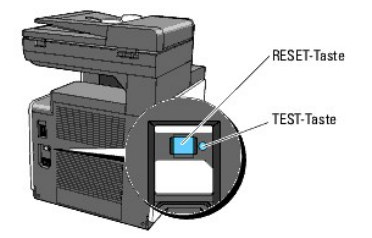

Überprüfen Sie die Funktion des Fehlerstromdetektors mindestens einmal monatlich, indem Sie die folgenden Schritte durchführen:

- 1. Schalten Sie den Drucker ein, und drücken Sie dann die **TEST**-Taste.
	- l Wenn der **RESET**-Schalter auslöst und den Drucker ausschaltet, ist der Fehlerstromdetektor funktionsfähig. Drücken Sie die **RESET**-Taste, um den Drucker wieder einzuschalten.
	- l Wenn der **RESET**-Schalter nicht auslöst, setzen Sie sich mit Dell in Verbindung. Verwenden Sie den Drucker nicht weiter, wenn der Fehlerstromdetektor nicht funktionsfähig ist.

[Zurück zur Inhaltsseite](file:///C:/data/systems/PRN2135CN/ge/ug/index.htm)

# **Dell Printer Configuration Web Tool**

- **O** Dell Printer Configuration Web Tool
- [Einrichten des Web-Browsers](#page-204-0)
- **O** Format der Seitenanzeige
- [Ändern der Einstellungen von Menüoptionen](#page-207-0)

**HINWEIS:** Dieses Web-Dienstprogramm steht nur dann zur Verfügung, wenn der Drucker über ein Netzkabel an ein Netzwerk angeschlossen ist.

Eine der Funktionen des **Dell™ Printer Configuration Web Tool** ist die E-Mail-Warnungseinrichtung, die Sie oder den Verantwortlichen per E-Mail<br>benachrichtigt, wenn der Drucker gewartet werden muss.

Zum Ausfüllen von Drucker-Bestandsberichten benötigen Sie die Inventar-Kennzeichennummern aller in Ihrem Verantwortungsbereich eingesetzten Drucker;<br>Sie können diese Nummern über die Funktion Druckerinformation des Dell Pr

×.

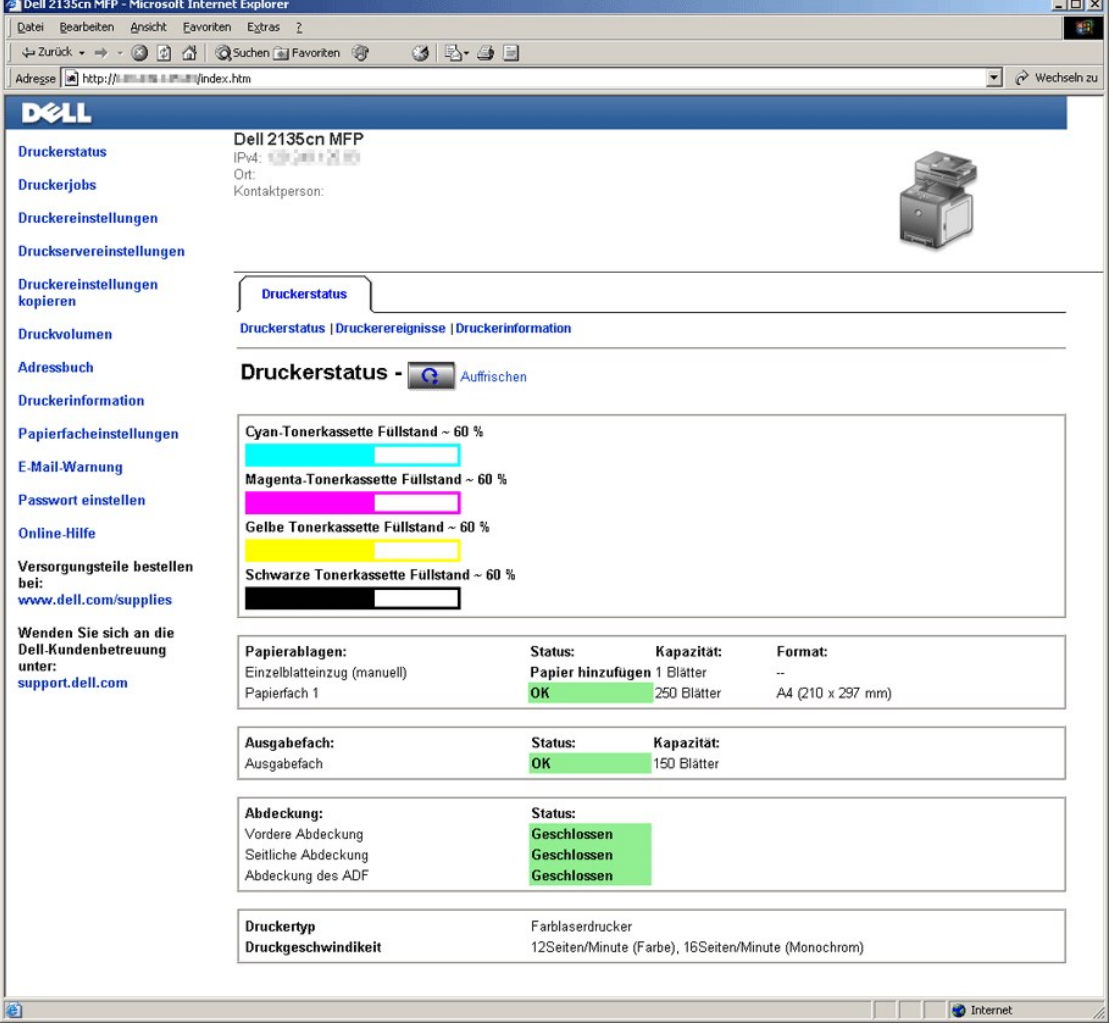

Sie können das **Dell Printer Configuration Web Tool** auch verwenden, um Druckereinstellungen zu ändern und Drucktrends zu verfolgen. Als<br>Netzwerkadministrator können Sie die Einstellungen eines Druckers problemlos mit Ihre kopieren.

Um das **Dell Printer Configuration Web Tool** zu starten, geben Sie die IP-Adresse des Druckers in Ihren Web-Browser ein.

Wenn Ihnen die IP-Adresse des Druckers nicht bekannt ist, können Sie diese Adresse ermitteln, indem Sie eine Seite mit Systemeinstellungen drucken:

#### **An der Drucker-Bedienerkonsole**

- 1. Drücken Sie die Taste  $\blacktriangledown$ , bis >EINRICHTUNG angezeigt wird, und drücken Sie dann $\blacktriangledown$ .
- 2. Drücken Sie die Taste  $\blacktriangledown$ , bis >Berichte angezeigt wird, und drücken Sie dann $\blacktriangledown$ .
- 3. Systemeinst. wird angezeigt. Drücken Sie die Taste  $\blacktriangledown$ .

Die Seite mit Systemeinstellungen wird ausgedruckt.

### **Vom Computer aus**

1. Klicken Sie auf **Start**® **Alle Programme**® **Dell-Drucker**® **Software für zusätzliche Laserfarben**® **Schnellstart-Dienstprogramm**.

Das Dialogfeld **Schnellstart-Dienstprogramm** wird geöffnet.

2. Klicken Sie auf die Schaltfläche **Toolbox**.

Das Dialogfeld **Toolbox** wird geöffnet.

3. Wählen Sie den Drucker unter **Druckername** aus.

Die **Toolbox** wird geöffnet.

- 4. Klicken Sie auf die Registerkarte **Druckerwartung**.
- 5. Wählen Sie **EWS** (Embedded Web Server oder Dell Printer Configuration Web Tool) aus der Liste, die links auf der Seite angezeigt wird. Die Seite "EWS" wird angezeigt.
- 6. Klicken Sie auf die Schaltfläche **Anzeige**.

Die Seite mit Systemeinstellungen wird ausgedruckt.

Wenn die IP-Adresse 0.0.0.0 lautet (Werksvorgabe), wurde dem Gerät noch keine IP-Adresse zugewiesen. Informationen, wie Sie die Zuweisung für den Drucker vornehmen können, finden Sie unter "Zu

# <span id="page-203-0"></span>**Dell Printer Configuration Web Tool**

Sie können das **Dell Printer Configuration Web Tool** für folgende Aufgaben einsetzen:

### **Druckerstatus**

Mit dem Menü **Druckerstatus** können Sie den aktuellen Status der Drucker-Verbrauchsmaterialien überprüfen. Wenn der Tonerstand einer Tonerkassette<br>niedrig ist, klicken Sie im ersten Bildschirm auf den Link "Versorgungsmate

#### **Druckerjobs**

Mit dem Menü **Druckerjobs** können Sie auf die Informationsseiten **Jobliste** und **Abgeschlossene Jobs** zugreifen.

Auf diesen Seiten finden Sie Einzelheiten zum Status der Protokolle oder Druckaufträge.

### **Druckereinstellungen**

Mit dem Menü **Druckereinstellungen** können Sie die Druckereinstellungen ändern und die Einstellungen der Bedienerkonsole druckerfern anzeigen lassen.

#### **Druckservereinstellungen**

Mit dem Menü **Druckservereinstellungen** können Sie den Druckerschnittstellen-Typ und erforderliche Kommunikationsbedingungen einstellen.

### **Druckereinstellungen kopieren**

Mit dem Menü **Druckereinstellungen kopieren** können Sie die Einstellungen eines Druckers auf einen oder mehrere Drucker im Netzwerk kopieren, indem Sie

einfach die IP-Adressen der betreffenden Drucker eingeben.

**HINWEIS:** Sie müssen sich als Administrator anmelden, um diese Funktion zu verwenden.

#### **Druckvolumen**

Mit der Option **Druckvolumen** können Sie die Protokolle der Druckvorgänge verfolgen, z. B. Papierverwendung und Auftragsarten, die Grenzwerte der<br>verschiedenen Benutzer für den Farbmodus und die maximale Seitenzahl, die di

### **Adressbuch**

Mit dem Menü **Adressbuch** können Sie Adressbucheinträge von E-Mail-Adressen, Server-Adressen und Faxnummern ansehen oder bearbeiten oder neue Einträge erstellen.

### **Druckerinformation**

Mit dem Menü **Druckerinformation** können Sie Informationen über Wartungs- bzw. Reparaturarbeiten, Bestandsberichte oder den aktuellen Status des Speichers sowie die Maschinencode-Ebenen abrufen.

#### **Papierfacheinstellungen**

Mit dem Menü **Papierfacheinstellungen** können Sie Informationen über Papiersorte und Papierformat für jedes Fach erhalten.

#### **E-Mail-Warnung**

Mit dem Menü **E-Mail-Warnung** können Sie sich per E-Mail benachrichtigen lassen, wenn Versorgungsmaterialien nachgefüllt werden müssen oder der Drucker<br>gewartet werden muss. Geben Sie für diese Benachrichtigung Ihren Namen Funktion **E-Mail-Warnung** auch ein, wenn Sie die Funktion "Scan zu E-Mail" verwenden.

#### **Passwort einstellen**

Mit dem Menü **Passwort einstellen** können Sie das **Dell Printer Configuration Web Tool** sperren, indem Sie ein entsprechendes Passwort einrichten. Auf<br>diese Weise können Sie verhindern, dass andere Benutzer unbeabsichtigt

HINWEIS: Sie müssen sich als Administrator anmelden, um diese Funktion zu verwenden.

#### **Online-Hilfe**

Klicken Sie auf **Online-Hilfe**, um zur Dell Support-Website zu gehen.

#### **Versorgungsteile bestellen bei:**

**[www.dell.com/supplies](http://www.dell.com/supplies)**

#### **Wenden Sie sich an die Dell-Kundenbetreuung unter:**

**[support.dell.com](http://support.dell.com/)**

## <span id="page-204-0"></span>**Einrichten des Web-Browsers**

Stellen Sie sicher, dass JavaScript in Ihrem Browser aktiviert ist, bevor Sie das **Dell Printer Configuration Web Tool** verwenden.

Es wird empfohlen, die Umgebungseinstellungen für den Web-Browser vor der Verwendung des **Dell Printer Configuration Web Tool** zu konfigurieren.

**HINWEIS:** Die angezeigten Seiten des Dell Printer Configuration Web Tool sind möglicherweise nicht lesbar, wenn die Seiten für eine andere Spracheinstellung konfiguriert wurden als Ihr Browser.

# **Für Internet Explorer® 6.0 oder Internet Explorer® 7.0:**

### **Einstellung der Anzeigesprache**

- 1. Wählen Sie **Internetoptionen** unter **Extras** in der Menüleiste.
- 2. Wählen Sie **Sprachen** auf der Registerkarte **Allgemein**.
- 3. Geben Sie die Anzeigesprache in der bevorzugten Reihenfolge in der Liste **Sprache** an.

#### Beispiel:

- l **Italienisch (Italien) [it]**
- l **Spanisch (Traditionelle Sortie) [es]**
- l **Deutsch (Deutschland) [de]**
- l **Französisch (Frankreich) [fr]**
- l **Englisch [en]** oder **Englisch (USA) [en-us]**
- l **Dänisch [da]**
- l **Niederländisch [nl]**
- l **Norwegisch [no]**
- l **Schwedisch [sv]**

### **Einstellung der Drucker-IP-Adresse auf "Kein Proxy"**

- 1. Wählen Sie **Internetoptionen** im Menü **Extras**.
- 2. Wählen Sie **Proxyserver** unter **Einstellungen** auf der Registerkarte **Verbindungen**.
- 3. Deaktivieren Sie das Kontrollkästchen **Proxyserver für LAN verwenden**.

#### ODER

Klicken Sie auf **Erweitert**, und geben Sie dann unter **Ausnahmen** die IP-Adresse des Druckers im Feld **Für Adressen, die wie folgt beginnen, keinen Proxyserver verwenden** ein.

4. Wenn Sie die Angaben für Sprache und Proxy festgelegt haben, geben Sie <http://nnn.nnn.nnn.nnn/> (die IP-Adresse des Druckers) im Adressfeld des Browsers ein, um das **Dell Printer Configuration Web Tool** aufzurufen.

# **Für Firefox 2.0 oder höher:**

## **Einstellung der Anzeigesprache**

- 1. Wählen Sie **Einstellungen** im Menü **Extras**.
- 2. Klicken Sie auf **Erweitert**.
- 3. Klicken Sie auf **Wählen** auf der Registerkarte **Allgemein**.
- 4. Geben Sie die Anzeigesprache in der bevorzugten Reihenfolge in der Liste **Sprachen in bevorzugter Reihenfolge** an.

Beispiel:

- l **Englisch [en]** oder **Englisch/Vereinigte Staaten [en-us]**
- l **Italienisch [it]**
- l **Spanisch [es]**
- l **Deutsch [de]**
- l **Französisch [fr]**
- l **Niederländisch [nl]**
- l **Norwegisch [no]**
- l **Schwedisch [sv]**
- l **Dänisch [da]**

## **Einstellung der Drucker-IP-Adresse auf "Kein Proxy"**

- 1. Wählen Sie **Einstellungen** im Menü **Extras**.
- 2. Klicken Sie auf **Netzwerk** im Dialogfeld **Einstellungen**.
- 3. Klicken Sie auf **Verbindung → Einstellungen**.
- 4. Führen Sie einen der folgenden Schritte aus:
	- l Aktivieren Sie das Kontrollkästchen **Direkte Verbindung zum Internet**.
	- l Aktivieren Sie das Kontrollkästchen **Die Proxy-Einstellungen für dieses Netzwerk automatisch erkennen**.
	- l Aktivieren Sie das Kontrollkästchen **Manuelle Proxy-Konfiguration**, und geben Sie die IP-Adresse des Druckers im Feld **Kein Proxy für:** ein.
	- l Aktivieren Sie das Kontrollkästchen **Automatische Proxy-Konfigurations-URL**.

Wenn Sie die Angaben für Sprache und Proxy festgelegt haben, geben Sie «http://nnn.nnn.nnn.nnn/» (die IP-Adresse des Druckers) im Adressfeld des<br>Browsers ein, um das **Dell Printer Configuration Web Tool** aufzurufen.

# <span id="page-206-0"></span>**Format der Seitenanzeige**

Das Layout der Seite gliedert sich in drei Abschnitte, wie im Folgenden erläutert:

# **Oberer Frame**

Oben auf jeder Seite befindet sich der obere Frame. Wenn das **Dell Printer Configuration Web Tool** aktiviert ist, werden der aktuelle Status und die<br>Spezifikationen des Druckers auf jeder Seite im oberen Frame angezeigt.

Der obere Frame enthält die folgenden Angaben:

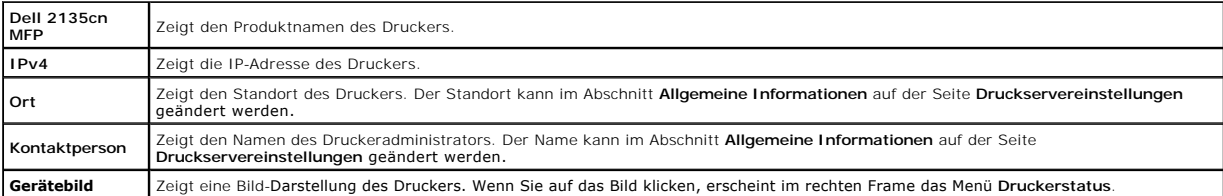

# **Linker Frame**

Links auf jeder Seite befindet sich der linke Frame. Die im linken Frame angezeigten Menütitel sind mit den entsprechenden Menüs und Seiten verknüpft: Durch<br>Anklicken der Buchstaben gelangen Sie jeweils zu der entsprechend

Der linke Frame enthält die folgenden Menüs:

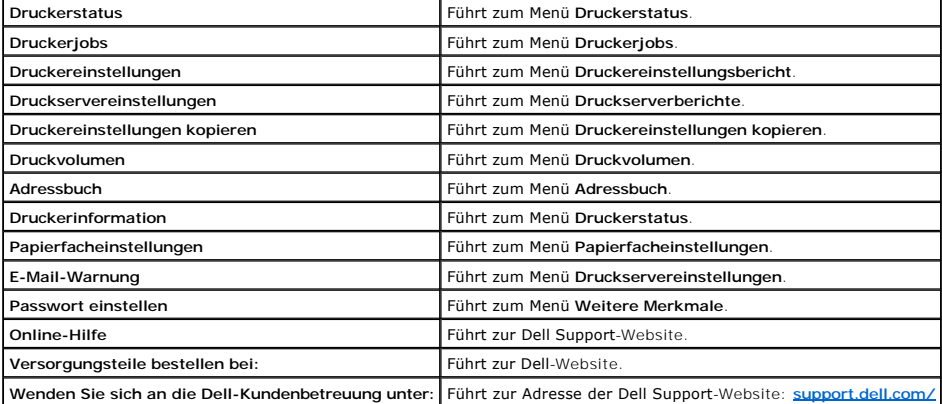

## <span id="page-207-2"></span>**Rechter Frame**

Rechts auf jeder Seite befindet sich der rechte Frame. Der Inhalt des rechten Frame entspricht dem im linken Frame ausgewählten Menü. Ausführliche<br>Informationen zu den im rechten Frame angezeigten Angaben finden Sie unter

## **Schaltflächen im rechten Frame**

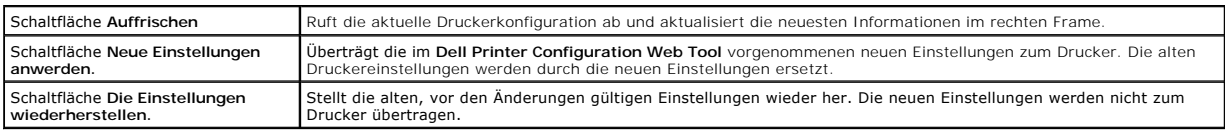

# <span id="page-207-0"></span>**Ändern der Einstellungen von Menüoptionen**

In manchen Menüs können Sie die Druckereinstellungen über das **Dell Printer Configuration Web Tool** ändern. Wenn Sie auf diese Menüs zugreifen, wird das<br>Authentifizierungsfenster auf dem Bildschirm angezeigt. Geben Sie ein Eingabeaufforderungen des Dialogfelds ein.

Der Standardbenutzername ist **admin,** und das Standardpasswort ist keine Eingabe (LEER). Sie können auf der Seite Passwort e**instellen** im Menü Weitere<br>Merkmale nur das Passwort ändern. Der Benutzername kann nicht geändert

# <span id="page-207-1"></span>**Die Menüoptionen im Detail**

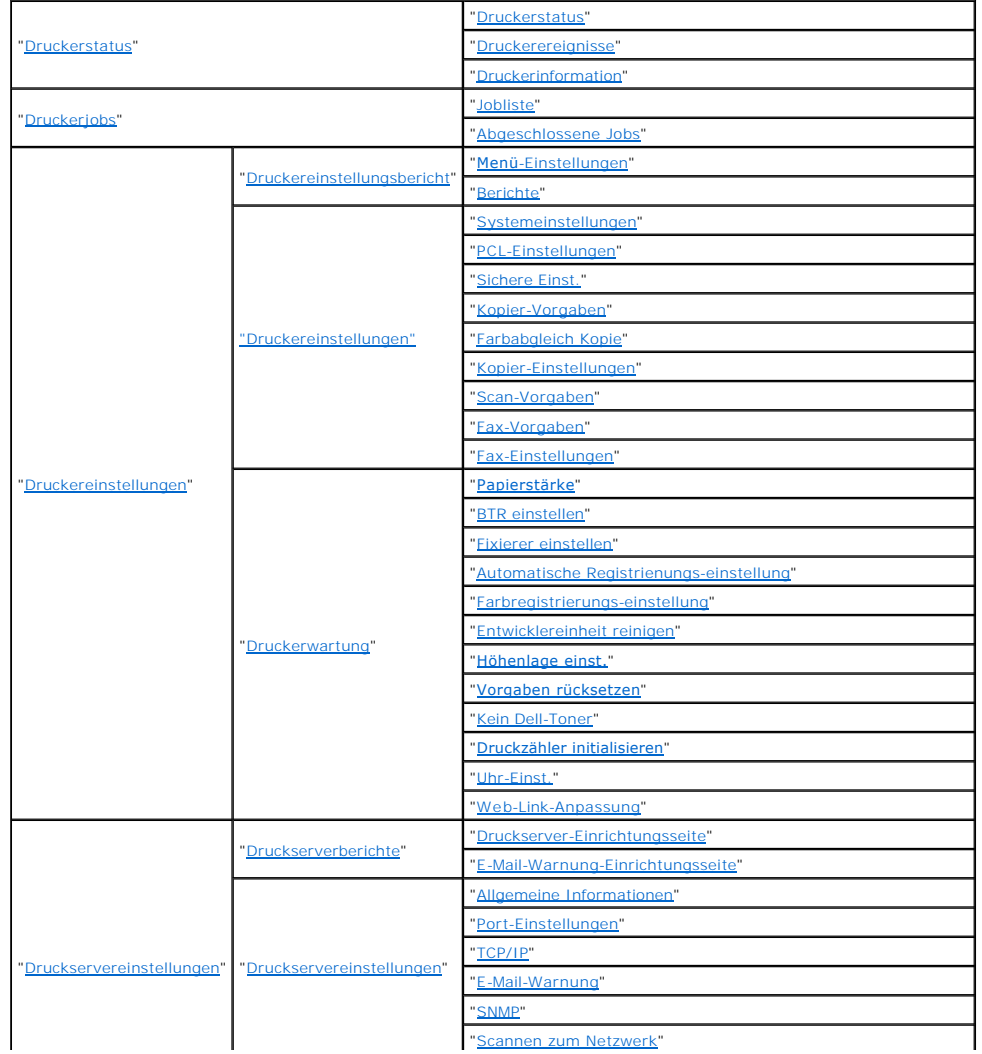

<span id="page-208-3"></span>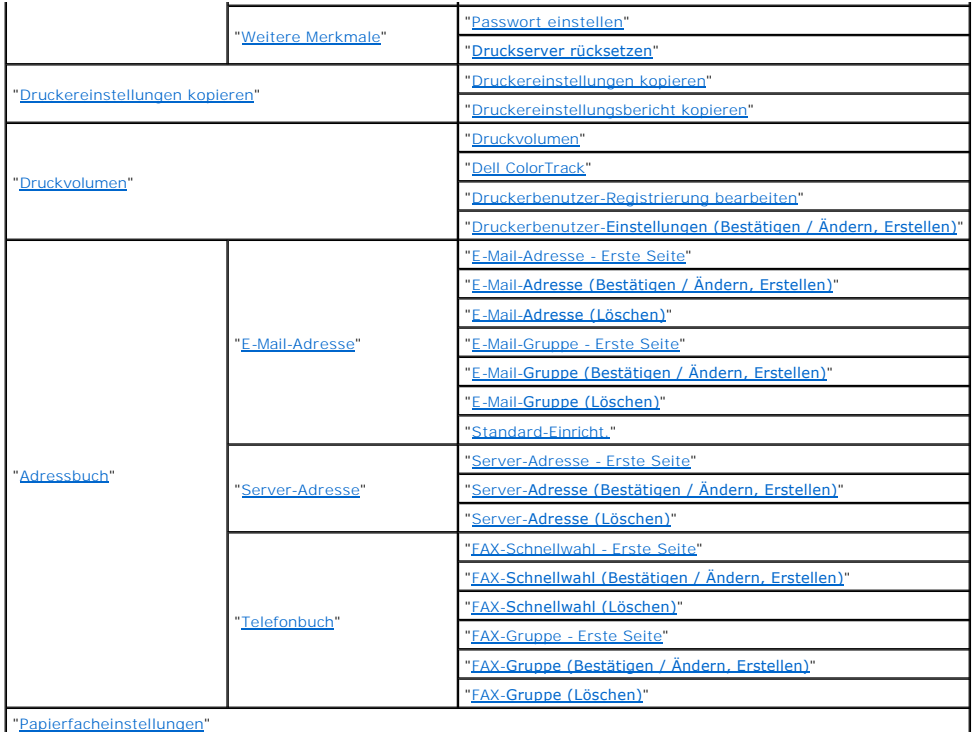

# <span id="page-208-1"></span>**Druckerstatus**

Im Menü **Druckerstatus** können Sie den Status der Verbrauchsmaterialien und der Hardware sowie die technischen Daten des Druckers überprüfen.

Im Menü **Druckerstatus** werden die folgenden Seiten angezeigt:

## <span id="page-208-0"></span>**Druckerstatus**

**Zweck:**

Überprüfung des Status der Verbrauchsmaterialien und Papierfächer.

**Werte:**

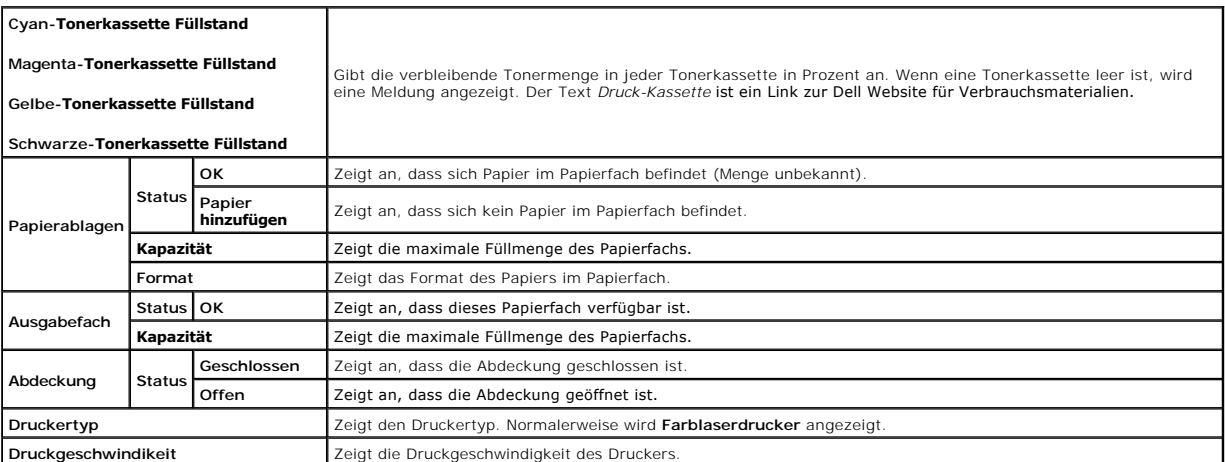

## <span id="page-208-2"></span>**Druckerereignisse**

#### <span id="page-209-4"></span>**Zweck:**

Wenn eine Druckerstörung wie *Kein Papier vorhanden* oder *Abdeckung ist offen* auftritt, werden die Detailinformationen für alle Fehler auf der Seite **Druckerereignisse** angezeigt.

**Werte:**

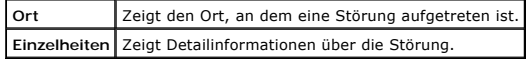

## <span id="page-209-0"></span>**Druckerinformation**

**Zweck:**

Überprüfung von Druckerdaten wie Hardware-Konfiguration und Software-Version. Diese Seite lässt sich auch aufrufen, indem im linken Frame auf die Registerkarte **Druckerinformation** geklickt wird.

**Werte:**

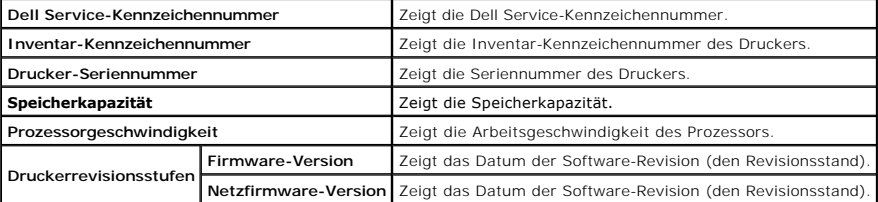

# <span id="page-209-2"></span>**Druckerjobs**

Das Menü **Druckerjobs** enthält Informationen zu den Seiten **Jobliste** und **Abgeschlossene Jobs**. Auf diesen Seiten finden Sie Einzelheiten zum Status der Protokolle oder Druckaufträge.

### <span id="page-209-1"></span>**Jobliste**

**Zweck:**

Bestätigung der Druckaufträge, die momentan verarbeitet werden. Klicken Sie auf die Schaltfläche **Auffrischen**, um den Bildschirm zu aktualisieren.

**Werte:**

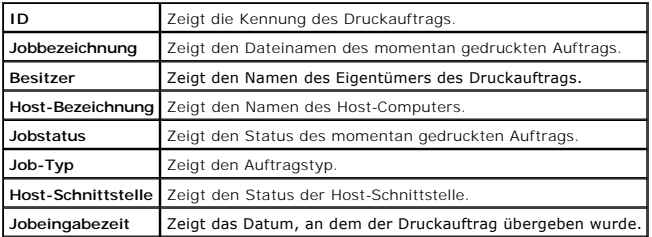

## <span id="page-209-3"></span>**Abgeschlossene Jobs**

#### **Zweck:**

Überprüfung der abgearbeiteten Druckaufträge. Die letzten Druckaufträge (bis zu 20) werden angezeigt. Klicken Sie auf die Schaltfläche **Auffrischen**, um den Bildschirm zu aktualisieren.

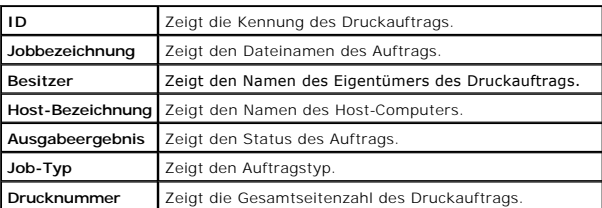

<span id="page-210-3"></span>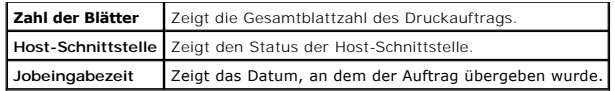

# <span id="page-210-2"></span>**Druckereinstellungen**

Verwenden Sie das Menü **Druckereinstellungen**, um den **Druckereinstellungsbericht** anzuzeigen und die Druckereinstellungen zu konfigurieren.

Am oberen Rand des rechten Frame werden die Registerkarten für die folgenden Seiten angezeigt:

## <span id="page-210-1"></span>**Druckereinstellungsbericht**

Die Registerkarte **Druckereinstellungsbericht** enthält die Seiten **Menü-Einstellungen** und **Berichte**.

## <span id="page-210-0"></span>**Menü-Einstellungen**

#### **Zweck:**

Anzeige der aktuellen Einstellungen für die Bedienerkonsolenmenüs.

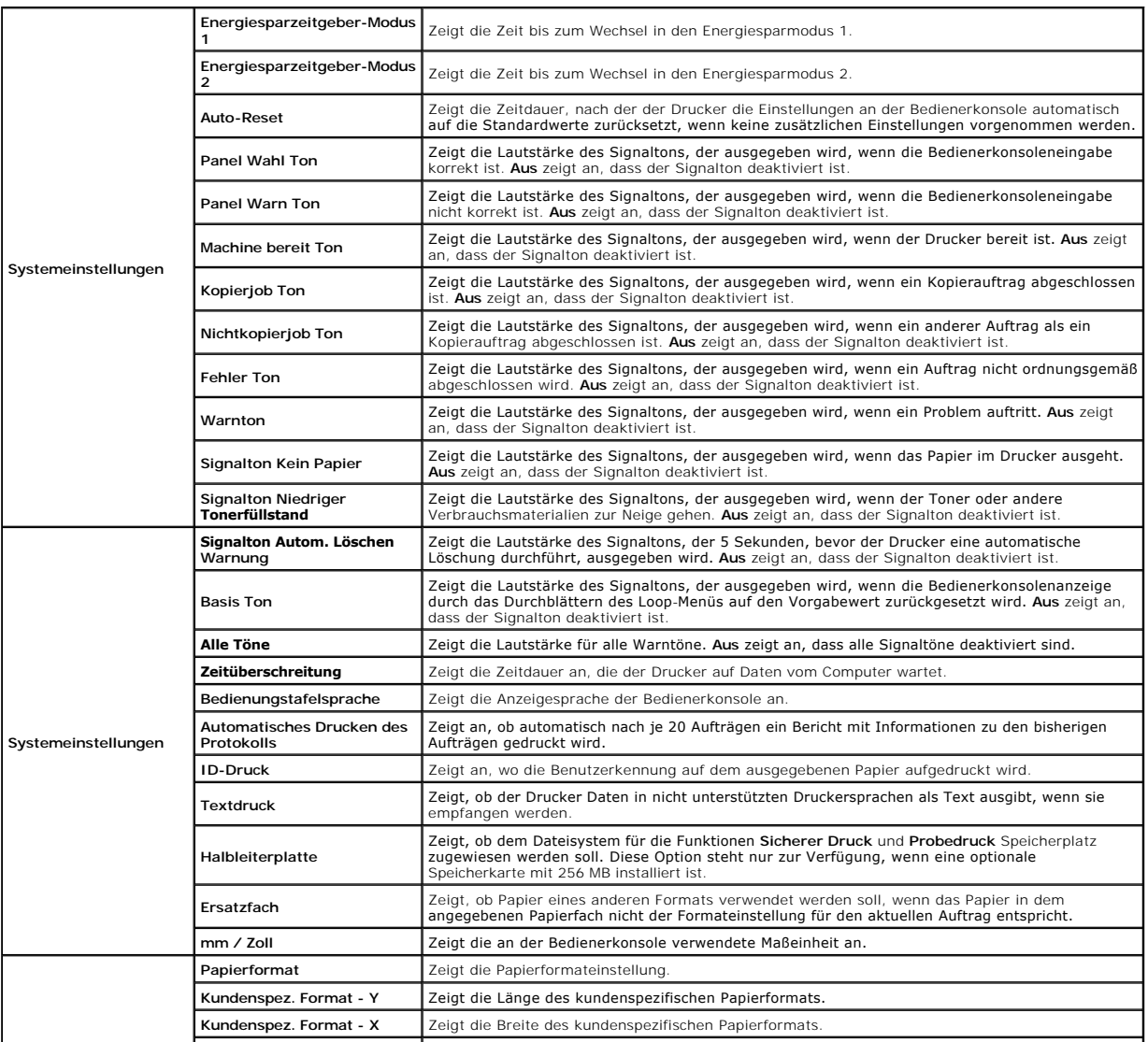

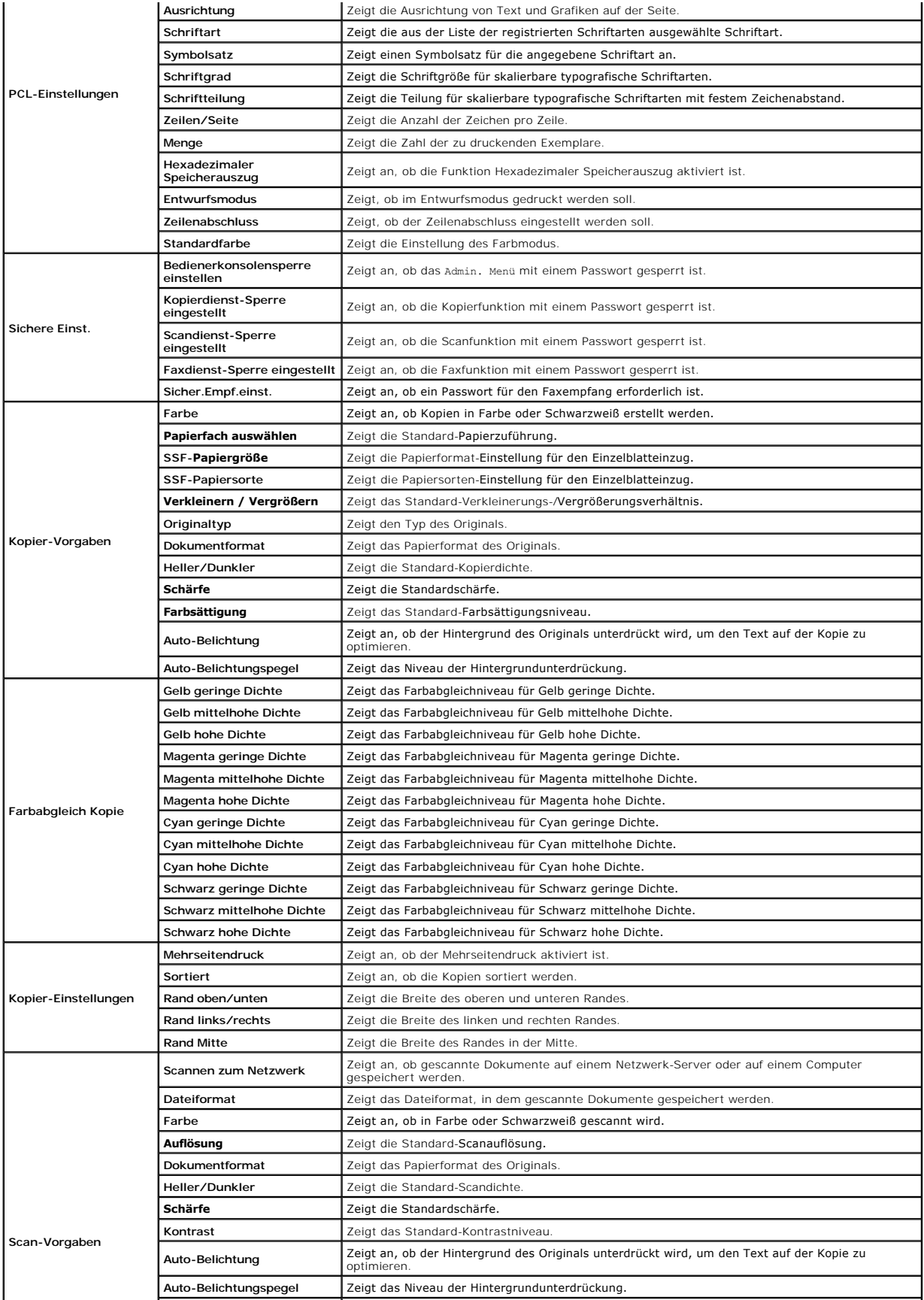

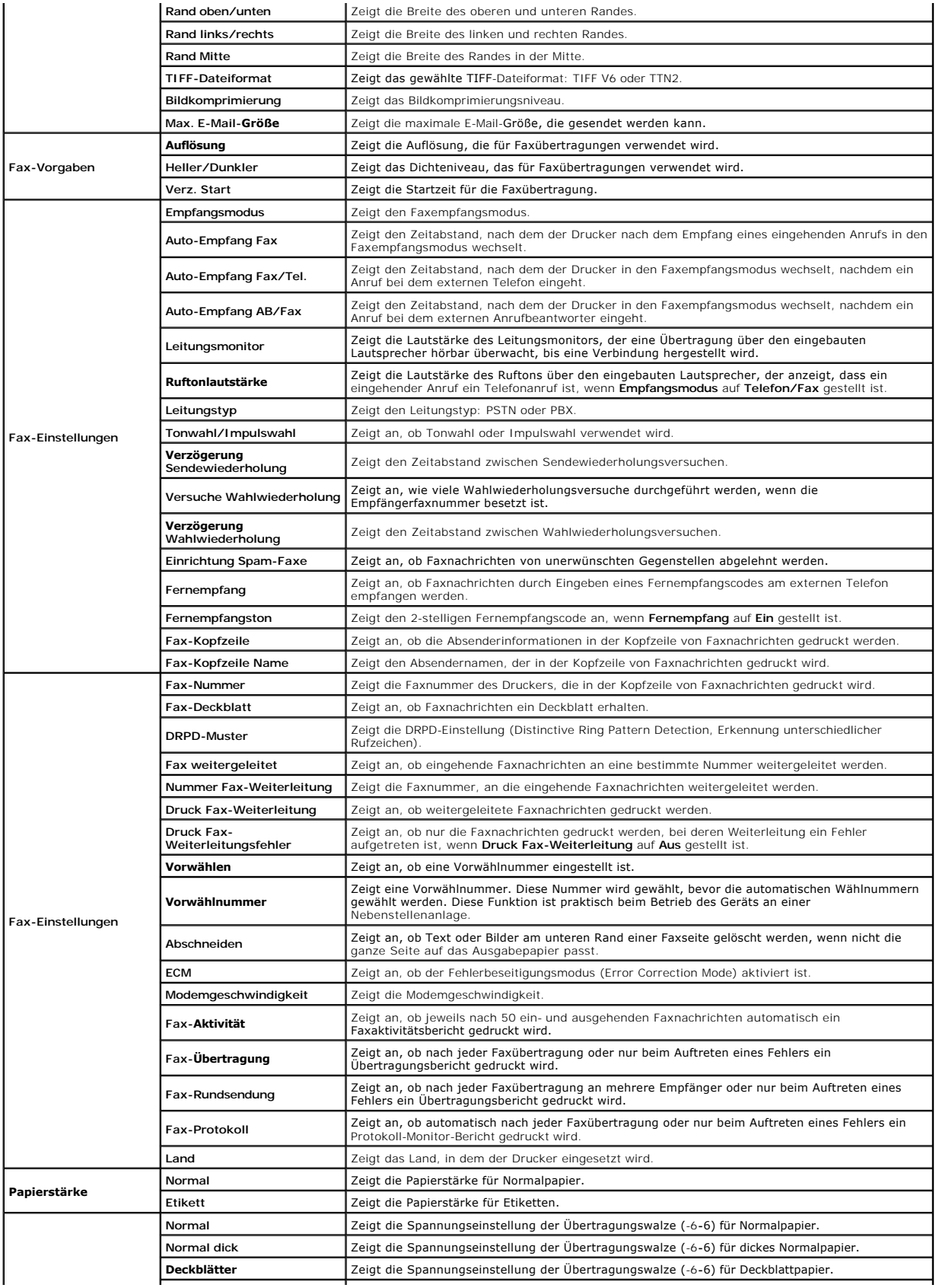

<span id="page-213-2"></span>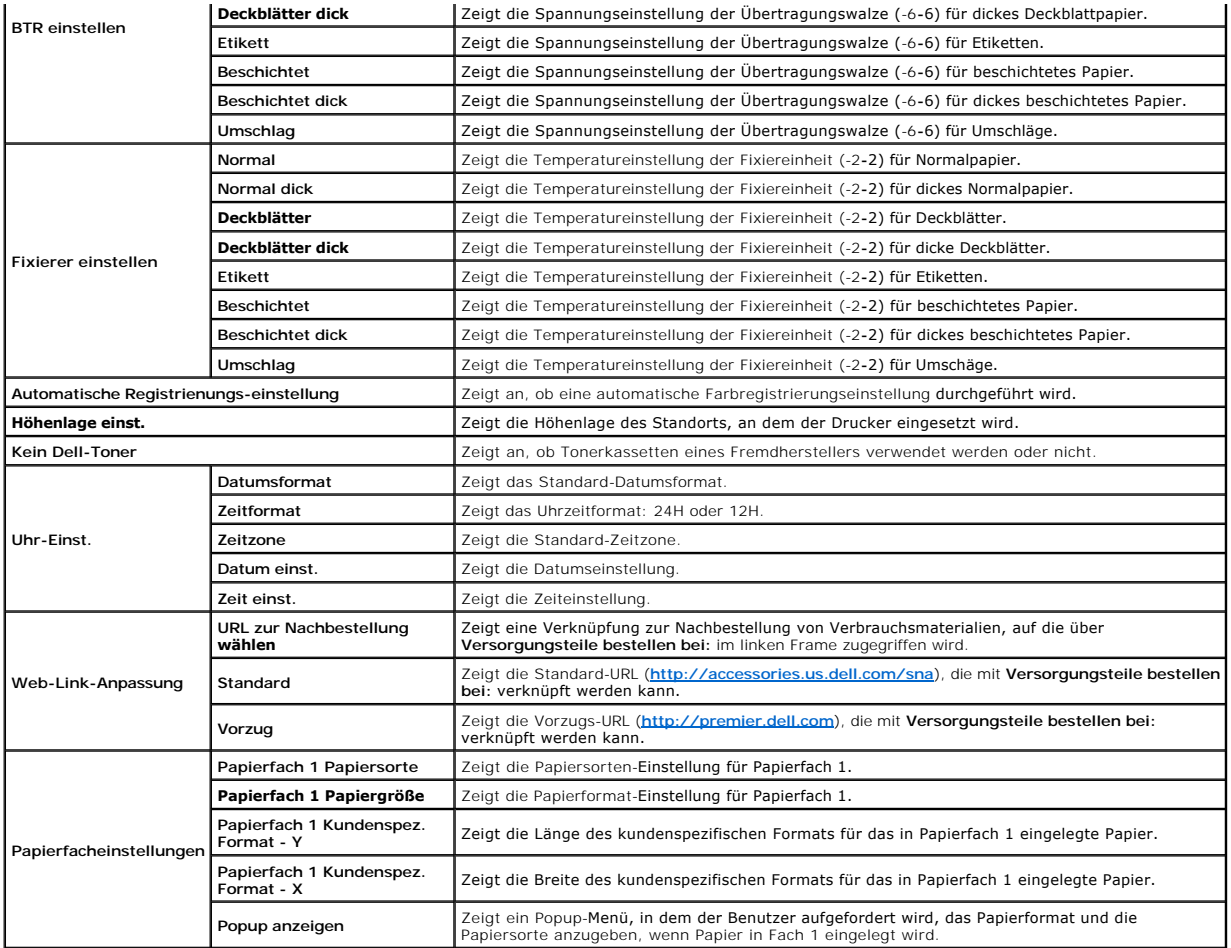

## <span id="page-213-0"></span>**Berichte**

## **Zweck:**

Ausdrucken diverser Berichte und Listen.

<span id="page-213-1"></span>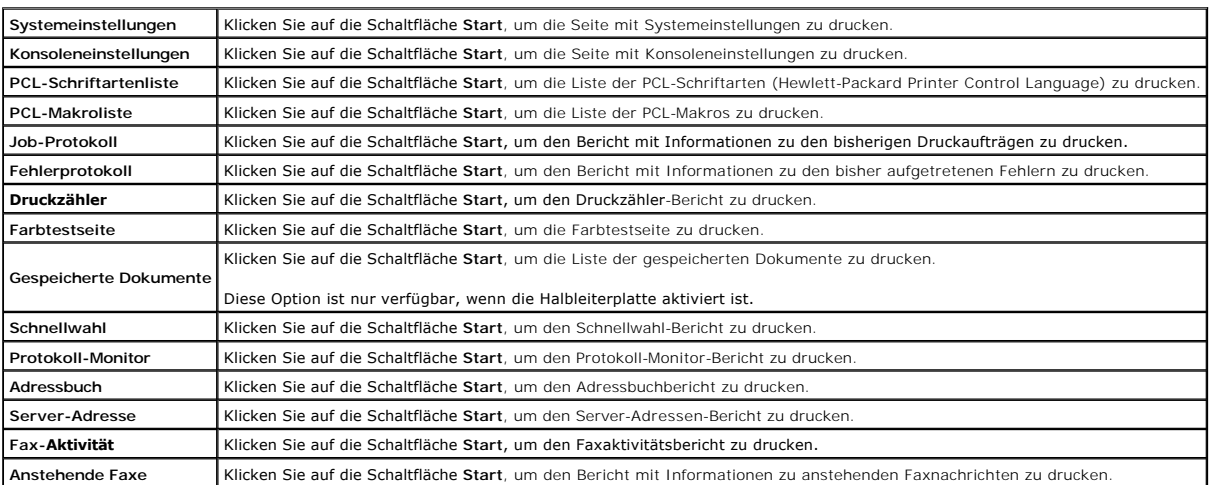

## <span id="page-214-2"></span>**Druckereinstellungen**

Die Registerkarte Druckereinstellungen enthält die Seiten Systemeinstellungen, PCL-Einstellungen, Sichere Einst., Kopier-Vorgaben, Farbabgleich Kopie,<br>Kopier-Einstellungen, Scan-Vorgaben, Fax-Vorgaben und Fax-Einstellungen

### <span id="page-214-0"></span>**Systemeinstellungen**

**Zweck:**

Konfigurierung der Grundeinstellungen für den Drucker.

**Werte:**

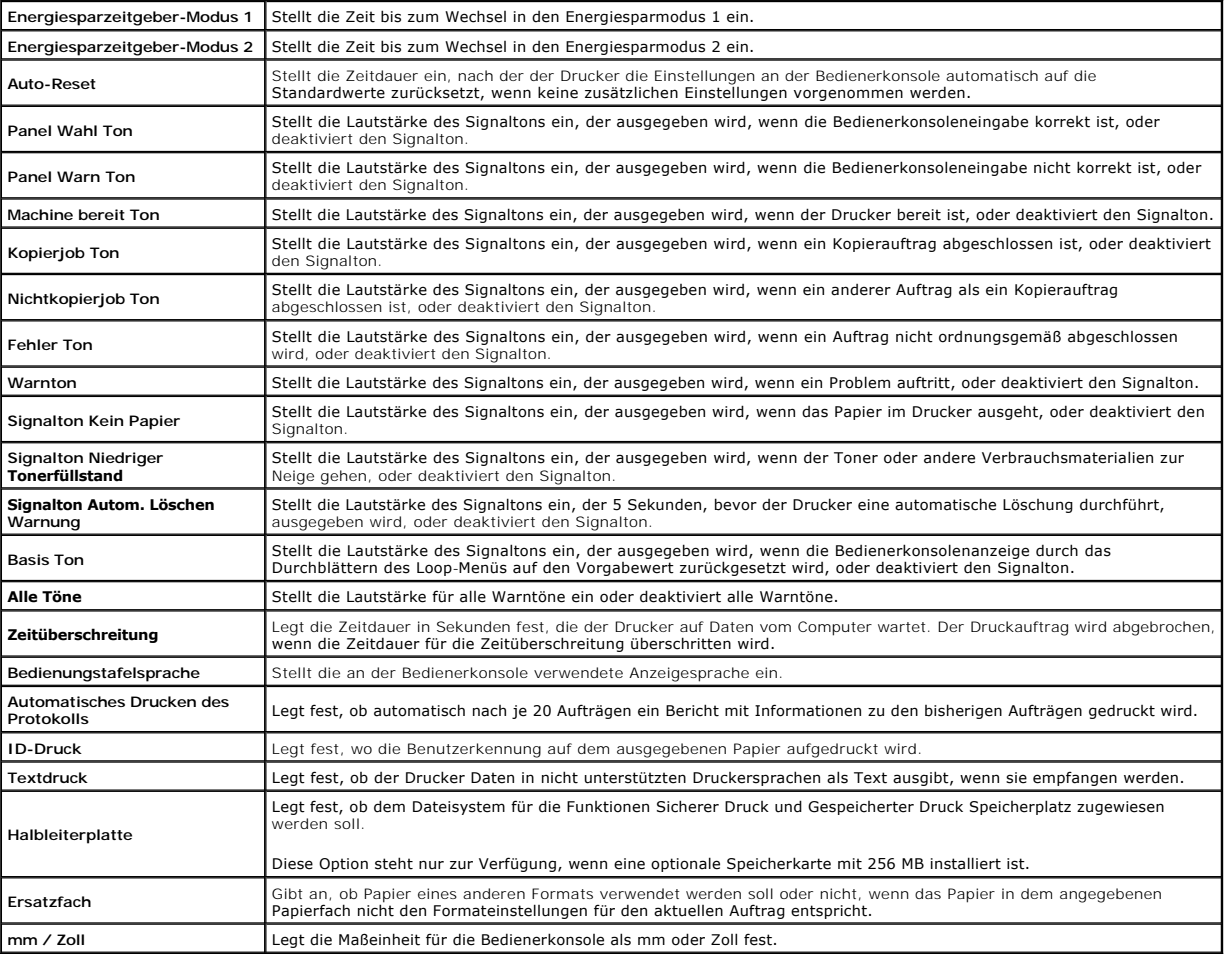

## <span id="page-214-1"></span>**PCL-Einstellungen**

**Zweck:**

Ändern von Druckereinstellungen nur für Druckaufträge, die mit der Druckersprache PCL-Emulation gedruckt werden.

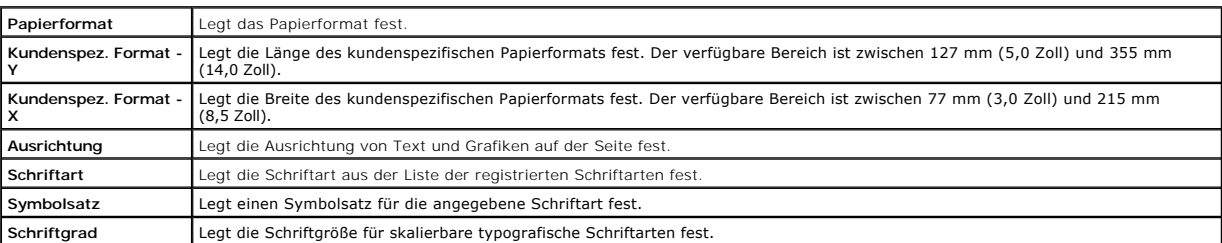

<span id="page-215-2"></span>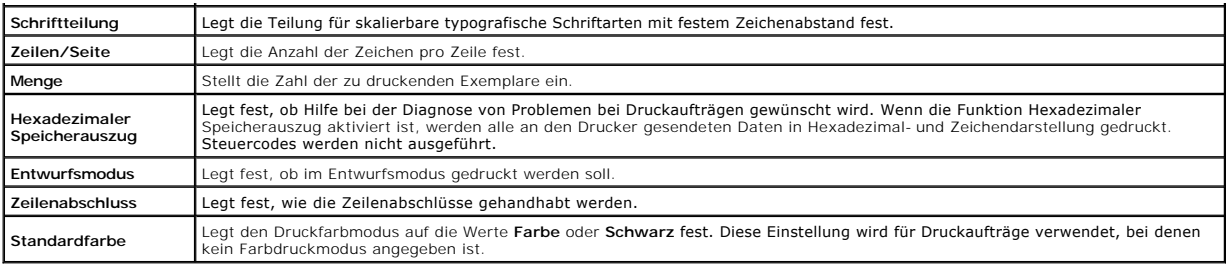

#### <span id="page-215-0"></span>**Sichere Einst.**

**Bedienerkonsolensperre**

**Zweck:**

Einstellen, ob das Admin. Menü mit einem Passwort gesperrt ist, sowie Einstellen und Ändern des Passworts.

Das Passwort für das **Dell Printer Configuration Web Tool** wird durch die Funktion **Passwort einstellen** im Menü **Druckservereinstellungen** festgelegt.

#### **Werte:**

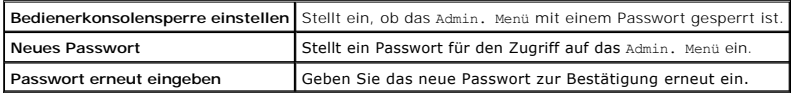

HINWEIS: In diesem Menü wird ein Passwort zum Sperren der Bedienerkonsole festgelegt. Zur Änderung des Passworts für das Dell Printer<br>Configuration Web Tool klicken Sie im linken Frame auf Passwort einstellen, und legen Si

#### **Funktion aktiviert**

**Zweck:**

Einstellen, ob die Kopier-, Scan- und Faxfunktionen mit einem Passwort gesperrt sind, sowie Einstellen und Ändern des Passworts.

Das Passwort für das **Dell Printer Configuration Web Tool** wird durch die Funktion **Passwort einstellen** im Menü **Druckservereinstellungen** festgelegt.

**Werte:**

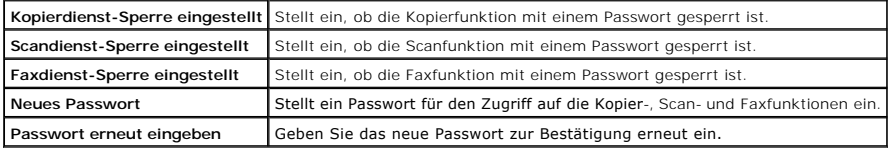

## **Sicherer Empfang**

**Zweck:**

Anfordern eines Passworts zum Ausdrucken eingehender Faxnachrichten. Wenn die Funktion Sicherer Empfang aktiviert ist, speichert der Drucker eingehende<br>Faxnachrichten und druckt sie, wenn das richtige Passwort an der Bedie

Das Passwort für das **Dell Printer Configuration Web Tool** wird durch die Funktion **Passwort einstellen** im Menü **Druckservereinstellungen** festgelegt.

**Werte:**

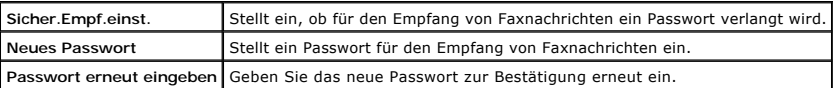

#### <span id="page-215-1"></span>**Kopier-Vorgaben**

**Zweck:**

Erstellen Ihrer eigenen Kopier-Vorgabeeinstellungen.

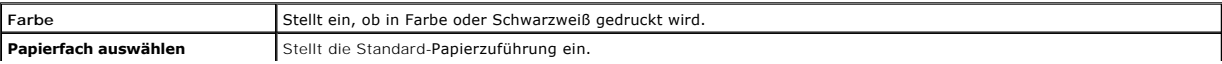
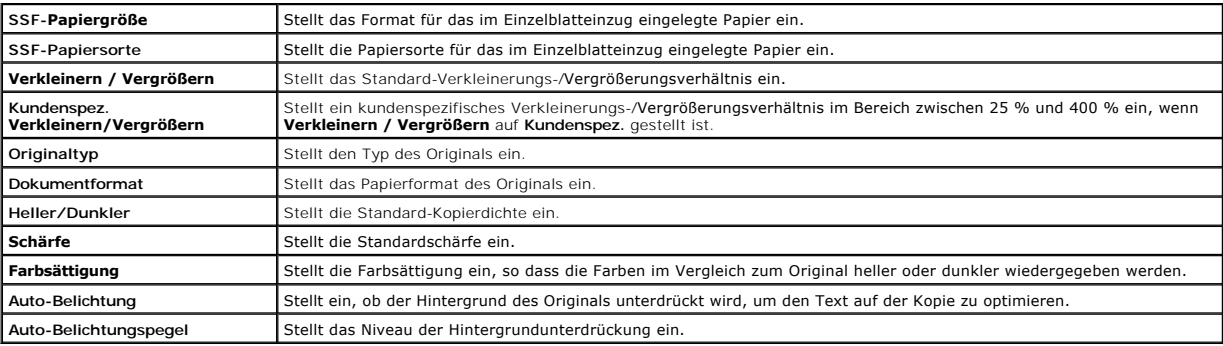

## **Farbabgleich Kopie**

**Zweck:**

Einstellen des Farbabgleichs für die Kopierfunktion.

#### **Werte:**

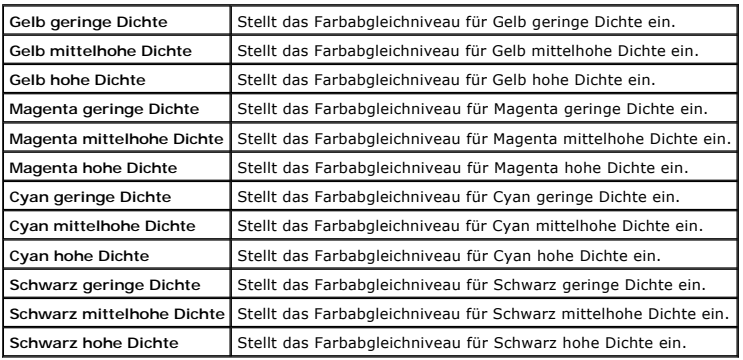

## **Kopier-Einstellungen**

**Zweck:**

Bestätigen der Kopiereinstellungen.

**HINWEIS:** Mit einem Sternchen (\*) markierte Werte stellen die Werksvorgabeeinstellung dar.

**Werte:**

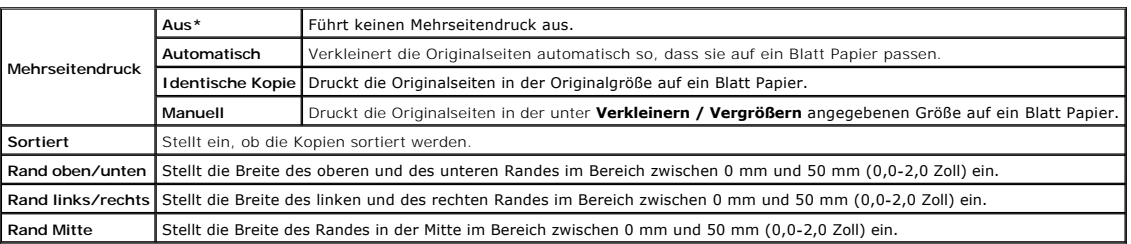

## **Scan-Vorgaben**

**Zweck:**

Erstellen Ihrer eigenen Scan-Vorgabeeinstellungen.

**HINWEIS:** Mit einem Sternchen (\*) markierte Werte stellen die Werksvorgabeeinstellung dar.

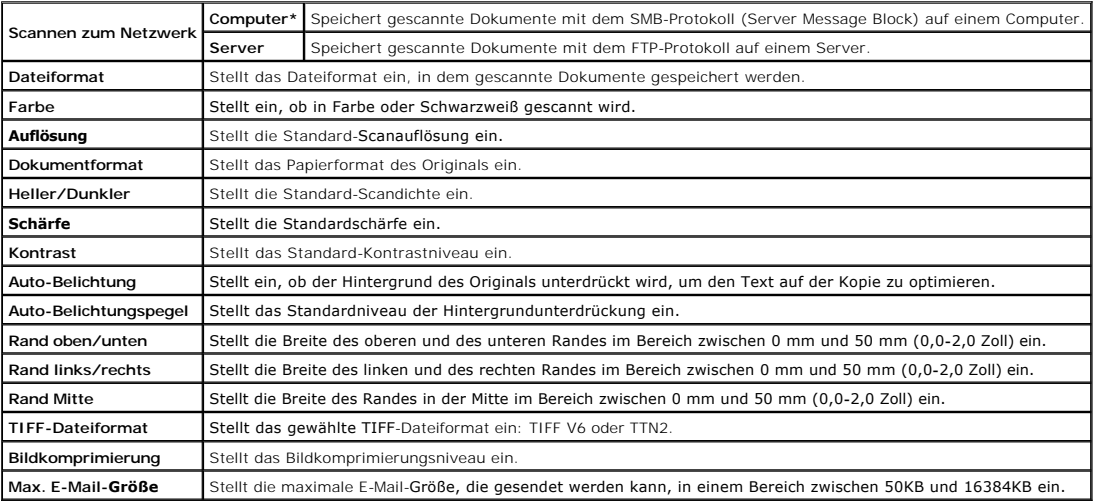

# **Fax-Vorgaben**

#### **Zweck:**

Erstellen Ihrer eigenen Fax-Vorgabeeinstellungen.

**HINWEIS:** Mit einem Sternchen (\*) markierte Werte stellen die Werksvorgabeeinstellung dar.

## **Werte:**

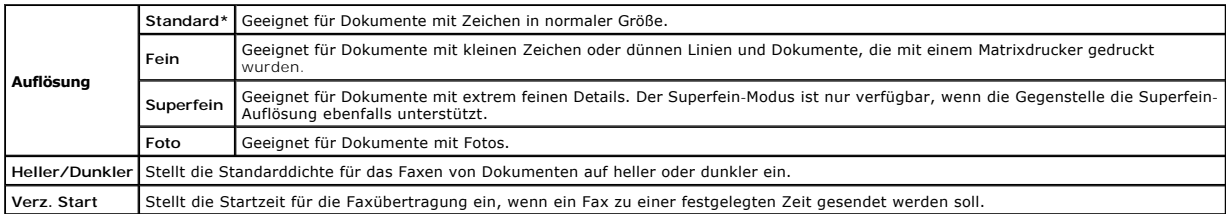

## **Fax-Einstellungen**

**Zweck:**

Bestätigen der Faxeinstellungen.

**HINWEIS:** Mit einem Sternchen (\*) markierte Werte stellen die Werksvorgabeeinstellung dar.

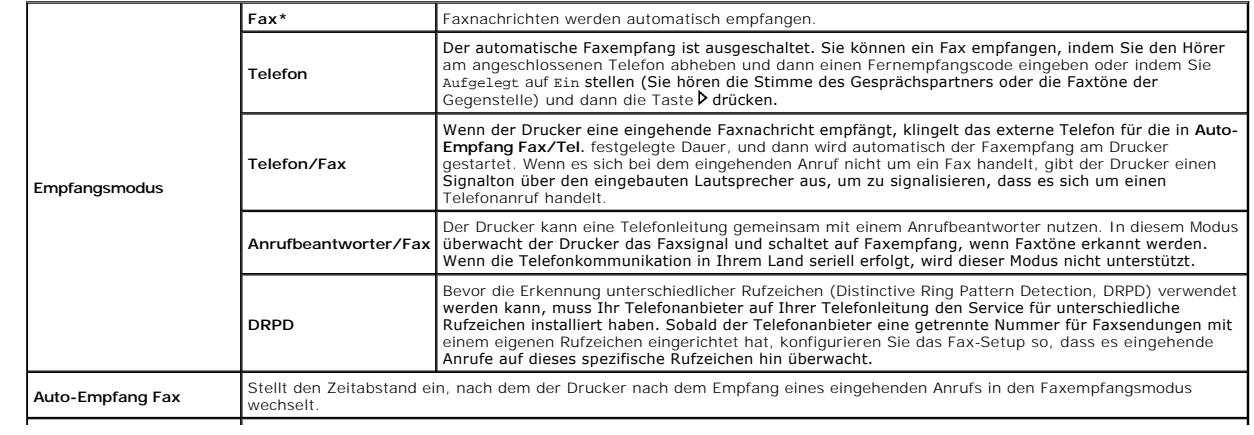

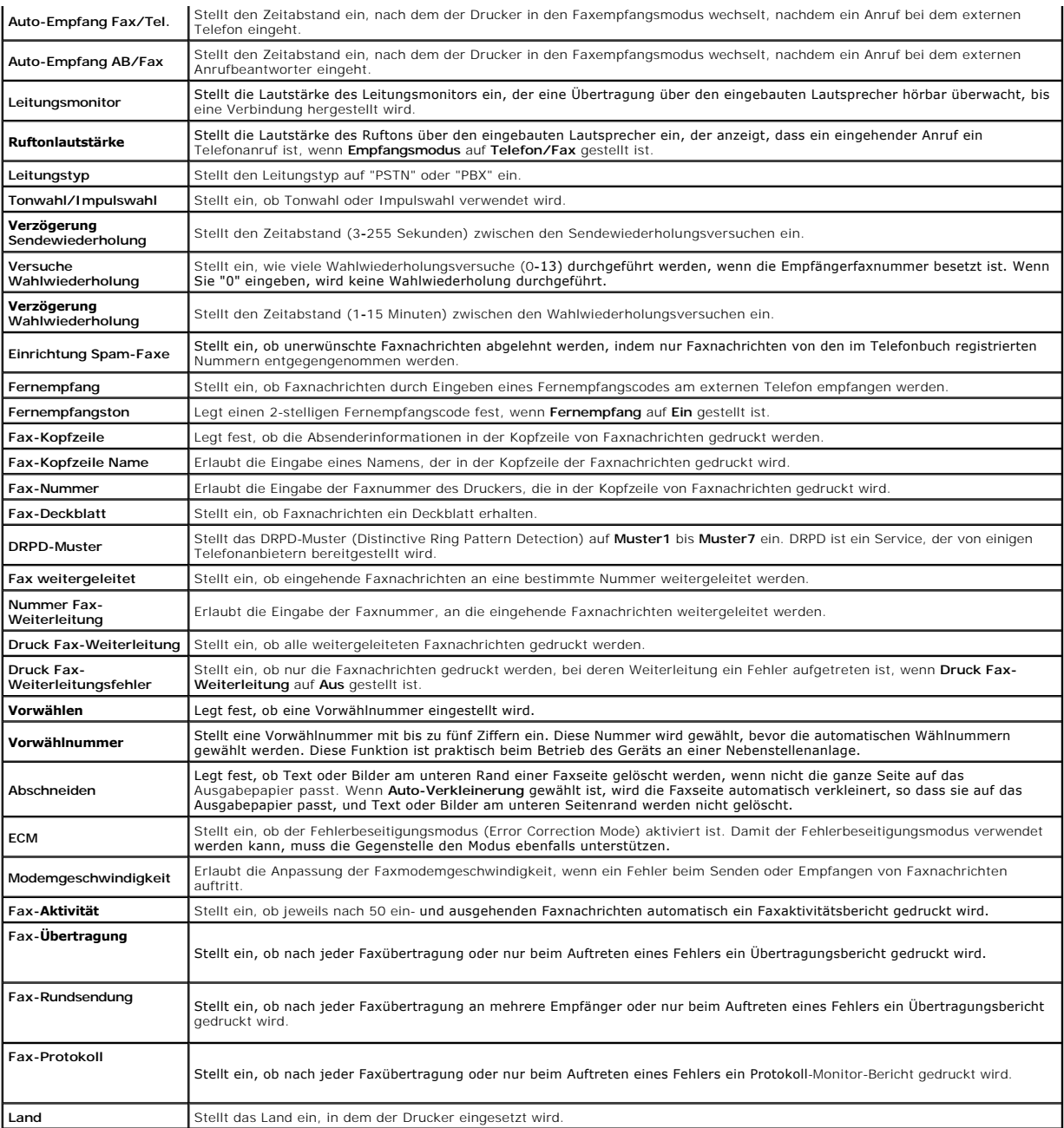

## **Druckerwartung**

Die Registerkarte Druckerwartung enthält die Seiten **Papierstärke**, BTR einstellen, Fixierer einstellen, Automatische Registrienungs-einstellung,<br>Farbregistrierungseinstellung, Entwicklereinheit reinigen, **Höhenlage einst.** 

#### *Papierstärke*

**Zweck:**

Angeben der Papierstärke.

**Werte:**

**Normal** Stellt die Stärke von Normalpapier auf **Leicht** oder **Normal** ein.

#### **Etikett** Stellt die Stärke von Etiketten auf Leicht oder Normal ein.  $\overline{\phantom{a}}$

## **BTR einstellen**

### **Zweck:**

Festlegen der Bezugsspannungs-Einstellung für die Übertragungswalze.

**Werte:**

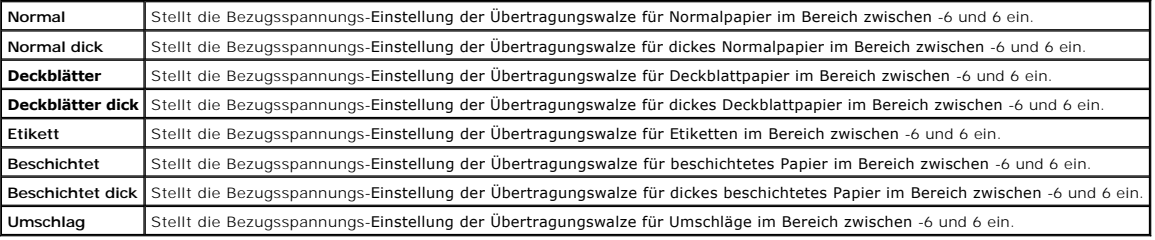

#### **Fixierer einstellen**

#### **Zweck:**

Festlegen der Temperatureinstellung für die Fixiereinheit.

**Werte:**

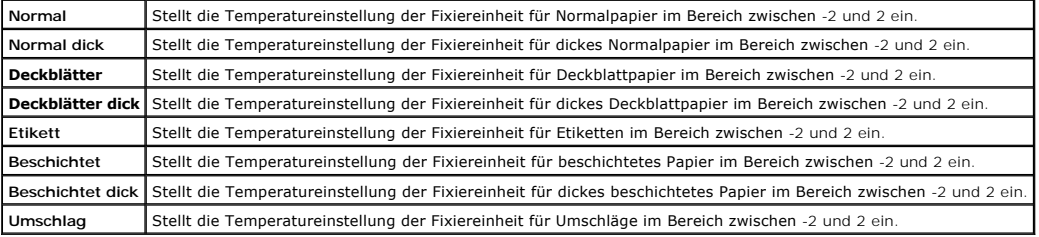

#### **Automatische Registrienungs-einstellung**

**Zweck:**

Festlegen, ob eine automatische Farbregistrierungseinstellung durchgeführt wird.

#### **Farbregistrierungs-einstellung**

#### **Zweck:**

Festlegen, ob eine manuelle Farbregistrierungseinstellung durchgeführt wird.

Eine manuelle Farbregistrierungseinstellung ist beispielsweise nach der Installation des Druckers oder nach einem Standortwechsel erforderlich.

**HINWEIS:** Die Funktion **Farbregistrierungs-einstellung** kann konfiguriert werden, wenn **Automatische Registrienungs-einstellung** auf **Aus** gestellt ist.

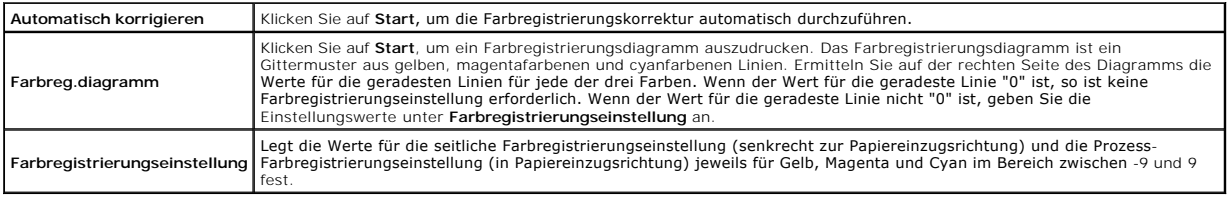

#### **Zweck:**

Reinigung jeder Tonerkassette oder der Bildtrommeleinheit oder Durchmischen des Toners in einer neuen Tonerkassette.

### **Werte:**

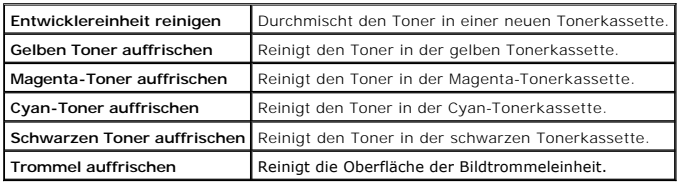

#### **Höhenlage einst.**

#### **Zweck:**

Festlegen der Höhenlage des Standorts, an dem der Drucker eingesetzt wird.

Das Entladungsverhalten des Photoleiters ist je nach dem Luftdruck unterschiedlich. Durch die Angabe der Höhenlage des Standorts, an dem der Drucker eingesetzt wird, werden Anpassungen vorgenommen.

#### **Vorgaben rücksetzen**

#### **Zweck:**

Initialisieren des nicht-flüchtigen Speichers (NVM). Wenn diese Funktion ausgeführt und der Drucker automatisch neu gestartet wird, werden alle Menüparameter auf die Standardwerte zurückgesetzt.

#### **Werte:**

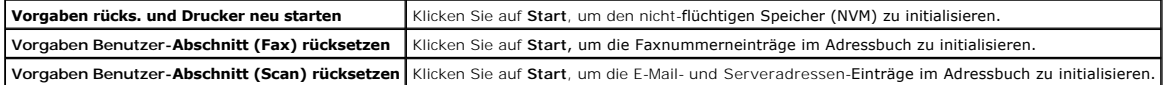

#### **Kein Dell-Toner**

#### **Zweck:**

Festlegen, ob Tonerkassetten eines Fremdherstellers verwendet werden oder nicht.

WARNUNG: Die Verwendung von Toner von Fremdherstellern kann dazu führen, dass einige der Druckerfunktionen nicht verfügbar sind oder die<br>Druckqualität oder die Zuverlässigkeit des Druckers beeinträchtigt ist. Wir empfehlen verursacht werden.

### **Druckzähler initialisieren**

#### **Zweck:**

Initialisieren des Druckzählers des Druckers. Bei der Initialisierung des Druckzählers wird der Zählerstand auf 0 zurückgesetzt.

#### **Uhr-Einst.**

#### **Zweck:**

Festlegen der Uhr-Einstellungen.

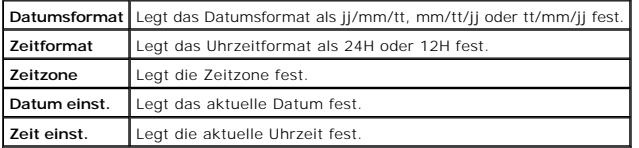

#### **Web-Link-Anpassung**

**Zweck:**

Zeigt eine Verknüpfung zur Nachbestellung von Verbrauchsmaterialien, auf die über **Versorgungsteile bestellen bei:** im linken Frame zugegriffen wird.

**Werte:**

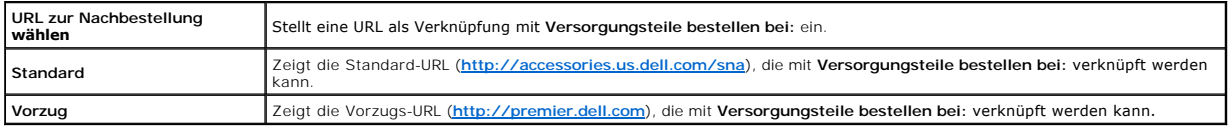

## **Druckservereinstellungen**

Mit dem Menü **Druckservereinstellungen** stellen Sie den Druckerschnittstellen-Typ und erforderliche Kommunikationsbedingungen ein.

Am oberen Rand des rechten Frame werden die Registerkarten für die folgenden Seiten angezeigt:

#### **Druckserverberichte**

Die Registerkarte **Druckserverberichte** enthält die Seiten **Druckserver-Einrichtungsseite** und **E-Mail-Warnung-Einrichtungsseite**.

### **Druckserver-Einrichtungsseite**

**Zweck:**

Uberprüfung der aktuellen Einstellungen des TCP/IP-Protokolls (Transmission Control Protocol/Internet Protocol) und der Druckeranschlüsse. Auf dieser Seite<br>können Sie die diversen Einstellungen nur überprüfen. Wenn Sie die **Druckservereinstellungen**.

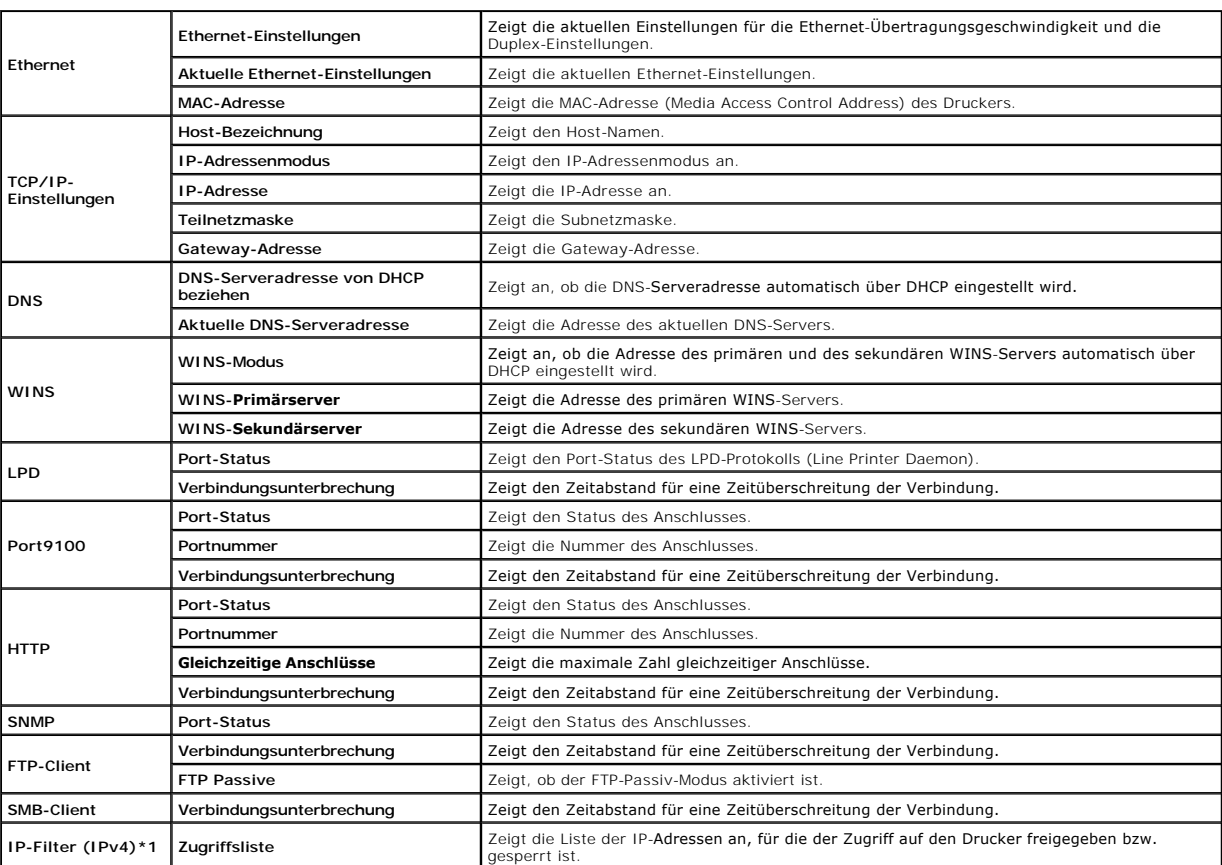

### **E-Mail-Warnung-Einrichtungsseite**

#### **Zweck:**

Uberprüfung der aktuellen SMTP/POP-Einstellungen (Simple Mail Transfer Protocol/Post Office Protocol) für die E-Mail-Funktion sowie die E-Mail-Warnung-<br>Funktion. Auf dieser Seite können Sie diversen Einstellungen nur überp

**Werte:**

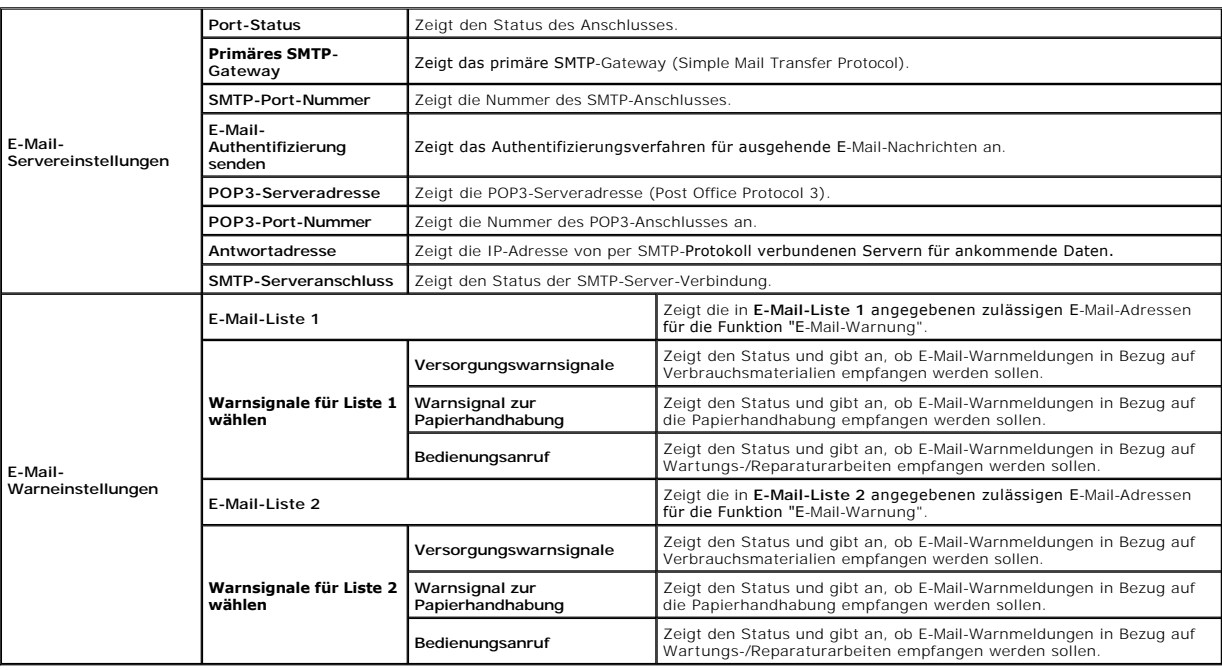

## **Druckservereinstellungen**

Die Registerkarte **Druckservereinstellungen** enthält die Seiten **Allgemeine Informationen**, **Port-Einstellungen**, **TCP/IP**, **E-Mail-Warnung**, **SNMP** und **Scannen zum Netzwerk**.

## **Allgemeine Informationen**

### **Zweck:**

Konfigurierung der Basisinformationen für den Drucker.

#### **Werte:**

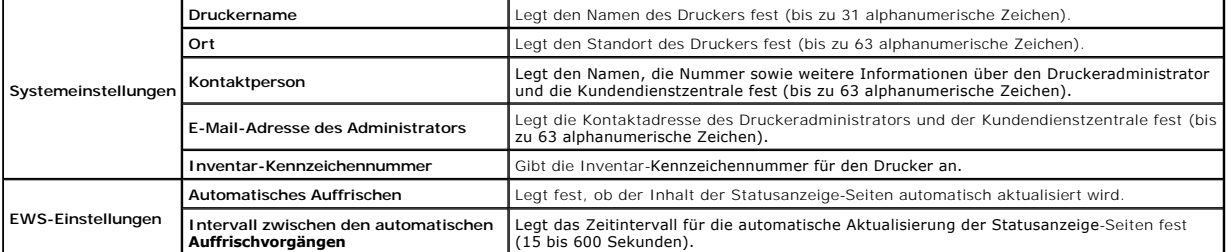

**HINWEIS:** Die Funktion **Automatisches Auffrischen** betrifft den Inhalt des oberen Frame der Seiten **Druckerstatus**, **Jobliste** und **Abgeschlossene Jobs**.

**Port-Einstellungen**

#### **Zweck:**

Festlegen, ob die Druckanschlüsse und Verwaltungsprotokoll-Funktionen aktiviert oder deaktiviert werden.

### **Werte:**

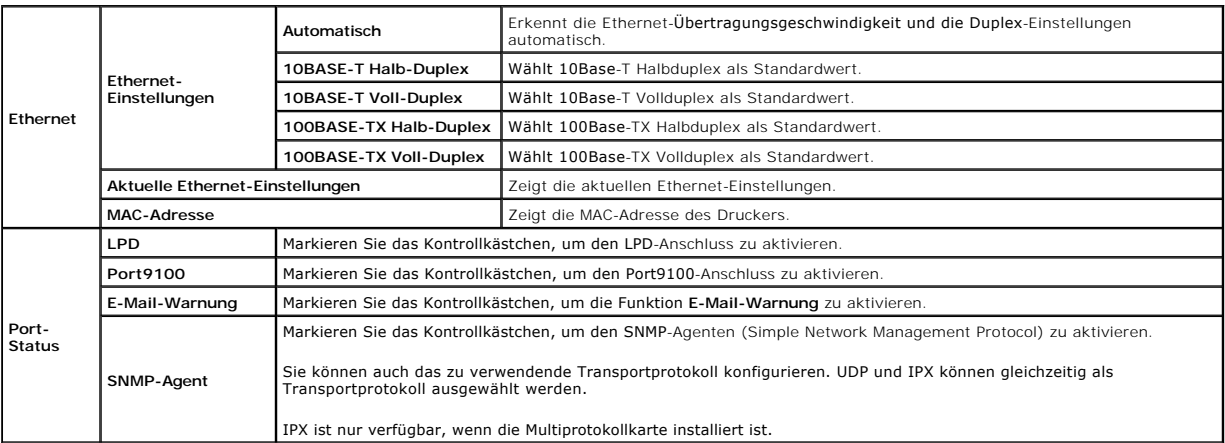

HINWEIS: Die Einstellungen auf der Seite **Port-Einstellungen** werden erst beim nächsten Neustart des Druckers wirksam. Wenn Sie diese Einstellungen<br>festlegen oder ändern, klicken Sie zur Aktivierung der neuen Einstellungen

### **TCP/IP**

#### **Zweck:**

Konfigurierung von IP-Adresse, Subnetzmaske und Gateway-Adresse des Druckers.

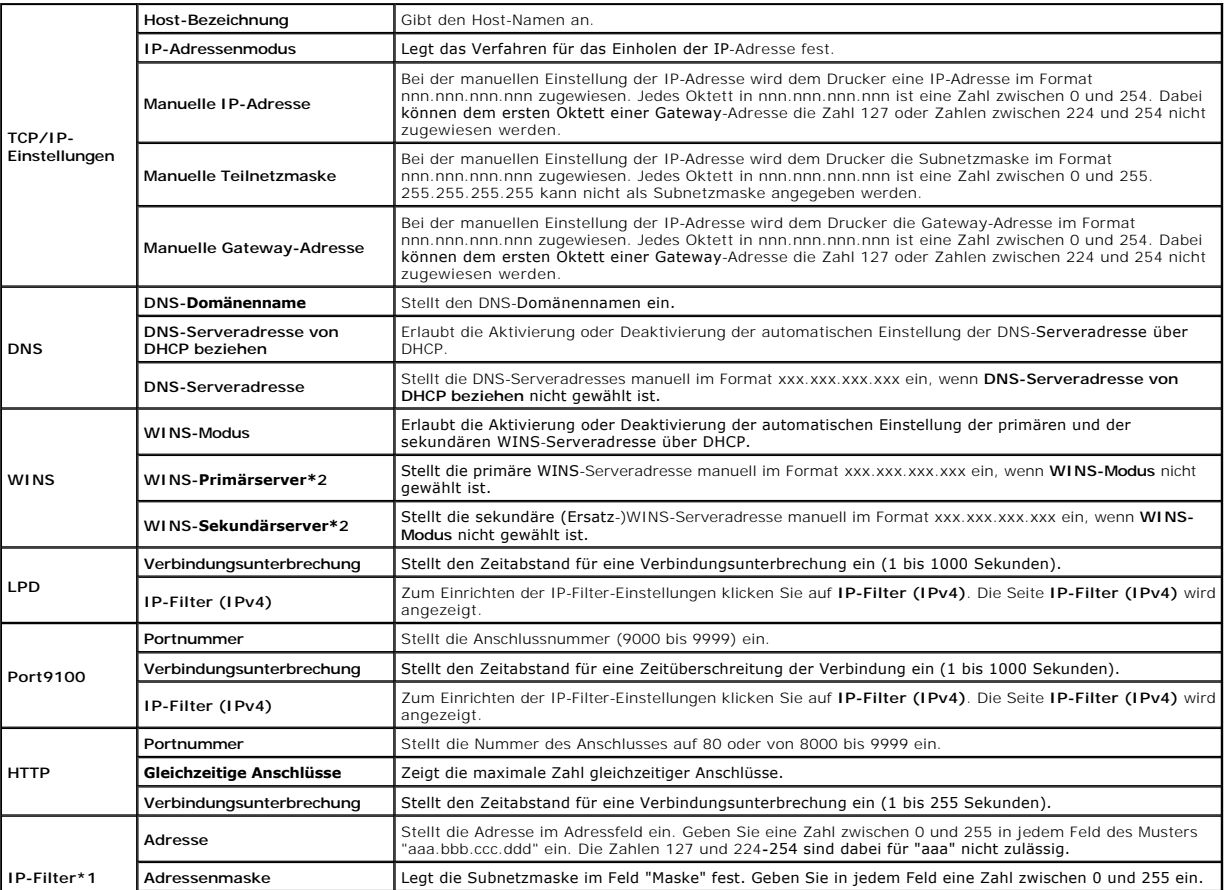

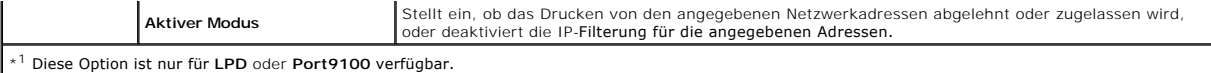

Zum Konfigurieren der Funktion IP-Filter geben Sie eine zu filternde IP-Adresse in das Feld "Adresse" und die Subnetzmaske in das Feld "Adressenmaske" ein.<br>Geben Sie in jedem Feld eine Zahl zwischen 0 und 255 ein. "\*" wird

#### **Einrichtungsverfahren**

Sie können bis zu fünf Optionen einrichten; die erste angegebene Option hat Priorität. Bei der Einrichtung von mehreren Filtern geben Sie zuerst die kürzeste Adresse ein, gefolgt von der nächstlängeren Adresse usw.

Im folgenden Abschnitt wird erklärt, wie der **IP-Filter** funktioniert.

- 1. IP-Filter-Vorgehensweise
	- a. Aktivieren des Drucks von einem bestimmten Benutzer aus

Im Folgenden wird beschrieben, wie der Druck ausschließlich von der IP-Adresse "192.168.100.10" aus aktiviert wird.

#### **Vorgehensweise:**

- i. Klicken Sie auf die erste Spalte von **Zugriffsliste** Reihe **1**.
- ii. Geben Sie "192.168.100.10" im Feld **Adresse** und "255.255.255.255" im Feld **Adressenmaske** ein.
- iii. Wählen Sie **Erlauben**.
- iv. Klicken Sie auf **Neue Einstellungen anwenden**.
- b. Deaktivierung des Drucks von einem bestimmten Benutzer aus

Im Folgenden wird beschrieben, wie der Druck ausschließlich von der IP-Adresse "192.168.100.10" aus deaktiviert wird.

#### **Vorgehensweise:**

- i. Klicken Sie auf die erste Spalte von **Zugriffsliste** Reihe **1**.
- ii. Geben Sie "192.168.100.10" im Feld **Adresse** und "255.255.255.255" im Feld **Adressenmaske** ein.
- iii. Wählen Sie **Ablehnen**.
- iv. Klicken Sie auf die erste Spalte von **Zugriffsliste** Reihe **2**.
- v. Geben Sie "0.0.0.0" im Feld **Adresse** und "0.0.0.0" im Feld **Adressenmaske** ein.
- vi. Wählen Sie **Erlauben**.
- vii. Klicken Sie auf **Neue Einstellungen anwenden**.
- c. Aktivieren und Deaktivieren des Drucks von Netzwerkadressen aus

Sie können den Druck von der Netzwerkadresse "192.168" aus aktivieren und von der Netzwerkadresse "192.168.200" aus deaktivieren.

Das unten angegebene Beispiel beschreibt, wie der Druck von der IP-Adresse "192.168.200.10" aus aktiviert wird.

#### **Vorgehensweise:**

- i. Klicken Sie auf die erste Spalte von **Zugriffsliste** Reihe **1**.
	- ii. Geben Sie "192.168.200.10" im Feld **Adresse** und "255.255.255.255" im Feld **Adressenmaske** ein.
	- iii. Wählen Sie **Erlauben**.
	- iv. Klicken Sie auf die erste Spalte von **Zugriffsliste** Reihe **2**.
	- v. Geben Sie "192.168.200.0" im Feld **Adresse** und "255.255.255.0" im Feld **Adressenmaske** ein.
	- vi. Wählen Sie **Ablehnen**.
	- vii. Klicken Sie auf die erste Spalte von **Zugriffsliste** Reihe **3**.
	- viii. Geben Sie "192.168.0.0" im Feld **Adresse** und "255.255.0.0" im Feld **Adressenmaske** ein.
	- ix. Wählen Sie **Erlauben**.
	- x. Klicken Sie auf **Neue Einstellungen anwenden**.

#### **E-Mail-Warnung**

#### **Zweck:**

Konfigurierung detaillierter Einstellungen für die Funktion **E-Mail-Warnung**. Diese Seite kann auch aufgerufen werden, indem im linken Frame auf **E-Mail- Warnung** geklickt wird.

**Werte:**

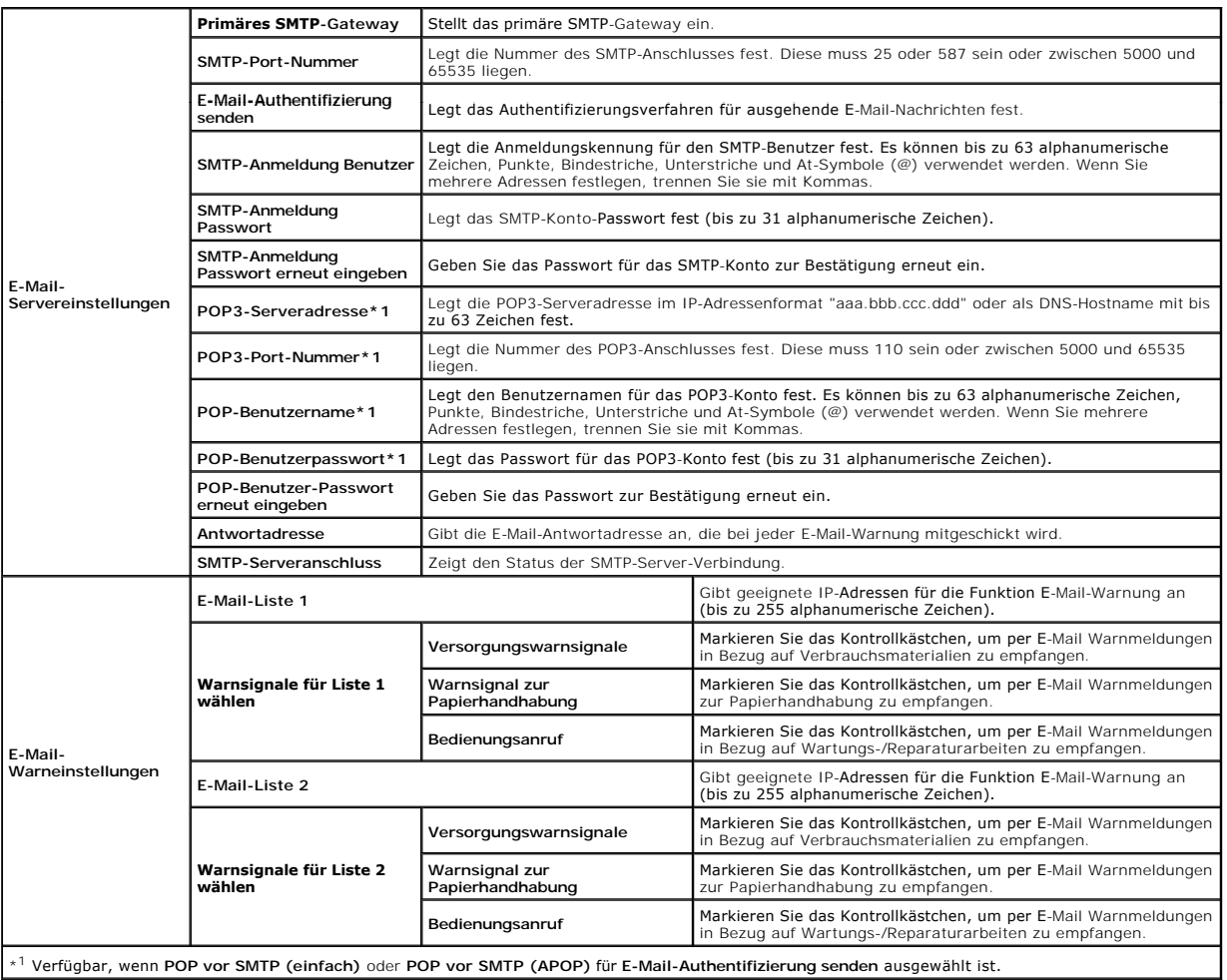

\* 1 Verfügbar, wenn **POP vor SMTP (einfach)** oder **POP vor SMTP (APOP)** für **E-Mail-Authentifizierung senden** ausgewählt ist.

#### **SNMP**

**Zweck:**

Konfigurierung detaillierter Einstellungen für SNMP.

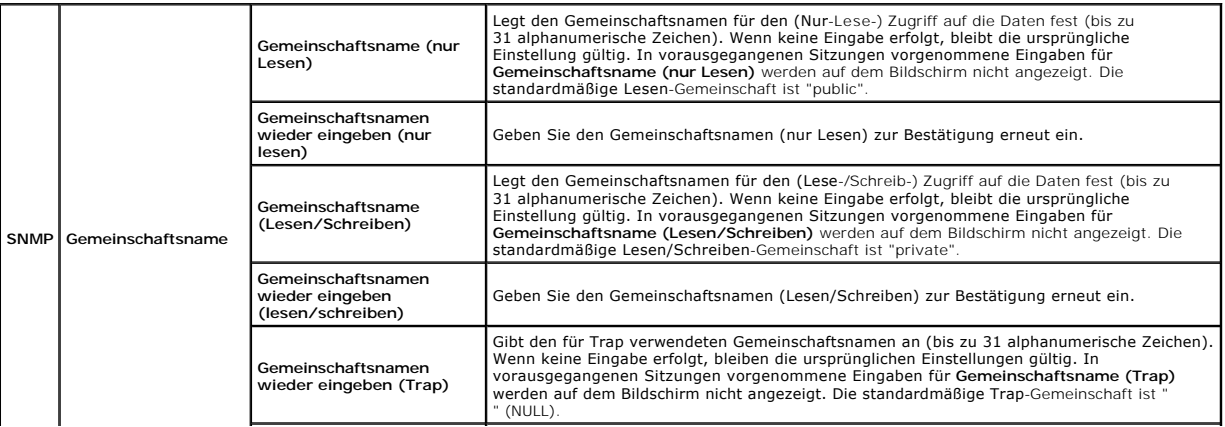

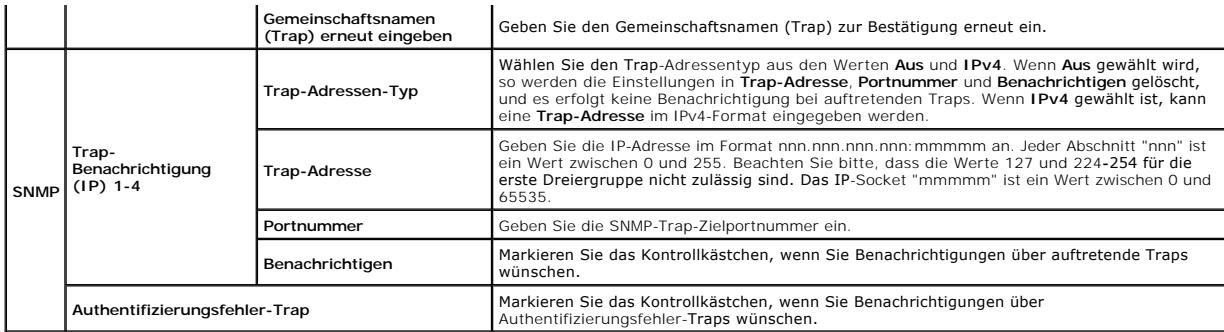

#### **Scannen zum Netzwerk**

#### **Zweck:**

Angabe des Clients beim Scannen von Daten.

### **Werte:**

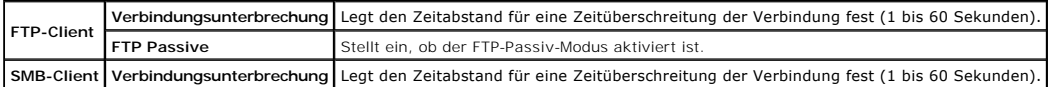

#### **Weitere Merkmale**

Die Registerkarte **Weitere Merkmale** enthält die Seiten **Passwort einstellen** und **Druckserver rücksetzen**.

#### **Passwort einstellen**

**Zweck:**

Festlegen oder Ändern des Passworts, das benötigt wird, um vom **Dell Printer Configuration Web Tool** aus auf die Parameter für die Druckereinrichtung zuzugreifen.

Das Passwort für die Bedienerkonsole wird über die Funktion **Bedienerkonsolensperre** in den **Druckereinstellungen** eingestellt. Diese Seite kann auch aufgerufen werden, indem im linken Frame auf **Passwort einstellen** geklickt wird.

**HINWEIS:** Um das Passwort auf den Standardwert (NULL) zurückzusetzen, initialisieren Sie den nicht-flüchtigen Speicher (NVM).

#### **Werte:**

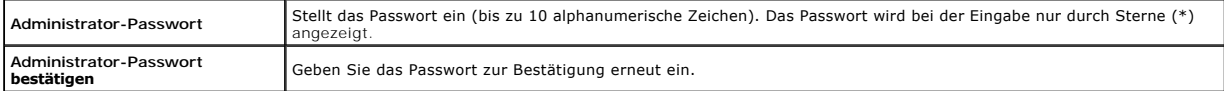

#### **Druckserver rücksetzen**

### **Zweck:**

Initialisieren des NVRAM (nicht-flü**chtiger Arbeitsspeicher) für die Netzwerkfunktion und Neustarten des Druckers. Sie können den nicht-flüchtigen Speicher<br>(NVRAM) des Druckers auch mit der Funktion <b>Vorgaben rücksetzen** i

#### **Werte:**

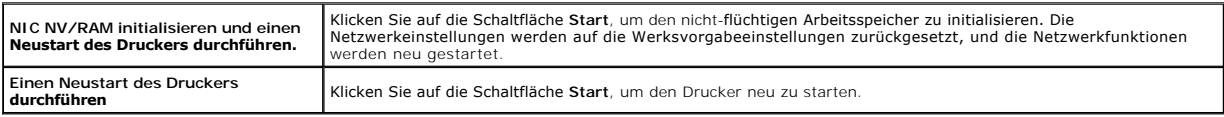

## **Druckereinstellungen kopieren**

Das Menü **Druckereinstellungen kopieren** enthält die Seiten **Druckereinstellungen kopieren** und **Druckereinstellungsbericht kopieren**.

**HINWEIS:** Die folgenden Druckereinstellungen können nicht kopiert werden:

- n Kopier-Vorgaben
- n Farbabgleich Kopie
- n Kopier-Einstellungen
- n Scan-Vorgaben
- n Fax-Vorgaben
- n Fax-Einstellungen
- n Uhr-Einst.
- n Adressbuch

#### **Druckereinstellungen kopieren**

#### **Zweck:**

Kopieren der Druckereinstellungen auf einen oder mehrere Drucker desselben Modells.

Um die Einstellungen auf einen anderen Drucker zu kopieren, geben Sie die IP-Adresse und das Passwort des Druckers, auf das die Einstellungen kopiert<br>werden sollen, in den Textfeldern IP**-Adresse** bzw. Pa**sswort ein. Klick** 

Wenn die Einstellungen kopiert werden können, aber die Druckerkonfiguration unterschiedlich ist, werden nur die Einstellungen für die übereinstimmenden Optionen kopiert. Die Druckereinstellungen können gleichzeitig auf Drucker an bis zu 10 IP-Adressen kopiert werden.

## **Druckereinstellungsbericht kopieren**

**Zweck:**

Überprüfen der Kopierprotokolle.

**HINWEIS:** Das Protokoll wird durch Ausschalten des Druckers gelöscht.

### **Druckvolumen**

Das Menü **Druckervolumen** enthält die Seiten **Druckvolumen** und **Dell ColorTrack**.

#### **Druckvolumen**

#### **Zweck:**

Überprüfung der Anzahl der gedruckten Seiten. Diese Seite lässt sich auch aufrufen, indem im linken Frame auf **Druckvolumen** geklickt wird.

**Werte:**

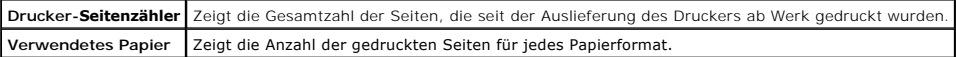

#### **Dell ColorTrack**

**Zweck:**

Festlegen, welche Benutzer Zugriff auf den Farbdruck haben, und Beschränkung des Druckvolumens pro Benutzer.

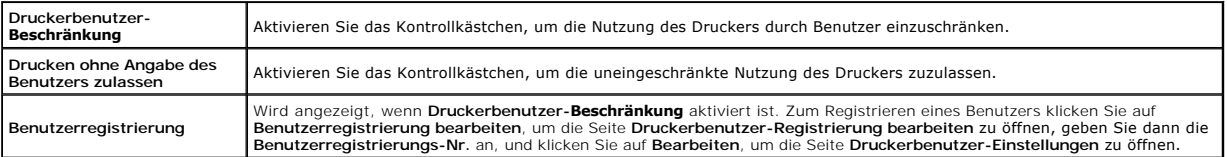

## **Druckerbenutzer-Registrierung bearbeiten**

#### **Zweck:**

Bearbeiten der Druckzählereinstellung für jeden Benutzer.

#### **Werte:**

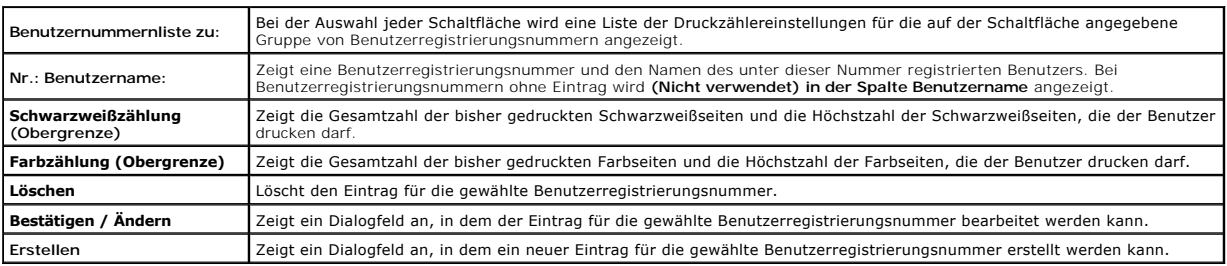

## **Druckerbenutzer-Einstellungen (Bestätigen / Ändern, Erstellen)**

#### **Zweck:**

Anzeigen oder Bearbeiten der Benutzereinträge auf der Seite Druckerbenutzer-Registrierung bearbeiten oder Erstellen eines neuen Eintrags. Das<br>Dialogfeld, das durch Klicken auf die Schaltfläche **Bestätigen / Ändern** oder Er

**Werte:**

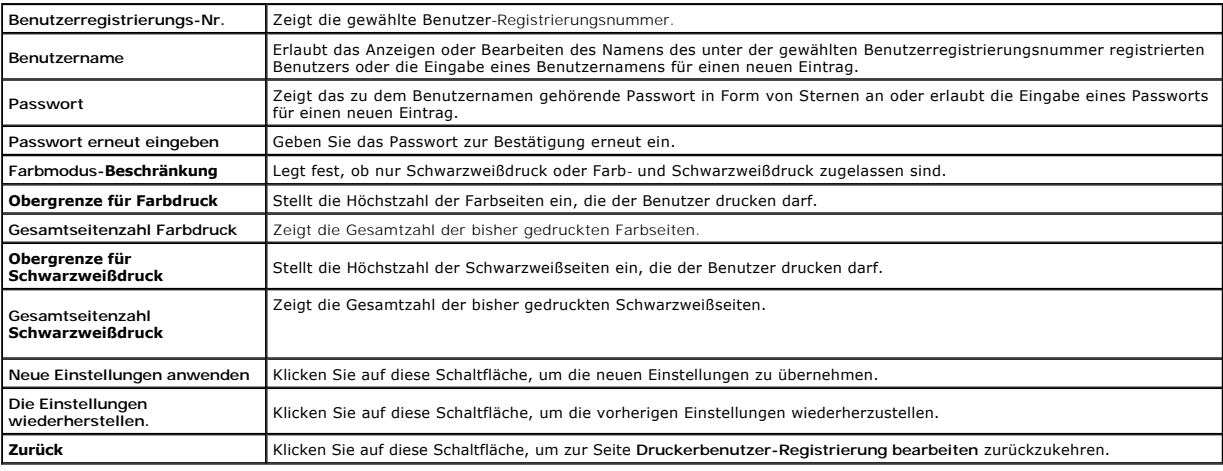

## **Druckerbenutzer-Einstellungen (Löschen)**

#### **Zweck:**

Löschen der auf der Seite Druckerbenutzer-Registrierung bearbeiten registrierten Benutzereinträge. Das Dialogfeld, das durch Klicken auf die Schaltfläche<br>**Löschen** auf der Seite Druckerbenutzer-Registrierung bearbeiten geö

**Werte:**

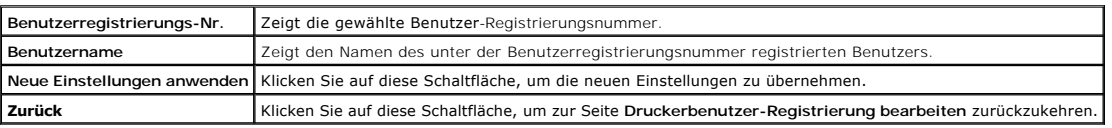

## **Adressbuch**

л

Das Menü **Adressbuch** enthält die Seiten **E-Mail-Adresse**, **Server-Adresse** und **Telefonbuch**.

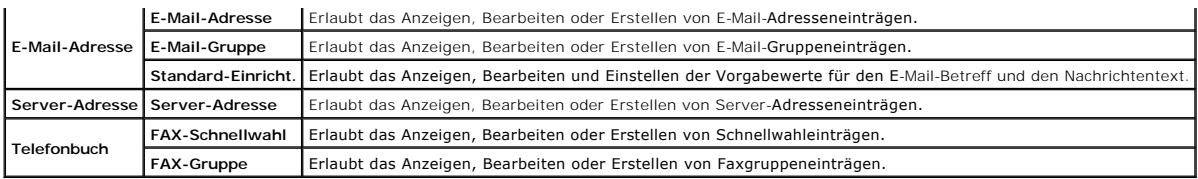

## **E-Mail-Adresse**

Die Seite **E-Mail-Adresse** enthält die folgenden Unterseiten:

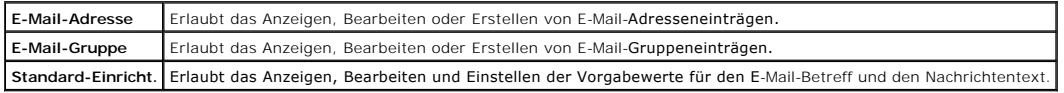

## **E-Mail-Adresse - Erste Seite**

#### **Zweck:**

Anzeigen der auf der Seite **E-Mail-Adresse** registrierten E-Mail-Adresseneinträge.

#### **Werte:**

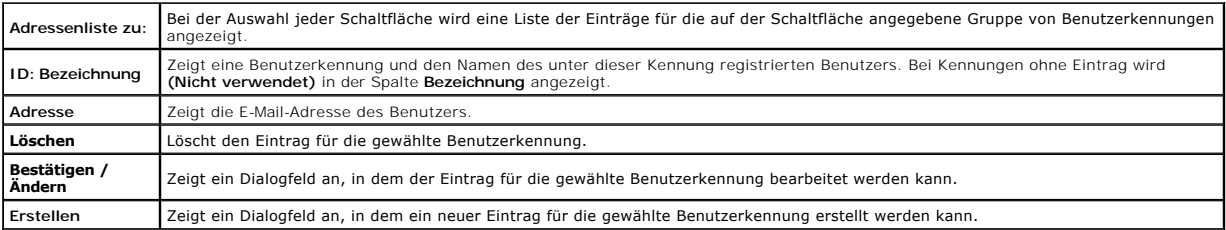

## **E-Mail-Adresse (Bestätigen / Ändern, Erstellen)**

#### **Zweck:**

Anzeigen oder Bearbeiten von E-Mail-Adr<mark>esseneinträgen auf der Seite E-Mail-Adresse</mark> oder Erstellen eines neuen Eintrags. Das Dialogfeld, das durch Klicken<br>auf die Schaltfläche **Bestätigen / Ändern** oder Erstellen auf der

### **Werte:**

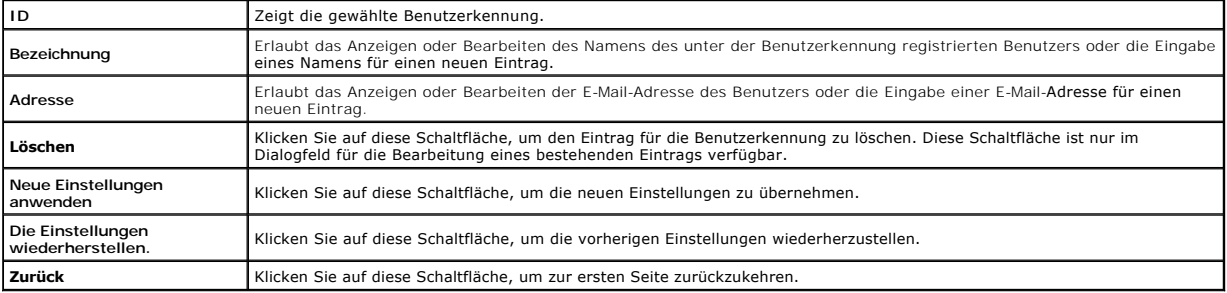

#### **E-Mail-Adresse (Löschen)**

### **Zweck:**

Löschen der auf der Seite **E-Mail-Adr**esse registrierten E-Mail-Adresseneinträge. Das Dialogfeld, das durch Klicken auf die Schaltfläche **Löschen** auf der ersten<br>Seite **E-Mail-Adresse ge**öffnet wird, enthält die folgenden

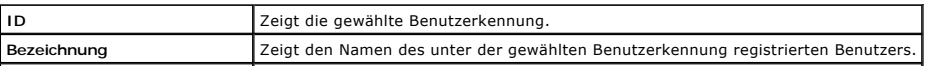

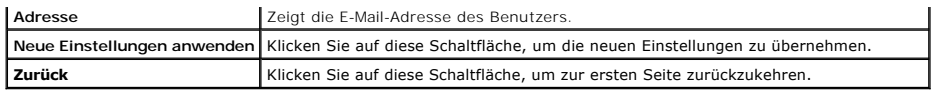

## **E-Mail-Gruppe - Erste Seite**

**Zweck:**

Anzeigen der auf der Seite **E-Mail-Gruppe** registrierten E-Mail-Adresseneinträge.

**Werte:**

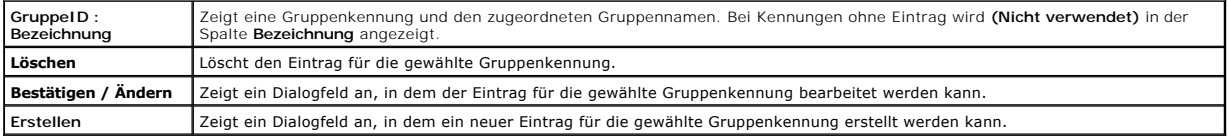

## **E-Mail-Gruppe (Bestätigen / Ändern, Erstellen)**

#### **Zweck:**

Anzeigen oder Bearbeiten von E-Mail-Adressengruppeneinträgen auf der Seite E-Mail-Gruppe oder Erstellen eines neuen Eintrags. Das Dialogfeld, das durch<br>Klicken auf die Schaltfläche **Bestätigen / Ändern** oder Erstellen auf

#### **Werte:**

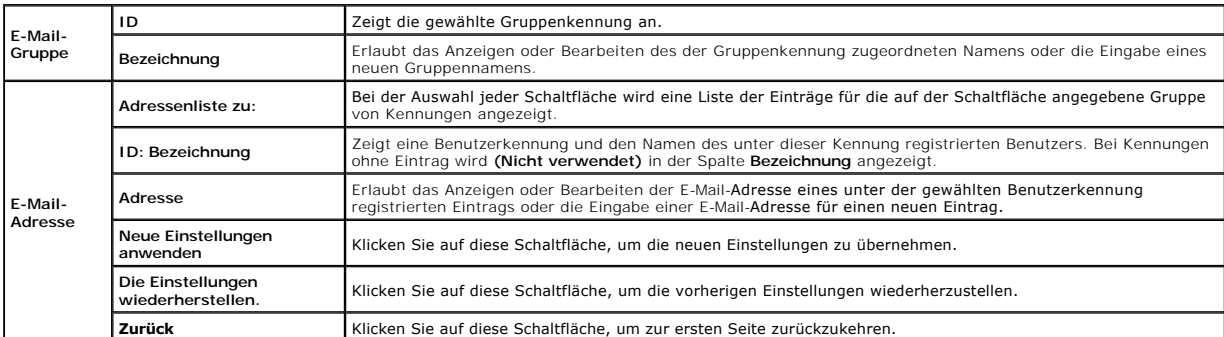

#### **E-Mail-Gruppe (Löschen)**

#### **Zweck:**

Löschen der auf der Seite **E-Mail-Grupp**e registrierten E-Mail-Gruppeneinträge. Das Dialogfeld, das durch Klicken auf die Schaltfläche **Löschen** auf der ersten<br>Seite **E-Mail-Gruppe** geöffnet wird, enthält die folgenden Ele

#### **Werte:**

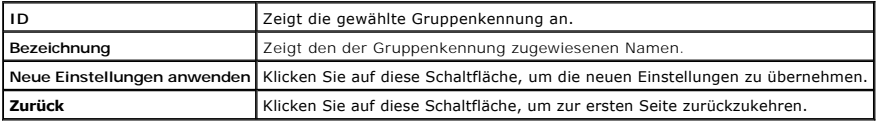

## **Standard-Einricht.**

**Zweck:**

Einstellen der Vorgabewerte für den E-Mail-Betreff und den Nachrichtentext.

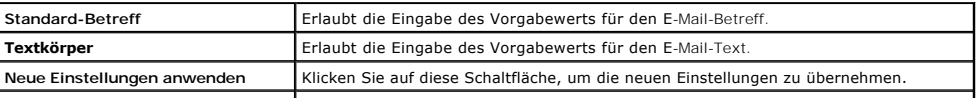

Die Einstellungen wiederherstellen. Klicken Sie auf diese Schaltfläche, um die vorherigen Einstellungen wiederherzustellen.

## **Server-Adresse**

#### **Server-Adresse - Erste Seite**

## **Zweck:**

Anzeigen der auf der Seite **Server-Adresse registrierten Server-Adresseneinträge**.

**Werte:**

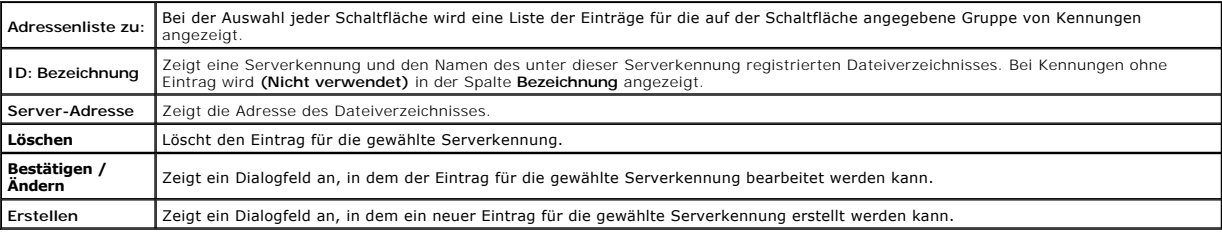

#### **Server-Adresse (Bestätigen / Ändern, Erstellen)**

#### **Zweck:**

Anzeigen oder Bearbeiten der Server-Adr**esseneinträge auf der Seite Server-Adresse** oder Erstellen eines neuen Eintrags. Das Dialogfeld, das durch Klicken<br>auf die Schaltfläche **Bestätigen / Ändern** oder Erstellen auf der e

#### **Werte:**

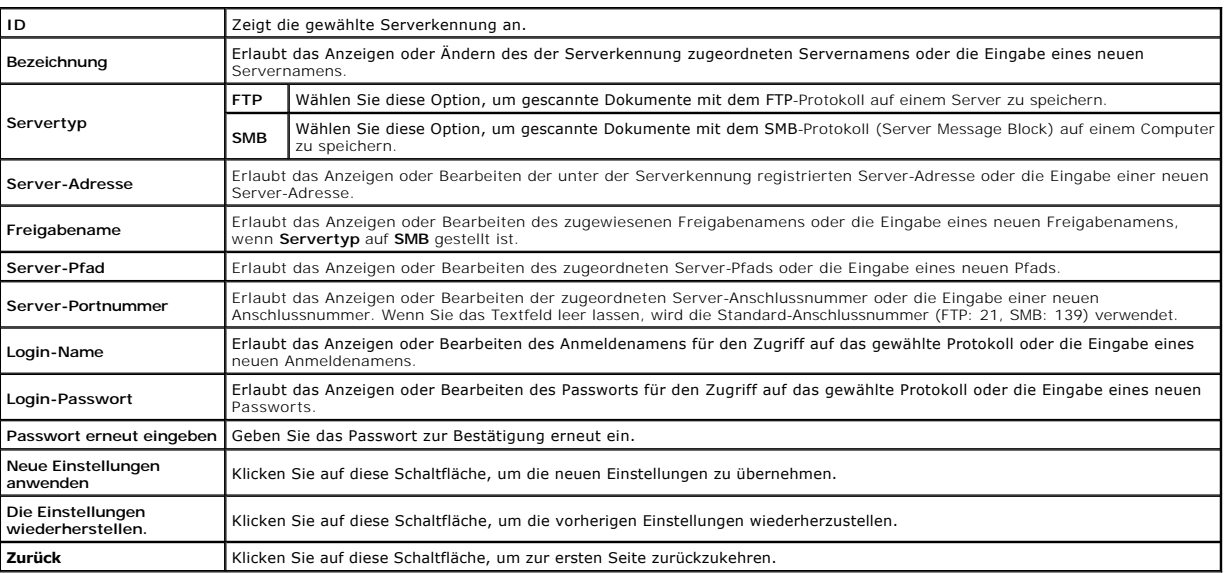

## **Server-Adresse (Löschen)**

#### **Zweck:**

Löschen der auf der Seite Server-Adresse registrierten Server-Adresseneinträge. Das Dialogfeld, das durch Klicken auf die Schaltfläche **Löschen** auf der<br>ersten Seite **Server-Adresse geöffnet wird, enthält die folgenden Ele** 

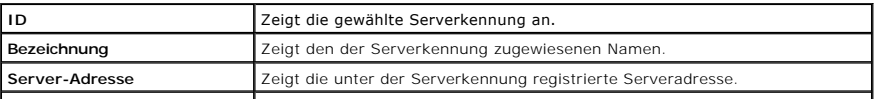

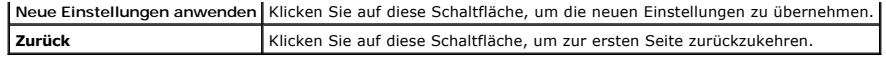

## **Telefonbuch**

Die Seite **Telefonbuch** enthält die folgenden Unterseiten:

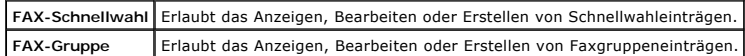

#### **FAX-Schnellwahl - Erste Seite**

#### **Zweck:**

Anzeigen der auf der Seite **FAX-Schnellwahl** registrierten Faxnummerneinträge.

### **Werte:**

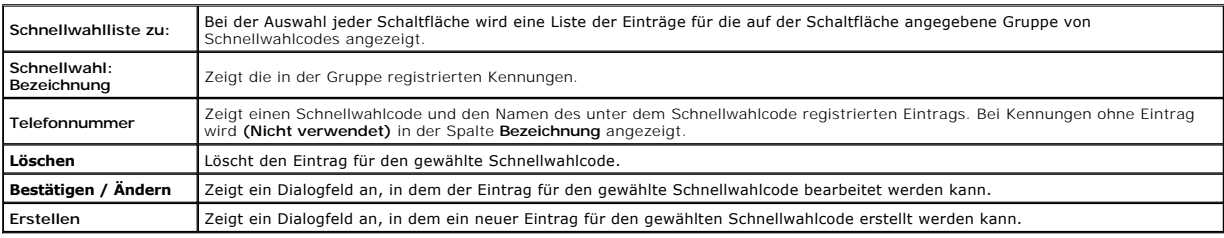

#### **FAX-Schnellwahl (Bestätigen / Ändern, Erstellen)**

**Zweck:**

Anzeigen oder Bearbeiten der Schnellwahleinträge auf der Seite FAX-Schnellwahl oder Erstellen eines neuen Eintrags. Das Dialogfeld, das durch Klicken auf<br>die Schaltfläche **Bestätigen / Ändern** oder Erstellen auf der ersten

**Werte:**

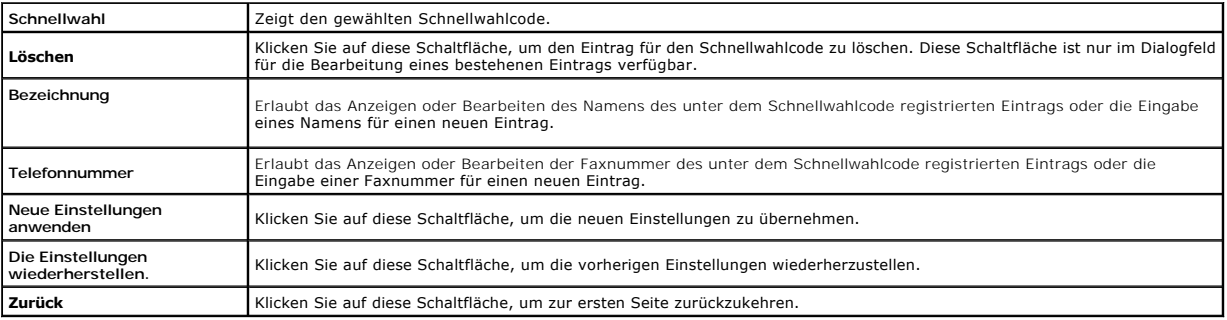

## **FAX-Schnellwahl (Löschen)**

#### **Zweck:**

Löschen der auf der Seite **FAX-Schnellwahl** registrierten Schnellwahleinträge. Das Dialogfeld, das durch Klicken auf die Schaltfläche **Löschen** auf der ersten<br>Seite **FAX-Schnellwahl** geöffnet wird, enthält die folgenden El

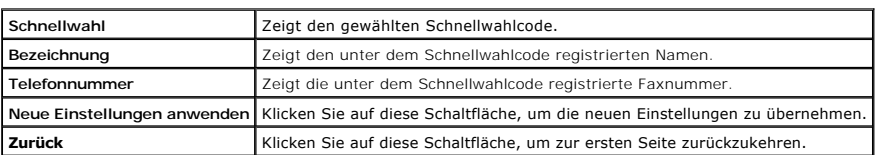

## **FAX-Gruppe - Erste Seite**

## **Zweck:**

Anzeigen der auf der Seite **FAX-Gruppe** registrierten Faxgruppeneinträge.

#### **Werte:**

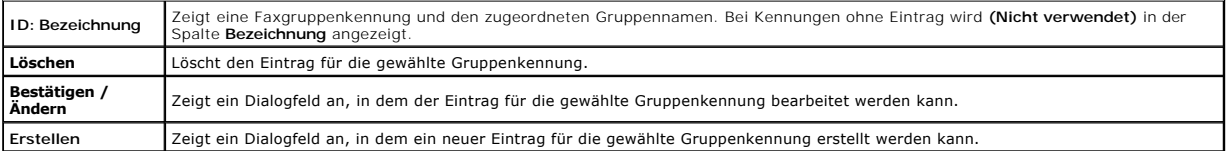

## **FAX-Gruppe (Bestätigen / Ändern, Erstellen)**

**Zweck:**

Anzeigen oder Bearbeiten der Faxnummergruppen-**Einträge auf der Seite FAX-Gruppe** oder Erstellen eines neuen Eintrags. Das Dialogfeld, das durch Klicken<br>auf die Schaltfläche **Bestätigen / Ändern** oder Erstellen auf der ers

#### **Werte:**

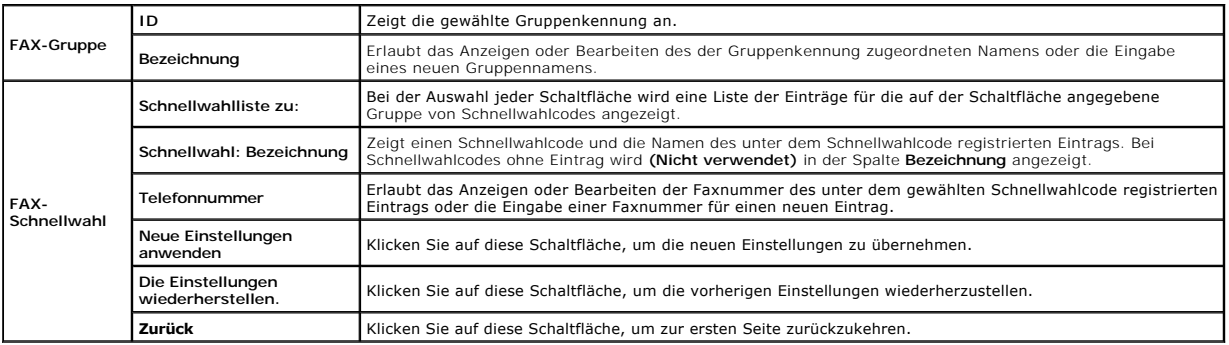

## **FAX-Gruppe (Löschen)**

#### **Zweck:**

Löschen der auf der Seite F**AX-Grupp**e registrierten Faxnummern-Gruppeneinträge. Das Dialogfeld, das durch Klicken auf die Schaltfläche **Löschen** auf der<br>ersten Seite **FAX-Gruppe** geöffnet wird, enthält die folgenden Eleme

#### **Werte:**

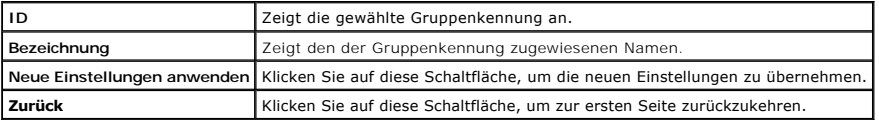

## **Papierfacheinstellungen**

Mit dem Menü **Papierfacheinstellungen** können Sie das Format und die Papiersorte des in Fach 1 eingelegten Papiers einstellen.

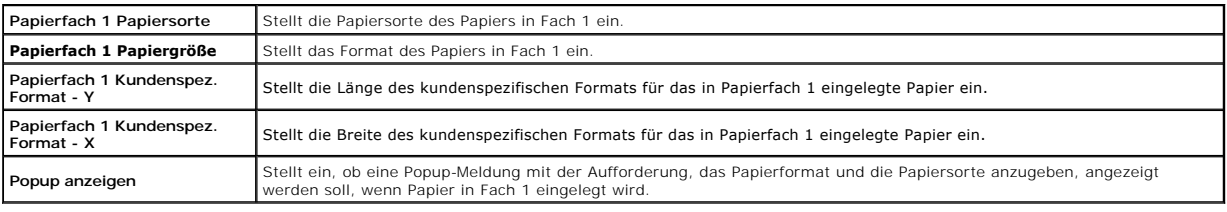

[Zurück zur Inhaltsseite](file:///c:/data/systems/prn2135cn/ge/ug/index.htm)

[Zurück zur Inhaltsseite](file:///C:/data/systems/PRN2135CN/ge/ug/index.htm)

# **Installieren der optionalen Speicherkarte**

- [Drucken und Überprüfen der Seite mit den Systemeinstellungen](#page-236-0)
- [Aktualisierung des PCL-Treibers](#page-237-0)

In diesem Abschnitt wird beschrieben, wie die optionale Speicherkarte im Drucker installiert wird.

Der Drucker unterstützt eine Erweiterungsspeicherkarte mit 256 MB.

- 1. Stellen Sie sicher, dass der Drucker ausgeschaltet ist.
- 2. Drehen Sie die Schraube an der Speicherabdeckung gegen den Uhrzeigersinn.

**HINWEIS:** Lösen Sie die Schraube. Die Schraube braucht nicht ausgebaut zu werden.

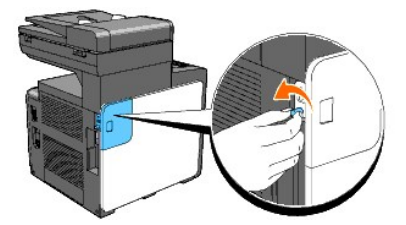

3. Schieben Sie die Speicherabdeckung in Richtung der Druckerrückseite.

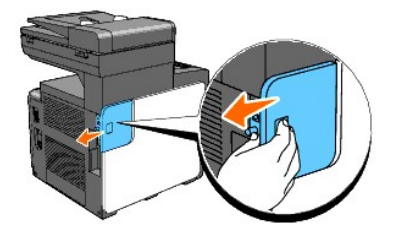

4. Öffnen Sie die Speicherabdeckung halb bis zum Anschlag, und schieben Sie sie dann weiter in Richtung Druckerrückseite.

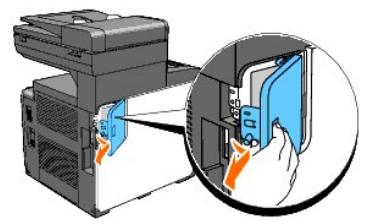

5. Öffnen Sie die Speicherabdeckung vollständig.

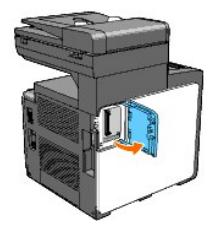

6. Halten Sie die Speicherkarte so, dass der Anschluss direkt über dem Steckplatz steht, und führen Sie sie in den Steckplatz ein.

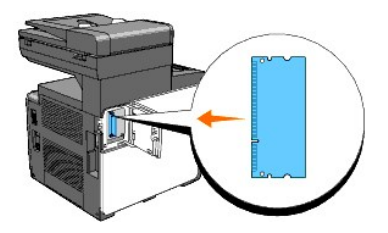

7. Drücken Sie die Speicherkarte fest in den Steckplatz.

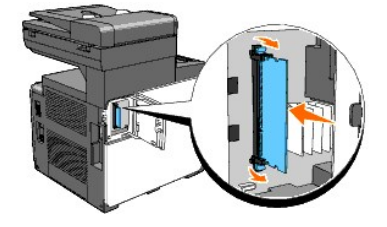

**HINWEIS:** Stellen Sie sicher, dass die Speicherkarte fest in dem Steckplatz sitzt und sich nicht leicht bewegen lässt.

8. Schließen Sie die Speicherabdeckung halb bis zum Anschlag, und schieben Sie sie dann in Richtung Druckervorderseite.

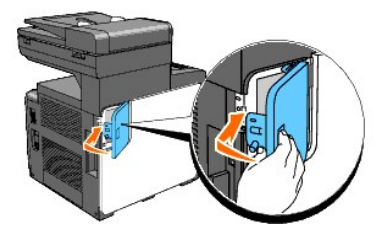

9. Schließen Sie die Speicherabdeckung vollständig, und schieben Sie sie weiter in Richtung Druckervorderseite.

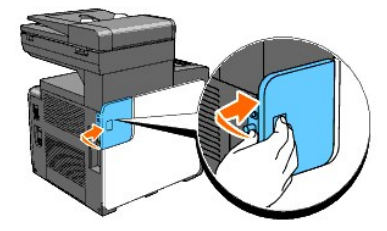

10. Ziehen Sie die Schraube im Uhrzeigersinn an.

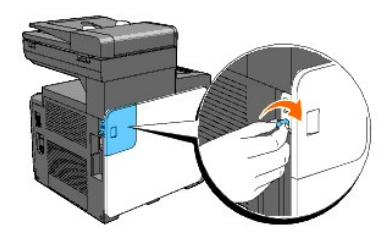

11. Schalten Sie den Drucker ein.

# <span id="page-236-0"></span>**Drucken und Überprüfen der Seite mit den Systemeinstellungen**

Drucken Sie eine Seite mit Systemeinstellungen, um die ordnungsgemäße Installation der optionalen Speicherkarte zu überprüfen.

#### **An der Drucker-Bedienerkonsole**

- 1. Drücken Sie die Taste  $\blacktriangledown$ , bis >EINRICHTUNG angezeigt wird, und drücken Sie dann  $\blacktriangledown$
- 2. Drücken Sie die Taste  $\blacktriangledown$ , bis >Berichte angezeigt wird, und drücken Sie dann $\blacktriangledown$ .
- 3. Systemeinst. wird angezeigt. Drücken Sie die Taste  $\blacktriangledown$ .

Die Seite mit Systemeinstellungen wird ausgedruckt.

4. Überprüfen Sie in den Systemeinstellungen, ob unter **Allgemein** die richtige Angabe zur Speicherkapazität aufgeführt ist.

Wenn die Speicherkapazität nicht zugenommen hat, schalten Sie den Drucker aus, ziehen Sie den Netzstecker, und installieren Sie die Speicherkarte erneut.

#### **Vom Computer aus**

1. Klicken Sie auf **Start**® **Alle Programme**® **Dell-Drucker**® **Software für zusätzliche Laserfarben**® **Schnellstart-Dienstprogramm**.

Das Dialogfeld **Schnellstart-Dienstprogramm** wird geöffnet.

2. Klicken Sie auf die Schaltfläche **Toolbox**.

Das Dialogfeld **Toolbox** wird geöffnet.

3. Wählen Sie den Drucker unter **Druckername** aus.

Die **Toolbox** wird geöffnet.

- 4. Klicken Sie auf die Registerkarte **Druckereinstellungsbericht**.
- 5. Wählen Sie **Berichte** aus der Liste, die links auf der Seite angezeigt wird.

Die Seite **Berichte** wird angezeigt.

6. Klicken Sie auf die Schaltfläche **Systemeinst.**.

Die Seite mit Systemeinstellungen wird ausgedruckt.

7. Überprüfen Sie in den Systemeinstellungen, ob unter **Allgemein** die richtige Angabe zur Speicherkapazität aufgeführt ist.

Wenn die Speicherkapazität nicht zugenommen hat, schalten Sie den Drucker aus, ziehen Sie den Netzstecker, und installieren Sie die Speicherkarte erneut.

## <span id="page-237-0"></span>**Aktualisierung des PCL-Treibers**

Wenn Sie den zusätzlichen Druckspeicher nach der Installation des Druckertreibers installieren, aktualisieren Sie den Treiber, indem Sie die Anweisungen für<br>das von Ihnen verwendete Betriebssystem befolgen. Wenn der Drucke werden.

1. Klicken Sie auf Start-> Drucker und Faxgeräte.

Für Windows® 2000: Klicken Sie auf Start→ Einstellungen→ Drucker.

Für Windows Server<sup>®</sup> 2003: Klicken Sie auf Start→ Drucker und Faxgeräte.

Für Windows Vista®: Klicken Sie auf Start → Systemsteuerung → Hardware und Sound → Drucker.

Für Windows Server 2008: Klicken Sie auf Start → Systemsteuerung→ Drucker.

- 2. Klicken Sie mit der rechten Maustaste auf das Symbol für den Drucker, und wählen Sie **Eigenschaften** aus.
- 3. Klicken Sie auf die Registerkarte **Optionen**, und wählen Sie dann **Informationen vom Drucker einholen** aus.
- 4. Überprüfen Sie die installierte Speicherkapazität, die im Dropdown- Listenfeld **Speicherkapazität:** aufgeführt ist.
- 5. Klicken Sie auf **Übernehmen** und dann auf **OK**.

## 6. Schließen Sie den Ordner **Drucker und Faxgeräte**.

Für Windows Server 2003: Schließen Sie den Ordner **Drucker und Faxgeräte**.

Für Windows 2000/Windows Vista/Windows Server 2008: Schließen Sie den Ordner **Drucker**.

[Zurück zur Inhaltsseite](file:///C:/data/systems/PRN2135CN/ge/ug/index.htm)

<span id="page-239-2"></span>[Zurück zur Inhaltsseite](file:///C:/data/systems/PRN2135CN/ge/ug/index.htm)

# **Einlegen von Druckmedien**

- <sup>O</sup> Papierfach 1
- [Einlegen von Druckmedien in Papierfach 1](#page-239-1)
- [Einzelblatteinzug](#page-242-0)
- [Einlegen von Druckmedien in den Einzelblatteinzug](#page-242-1)
- **Manueller Duplexdruck**
- [Verwendung des Ausgabefachs](#page-245-0)

Das korrekte Einlegen von Druckmedien trägt zur Vermeidung von Papierstaus und Druckproblemen bei.

Vor dem Einlegen von Druckmedien sollten Sie sich darüber informieren, welches die empfohlene Druckseite der von Ihnen verwendeten Druckmedien ist. Ein entsprechender Hinweis befindet sich normalerweise auf der Verpackung der Druckmedien.

# <span id="page-239-0"></span>**Papierfach 1**

## **Kapazität**

Fassungsvermögen von Papierfach 1:

l 250 Blatt Standardpapier.

## **Abmessungen für Druckmedien**

Druckmedien der folgenden Größen können in Fach 1 eingelegt werden:

- l Breite: 76,2 mm bis 215,9 mm
- l Länge: 127 mm bis 355,6 mm

## <span id="page-239-1"></span>**Einlegen von Druckmedien in Papierfach 1**

**HINWEIS:** Nehmen Sie während eines laufenden Druckvorgangs das Papierfach nicht heraus, um Papierstaus zu vermeiden.

**HINWEIS:** Verwenden Sie ausschließlich Laser-Druckmedien. Verwenden Sie kein Inkjet-Druckerpapier in diesem Drucker.

1. Nehmen Sie das Papierfach aus dem Drucker heraus.

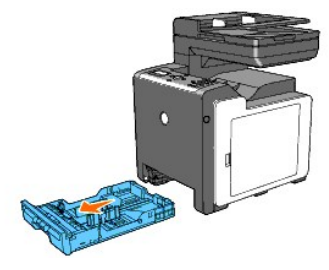

2. Stellen Sie die Papierführungen ein.

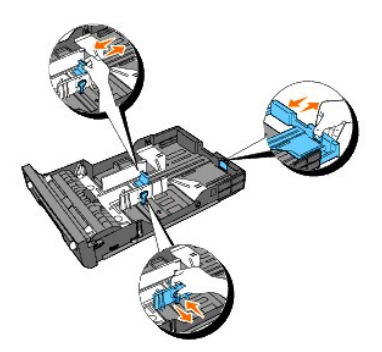

**HINWEIS:** Ziehen Sie die Rückseite des Fachs aus, wenn Sie Papier im Legal-Format zuführen.

3. Biegen Sie den Druckmedienstapel in beide Richtungen, und fächern Sie ihn auf, bevor Sie die Druckmedien in das Fach einlegen. Gleichen Sie die Kanten des Stapels auf einer ebenen Fläche an.

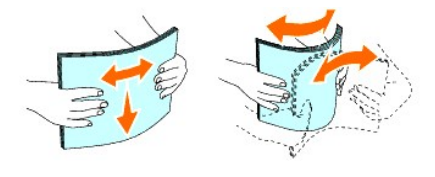

4. Legen Sie die Druckmedien mit der empfohlenen Druckseite nach oben in das Fach ein.

**HINWEIS:** Der Druckmedienstapel darf dabei nicht über die Lademarkierung im Papierfach hinausragen. Durch Überladen des Papierfachs können Papierstaus entstehen.

5. Stellen Sie die Seitenführungen so ein, dass sie die Seite des Papierstapels leicht berühren.

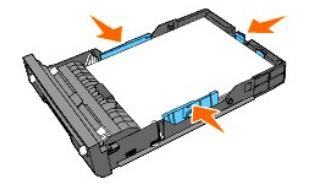

- HINWEIS: Wenn benutzerdefinierte Druckmedien eingelegt werden, stellen Sie die Seitenführungen ein, und schieben Sie den ausziehbaren Teil<br>des Fachs, indem Sie die Längenführung drücken, bis sie leicht an der Kante des Pap
- 6. Stellen Sie sicher, dass die Führungen richtig und fest eingestellt sind, und schieben Sie das Fach in den Drucker ein.

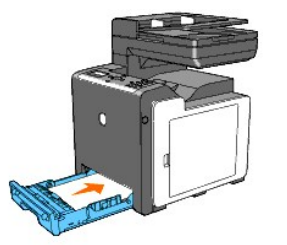

- 7. Drücken Sie an der Bedienerkonsole die Taste  $\zeta$  oder  $\lambda$ , bis das gewünschte Papierformat angezeigt wird, und drücken Sie dann  $\checkmark$
- 8. Drücken Sie die Taste  $\blacklozenge$  oder  $\blacktriangleright$ , bis die gewünschte Papiersorte angezeigt wird, und drücken Sie dann  $\blacktriangleright$ .

## **Einlegen von Briefbögen**

Legen Sie Briefbögen in Papierfach 1 mit der Druckseite nach oben ein, wie nachfolgend dargestellt.

Legen Sie Briefbögen in den Einzelblatteinzug mit der Druckseite nach unten so ein, dass der Briefkopf zuerst in den Drucker eingezogen wird.

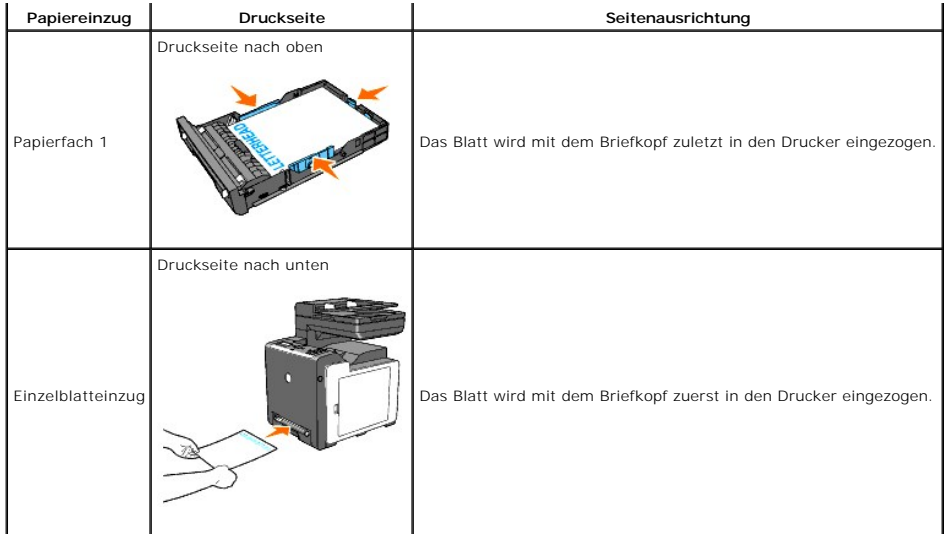

## **Einlegen von Briefumschlägen**

Beachten Sie beim Einlegen von Umschlägen in Papierfach 1 die folgenden Richtlinien:

**HINWEIS: We**nn Sie Umschläge nicht direkt nach der Entnahme aus der Verpackung in Fach 1 einlegen, können sie gewellt sein. Um Papierstaus zu<br>vermeiden, biegen Sie sie wie gezeigt gerade, bevor Sie sie in das Fach 1 einle

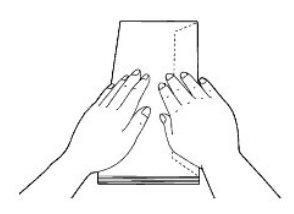

## **Umschlag #10**

Legen Sie Briefumschläge mit geschlossener Umschlagklappe und der Druckseite nach oben so ein, dass sie mit der kurzen Kante eingezogen werden. Stellen<br>Sie sicher, dass die Umschlagklappe bei Blickrichtung auf den Drucker

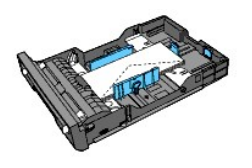

#### **Monarch oder DL**

Umschläge des Formats Monarch oder DL können nach einem der folgenden Verfahren eingelegt werden:

Legen Sie Briefumschläge mit geschlossener Umschlagklappe und der Druckseite nach oben so ein, dass sie mit der kurzen Kante eingezogen werden. Stellen<br>Sie sicher, dass die Umschlagklappe bei Blickrichtung auf den Drucker

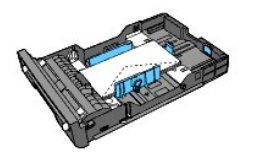

### ODER

Legen Sie Briefumschläge mit geöffneter Umschlagklappe und der Druckseite nach oben so ein, dass sie mit der langen Kante eingezogen werden. Stellen Sie

<span id="page-242-2"></span>sicher, dass die Umschlagklappe bei Blickrichtung auf den Drucker oben liegt.

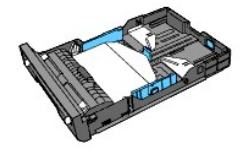

## **C5**

Legen Sie Briefumschläge mit geschlossener Umschlagklappe und der Druckseite nach oben so ein, dass sie mit der kurzen Kante eingezogen werden. Stellen Sie sicher, dass die Umschlagklappe bei Blickrichtung auf den Drucker unten liegt.

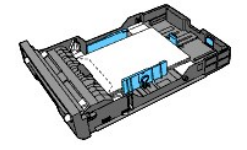

# <span id="page-242-0"></span>**Einzelblatteinzug**

## **Kapazität**

Der Einzelblatteinzug hat folgendes Fassungsvermögen:

l 1 Blatt Standardpapier.

## **Abmessungen für Druckmedien**

Druckmedien der folgenden Größen können in den Einzelblatteinzug eingelegt werden:

- l Breite: 76,2 mm bis 215,9 mm
- l Länge: 127 mm bis 355,6 mm

## <span id="page-242-1"></span>**Einlegen von Druckmedien in den Einzelblatteinzug**

1. Stellen Sie die Seitenführungen passend zur Breite der Druckmedien ein.

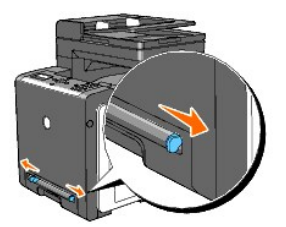

2. Fassen Sie die Druckmedien an beiden Seiten an, halten Sie sie mit der Druckseite nach unten an den Einzelblatteinzug, und schieben Sie sie in den Drucker ein, bis sie automatisch erfasst werden.

**HINWEIS:** Schieben Sie die Druckmedien nicht gewaltsam in den Einzelblatteinzug ein.

**HINWEIS:** Legen Sie Briefbögen mit der Druckseite nach unten so ein, dass das Blatt mit dem Briefkopf voran eingezogen wird.

**HINWEIS:** Wenn Probleme mit dem Papiereinzug auftreten, drehen Sie das Papier um.

## **Einlegen eines Briefumschlags**

#### **Umschlag #10, Monarch oder DL**

Legen Sie Briefumschläge mit geschlossener Umschlagklappe und der Druckseite nach unten so in den Einzelblatteinzug ein, dass sie mit der kurzen Kante<br>eingezogen werden. Stellen Sie sicher, dass die Umschlagklappe bei Blic

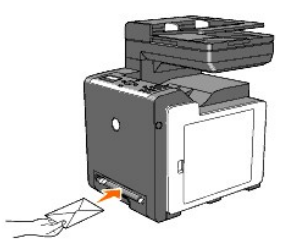

0 **WARNUNG:** Es dürfen keine Umschläge mit Fenster, Fütterung oder selbstklebendem Verschluss verwendet werden. Diese Medien verursachen Papierstaus und können zur Beschädigung des Druckers führen.

**HINWEIS:** Achten Sie darauf, dass die Umschlagklappe vollständig geschlossen ist.

**HINWEIS:** Legen Sie Briefumschläge mit der Umschlagklappe nach oben so ein, dass der Bereich für die Briefmarke oben rechts liegt.

## **C5**

Legen Sie Briefumschläge mit geöffneter Umschlagklappe und der Druckseite nach unten so in den Einzelblatteinzug ein, dass sie mit der kurzen Kante eingezogen werden. Stellen Sie sicher, dass die Umschlagklappe bei Blickrichtung auf den Drucker unten liegt.

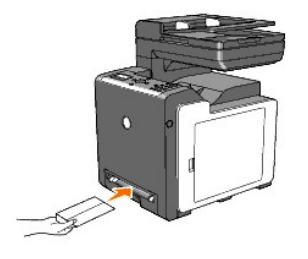

**WARNUNG:** Es dürfen keine Umschläge mit Fenster, Fütterung oder selbstklebendem Verschluss verwendet werden. Diese Medien verursachen 0 Papierstaus und können zur Beschädigung des Druckers führen.

**HINWEIS:** Achten Sie darauf, dass die Umschlagklappe vollständig geöffnet ist.

**HINWEIS:** Legen Sie Briefumschläge mit der Umschlagklappe nach oben so ein, dass der Bereich für die Briefmarke unten rechts liegt.

## <span id="page-243-0"></span>**Manueller Duplexdruck**

Beim manuellen Duplexdruck (oder beidseitigen Druck) können Sie Papier manuell beidseitig bedrucken. Informationen zu den Papierformaten, die für den<br>manuellen Duplexdruck geeignet sind, finden Sie unter <u>"Unterstützte Pap</u>

So verwenden Sie die manuelle Duplexdruck-Funktion:

- 1. Klicken Sie auf **Start**® **Drucker und Faxgeräte**.
- 2. Klicken Sie mit der rechten Maustaste auf das Symbol für den Drucker, und wählen Sie **Druckeinstellungen** aus.

Die Registerkarte **Papier/Ausgabe** wird angezeigt.

- 3. Wählen Sie unter **Papierquelle** die Option **Papierfach 1** oder **SSF**.
- 4. Wählen Sie unter **Duplex** die Option **Dreh an lang Kante** oder **Dreh an kurz Kante**.
- 5. Klicken Sie auf **OK**.

Ein Fenster mit Anweisungen für den manuellen Duplexdruck wird angezeigt.

Die geraden Seiten werden gedruckt.

6. Fahren Sie mit den folgenden Schritten für jede Papierzuführung fort.

HINWEIS: Für Dokumente mit unterschiedlichen Formaten kann kein Duplexdruck durchgeführt werden.

**HINWEIS:** Einzelheiten zu den Optionen **Dreh an lang Kante** und **Dreh an kurz Kante** finden Sie unter "Dreh an lang Kante" und "Dreh an kurz Kante".

**HINWEIS:** Die folgenden Papiersorten können für den manuellen Duplexdruck verwendet werden:

n Einzelblatteinzug: Normal, Normal dick, Deckblätter (106-163 g/m2), Deckblätter dick (164-216 g/m2), Beschichtet (106-163 g/m2) und Recycling

n Papierfach 1: Normal, Normal dick, Deckblätter (106-163 g/m2) und Recycling

## **Verwendung von Papierfach 1:**

Wenn Sie im Druckertreiber auf die Schaltfläche OK klicken, werden zuerst die geraden Seiten des Dokuments gedruckt. Bei einem sechsseitigen Dokument<br>werden die geraden Seiten in der Reihenfolge 6, 4, 2 gedruckt. Nachdem d Ausgabe in Papierfach einlegen an der Bedienerkonsole angezeigt.

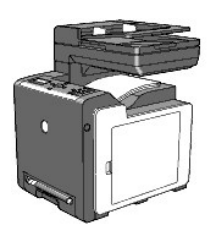

Fahren Sie mit den folgenden Schritten fort, um die ungeraden Seiten des Dokuments zu drucken.

- 1. Nehmen Sie den Stapel der Ausdrucke aus dem Ausgabefach. Legen Sie den Stapel wieder in Fach 1 ein, ohne ihn umzudrehen (leere Seite nach oben).
- 2. Die Meldung 071-921 Drucker  $\checkmark$  drücken zum Weiterdrucken wird an der Bedienerkonsole angezeigt. Drücken Sie die Taste $\checkmark$ .

Die ungeraden Seiten werden in der Reihenfolge 1, 3, 5 gedruckt.

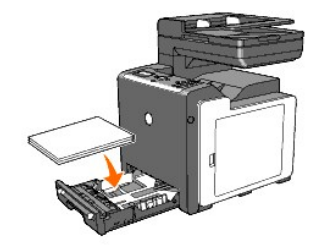

## **Verwendung des Einzelblatteinzugs:**

Wenn Sie im Druckertreiber auf die Schaltfläche OK klicken, werden zuerst die geraden Seiten des Dokuments gedruckt. Bei einem sechsseitigen Dokument<br>werden die geraden Seiten in der Reihenfolge 2, 4, 6 gedruckt. Nachdem d Ausgabe in SSF einlegen an der Bedienerkonsole angezeigt.

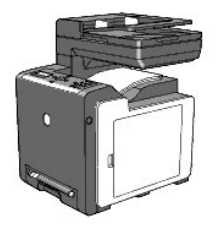

Fahren Sie mit den folgenden Schritten fort, um die ungeraden Seiten des Dokuments zu drucken.

1. Nehmen Sie den Stapel der Ausdrucke aus dem Ausgabefach. Drehen Sie den Stapel um, so dass Seite 2 oben liegt.

Die Meldung 075-921 Drucker ↓ drücken zum Weiterdrucken wird an der Bedienerkonsole angezeigt.

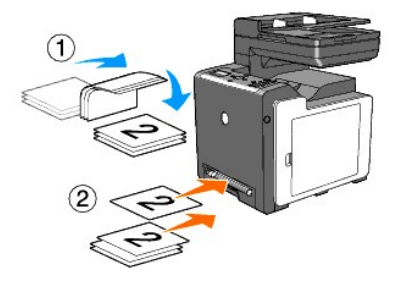

2. Legen Sie Seite 2 mit der leeren Seite nach unten in den Einzelblatteinzug ein, und drücken Sie die Taste  $\checkmark$  an der Bedienerkonsole.

Seite 1 des Dokuments wird auf der zweiten Druckseite von Seite 2 gedruckt.

Drucken Sie die weiteren ungeraden Seiten einzeln in der gleichen Weise.

**HINWEIS:** Verformte oder gewellte Blätter können einen Papierstau verursachen. Biegen Sie sie gerade, bevor Sie sie in den Einzelblatteinzug<br>einlegen.

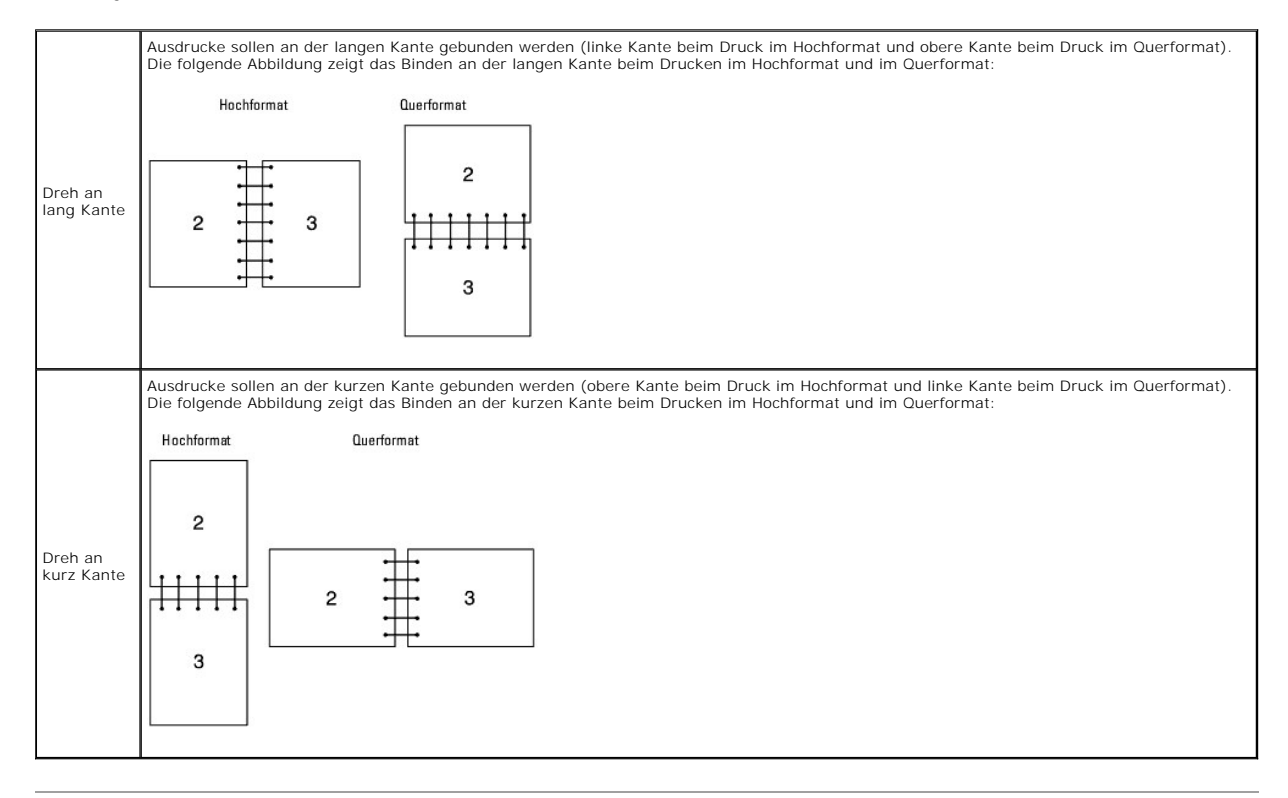

# <span id="page-245-0"></span>**Verwendung des Ausgabefachs**

Das Ausgabefach fasst maximal:

l 150 Blatt Normalpapier

[Zurück zur Inhaltsseite](file:///C:/data/systems/PRN2135CN/ge/ug/index.htm)

[Zurück zur Inhaltsseite](file:///C:/data/systems/PRN2135CN/ge/ug/index.htm)

# **Richtlinien für Druckmedien**

- **O** Papier
- **O** Umschläge
- **O** Ftiketten
- [Aufbewahrung von Druckmedien](#page-249-1)
- [Übersicht der Druckmedieneinzüge und](#page-249-2)  spezifikationen

Papier, Etiketten, Briefumschläge, beschichtetes Papier etc. werden als Druckmedien bezeichnet. Ihr Drucker liefert auf vielen verschiedenen Druckmedien eine<br>qualitativ hochwertige Ausgabe. Die Auswahl der richtigen Druckm

## <span id="page-246-0"></span>**Papier**

Verwenden Sie Kopierpapier mit vertikaler Faserrichtung und einem Gewicht von 75 g/m<sup>2</sup>, um die beste Druckqualität bei Farbdrucken zu erzielen. Verwenden Sie Kopierpapier mit vertikaler Faserrichtung und einem Gewicht von 90 g/m<sup>2</sup>, u<mark>m die beste Druckqualität bei Farbdrucken zu erzielen. Es wird empfohlen,<br>einige Testdrucke durchzuführen, bevor Sie große Mengen einer besti</mark>

Achten Sie beim Einlegen von Papier auf die auf der Verpackung empfohlene Druckseite, und legen Sie das Papier entsprechend ein. Detaillierte Anweisungen<br>zum Einlegen von Druckmedien finden Sie unter <u>"Einlegen von Druckme</u>

### **Papiereigenschaften**

Die folgenden Papiereigenschaften beeinflussen die Druckqualität und die Zuverlässigkeit des Druckers. Es wird empfohlen, diese Richtlinien bei der Beurteilung von neuem Papier zu befolgen.

#### **Gewicht**

Das Papierfach kann Papier mit einem Gewicht von 60 bis 216 g/m<sup>2</sup> und vertikaler Faserrichtung automatisch einziehen. Der Einzelblatteinzug kann Papier mit einem Gewicht von 60 bis 216 g/m<sup>2</sup> und vertikaler Faserrichtung automatisch einziehen. Papier mit einem Gewicht unter 60 g/m<sup>2</sup> i**st unter Umständen nicht**<br>fest genug, um richtig eingezogen zu werden, und kann Papierstaus von 75 g/m<sup>2</sup> und vertikaler Faserrichtung verwenden.

#### **Wellen**

Wellen bezeichnet die Tendenz der Druckmedien, sich an den Kanten aufzurollen. Ubermäßiges Wellen kann Probleme bei der Papierzufuhr verursachen. Das<br>Wellen tritt gewöhnlich auf, nachdem das Papier durch den Drucker hindur gelagert, fördert dies das Wellen des Papiers vor dem Drucken und führt, selbst wenn das Papier im Papierfach gelegen hat, zu Problemen bei der<br>Papierzufuhr, ungeachtet der Luftfeuchtigkeit. Um gewelltes Papier zu bedrucke

### **Glätte**

Die Papierglätte hat direkten Einfluss auf die Druckqualität. Wenn das Papier zu rau ist, lässt sich der Toner nicht korrekt auf dem Papier fixieren, was zu einer Beeinträchtigung der Druckqualität führt. Wenn das Papier zu glatt ist, kann es Probleme bei der Papierzufuhr verursachen. Die beste Druckqualität wird mit<br>einer Glätte zwischen 150 und 250 Sheffield-Punkten erzielt.

#### **Feuchtigkeitsgehalt**

Die Feuchtigkeitsmenge im Papier beeinflusst sowohl die Druckqualität als auch die Fähigkeit des Druckers, das Papier korrekt einzuziehen. Bewahren Sie das<br>Papier in der Originalverpackung auf, bis Sie es benötigen. Dadurc ist, die sich negativ auf die Druckergebnisse auswirken können.

#### **Faserrichtung**

Die Faserrichtung bezieht sich auf die Ausrichtung der Papierfasern in einem Blatt Papier. Die Faserrichtung ist entweder vertikal, d. h. die Fasern verlaufen in Längsrichtung des Papiers, oder horizontal, d. h. die Fasern verlaufen in Querrichtung des Papiers. Für Papier mit einem Gewicht von 60 bis 135 g/m $^2$  wird die vertikale Faserrichtung empfohlen. Für Papier mit einem Gewicht über 135 g/m<sup>2</sup> wird die horizontale Faserrichtung bevorzugt.

#### **Fasergehalt**

Die meisten qualitativ hochwertigen Kopierpapiersorten werden aus 100 % chemisch aufgeschlossenem Holz hergestellt. Papiersorten, die beispielsweise Baumwollfasern enthalten, können zu einer beeinträchtigten Papierhandhabung führen.

## **Empfohlenes Papier**

Verwenden Sie Kopierpapier mit einem Gewicht von 75 g/m<sup>2</sup>, um di<mark>e beste Druckqualität und Zuverlässigkeit bei der Papierzufuhr zu erhalten. Mit Büropapier<br>für allgemeine Geschäftszwecke können Sie ebenfalls eine annehmba</mark>

Drucken Sie stets mehrere Muster, bevor Sie große Mengen eines bestimmten Druckmedientyps kaufen. Berücksichtigen Sie bei der Auswahl des Druckmediums das Gewicht, den Fasergehalt und die Farbe.

## **Unzulässige Papiersorten**

Die Verwendung der folgenden Papiersorten wird für den Drucker nicht empfohlen:

- l Chemisch behandeltes Papier, das zum Erstellen von Kopien ohne Kohlepapier gedacht ist (auch als selbstdurchschreibendes Papier, kohlefreies Durchschlagpapier oder kohlepapierfreies Papier bezeichnet).
- l Vorgedrucktes Papier, das mit Chemikalien hergestellt wurde, die den Drucker verunreinigen können.
- l Vorgedrucktes Papier, das durch die Temperatur in der Fixiereinheit beeinträchtigt werden kann.
- l Vorgedrucktes Papier, bei dem eine absolute Positionierung der Druckposition auf der Seite von besser als ±2,29 mm erforderlich ist, wie z. B. bei OCR-Formularen (Optical Character Recognition; optische Zeichenerkennung)

In manchen Fällen können Sie die Registrierung (exakte Druckposition auf der Seite) mit Ihrem Anwendungsprogramm ändern, um solche Formulare zu drucken.

- l Beschichtetes Papier (korrekturgeeignetes Feinpostpapier), synthetisches Papier, und Thermopapier.
- l Papier mit rauen Kanten, Papier mit einer rauen oder stark strukturierten Oberfläche sowie gewelltes Papier.
- l Recycling-Papier mit einem Altpapieranteil von über 25%, das nicht DIN 19 309 entspricht.
- l Mehrteilige Formulare oder Dokumente.
- l Die Druckqualität kann abnehmen (leere Stellen oder Flecken können im Text erscheinen), wenn auf Talkum- oder Säurepapier gedruckt wird.

### **Papierauswahl**

Die korrekte Papierauswahl trägt zur Vermeidung von Papierstaus und Druckproblemen bei.

So vermeiden Sie Papierstaus oder eine schlechte Druckqualität:

- l Verwenden Sie immer neues, unbeschädigtes Papier.
- l Vor dem Einlegen des Papiers sollten Sie die empfohlene Druckseite des Papiers feststellen. Ein entsprechender Hinweis befindet sich normalerweise auf der Verpackung des Papiers.
- l Verwenden Sie kein Papier, das Sie selbst zugeschnitten haben.
- l Legen Sie nicht unterschiedliche Formate, Gewichte oder Sorten von Druckmedien in dasselbe Papierfach ein. Dies kann einen Papierstau verursachen.
- l Nehmen Sie während der Ausführung eines Druckauftrags nicht das Papierfach heraus.
- l Stellen Sie sicher, dass das Papier ordnungsgemäß in das Fach eingelegt ist.
- l Biegen Sie das Papier in beide Richtungen, und fächern Sie den Stapel auf. Gleichen Sie die Kanten des Stapels auf einer ebenen Fläche an.

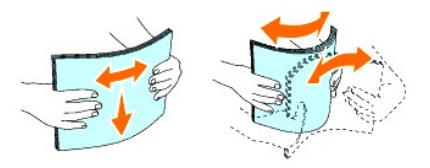

## **Auswählen von vorgedruckten Formularen und Briefbögen**

Beachten Sie Folgendes, wenn Sie vorgedruckte Formulare und Briefbögen für den Drucker auswählen:

- l Verwenden Sie Papier mit vertikaler Faserrichtung, um optimale Ergebnisse zu erzielen.
- l Verwenden Sie nur Formulare und Briefbögen, die im Offset-Lithographie-Verfahren oder im Gravurdruckverfahren bedruckt wurden.
- l Wählen Sie Papier, das Farbe absorbiert, aber nicht ausblutet.
- l Vermeiden Sie Papier mit einer rauen oder stark strukturierten Oberfläche.
- l Verwenden Sie Papier, das mit hitzebeständigen und für die Verwendung in Xero-Kopierern vorgesehenen Farben bedruckt wurde. Die Farben müssen einer Temperatur von 225 °C standhalten, ohne dass ein Schmelzprozess eintritt oder gefährliche Dämpfe freigesetzt werden.

l Verwenden Sie Farben, die nicht durch das Harz im Toner oder das Silikon in der Fixiereinheit beeinträchtigt werden. Farben auf Oxidations- oder Ölbasis sollten diese Anforderungen erfüllen; für Latexfarben gilt das möglicherweise nicht. Wenden Sie sich im Zweifelsfall an Ihren Papierlieferanten.

## **Drucken auf Briefbögen**

Informieren Sie sich beim Hersteller oder Vertreiber des Papiers, ob die von Ihnen gewählten vorgedruckten Briefbögen für Laserdrucker geeignet sind.

Beim Bedrucken von Briefbögen ist die Seitenausrichtung von Bedeutung. Die folgende Tabelle enthält Hinweise zum Einlegen von Briefbögen in die Papiereinzüge.

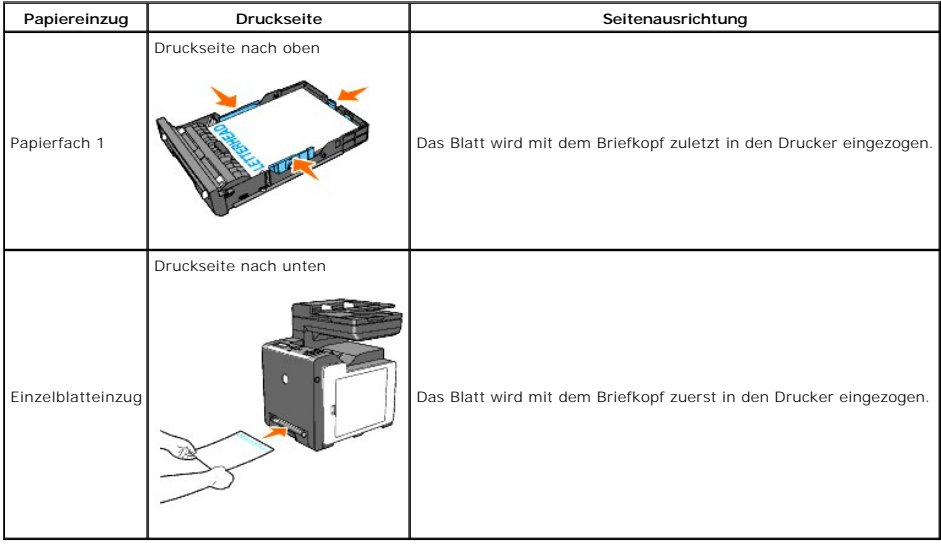

## **Auswählen von vorgelochtem Papier**

Vorgelochte Papiersorten können sich in der Anzahl und Anordnung der Löcher und in der Herstellung unterscheiden. Es ist aber eventuell nicht möglich, das<br>Papier zu bedrucken, je nach Anordnung der Löcher im Papier.

Beachten Sie Folgendes, wenn Sie vorgelochtes Papier auswählen und verwenden:

- l Testen Sie Papier von mehreren Herstellern, bevor Sie große Mengen vorgelochten Papiers bestellen und verwenden.
- l Das Papier sollte beim Hersteller gelocht werden. Das Lochen sollte nicht durch Bohren von Löchern in ein Ries Papier erfolgen. Durchbohrtes Papier ekann Papierstaus verwerpen in den Drucker eingezogen werden. Dies kann einen Papierstau versursatig in den Drucker eingezogen werden. Dies kann einen Papierstau ver
- l Vorgelochtes Papier kann mehr Papierstaub enthalten als Standardpapier. Der Drucker muss eventuell häufiger gereinigt werden und kann ein weniger zuverlässiges Einzugsverhalten aufweisen als bei Standardpapier.
- l Für das Gewicht gelten bei gelochtem Papier dieselben Richtlinien wie bei ungelochtem Papier.

## <span id="page-248-0"></span>**Umschläge**

Je nach Wahl der Umschläge ist es möglich, dass unterschiedlich starkes Verknittern auftritt. Es wird empfohlen, einige Testdrucke durchzuführen, bevor Sie<br>große Mengen einer bestimmten Druckmediensorte kaufen. Anweisungen 1" oder ["Einlegen von Druckmedien in den Einzelblatteinzug"](file:///C:/data/systems/PRN2135CN/ge/ug/sectiony.htm#wp22171).

Beachten Sie Folgendes beim Bedrucken von Briefumschlägen:

- l Verwenden Sie nur qualitativ hochwertige Briefumschläge, die für Laserdrucker bestimmt sind.
- l Stellen Sie den Papiereinzug auf den Einzelblatteinzug oder Papierfach 1 ein. Stellen Sie die Papiersorte auf **Umschlag** ein, und wählen Sie im Druckertreiber das korrekte Umschlagformat.
- $1$  Um optimale Ergebnisse zu erzielen, verwenden Sie Briefumschläge aus Papier mit einem Gewicht von 75 g/m<sup>2</sup>. Sie können beim Briefumschlageinzug ein Gewicht bis zu 105 g/m<sup>2</sup> verwenden, solange der Baumwollgehalt 25 % nicht übersteigt. Bei Briefumschlägen mit einem Baumwollgehalt von 100 % darf das Gewicht maximal 90 g/m<sup>2</sup> betragen.
- l Verwenden Sie nur neu ausgepackte, unbeschädigte Umschläge.
- l Verwenden Sie Briefumschläge, die einer Temperatur von 205 °C standhalten können, ohne zu verkleben, sich extrem aufzurollen, zu verknittern oder gefährliche Dämpfe freizusetzen. Wenden Sie sich an den Umschlaglieferanten, wenn Sie Zweifel hinsichtlich der Umschläge haben, die Sie verwenden möchten.
- 1 Stellen Sie die Seitenführung passend zur Breite der Briefumschläge ein.
- l Legen Sie einen Briefumschlag mit geschlossener Umschlagklappe so in den Einzelblatteinzug ein, dass die kurze Kante am Drucker nach innen zeigt.

Die Druckseite muss unten liegen.

- l Anweisungen zum Einlegen von Briefumschlägen finden Sie unter ["Einlegen von Druckmedien in Papierfach 1" oder "Einlegen von Druckmedien in den](file:///C:/data/systems/PRN2135CN/ge/ug/sectiony.htm#wp22171)  Einzelblatteinzug".
- l Verwenden Sie immer nur ein Umschlagformat für einen Druckauftrag.
- l Stellen Sie sicher, dass keine hohe Luftfeuchtigkeit vorliegt, da es bei einer hohen Luftfeuchtigkeit (über 60 %) zusammen mit hohen Temperaturen beim Drucken zum Verkleben der Umschläge kommen kann.
- l Um optimale Ergebnisse zu erzielen, verwenden Sie keine Briefumschläge, die:
	- ¡ übermäßig gewellt oder aufgerollt sind
	- ¡ zusammenkleben oder in irgendeiner Form beschädigt sind
	- ¡ Fenster, Löcher, Perforationen, Ausschnitte oder Prägungen aufweisen
	- ¡ mit Metallklammern, Verschlussstreifen oder Metallfaltleisten versehen sind
	- o mit einem Sicherheitsverschluss versehen sind
	- o mit Briefmarken versehen sind
	- o freiliegende Klebeflächen aufweisen, wenn die Umschlagklappe zugeklebt oder geschlossen ist
	- o eingerissene Kanten oder umgeknickte Ecken aufweisen
	- o mit einer rauen, gekräuselten oder gerippten Oberfläche versehen sind

## <span id="page-249-0"></span>**Etiketten**

Der Drucker kann eine Vielzahl von Etiketten bedrucken, die für Laserdrucker entwickelt wurden. Der Etikettenkleber, der Etikettenbogen (Druckkarton) und<br>die Beschichtung müssen einer Temperatur von 205 °C und einem Druck Sie große Mengen einer bestimmten Druckmediensorte kaufen.

Beachten Sie Folgendes beim Bedrucken von Etiketten:

- l Stellen Sie die Papiersorte im Druckertreiber auf **Etikett** ein.
- l Legen Sie Etiketten nicht zusammen mit Papier in dasselbe Papierfach ein. Dies kann einen Papierstau verursachen.
- l Verwenden Sie keine Etikettenbögen mit Hochglanzmaterial als Träger.
- l Drucken Sie nicht innerhalb eines Bereichs mit weniger als 1 mm Abstand vom Prägeschnitt.
- ı Verwenden Sie vollständige Etikettenbögen. Bei nicht vollständigen Etikettenbögen kann es passieren, dass sich Etiketten während des Druckvorgangs<br>lösen und einen Papierstau verursachen. Nicht vollständige Etikettenbögen
- l Verwenden Sie Etiketten, die einer Temperatur von 205 °C standhalten können, ohne zu verkleben, sich extrem aufzurollen, zu verknittern oder gefährliche Dämpfe freizusetzen.
- l Drucken Sie nicht innerhalb eines Bereichs mit weniger als 1 mm Abstand von der Etikettkante, der Perforation oder zwischen den Prägeschnitten des Etiketts.
- ı Verwenden Sie keine Etikettenbögen mit Klebstoff direkt an den Kanten der Bögen. Die Zonenbeschichtung des Klebstoffs sollte mindestens 1 mm<br>Randabstand von den Kanten einhalten. Klebstoff kann den Drucker verunreinigen
- l Wenn eine Zonenbeschichtung des Klebstoffs nicht möglich ist, sollte ein Streifen von 3 mm Breite an der Führungskante und der Mitnehmerkante entfernt werden, und es sollte ein nicht-verlaufender Kleber verwendet werden.
- 1 Entfernen Sie einen 3 mm breiten Streifen von der Führungskante, um zu verhindern, dass Etiketten sich innerhalb des Druckers ablösen.
- 1 Das Hochformat ist zu bevorzugen, insbesondere beim Drucken von Barcodes.
- l Verwenden Sie keine Etiketten mit freiliegendem Klebstoff.

## <span id="page-249-1"></span>**Aufbewahrung von Druckmedien**

Durch die Beachtung der folgenden Richtlinien für die ordnungsgemäße Aufbewahrung von Druckmedien können Sie Probleme mit der Druckmedienzufuhr und eine ungleichmäßige Druckqualität vermeiden.

- l Die besten Ergebnisse erzielen Sie, wenn Sie Druckmedien bei einer Temperatur von ca. 21 °C und einer relativen Luftfeuchtigkeit von 40 % aufbewahren.
- l Lagern Sie Kartons mit Druckmedien nicht direkt auf dem Boden, sondern auf einer Palette oder in einem Regal.
- l Wenn Sie einzelne Pakete mit Druckmedien außerhalb des Originalkartons aufbewahren, müssen diese auf einer ebenen Fläche liegen, damit sich die Kanten nicht aufbiegen oder rollen.
- l Legen Sie keine Gegenstände auf den Druckmedien ab.

## <span id="page-249-2"></span>**Übersicht der Druckmedieneinzüge und - spezifikationen**

In den folgenden Tabellen finden Sie Informationen zu den Standardeinzügen und optionalen Einzügen.

# <span id="page-250-0"></span>**Unterstützte Papierformate**

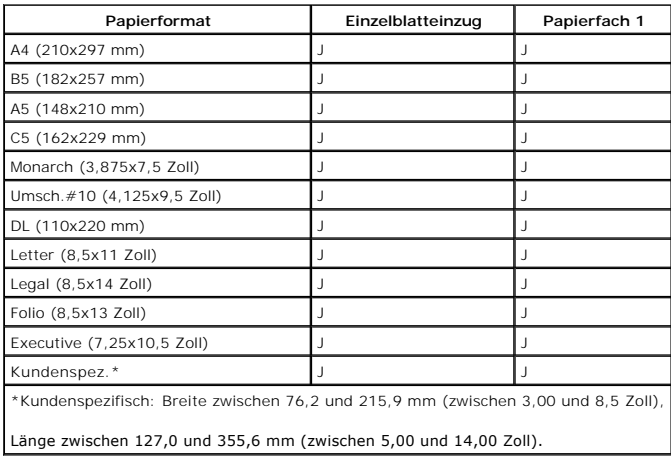

# **Unterstützte Papiersorten**

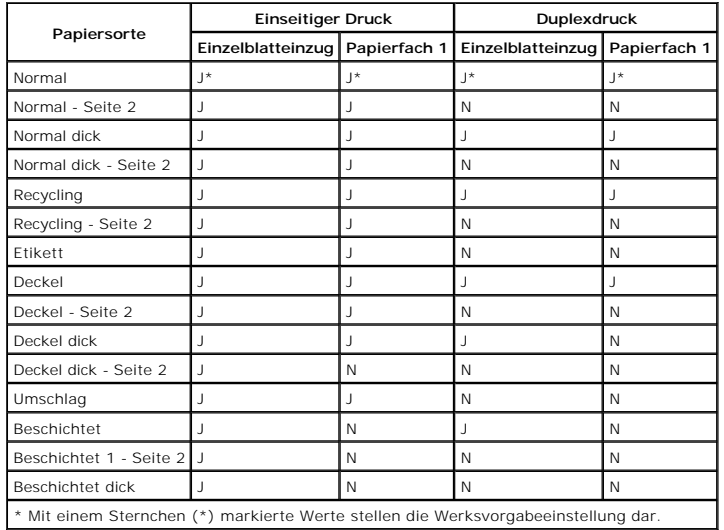

# **Papiersorten-Spezifikationen**

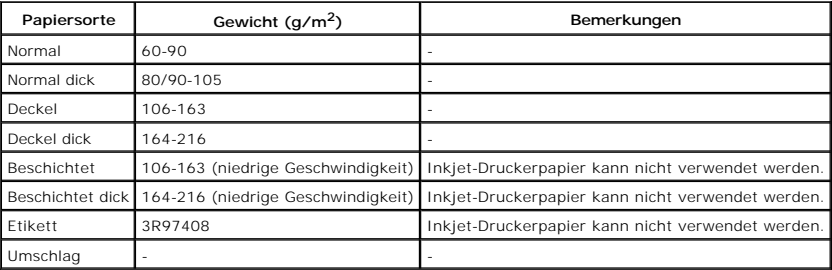